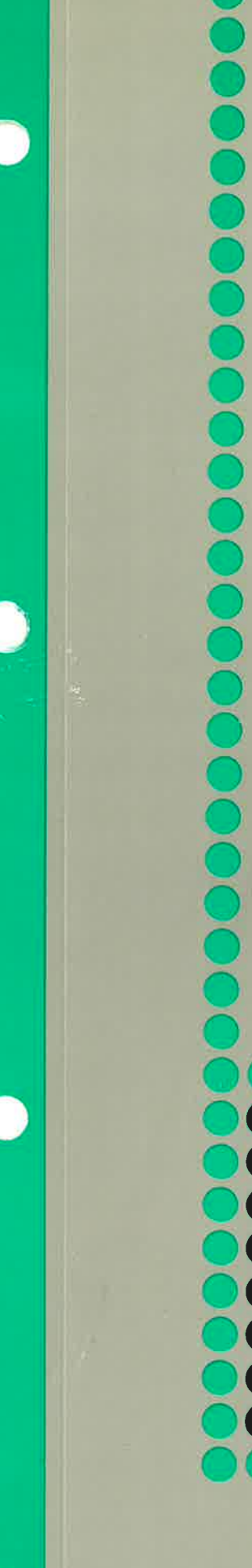

# Norsk Data

# NOTlS-WP M Innfaring for nye brukere

ND-63.042.1 NO '

# **NOTIS-WPM** Innføring for nye brukere

ND-63.042.1 NO

 $\sim 100$  km s  $^{-1}$ 

 $\overline{\mathbf{z}}$ 

#### FORORD

#### 

**PRODUKTET BRUKEREN** FORHANDSKUNNSKAPER **HÅNDBOKEN** Denne handboken gir en innf¢ring i Mversjonen av NOTIS—WP, ND—210079 M. NOTIS—WP er et tekstbehandlingssystem med mange funksjoner som gj¢r det lettere og mer interessant å skrive brev og dokumenter. Systemet har omfattende redigerings- og formateringsfunksjoner. Tekst skrives inn og redigeres på en terminal eller VDU (video display unit). Den kan så skrives direkte ut på en skriver, som for eksempel PHILIPS. Denne handboken er beregnet for brukere med liten eller ingen erfaring med elektronisk tekstbehandling. Brukere med mer erfaring vil også ha utbytte av den. Det kreves ingen forhandskunnskaper hverken for <sup>a</sup> bruke denne handboken eller NOTIS-WP. Det er likevel en fordel å kjenne til grunnprinsippene i elektronisk tekstbehandling. Dette er en MIDLERTIDIG introduksjon til NOTIS—WP. Den gir deg de grunnleggende kunnskapene du trenger for å begynne å bruke NOTIS—WP. Boken er ikke ment som en fullstendig innf¢ring i alle funksjonene i systemet. Den vil bli erstattet av NOTIS—WP Brukerveiledning, ND-63.018, som kommer ut i 1¢pet av varen 1986. Vi har laget to praktiske ¢velser som vil hjelpe deg <sup>a</sup> forsta og bruke LINJALENE, STANDARDTEKSTENE 09 DE BRUKERDEFINERBARE TASTENE. Håndboken inneholder også tre vedlegg og et stikkordregister. Vedlegg <sup>A</sup> forklarer hvordan du logger inn hvis du ikke har BRUKERMILJØ på

maskinen din. Vedlegg <sup>B</sup> gir en kort oversikt over de spesielle funksjons- og navigeringstastene. Vedlegg <sup>C</sup> er en forenklet oversikt over terminalen FACIT—4410—ND—NOTIS og ikke—NOTIS-terminaler.

ĩ

For å få en fullstendig innføring i tekstbehandling, se NOTIS—WP Brukerveiledning, ND-63.018. NO (utgis véren 1986). F¢1gende b¢ker er ogsé nyttige:

- NOTIS-WP M, Nye Funksjoner,  $\bullet$ Referanseinformasjon og opplaring, ND— 63.036 N0.
- NOTIS—TF-M Nye Funksjoner, ND—63.041. N0.  $\bullet$
- NOTIS-WP Håndbok, ND-63.002. NO. (kommer  $\bullet$ ut véren 86)
- NOTIS-TF Brukerveiledning ND—63.023. N0.  $\bullet$ (kommer ut våren 86)
- NOTIS-TF Makroveiledning ND-63.010. NO.
- SINTRAN III Introduksjon, ND-60.141. N0.  $\bullet$
- NOTIS-ID Introduksjon, ND—63.011. N0.  $\bullet$
- NOTIS—DS Introduksjon, ND—63.017. NO.  $\bullet$

INNHOLDSFORTEGNELSE

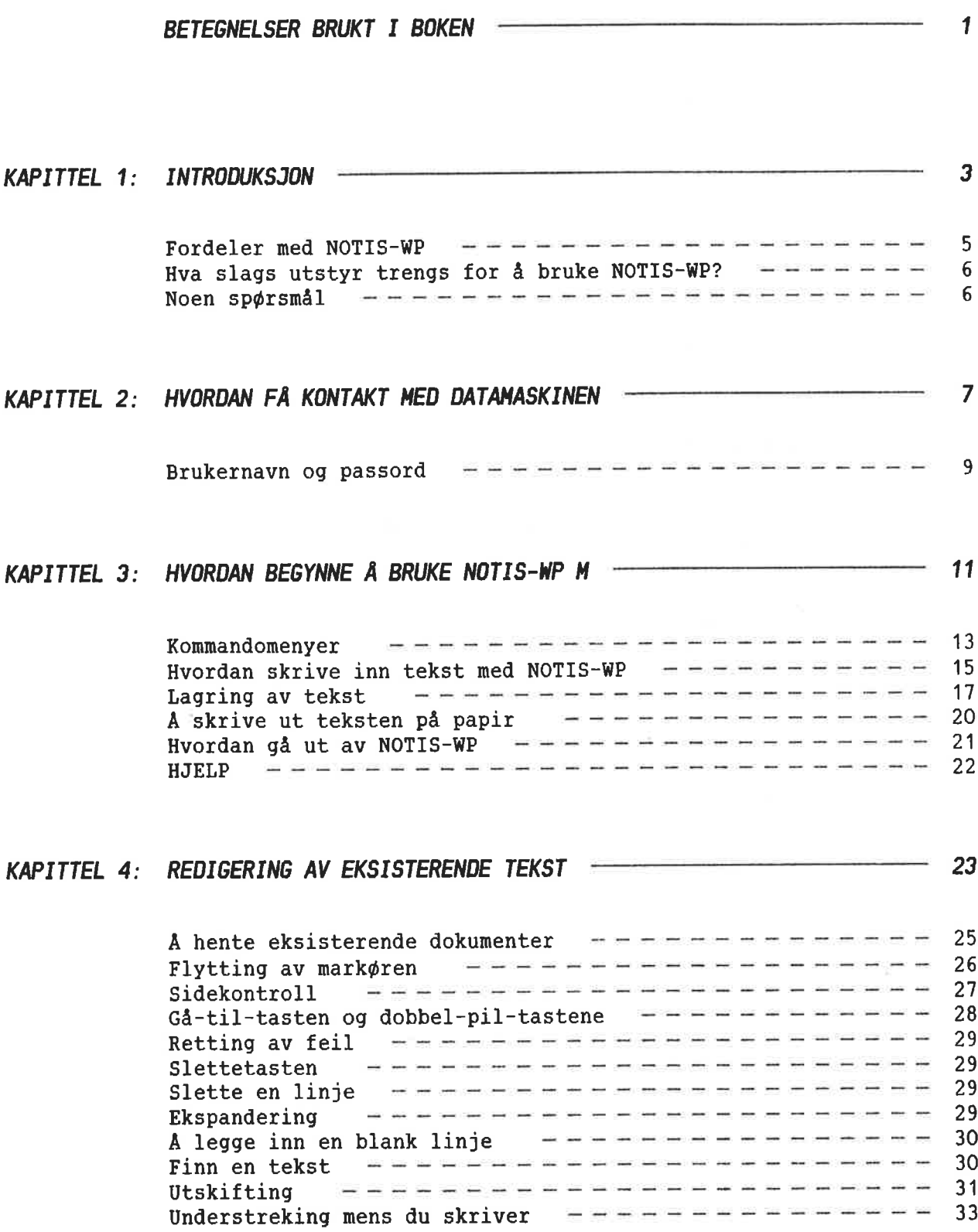

Deling og sammenf¢ying av linjer ---------------- Deling og sammenføying av linjer<br>Linjaler --------------------------Deling og sammenføying av linjer<br>Linjaler ---------------------------<br>A sette tabulatorer ---------------------

Justering ------------------------- Orddeling —————————————————————————

Aksenter —————————————————————————

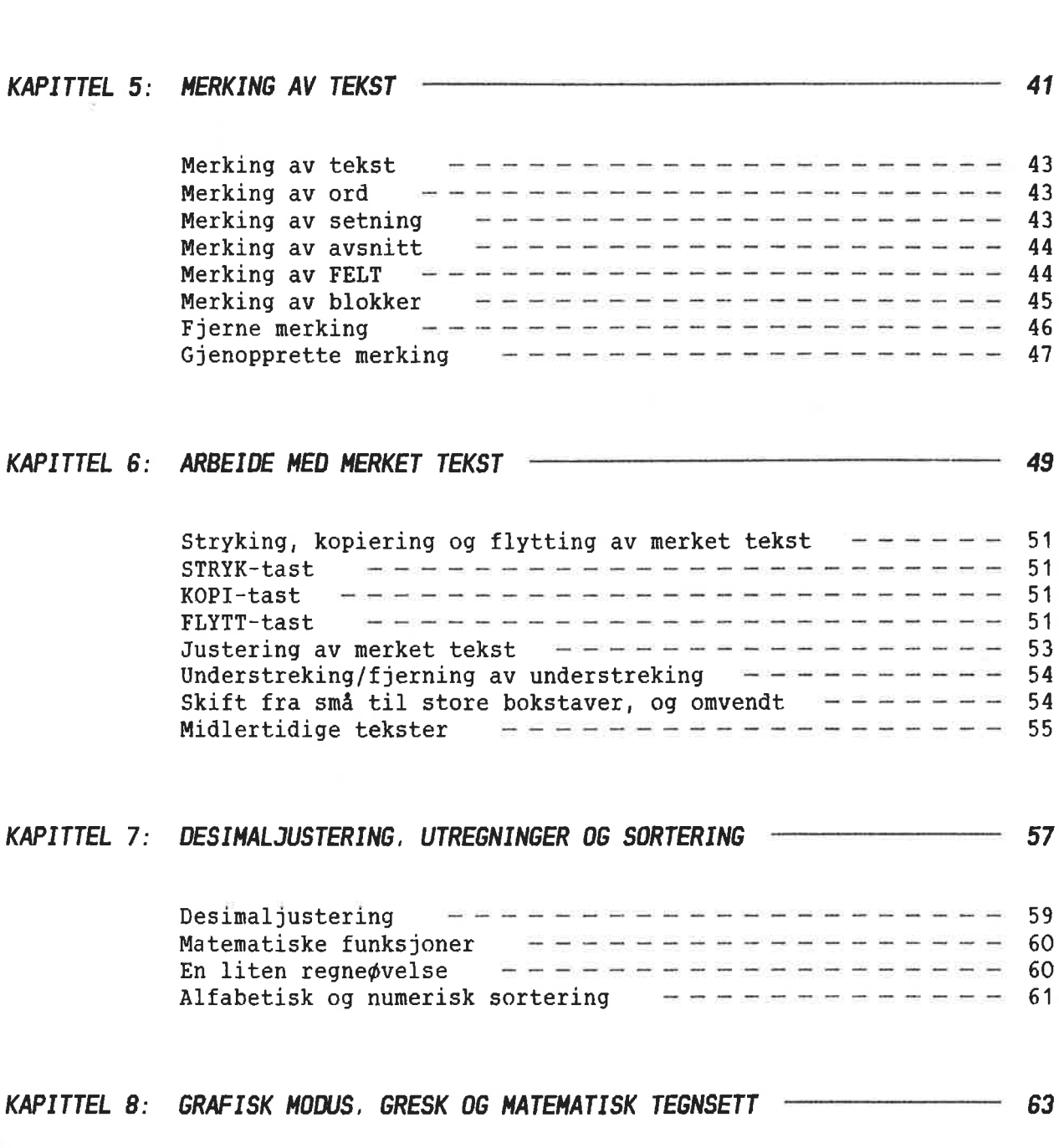

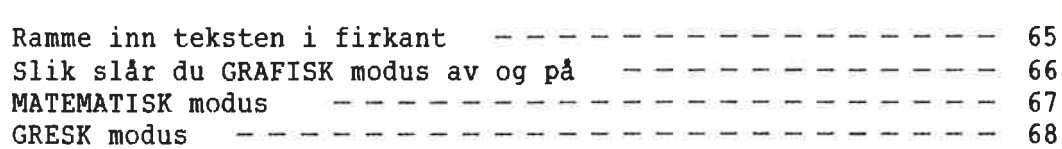

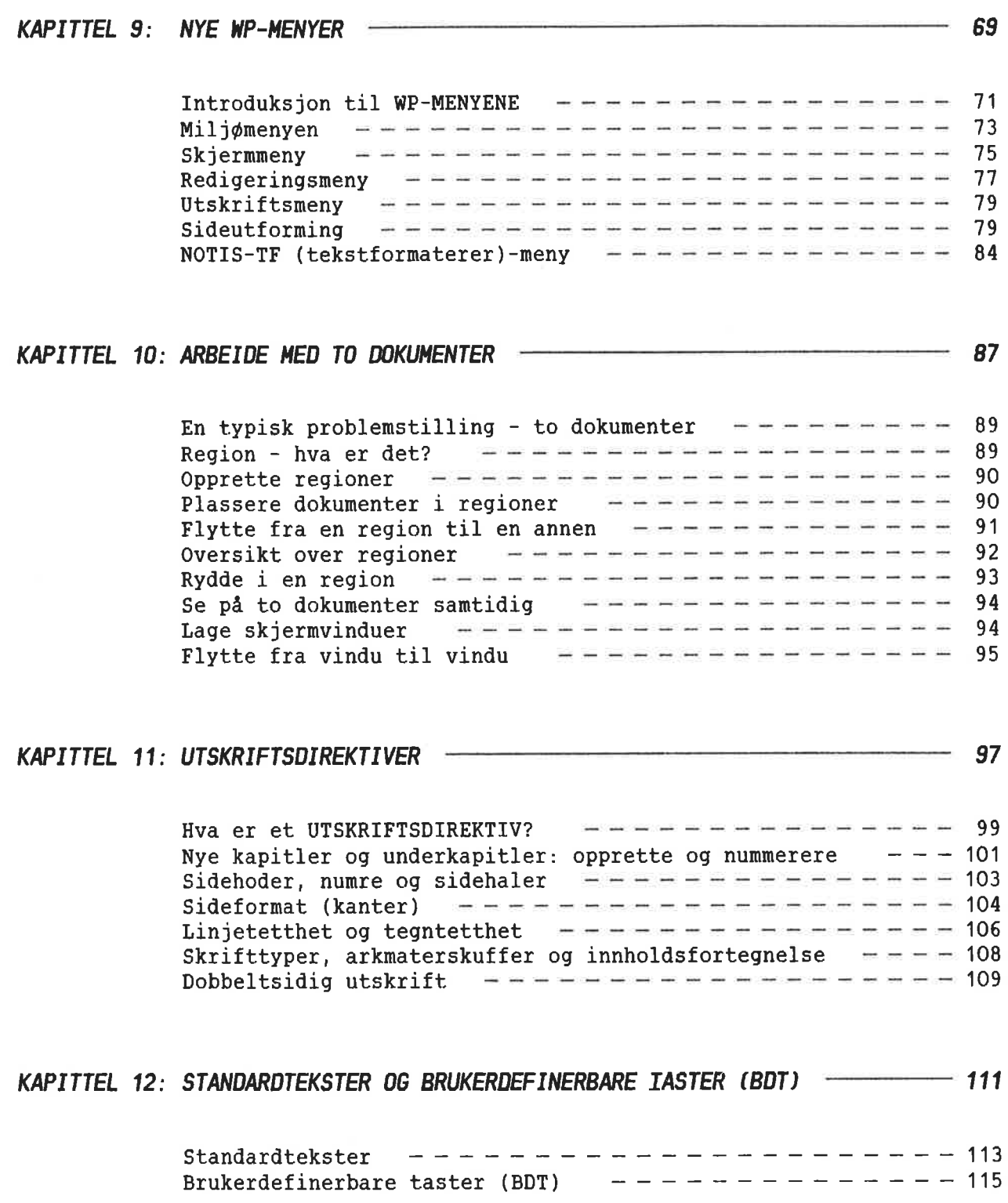

 $\sim$ 

 $\bar{\mathbf{x}}$ 

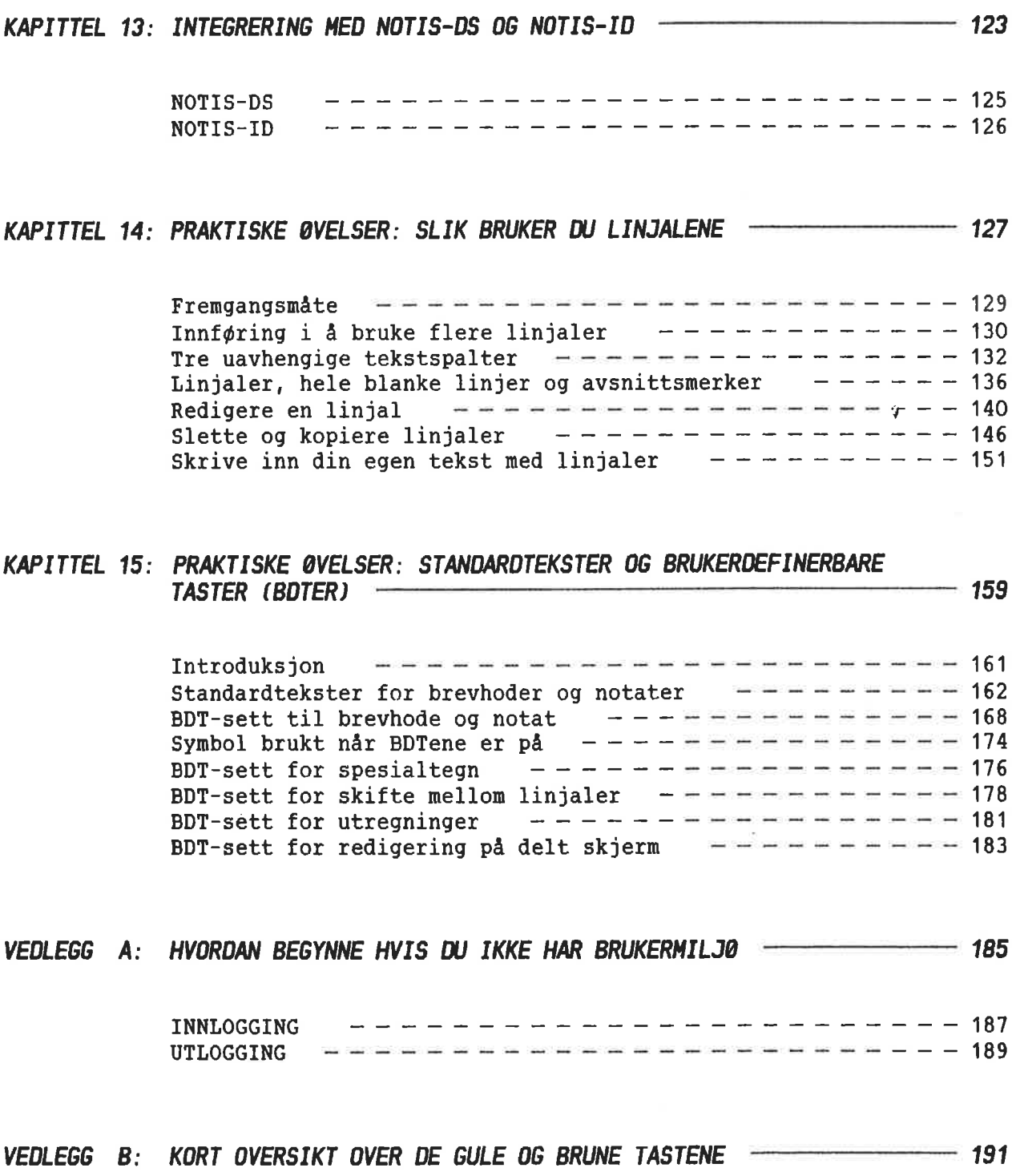

 $\mathcal{C}_{\mathcal{B}}$ 

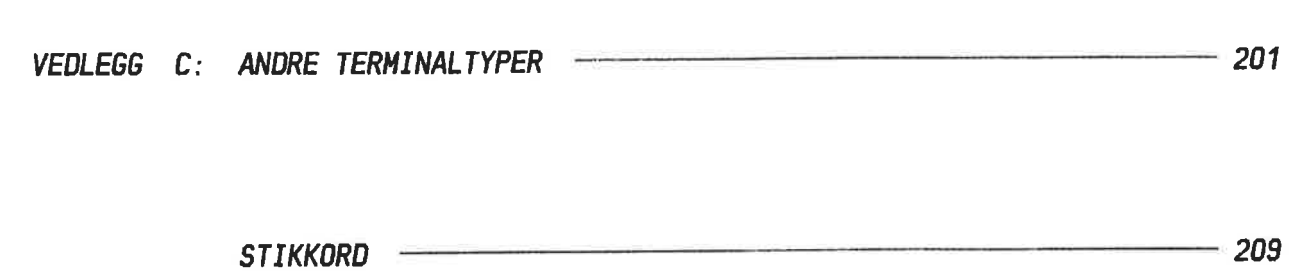

 $\Gamma$ 

Norsk Data ND-63.042.1 NO

Norsk Data ND-63.042.1 NO

 $\sim 10$ 

 $\frac{1}{2}$ 

 $\sim$ 

 $\vec{\kappa}$ 

#### BETEGNELSER BRUKT I BOKEN 0.0.0...0.00.00.0.0...0..OO0.0.00000....00.0.0.0...0.0'COOOOOOOOOOOOOOOOOOOOOO

Pa tastaturet I teksten ser du: Forklaring: eller skjermen ser du: .\_| Dette tegnet blir brukt for LINJESKIFT-tasten (RETUR). WP:Lagre dokument:MITT-DOK Tekst DU skal skrive er all tid understreket i eksemplene. SKIFT + MERK Dette betyr at du skal holde nede SKIFT-tasten nér du tryk ker MERK-tasten. FUNK 5 Dette betyr at du skal trykke FUNK-tasten, slippe den 09 SA trykke 5. Hvis du velger å arbeide med Kommandomenyer kommandomenyene, far du en tolinjers meny øverst på skjermen din. Redigeringsmenyer Dette er de fem menyene (1 — 5) du benytter til utforming og bearbeiding av tekstene. I kommandomenyen har vi her Dokument/Lagre valgt "Dokument" fra f¢rste linje og "Lagre" fra andre. Merket viser hvor du begynner Sidemerke på en ny side. Merket viser hvor en ny linjal Linjalmerke er lagret.  $|\mathbf{\hat{s}}|$ Avsnittsmerke Merket viser hvor mye tekst som @353 skal justeres som ett avsnitt.  $0 - 9$ Viser til de Brukerdefinerbare tastene (BDTene) som er tall—  $\sim$   $\sim$ tastene til høyre på tastaturet. BDTene er alltid oppgitt med ' for <sup>a</sup> skille dem fra de vanlige talltastene.

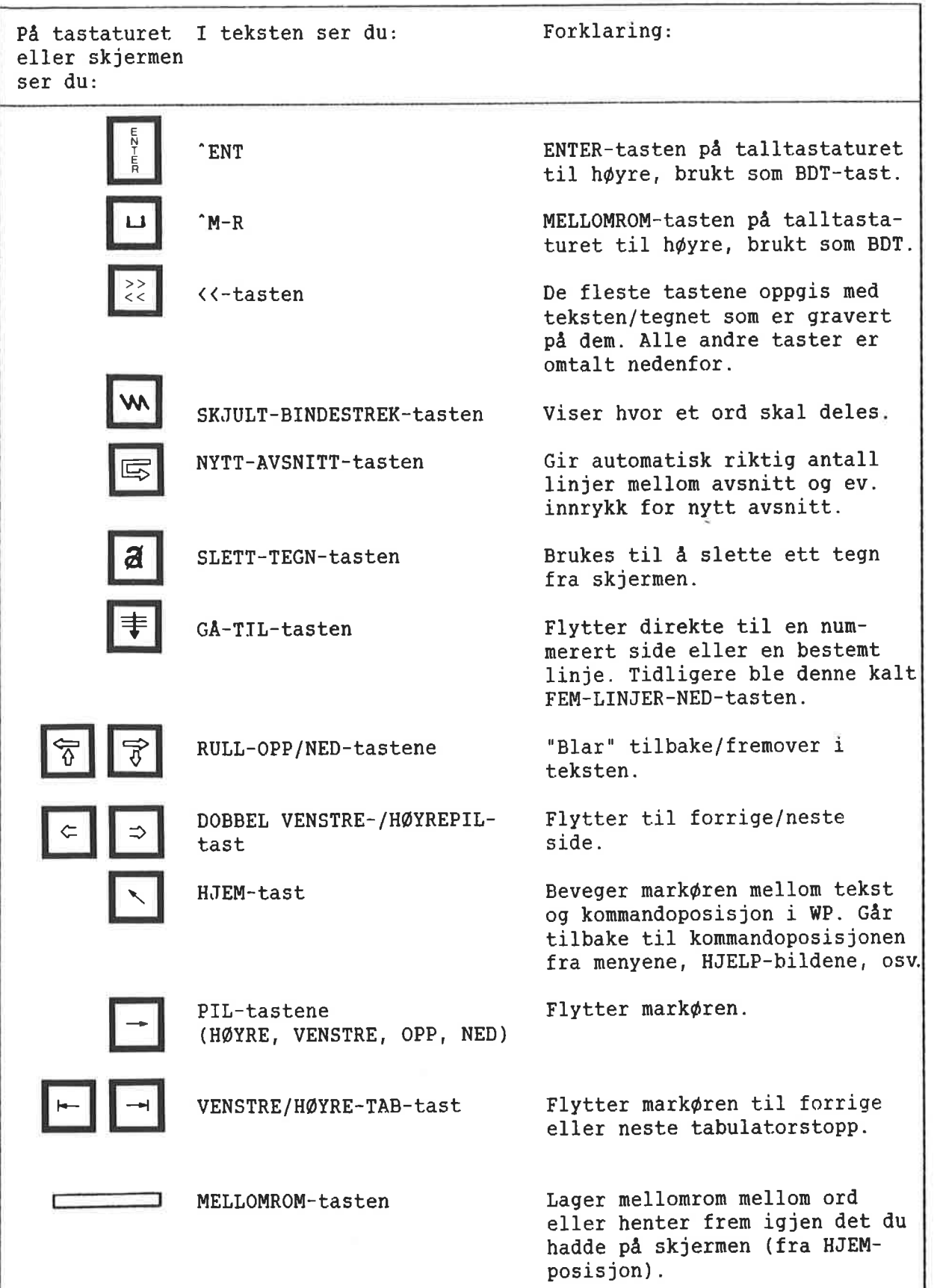

 $\epsilon$ 

KAPITIEI <sup>1</sup> **INTRODUKSJON** 0000000000oncoooooo.oncocooo00000000000.00000.0000000000000000...0000000000coo

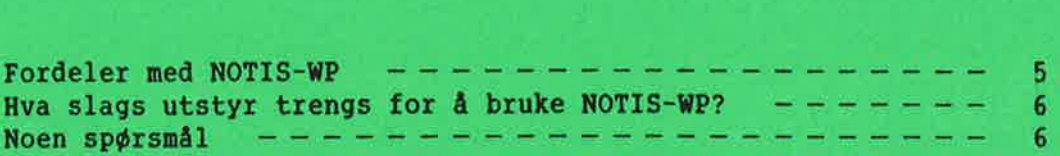

 $\overline{3}$ 

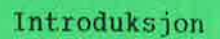

 $\overline{4}$ 

VIKTIG Denne handboken er en FORELØPIG introduksjon til M—versjonen av NOTIS—WP. Den vil erstattes av NOTIS-WP M Brukerveiledning, ND-63.018, véren 1986. Brukerveiledningen vil bli en forbedret utgave og komme i et hendigere format (B5). Vi haper at denne midlertidige handboken vil hjelpe deg til <sup>é</sup> komme i gang, inntil du får brukerveiledningen.

FORDELER MED NOTIS-WP Med NOTIS-WP kan du gjøre alt du tidligere brukte skrivemaskinen til, <sup>09</sup> mye mer.

- Du kan rette feil raskt og effektivt.
- <sup>o</sup> Du far automatisk linjeskift nar du kommer til h¢yre marg.
- <sup>0</sup> Du kan stryke, kopiere, flytte og streke under tekst på en lettvint måte. Se kapittel 6.
- Du kan foreta utregninger. Se side 60.
- Du kan sortere linjer alfabetisk og numerisk. Se side 61.
- Du kan alltid trykke HJELP-tasten hvis du står fast, og for å få forklaring på feilmeldinger. Se side 22.
- NOTIS-WP M er side-orientert. Du kan flytte direkte til den siden du ¢nsker. Se side 28.
- Alle margene og tabulatorstoppene lagres sammen med teksten, slik at du ikke trenger å sette dem på nytt hver gang du redigerer. Du kan skrive 0g redigere tall eller stikkord til venstre eller h¢yre for tekstfeltet. Du vil finne en "trinnvis" praktisk ¢velse om dette pa side 129. Se side <sup>34</sup> for et sammendrag av funksjoner.
- Du kan opprette bibliotek med standardtekster som raskt kan hentes ved å oppgi navnet. På side 55 kan du lese om midlertidige tekster, og pa side <sup>113</sup> om standardtekster.
- Brukerdefinerbare taster (BDT-taster). De <sup>14</sup> talltastene til h¢yre pa tastaturet kan programmeres til <sup>a</sup> inneholde tekst og funksjoner. Pa side <sup>115</sup> finner du et sammendrag og i kapittel <sup>15</sup> en praktisk ¢velse.
- <sup>O</sup> NOTIS—ID (elektronisk post) og NOTIS—DS (lagring av dokumenter). Forutsatt at de er installert på maskinen, kan du bruke disse nye produktene direkte fra NOTIS-WP. Se sidene 125 0g 126.

Dette er noen av de funksjonene som NOTIS—WP har og som vi vil beskrive i denne håndboken.

### HVA SLAGS UTSTYR TRENGS FOR A BRUKE NOTIS-HP?

- <sup>0</sup> En skjermterminal. Den ser ut nesten som en TV-skjerm.
- Et tastatur. Det ligner på et skrivemaskinstastatur, bare at det har mange flere taster som utf¢rer spesielle funksjoner.
- En ND datamaskin som utfører alle funksjonene og lagrer arbeidet ditt i hukommelsen sin.
- <sup>0</sup> En eller flere skrivere. De er n¢dvendige for at du skal fa papirkopier av det du har skrevet i NOTIS—WP.

Dette er det grunnleggende utstyret. Det kan ogsa finnes annet utstyr tilkoplet systemet, men du trenger ikke kjenne til dette for å bruke NOTIS-WP.

NOEN SPØRSMÅL **Har du brukt datamaskiner fra ND** før? Vet du hvordan du får kontakt med datamaskinen? Ja? Begynn på kapittel 3. Nei? Begynn på kapittel 2.

KAPITTEL 2 HVORDAN FÅ KONTAKT MED DATAMASKINEN 0000000o.coococo00.000000000000000...000.0000coooooooooooooooooooooooooococo-o

 $\overline{7}$ 

Brukernavn og passord ——————————————————— <sup>9</sup>

BRUKERNAVN OG PASSORD 1. Kontakt din Systemansvarlige for å få bekreftet at du er registrert i maskinen som bruker.

> 2. Kjenner du ditt eget brukernavn og passord? Disse må du bruke for å komme i kontakt med maskinen (logge inn). Hvis ikke, må du spørre Systemansvarlige om dette.

VIKTIG **H**vis du ikke har BRUKERMILJØ på maskinen din, se Vedlegg A for å få en forklaring på hvordan du skal begynne å arbeide.

3. 55c

Trykk på ESC-tasten, og bildet under kommer frem på skjermen.

Fyll ut hvert felt, og avslutt med  $\leftarrow$ -tasten.

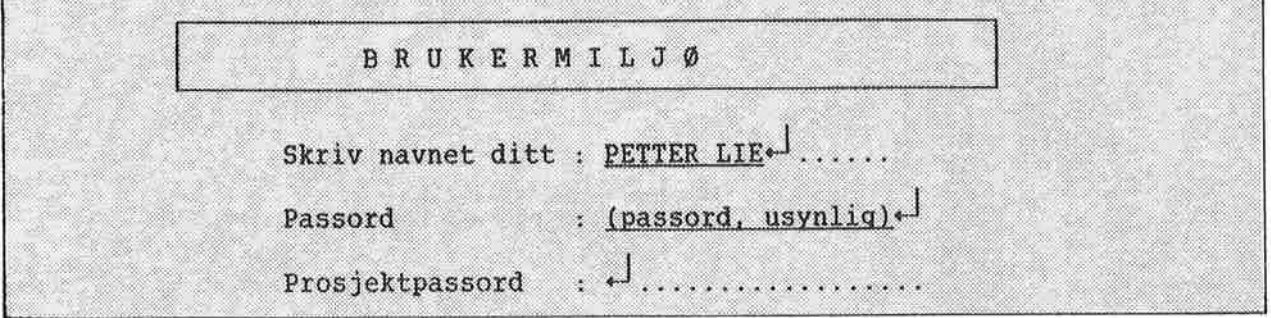

MERK: I denne boken er det DU skal skrive inn vist understreket i eksemplene.

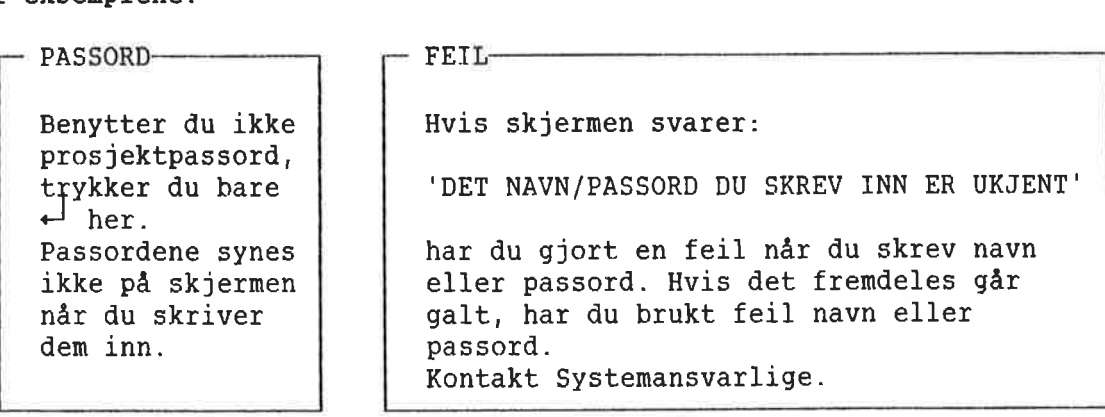

4. Du får et bilde som ligner dette på skjermen:

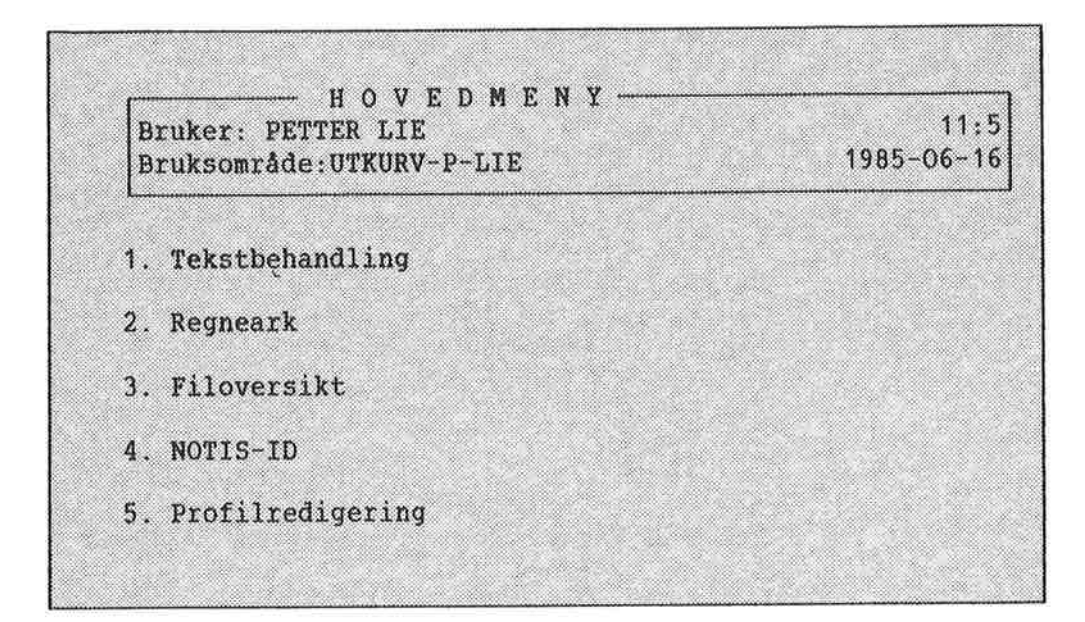

Du må velge:

1. Tekstbehandling

ved å taste inn ønsket tall. I vårt eksempel er tallet 1, men det kan variere fra maskin til maskin.

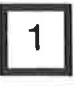

MENYVALG-

Istedenfor å taste inn et tall, kan da verge norrs ar ved d'er*inne* du velge NOTIS—WP ved é trykke på Tekstbehandling.

-— FEIL

Hvis du velger feil, kan du komme tilbake til hovedmenyen ved å trykke pa SLUTT—tasten.

# KAPITTEL 3 HVORDAN BEGYNNE Å BRUKE NOTIS-WP M

on»u«on.uooououmuuuuuuuuuounumuoummumuuun

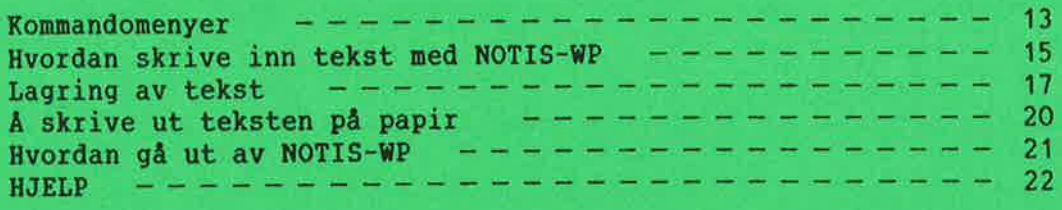

Hvordan begynne å bruke NOTIS-WP M

KOMMANDOMENYER For å starte NOTIS-WP M, trykker du 1 (Tekstbehandling). Du fér né en ny meny, og du trykker <sup>1</sup> igjen (Lag nytt dokument).

> F¢lgende bilde (eller et nesten tilsvarende) kommer opp på skjermen din:

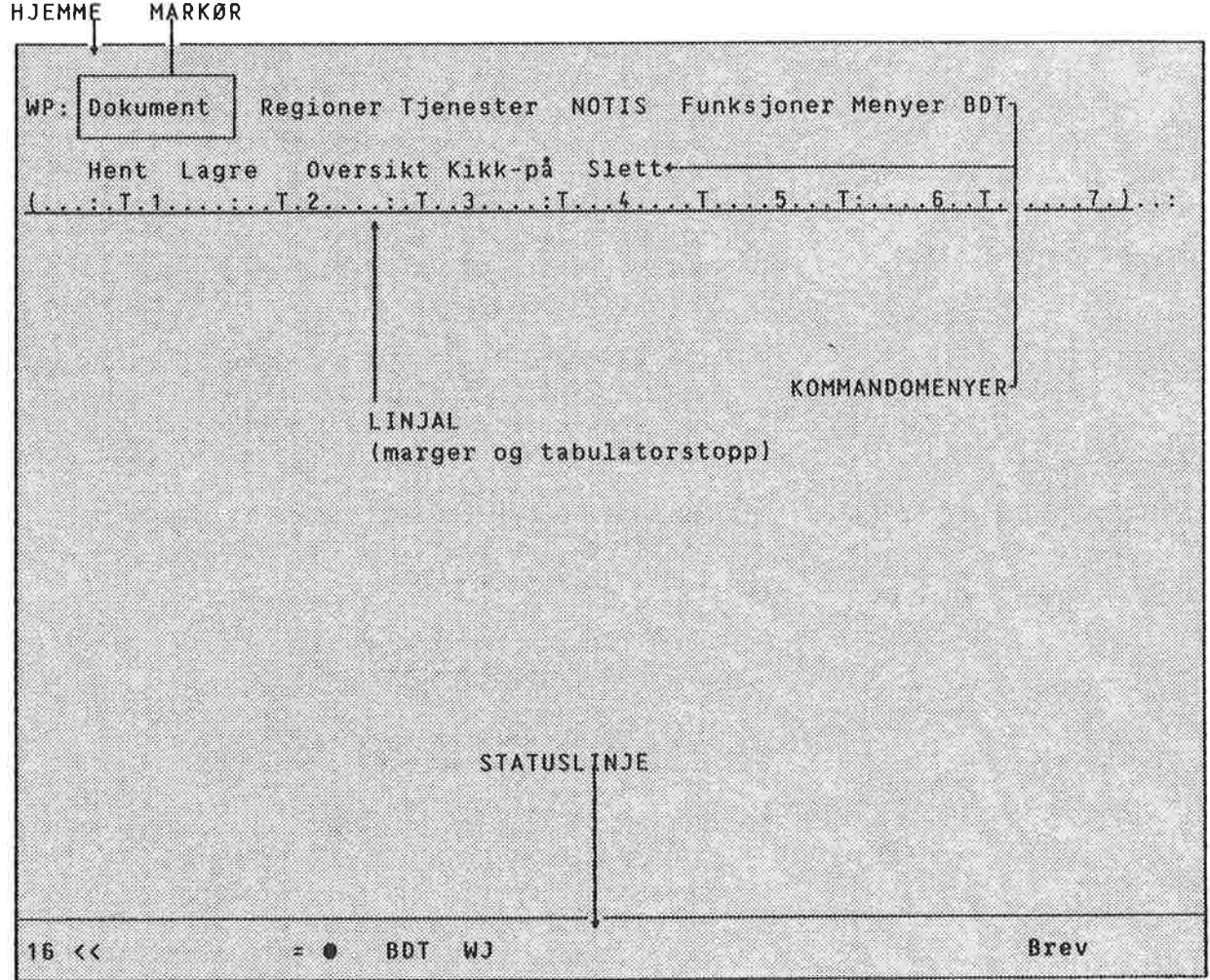

De f¢r5te to linjene er KOMMANDOMENYEN. Du

kan gi kommandoer uten å måtte huske

MENYVALG **TEKSTOMRÅDE** LINJAL STATUSLINJE BYTTING AV TERMINALTYPE: bokstaver eller symboler. Nér MARKQREN (et lysende rektangel) er i HJEMME-posisjon (den ¢verste linjen pa skjermen), er et av valgene i hovedmenyen "opplyst". Kommandolisten til det valget som er fremhevet, står på linje to. Det tomme området midt på skjermen er TEKSTOMRADET. Her skriver du inn teksten din. Trykk på HJEM-tasten (den skrå pilen) for å flytte MARKQREN til TEKSTOMRADET. Trykk pé HJEM-tasten en gang til for å gå tilbake til HJEMME-posisjon (KOMMANDOMENYEN). Den tredje linjen fra toppen av skjermen er LINJALEN. Den har tall, T—er og er understreket. LINJALEN har marg- og tabulatorposisjoner. Den nederste linjen på skjermen er grønn med m¢rk skrift. Dette er STATUSLINJEN. Den gir deg viktig informasjon om hvilke funksjoner i WP som er aktive (mer om disse senere). Hvis STATUSLINJEN IKKE Vises i invers (m¢rk skrift på lys bunn), må du forandre terminaltype. 1. WP: 1 (dvs., utropstegn) 2. WP:Ny terminaltype: 93+J Tallet <sup>93</sup> gjelder for NOTIS—terminalen ND 320. For å få en liste over riktige terminaltyper for andre terminaler, trykker du på HJELP-tasten (øverst til høyre på tastaturet), etter du har fått spørsmålet "Ny terminaltype" opp på skjermen. En liste over terminaltypene vil komme frem på skjermen. STATUSLINJEN skulle nå være i invers. Hva STATUSLINJEN viser kan variere fra system til system.

> Nå er alt klart til å begynne å bruke NOTIS-WP.

Hvis du får en feilmelding, bør du trykke HJELP med en gang for å få en forklaring på den. Når du er ferdig med å lese HJELPEinformasjonen, trykk HJEM-tasten for å gå tilbake til TEKSTOMRADET.

**KOMMANDOMENYEN** 

VIKTIG!

HVORDAN SKRIVE INN TEKST MED

NOTIS-WP Nár du skal begynne å skrive, trykker du \. Mark¢ren vil da bevege seg til TEKSTOMRADET. (Det omrédet som begynner med den fjerde linjen ovenfra og slutter ved STATUSLINJEN nederst pé skjermen.) Na kan du begynne é skrive inn tekst på samme måte som på en skrivemaskin, bortsett fra at nér du kommer til slutten av linjen, kan du bare fortsette <sup>a</sup> skrive. NOTIS-WP flytter automatisk til neste linje. Dette kalles ordoverflytting eller automatisk linjeskift (word wrap på engelsk).

Skriv inn følgende avsnitt som en øvelse:

Hvordan kan vi forandre verden? Først må vi forandre oss selv. Dette første skrittet er veldig viktig. Selv om vi skulle klare å forandre verden utenfor, så ville alt falle tilbake igjen hvis vi ikke forandrer vår egen måte å tenke og handle på. Vær slik som du vil at alle andre mennesker på jorda skal være. Vær et eksempel på hvordan vi alle burde være, så vil i hvert fall verden ha forandret seg litt. Hvis man virkelig vil forandre verden, må individene forandre seg

først. Jeg må begynne å forandre meg. Hvis jeg ikke gjør det, vil ikke verden kunne forandre seg heller.

> Hvis du gj¢r en skrivefeil, trykk venstre PIL-tast  $($   $\leftarrow$   $)$  og skriv over feilen. Vi skal vise andre måter å rette opp feil på i neste kapittel.

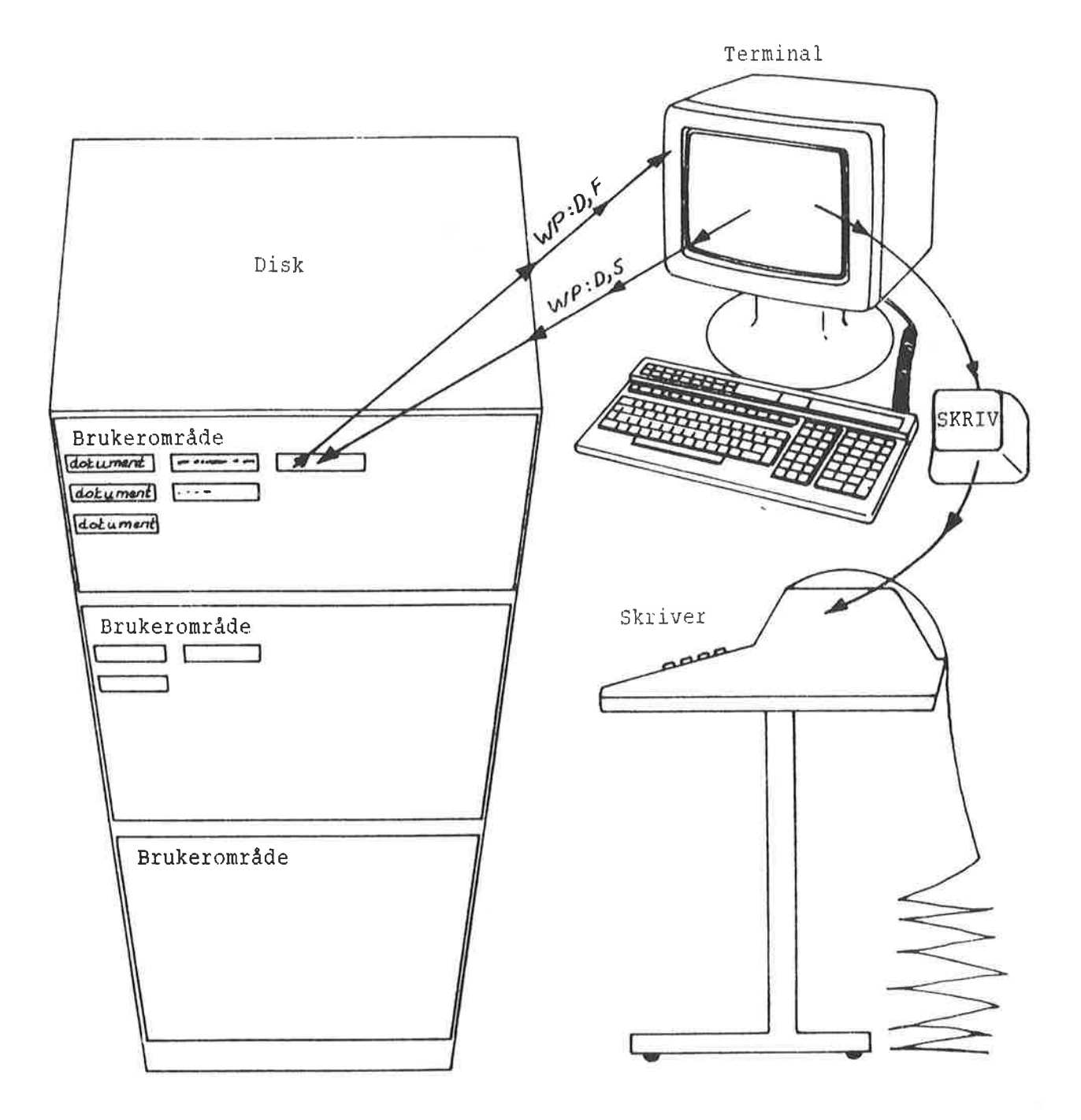

## Fig. 1. Lagring av arbeidet ditt i datamaskinens hukommelse

LAGRING AV TEKST Det du skriver i TEKSTOMRÅDET er bare midlertidig til du LAGRER det <sup>1</sup> et dokument.

> Du bruker dokumenter til å "ta vare på" den teksten du har skrevet inn med NOTIS—WP. De kan sammenlignes med skuffene i en kommode. Du legger arbeidet ditt i en av dem 0g gir den et navn. Så kan du hente den frem igjen, hvis du vil se på eller redigere arbeidet ditt.

Slik LAGRER du tekst:

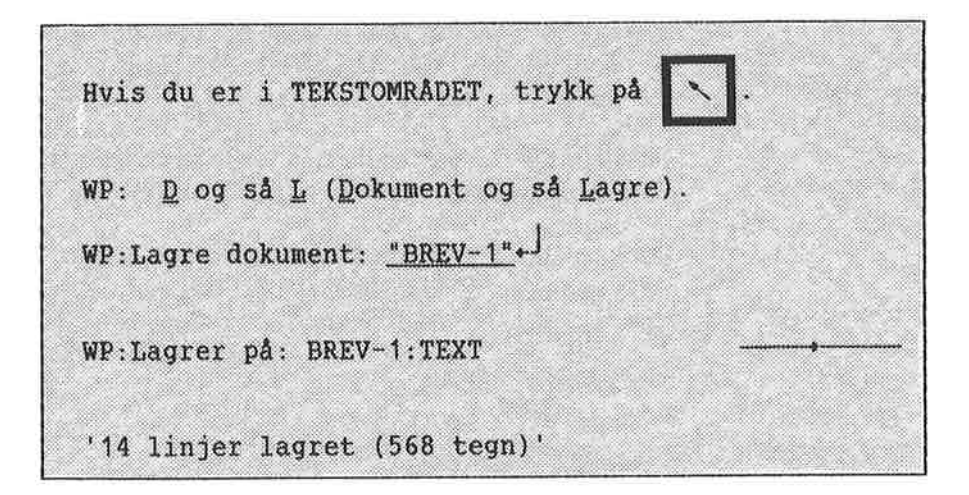

Den siste linjen i eksemplet over er informasjon fra NOTIS—WP om at arbeidet ditt har blitt lagret. Tallene vil selvsagt variere fra gang til gang.

For <sup>a</sup> LAGRE det du har skrevet i TEKSTOMRÅDET, må du først flytte markøren tilbake til HJEMME-posisjonen.

I HJEMME-posisjon taster du D (Dokument) og så L (Lagre), og du får følgende melding:

WP:Lagre dokument:

Hyis du lagrer en tekst for første gang, må du gi den et navn slik at du kan finne den igjen senere. Begynn med " (anf¢r5elstegn) 0g bruk bokstaver og/eller tall (som kan skilles fra hverandre med bindestrek), 0g avslutt med fra hverandre med bindestrek), og avslutt me<br>" (anførselstegn). Legg merke til at du bare kan bruke bokstaver 0g tall, og at det eneste skilletegnet du kan bruke er bindestrek. Mellomrom er ikke tillatt. Til slutt trykker du på ← .

Na LAGRER du den teksten du skrev inn i sted pa et dokument som du kaller "BREV—1".

Du har né laget et dokument som inneholder all teksten i TEKSTOMRADET. Hvis du forandrer noe i teksten din (redigerer den), <sup>09</sup> ¢nsker <sup>a</sup> LAGRE det du har forandret i det samme dokumentet, trykk:

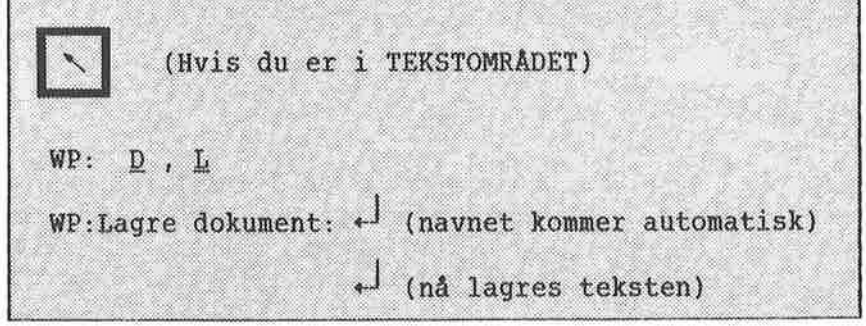

Nér du trykker pa +J f¢rste gangen, blir dokumentnavnet ditt vist automatisk (husk at du har opprettet det f¢r i anf¢rselstegn " "). Du bør sjekke at navnet er korrekt. Hvis det er riktig, trykker du  $\leftarrow$  igjen. Hvis det er galt, trykk på  $F1$ -tasten, skriv inn korrekt navn og tast  $\leftarrow$  igjen.

- <sup>0</sup> Nar du lager et nytt dokumentnavn ma du skrive det i anf¢rselstegn.
- o Hvis du LAGRER tekst <sup>1</sup> et dokument som allerede eksisterer, vil det gamle innholdet bli byttet ut med innholdet i TEKSTOMRADET.

Eksempler: (Dette er noen eksempler pa dokumentnavn. Du b¢r lage navn som passer til arbeidet ditt og som gj¢r det lett <sup>a</sup> huske hva dokumentene inneholder.)

"Mitt—dokument"

"Regnskap—1"

"Regnskap-Z"

"Referat—juni"

"Kursvirk—3"

## A SKRIVE UT TEKSTEN PÅ PAPIR

Først LAGRER du arbeidet ditt som beskrevet. Før du gjør dette, er ikke arbeidet ditt "permanent", og du vil miste all teksten hvis du går ut av NOTIS-WP.

Slik får du en utskrift:

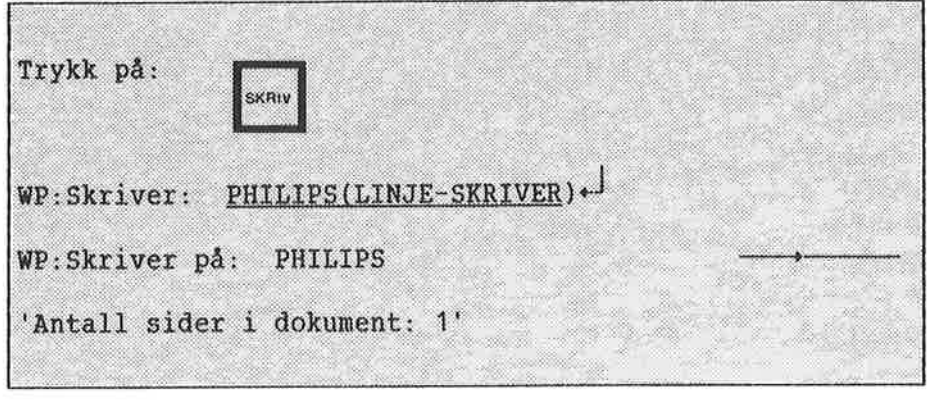

Etter at du har trykket på SKRIV, vil NOTIS-WP svare med:

WP: Skriver:

Skriv navnet på skriveren du vil skrive ut teksten din på. Det kan være en PHILIPS, EPSON eller en LINJE-SKRIVER. (Spør Systemanvarlig om navnet på skriveren din. Hvis dere har en standardskriver, trenger du bare å trykke « som svar på Skriver.)

I øvre høyre hjørne av skjermen er det en pil som beveger seg gjennom en linje fra venstre mot høyre. Dette betyr at NOTIS-WP sender teksten din til skriveren. Følgende vil komme frem på den øverste linjen på skjermen din:

WP:Skriver på: navn-på-skriver

Når pilen har gått helt til høyre og meldingen har forsvunnet fra skjermen, betyr det at dokumentet ditt har blitt sendt til skriveren. Du får deretter en melding om hvor mange sider det er i dokumentet. Vær oppmerksom på at det kan ta litt tid før utskriften er ferdig, fordi skriveren bruker litt tid på å skrive ut dokumentet ditt.

HVORDAN GÅ UT AV NOTIS-WP

For å gå ut av NOTIS-WP trykker du på den gule tasten merket SLUTT øverst i høyre hjørne av tastaturet.

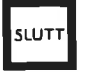

Hvis du ikke har skrevet inn noe tekst enda, vil du øyeblikkelig gå ut av NOTIS-WP, og hovedmenyen i BRUKERMILJØ vil komme frem på skjermen din igjen.

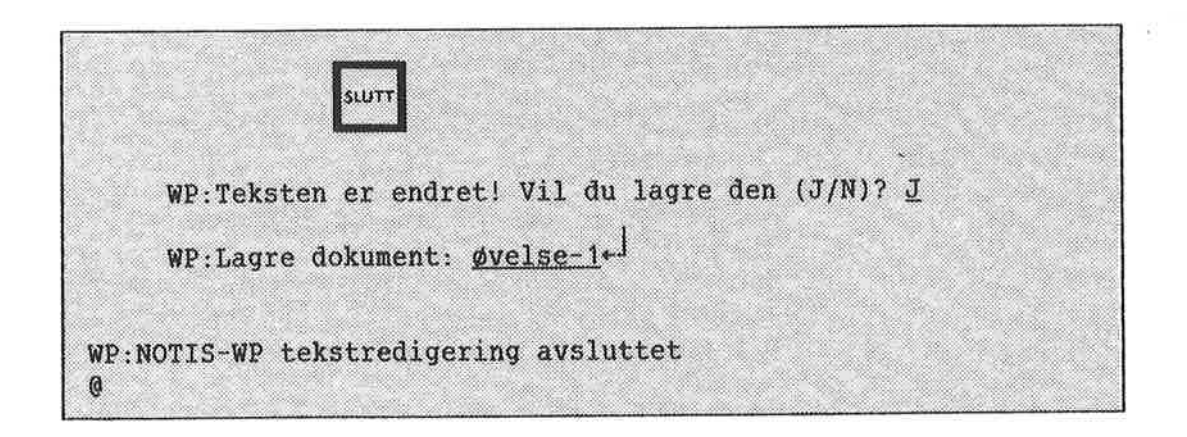

Trykker du SLUTT og har tekst du ikke har lagret enda, vil NOTIS-WP spørre deg hva du vil gjøre med den. Hvis du ikke vet hvordan du skal svare på et spørsmål fra NOTIS-WP, kan du bare trykke HJELP.

 $\sim$ 

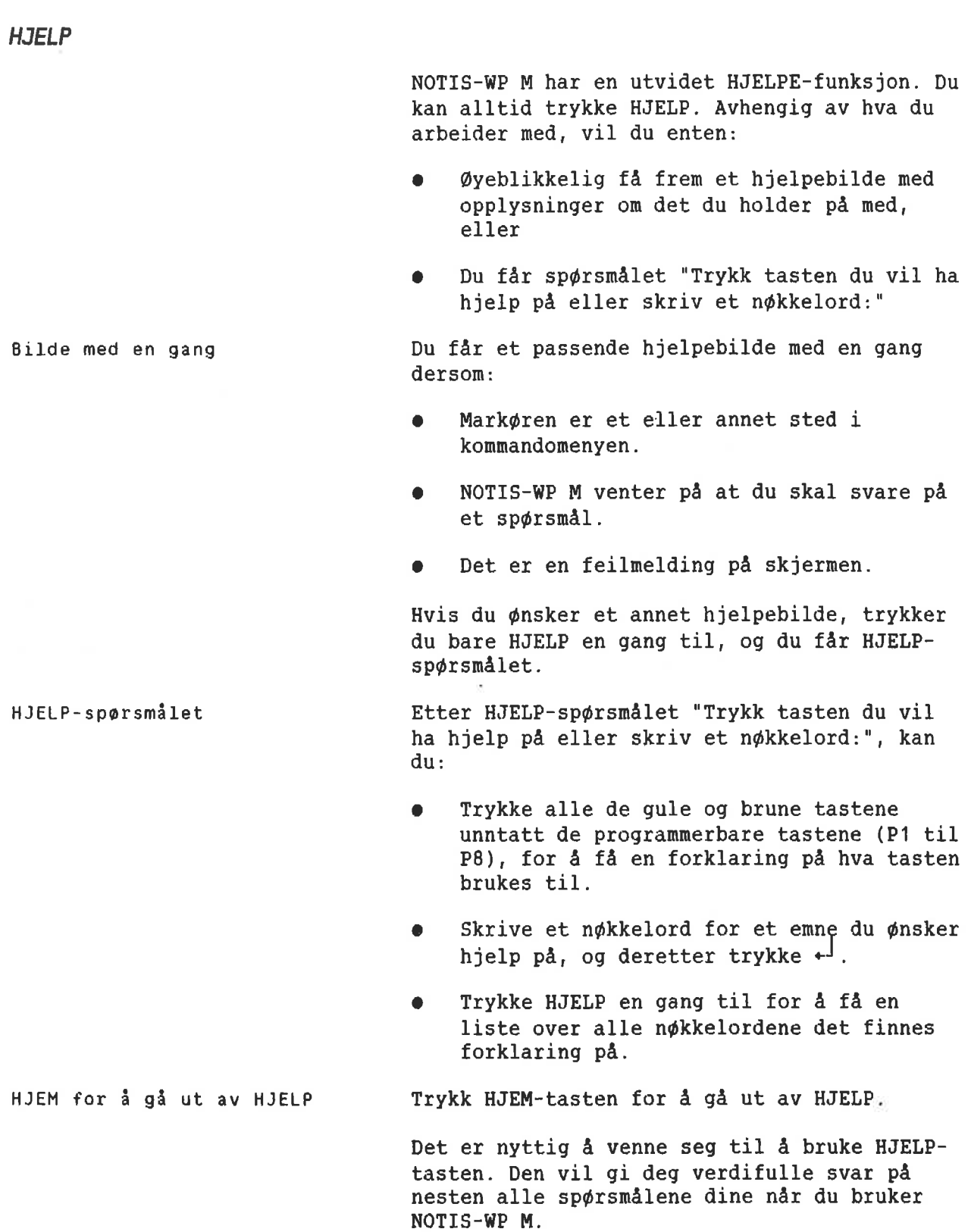

KAPITTEL 4 REDIGERING AV EKSISTERENDE TEKST 000000000000ooooocooooooooooooooooooooooooooo000000.0000000000000000...0000000

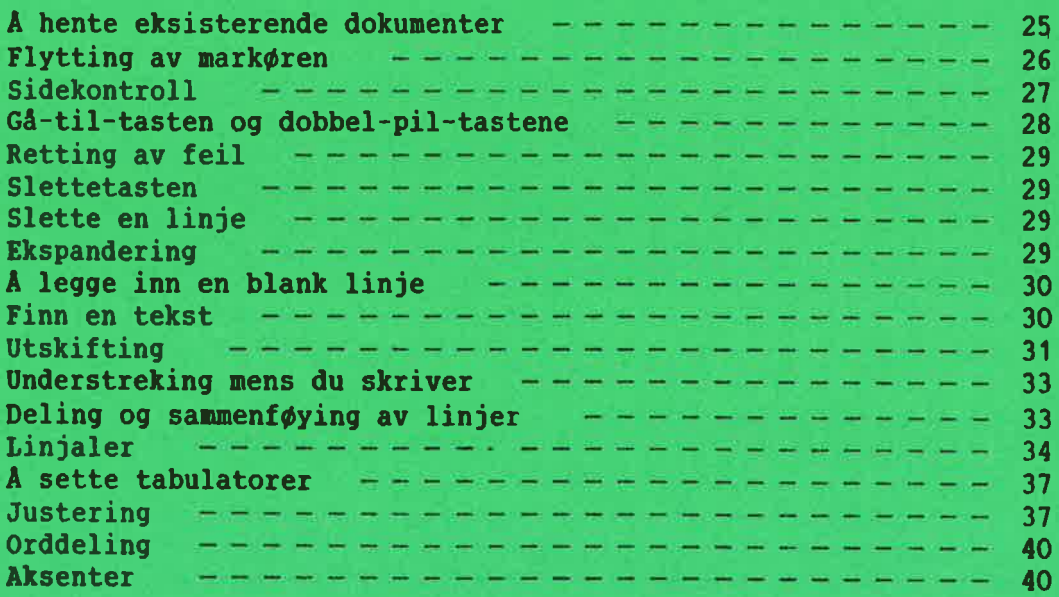

#### A HENTE EKSISTERENDE DDKUHENTER

Slik HENTER du eksisterende dokumenter:

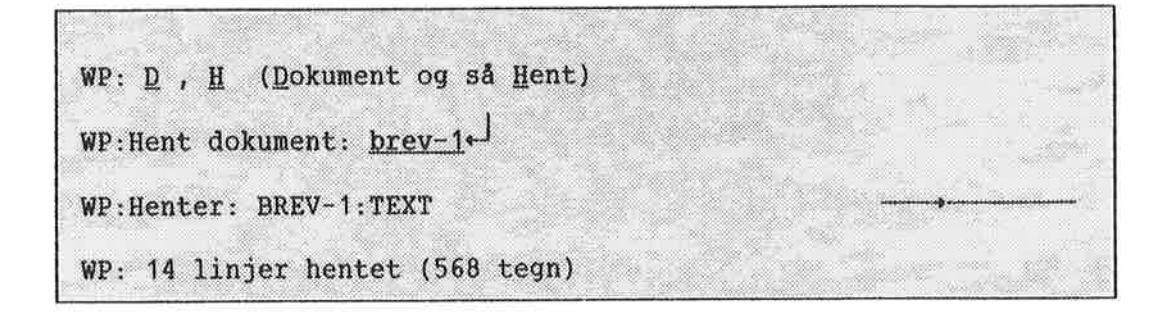

Du er <sup>1</sup> NOTIS-WP 0g vil HENTE et dokument som allerede er opprettet. Trykk  $D$  og så  $H$ (Dokument og så Hent) mens du er i HJEMMEposisjon. Skriv navnet på det dokumentet du vil jobbe med, etterfulgt av  $\leftarrow$ .

HUSK Å TRYKKE HJELP HVIS DU FÅR SPØRSMÅL PÅ SKJERMEN 50M DU IKKE FORSTAR!

FA EN OVERSIKT OVER DOKUMENTER Når du er i HJEMME-posisjon, kan du få en oversikt over dokumentene dine ved <sup>a</sup> trykke <sup>Q</sup> og så Q (Dokument og så Qversikt), etterfulgt  $av$   $\rightarrow$ .
#### FLYTTING AV MARKØREN

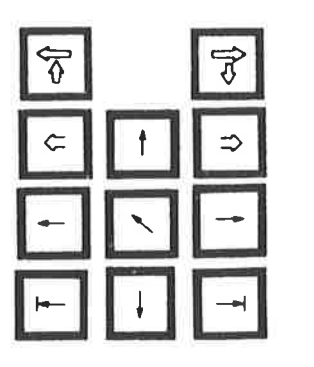

Du bruker disse tastene til <sup>A</sup> flytte mark¢ren.

I TEKSTOMRÅDET **I HJEMME-posisjon** 

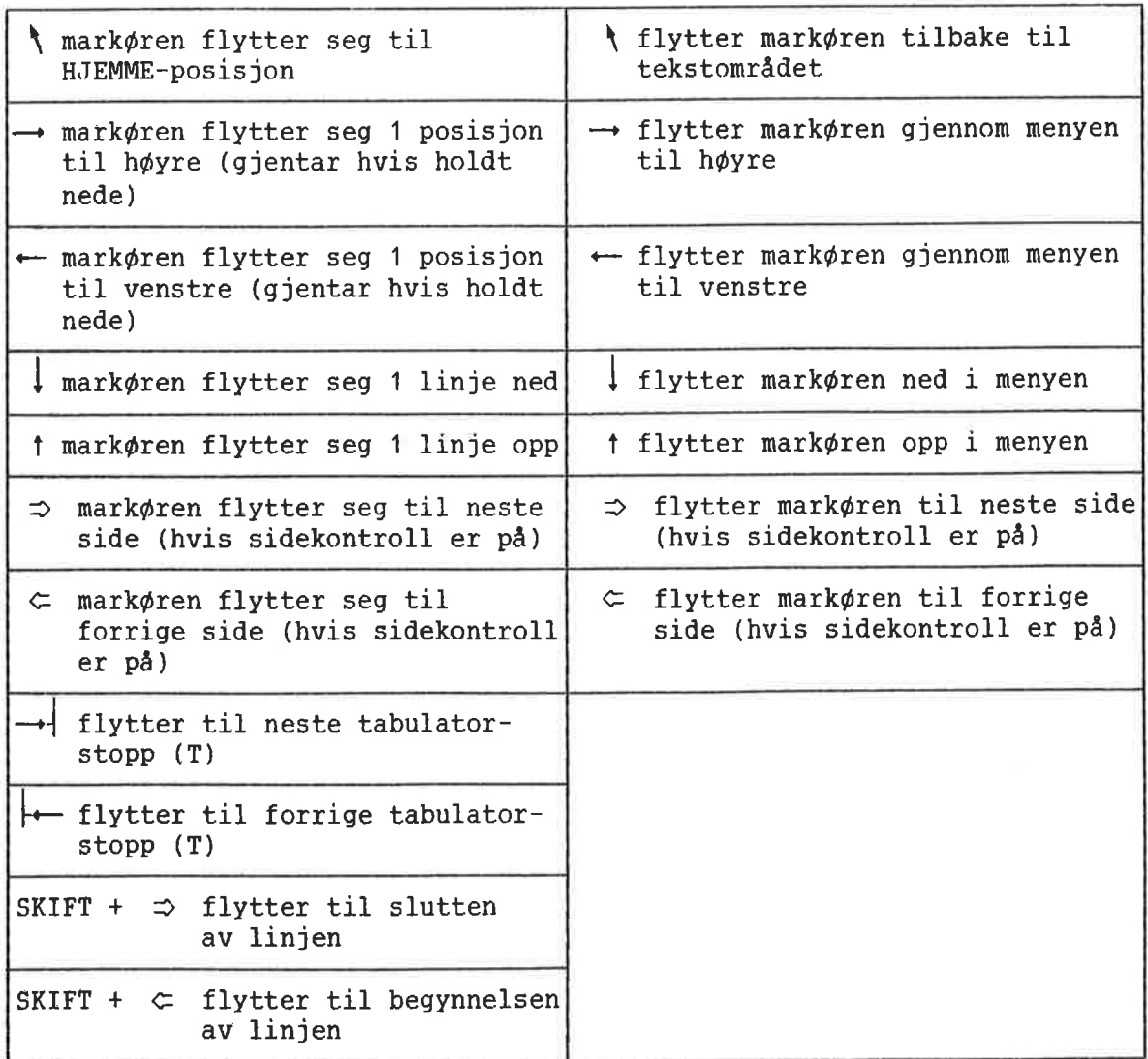

### I TEKSTOMRÅDET **I HJEMME-posisjon**

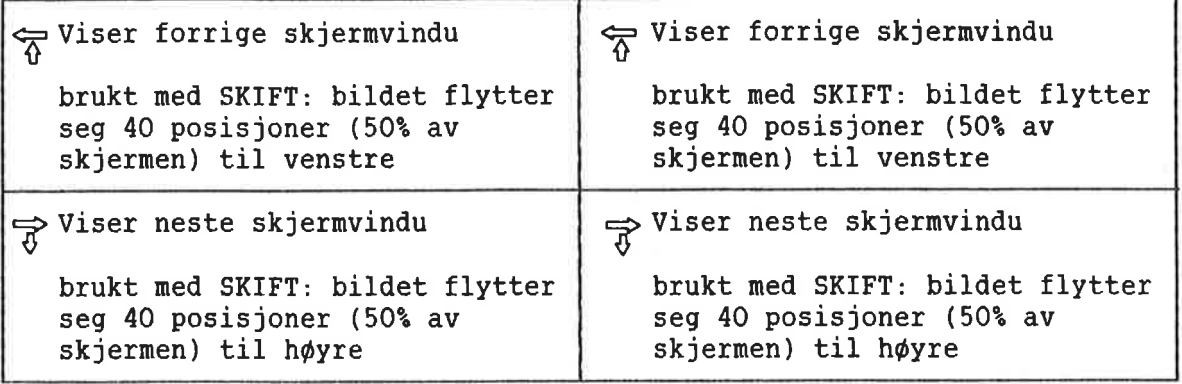

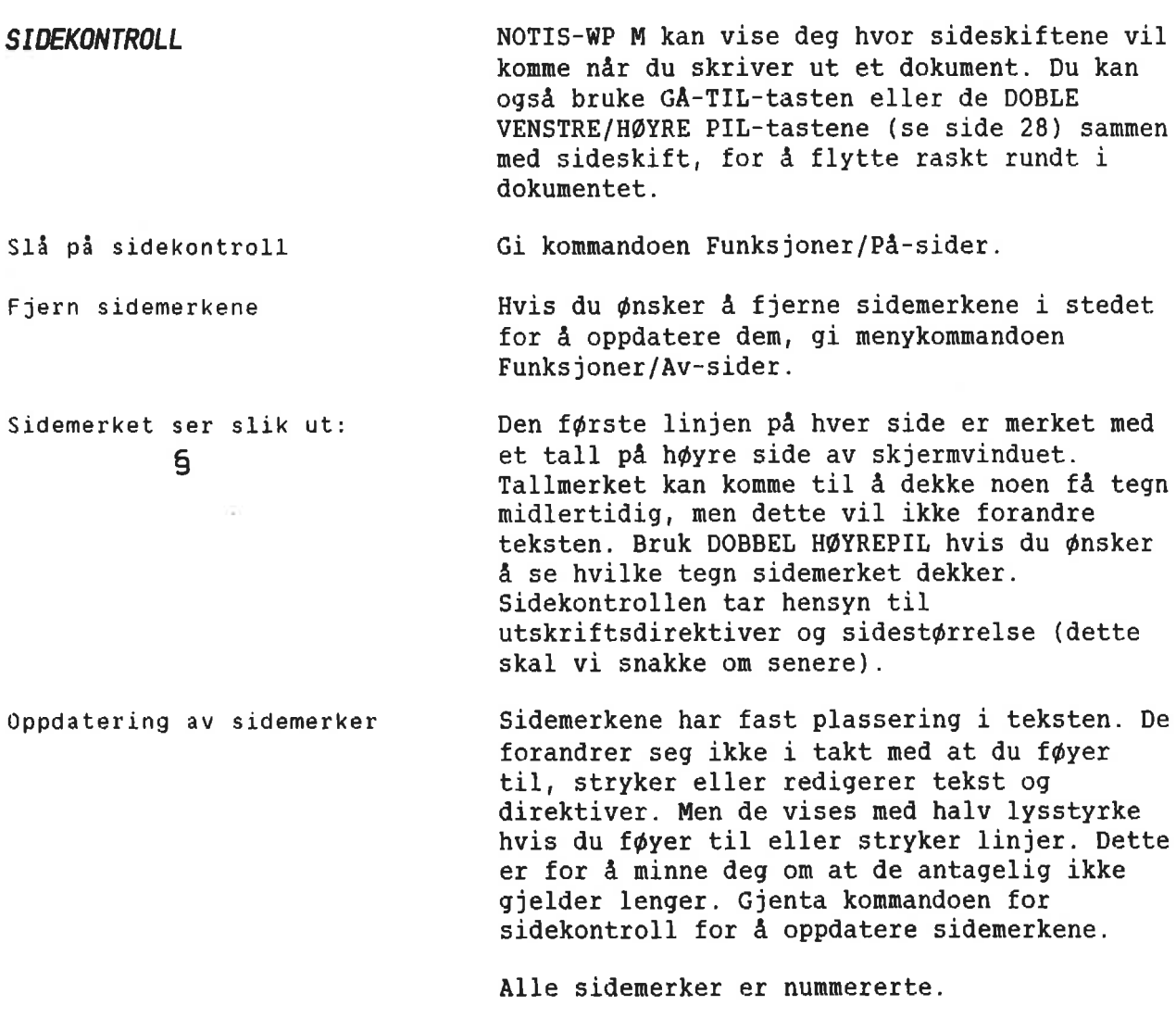

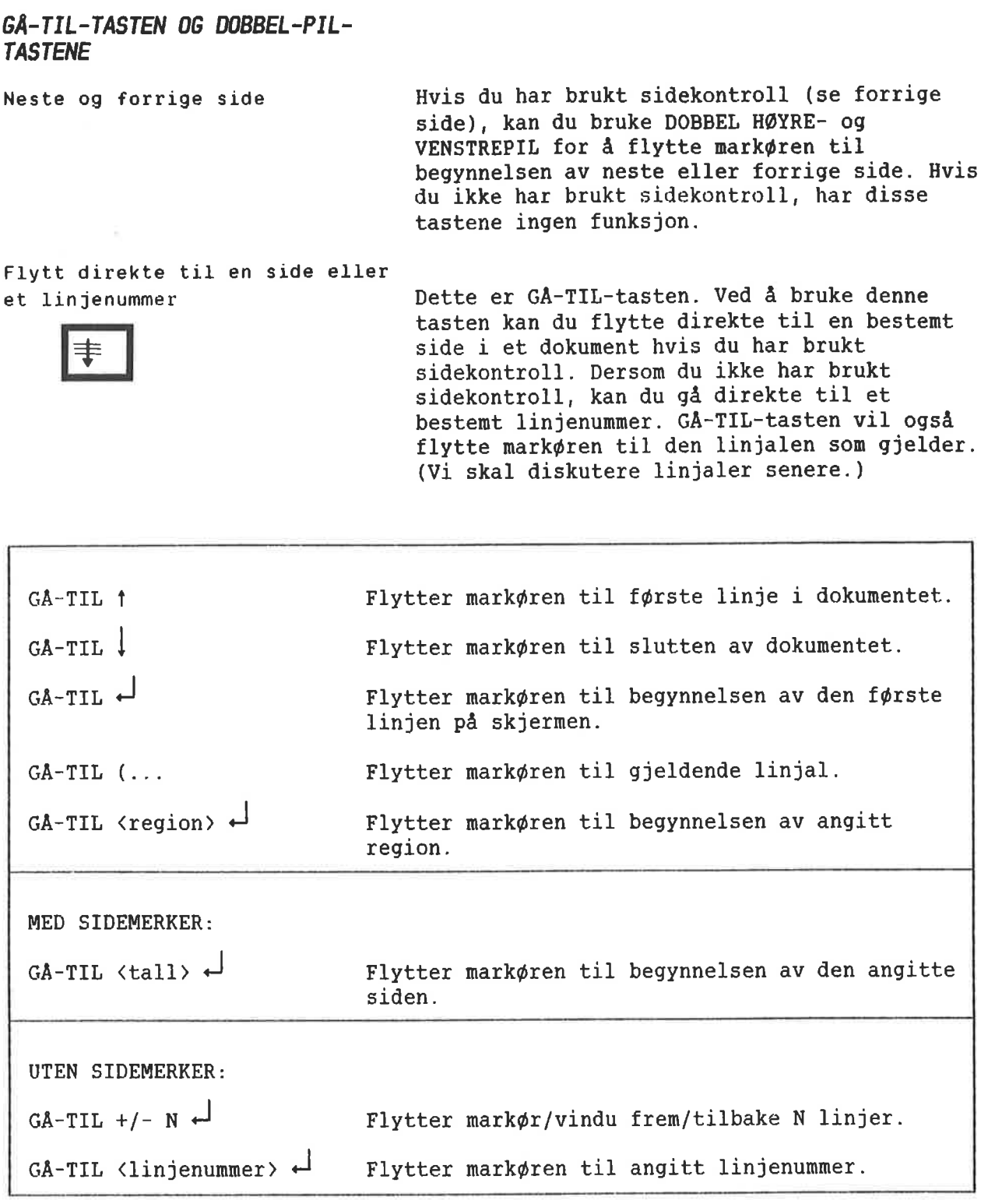

# RETTING AV FEIL Du kan rette opp en skrivefeil på mange måter. Den enkleste måten er å flytte markøren tilbake ved å trykke  $\leftarrow$  -tasten, og SA skrive over feilen. Dette fungerer ikke hvis du har EKSPANDER på. Se nedenfor. **SLETTETASTEN** Sletter tegnet der mark¢ren er plassert. Hvis A det ikke er flere tegn til h¢yre for mark¢ren, vil den slette tegnet til venstre for mark¢ren. Den beveger seg veldig raskt hvis du holder den nede - så vær forsiktig! SLETTE EN LINJE Sletter en hel linje der markøren er plassert. 1. Gjenoppretter den siste linjen slettet med **INGRE** F1, hvis ingen deler av teksten er merket. (Merket tekst er forklart i kapittel 5.) 2. Fjerner merking hvis teksten er merket. 3. "Stryker" forandringer du har gjort i den linjen mark¢ren er plassert. EKSPANDERING Denne tasten setter NOTIS-WP i EKSPANDERINGS-MODUS. Når EKSPANDER er på, kan du skrive nye bokstaver eller 0rd i teksten din uten <sup>a</sup> **INNS**<br>EKSP skrive over det som allerede er der. Når EKSPANDER er på, vil ordet "Ekspander" vises på STATUSLINJEN i nederste høyre hj¢rne pa skjermen. Det r¢de lyset til venstre for EXP. ¢verst pa tastaturet vil lyse. For a 51a EKSPANDER av, trykker du INNS/EKSP—tasten en gang til.

#### A LEGGE INN EN BLANK LINJE

 $F<sub>2</sub>$ 

SKIFT  $\ddotmark$ INNS EKSP

Det finnes to måter å legge inn en blank linje i teksten på.

1. Denne tasten legger inn en blank linje over linjen der mark¢ren er.

2. SKIFT pluss denne tasten setter NOTIS-WP i INNSETTINGSMODUS. Når INNSETTING er på, vil det legges inn en blank linje hver gang du trykker + . Det samme skjer ved automatisk linjeskift.

Når INNSETTING er på, vil ordet "Innsett" Vises i invers pé STATUSLINJEN og den r¢de (eller gr¢nne) lampen til venstre for APP. ¢verst pa tastaturet vil lyse.

For å slå INNSETTING av, trykker du SKIFT <sup>+</sup> INNS/EKSP en gang til.

FINN EN TEKST

Det er lett <sup>é</sup> finne igjen at 0rd eller uttrykk (pa opptil <sup>36</sup> tegn) i teksten din. Gi kommandoen Funksjoner/Finn i HJEMME—posisjon.

WP: E , E (Eunksjoner og så Einn)

Meldingen:

WP: Finn tekst:

vil komme frem på skjermen. Skriv inn det ordet eller uttrykket du ønsker å finne, utter etter uttrakket<br>etterfulgt av + .

For <sup>A</sup> finne det neste stedet teksten forekommer, trykker du bare F7—tasten. NOTIS—WP vil s¢ke fremover i dokumentet til det finner den aktuelle teksten. og mark¢ren vil plassere seg pa den f¢rste bokstaven i uttrykket.

En annen måte å finne en tekstbit på, er f¢lgendez Trykk SKIFT <sup>+</sup> F7, enten i HJEMME-posisjon eller i TEKSTOMRADET.

NOTIs—WP vil finne det f¢rste stedet tegnene forekommer og plassere mark¢ren pa det f¢rste tegnet i teksten.

F7

**SKIFT** ÷

UTSKIFTING Du kan bytte ut ett eller flere tegn gjennom hele dokumentet ditt på en rask og grei måte.

> Trykk E og så B i HJEMME-posisjon (Eunksjoner og så Bytt-ut). Det følgende vil komme frem pé den ¢verste linjen pa skjermen:

WP:Bytt ut: www.material.com/med: Hanuell sjekk (J/N):

- Skriv de tegnene du ønsker å bytte ut, nøyaktig slik de står i teksten, fulgt av<br>+ . Markøren vil flytte seg til høyre for nøyaktig slik de står i teksten, fulgt av ordet "med:".
- Skriv så inn de nye tegnene (og mellomrommene) du ¢nsker <sup>A</sup> bytte ut de gamle med, etterfulgt av  $+$ .
- Markøren vil flytte seg til "Manuell sjekk:". Her må du skrive J for ja, N for nei eller  $f^{-1}$  (som er det samme som å svare J).

Hvis du svarer J, vil NOTIS—WP finne hvert sted ordet/uttrykket forekommer. 0g plassere mark¢ren pé det f¢rste tegnet. Du mé sé bestemme om du ¢nsker at utskiftingen skal finne sted. Hvis du trykker J-tasten, vil tekststrengen byttes ut. Hvis du trykker Ntasten, vil NOTIS—WP ikke foreta utskifting, men gé videre til det neste stedet teksten forekommer.

Hvis du svarer N på manuell sjekk, vil NOTIS-WP automatisk bytte ut teksten alle stedene den forekommer.

Vær forsiktig når du bruker denne funksjonen. for den vil bytte ut teksten alle stedene den forekommmer, selv inni 0rd. For eksempel, hvis du ønsker å forandre fremover til frampver og du bare skriver inn "em" etter "Bytt ut:" og "am" etter "med:", vil NOTIS—WP bytte ut "em" med "am" alle stedene der "em" forekommer. Hjem ville bli til hjam, Emma til amma, osv. Så det er best å tenke seg litt om f¢r en bruker denne funksjonen.

Når alle utskiftingene er foretatt, vil meldingen:

#### 8 utskiftinger

komme frem. Den forteller deg hvor mange utskiftinger som har funnet sted.

Når du bruker denne kommandoen, vær så nøyaktig som mulig for å unngå feil. (Du kan angi i redigeringsmenyen, hvorvidt NOTIS-WP skal skille mellom store og små bokstaver. Se side 77.)

UNDERSTREKING MENS DU SKRIVER

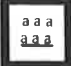

Med NOTIS—WP kan du understreke automatisk mens du skriver.

Trykk aaa-tasten for å slå på automatisk understreking. Nér du har gjort det, vil en liten linje komme frem til venstre på STATUSLINJEN. Nér automatisk understreking er på, vil alle tegn og mellomrom du skriver, understrekes.

For å slå av automatisk understreking, trykk SKIFT <sup>+</sup> aaa-tasten.

Du kan ogsé streke under eller fjerne understreking fra tekst du allerede har skrevet inn. Vi vil komme tilbake til dette i kapittel 5.

DELING OG SAMMENFØYING AV LINJER

F5

SKIFT

Du kan dele en linje i to.

Plasser markøren på det tegnet du vil den neste linjen skal begynne med, 0g trykk F5—tasten i ¢verste h¢yre hj¢rne av tastaturet. Alle tegnene til h¢yre for mark¢ren vil flytte seg en linje ned og plassere seg ut fra venste marg.

Du kan hekte en linje til linjen over.

Plasser mark¢ren hvor som helst i den linjen du vil flytte og trykk SKIFT <sup>+</sup> F5. Hele linjen vil hektes bakpé linjen over.

tekstfelt

### LINJALER

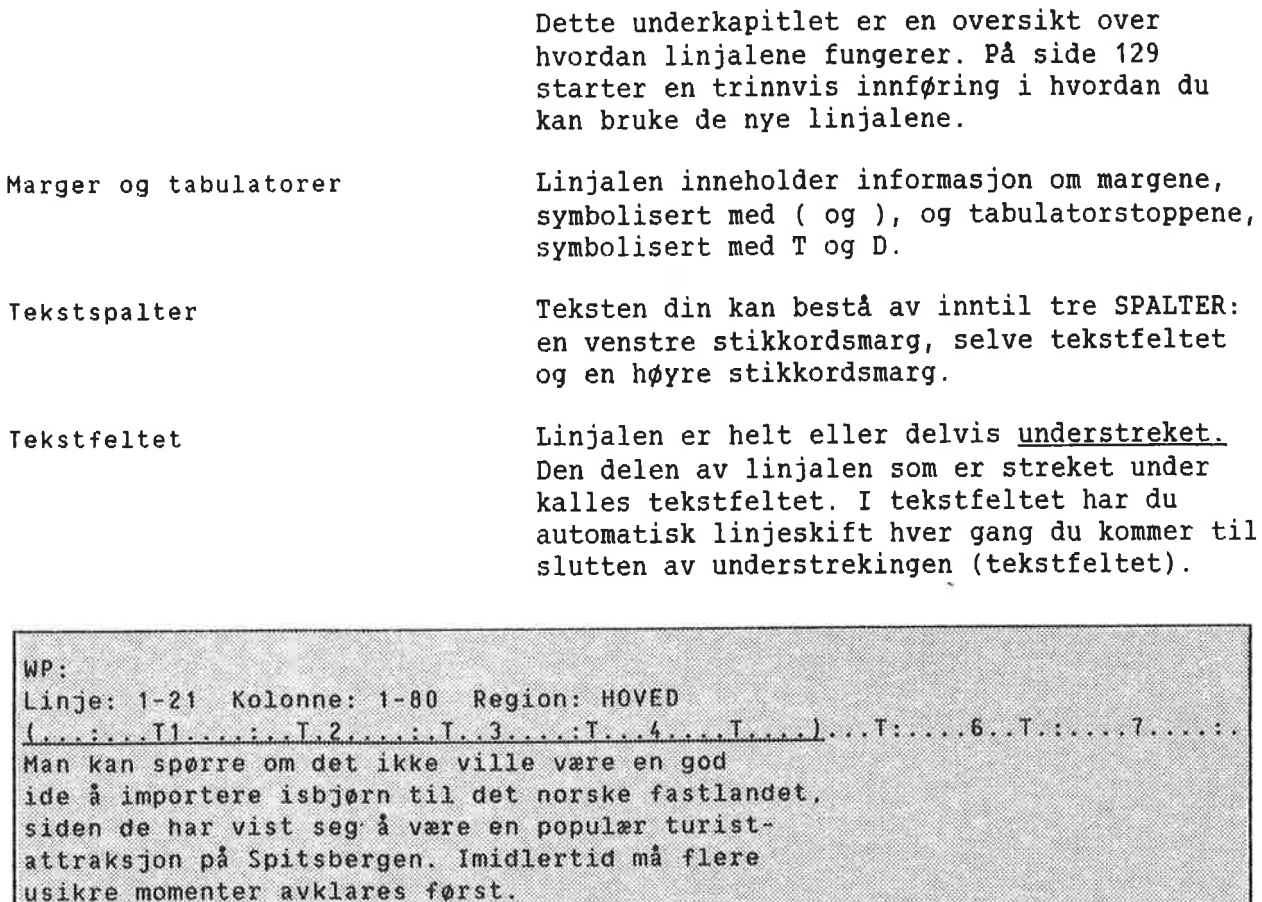

Stikkordsmarger Hvis tekstfeltet ikke strekker seg helt ut til venstre eller h¢yre marg, vil deler av linjalen ikke ha understreking. Disse omrédene kalles venstre og h¢yre stikkordsmarg. I stikkordsmargene har du ikke automatisk linjeskift. Stikkordsmarger er f¢rst 0g fremst beregnet pa ledetekster (stikkord) og tall i nummererte avsnitt.

WP: Linje: 1-21 Kolonne: 1-80 Region: HOVED 1. Er det mulig å importere isbjørner uten samtidig å importere rabies? venstre stikkordsmarg venstre marg  $\{\ldots, \ldots, \underline{11}, \ldots, \underline{11}, \underline{2}, \ldots, \underline{1}, \underline{2}, \ldots, \underline{1}, \underline{3}, \ldots, \underline{1}, \ldots, \underline{4}, \ldots, \underline{1}, \ldots, \underline{1}, \ldots, \underline{5}, \ldots, 6, \ldots, 7, \ldots, \underline{7}, \ldots, 1\}$ 

Flere linjaler **Forutsatt at du bruker NDs** nye standard lagringsformatet (S vises til venstre på STATUSLINJEN), kan du ha så mange forskjellige linjaler du ¢nsker i teksten din. Linjalene lagres og hentes sammen med dokumentet ditt, så du trenger ikke å sette marqer og tabulatorer hver gang du redigerer.

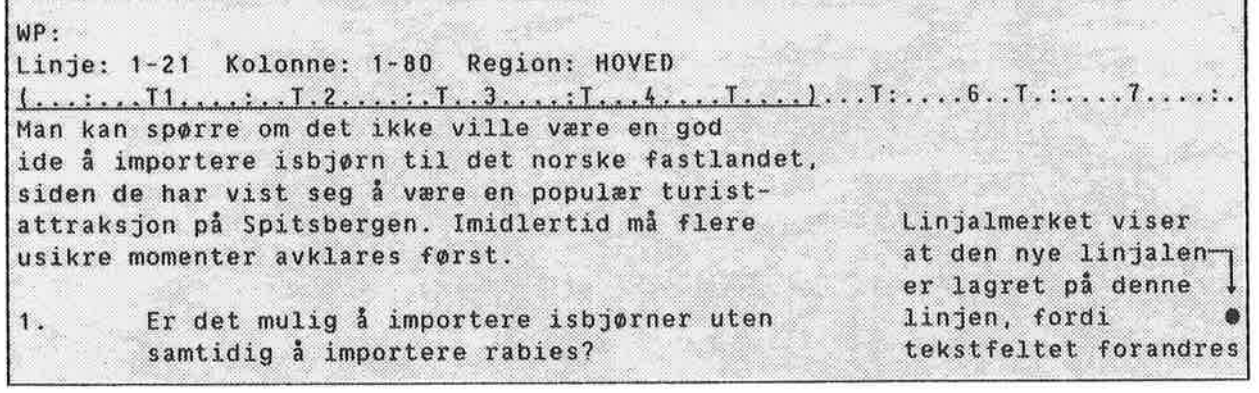

Et lite symbol til h¢yre pa skjermen viser at en ny linjal er lagret sammen med teksten. Den tredje linjen ¢verst pé skjermen ("linjal—linjen") vil alltid vise hvilken linjal 50m gjelder for den linjen mark¢ren er plassert på.

Redigering av linjaler **Linjaler blir nå redigert direkte i teksten**. Her er en oversikt over hvilke muligheter som finnes.

> Svarer du ja på spørsmålet "Omjuster ved ny linjal" i redigeringsmenyen (se side 77), vil all tekst som h¢rer til denne linjalen automatisk justeres nér du flytter deg ut av linjalen etter redigering.

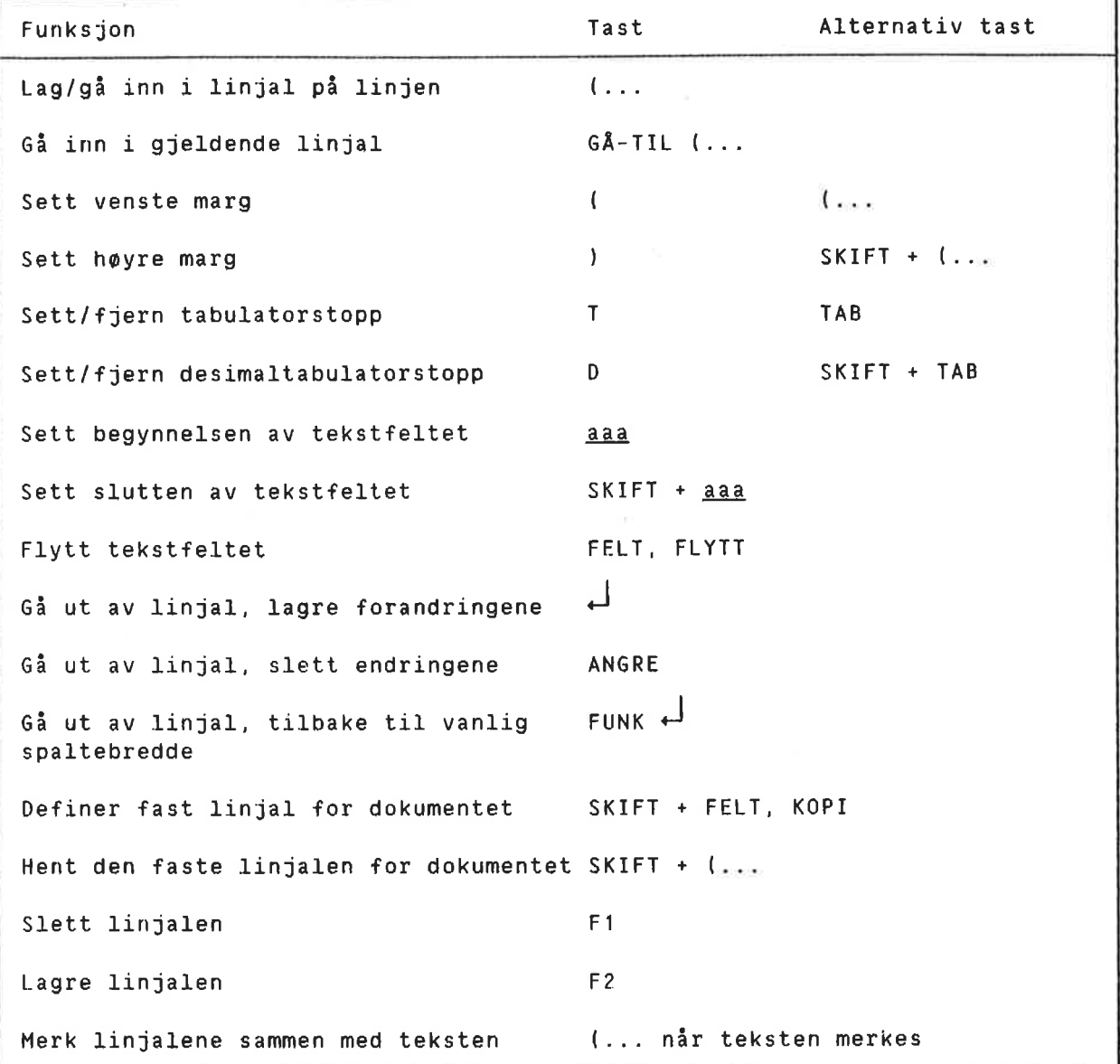

STOPP! F¢r du leser videre b¢r du gj¢re oppgavene i kapittel 14, Praktisk øvelse: Slik bruker du linjalene.

A SETTE TABULATORER

I TEKSTOMRADET, plasser mark¢ren i den posisjonen der du ¢nsker en tabulator.

Trykk pa TAB-tasten. Hvis det ikke er satt noen tabulator der, vil NOTIS-WP sette en tabulator 0g vise det med en T i den posisjonen på den tredje linjen ovenfra. Hvis det allerede er en tabulator der, vil NOTIS-WP fjerne tabulatoren fra denne posisjonen.

TAB-tasten bade setter 0g fjerner tabulatorer!

TAB 4.

JUSTERING Justerinq viser til méten teksten din er ordnet på innenfor tekstfeltet. Det finnes fire måter å justere på: venstre, høyre, strukket og sentrert.

> For å sette justeringsmåte bruker du de gule tastene på høyre side av tastaturet. De ser slik ut:

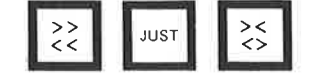

¥.

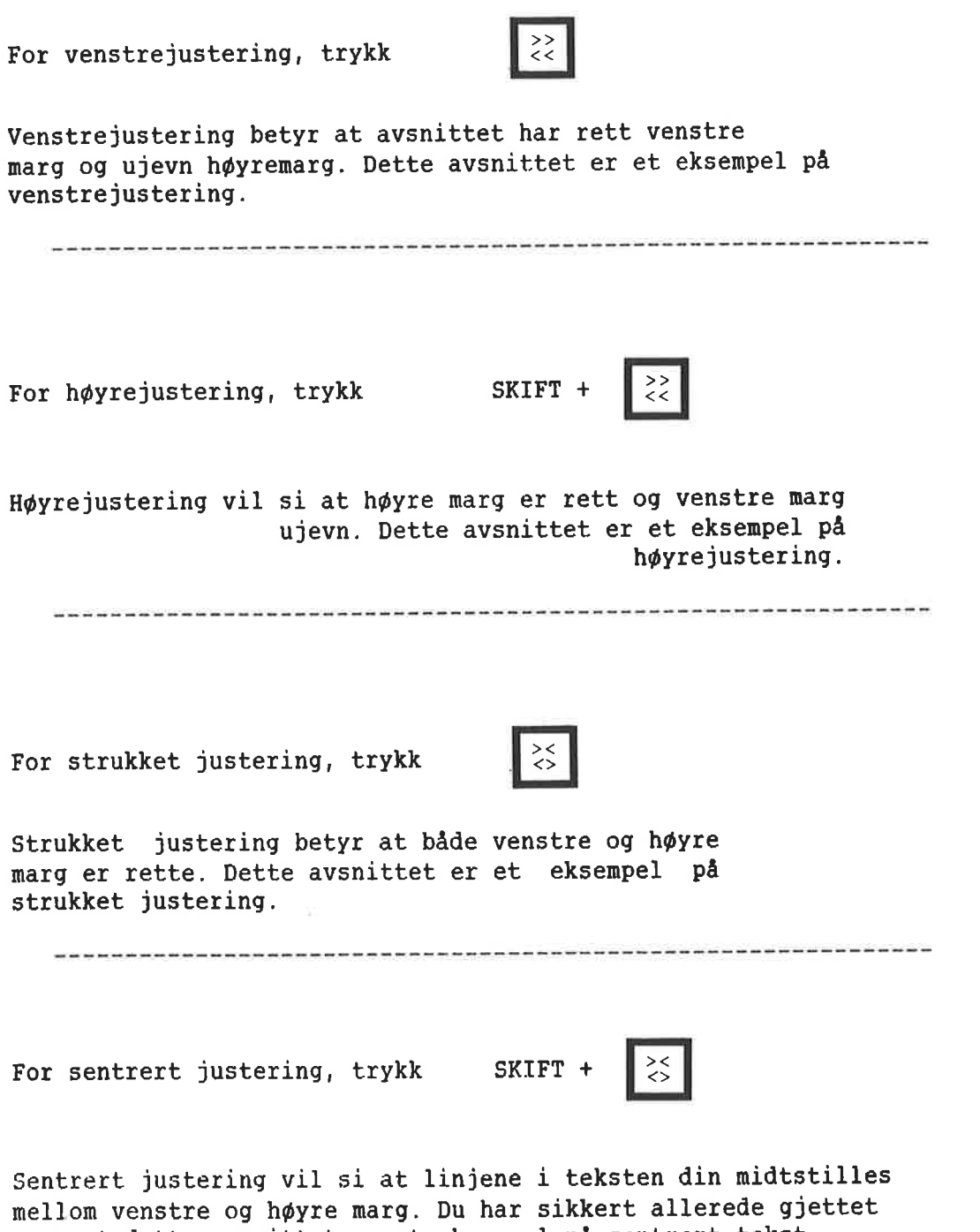

at dette avsnittet er et eksempel på sentrert tekst.

Justeringsmåte vises til venstre på STATUSLINJEN.

<< betyr venstrejustering (som er standard)

- >> betyr h¢yrejustering
- <> betyr strukket justering
- )< betyr sentrert justering

Nér du skriver tekst i tekstfeltet, vil NOTIS—WP automatisk justere den etter hvilken justeringsmate du har satt. Hvis du redigerer og retter opp feil, kan det være nødvendig å justere teksten om igjen.

Nér du trykker JUST, vil NOTIS—WP justere et avsnitt. Avsnittet vil justeres i den justeringsmåte som er satt på STATUSLINJEN. NAr du skriver, kan du lage et nytt avsnitt på en av tre måter:

- Hoppe over en linje.
- Begynne første linje i avsnittet innrykket fra venstre marg.
- Lage et avsnittsmerke.

Avsnittsmerker ser slik ut. Du lager dem ved <sup>a</sup> trykke NYTT-AVSNITT-tasten. Du fjerner dem ved <sup>a</sup> plassere mark¢ren til h¢yre for merket og trykke NYTT-AVSNITT—tasten en gang til.

NYTT-AVSNITT—tasten legger inn et oppgitt antall blanke linjer og blanke tegn du ¢nsker å rykke avsnittet inn med, og også et avsnittsmerke. Oppgi hvor mange blanke linjer og mellomrom du vil ha i redigeringsmenyen (se side 77).

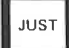

Avsnittsmerker §

NYTT-AVSNITT-tasten

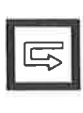

#### 0RDDELING

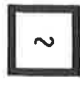

Bruk denne tasten for å merke hvor et ord kan deles hvis det er n¢dvendig. Det tegnet du merker med denne tasten, vil sté frem litt m¢rkere enn resten av tegnene. Bindestrek brukes bare hvis det er n¢dvendig under justeringen. Bindestreken vil komme til h¢yre for det merkede tegnet.

MERK For a familiate over hvordan du får en liste over hvordan du får maksimal hjelp til orddeling i NOTIS-WP M, trykk HJELP og skriv "orddeling" etter beskjeden:

> Trykk tasten du vil ha HJELP på, eller skriv et nøkkelord: o<u>rddelingeller</u>

#### AKSENTER

SKIFT +

 $\overline{\phantom{a}}$ 

Slik skriver du aksenter over bokstaver.

- 1. Trykk SKIFT +  $\sim$ . Du vil se # på skjermen.
- . Skriv det aksenttegnet du ¢nsker.
- . Skriv den bokstaven du ¢nsker.
- . Bokstaven med aksenten vil komme frem pé skjermen.

MERK: Skriveren din er kanskje ikke i stand til <sup>é</sup> produsere alle de aksentene NOTIS—WP kan vise på skjermen.

**HJELP** 

Trykk SKIFT <sup>+</sup> <sup>w</sup> -tasten, 09 SA HJELP—tasten for å få en oversikt over tilgjengelige tegn med aksenter 0g hvordan du lager dem.

KAPITTEL 5 MERKING AV TEKST O0....I.0......0.0..0...0.0.0.0."...00000OOOOOOOOOOOOOOOIOOOCOOOOOOOOOOOOOOOO

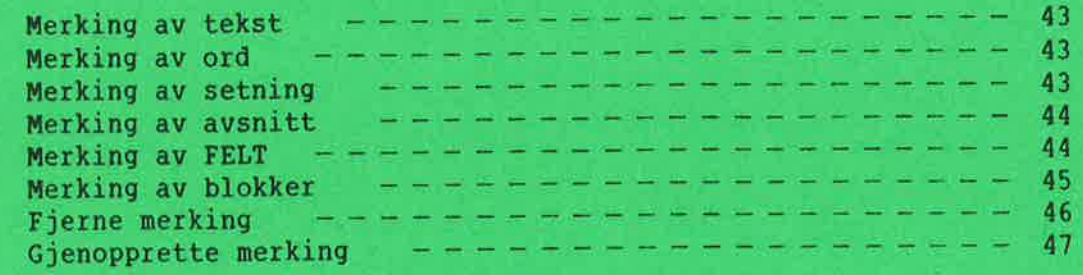

Norsk Data ND—63.042.1 N0

41

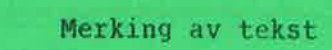

MERKING AV TEKST NOTIS-WP har noen spesialfunksjoner som gjør det mulig å redigere tekst du allerede har skrevet inn. Du kan stryke, kopiere, flytte, streke under og bytte fra små til store bokstaver (og omvendt). Du må lære hvordan du skal merke teksten f¢r du kan bruke disse funksjonene. Når du skal merke tekst, bruker du de gule tastene i den øverste raden på tastaturet.

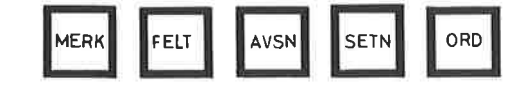

MERKING AV 0RD

ORD

Nar du trykker denne tasten, merker du det ordet der mark¢ren er plassert. Det merkes i invers (m¢rke bokstaver mot lys bakgrunn).

NOTIS—WP oppfatter et ord som alle tegnene mellom to mellomrom. Dette betyr at et komma, punktum eller et annet tegn etter et 0rd, vil regnes som en del av ordet.

For å merke tre ord, trykker du ORD-tasten tre ganger.

MERKING AV SETNING

SETN

Når du trykker denne tasten, merker du setningen der mark¢ren er plassert. Som med merking av 0rd, merkes setningen i invers. Dette fungerer IKKE i stikkordsmargene.

I NOTIS—WP begynner en setning med det f¢rste tegnet til h¢yre for et punktum, sp¢rsma15tegn, kolon eller utropstegn fulgt av et mellomrom. Setningen slutter med det neste punktumet, kolonet, sp¢rsmalstegnet eller utropstegnet som etterf¢lges av et mellomrom.

For å merke flere setninger etter hverandre, trykker du SETN-tasten en gang for hver setning som skal merkes.

#### MERKING AV AVSNITT

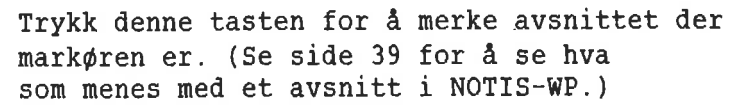

Du kan merke flere avsnitt ved <sup>A</sup> trykke AVSN-tasten en gang for hvert avsnitt som skal merkes.

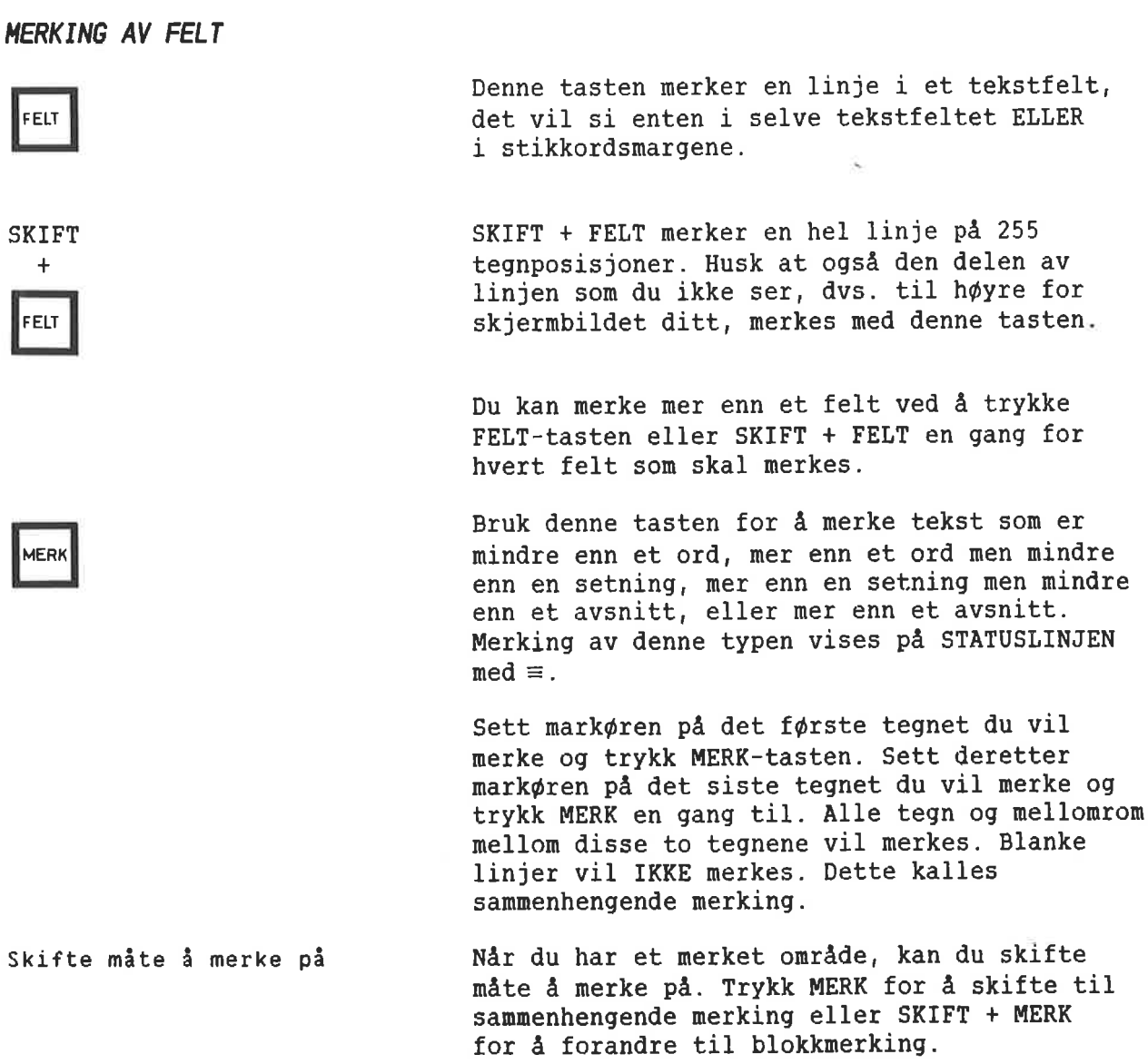

AVSNI

Endre omfanget av sammenhengende merking

Områder med sammenhengende merking har et startpunkt og et sluttpunkt. For å utvide/minske omfanget av et slikt område:

- Plasser markøren der du ønsker et nytt start- eller sluttpunkt.
- Trykk MERK.
- Start- eller sluttpunktet (det som måtte vere nermest) flytter seg dit mark¢ren er. Spesialtilfelle: Når markøren er på den midterste linjen eller i den midterste posisjonen i det merkede omradet, vil sluttpunktet bli flyttet.

MERKING AV BLOKKER For a merke et rektangel eller en blokk, plasser mark¢ren i det ¢verste venstre hj¢rnet av rektanqelet eller blokken du vil merke, og trykk SKIFT <sup>+</sup> MERK. Plasser 5a mark¢ren i det nederste h¢yre hj¢rnet av rektangelet eller blokken og trykk SKIFT <sup>+</sup> MERK igjen. Alle tegn, mellomrom 0g blanke linjer i rektangelet vil bli merket. Denne måten å merke på brukes til innramming og kalkulering, som vil bli diskutert senere.

> Bruk denne metoden når du merker deler av tabeller.

Merk: Hvis SKIFT <sup>+</sup> MERK brukes to ganger i kolonne én i tekstfeltet, men i forskjellige linjer, vil hele linjene (255 tegnposisjoner) merkes istedenfor bare den ene kolonnen. NAr du bruker SKIFT + MERK på denne måten i en annen kolonne enn kolonne én, vil bare denne kolonnen merkes.

Endre omfanget av blokkmerking Merkede blokker har fire hj¢rner. For <sup>a</sup> utvide/minske omfanget av et omréde merket som en blokk:

- <sup>o</sup> Plasser mark¢ren der du vil ha et nytt hj¢rne.
- 0 Trykk SKIFT + MERK.
- Det nærmeste hjørnet vil flytte seg dit mark¢ren er. Spesialtilfelle: Nér markøren står like langt fra to hjørner vil det ¢verste venstre, eller nederste h¢yre hj¢rnet, flyttes. Nér mark¢ren er <sup>1</sup> sentrum av (midt i) blokken, vil det nederste h¢yre hj¢rnet flyttes.

FJERNE MERKING

Nér du trykker denne tasten, vil NOTIS—WP NGRE **in tekste fikke fjerne merking fra en tekst, hvis teksten** inneholder merking. Hvis ingen deler av teksten er merket, gjenoppretter denne tasten den siste linjen str¢ket med F1 eller STRYKtasten.

#### GJENOPPRETTE MERKING

SKIFT

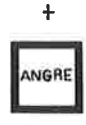

Forskjeller mellom MERK og SKIFT <sup>+</sup> MERK

Merking av linjaler

Hvis du angrer på at du har opphevet en merking, og vil gjenopprette den, trykk SKIFT + ANGRE.

Merk at det siste fysiske omrédet 50m ble merket vil merkes om igjen, ikke n¢dvendigvis den samme teksten.

Tekst som er merket med SKIFT <sup>+</sup> MERK vil skyve den eksisterende teksten ut til høyre når du bruker KOPI eller FLYTT. Symbolet kommer frem på statuslinjen når du har merket tekst med SKIFT <sup>+</sup> MERK.

Tekst som er merket med MERK, eller på andre méter enn SKIFT <sup>+</sup> MERK, vil skyve eksisterende tekst nedover. Symbolet  $\equiv$  kommer frem på statuslinjen når du bruker denne måten å merke på.

Linjaler kan merkes sammen med teksten for å beskytte formatet nér du bruker KOPI eller FLYTT. slik merker du en linjal:

- Plasser markøren et eller annet sted i det merkede området.
- $\bullet$  Trykk (....
- Du får meldingen "Linjalen(e) er merket" og et linjalmerke (.) kommer frem på statuslinjen.
- Trykk (... en gang til for å fjerne merkingen fra linjalene.

ë

## KAPITTEL 6 ARBEIDE MED MERKET TEKST

Stryking, kopiering og flytting av merket tekst **Administer** 51 STRYK-tast ———————————————————————— <sup>51</sup> KOPI-tast ————————————————————————— <sup>51</sup> FLYTT-tast ———————————————————————— <sup>51</sup> Justering av merket tekst ————————————————— <sup>53</sup> Understreking/fjerning av understreking —————————— <sup>54</sup> Skift fra sma til store bokstaver, og omvendt ——————— <sup>54</sup> Midlertidige tekster ——————————————————— <sup>55</sup>

Arbeide med merket tekst

STRYKING. KOPIERING OG FLYTTING AV MERKET TEKST

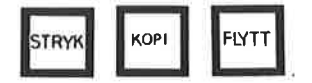

Med disse tastene kan du utføre visse funksjoner med omréder som allerede er merket (dvs. Vises i invers).

STRYK—TAST

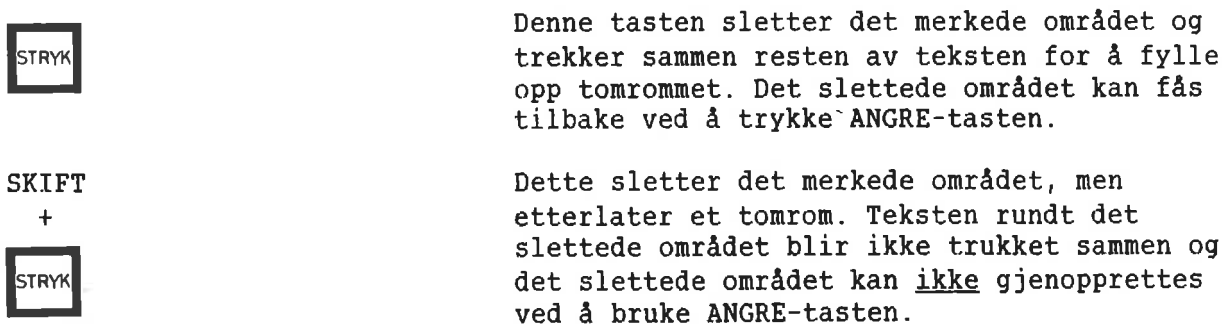

KOPI-TAST

Plasser mark¢ren der du vil sette inn den KOPI<sup>1</sup> merkede teksten og trykk KOPI-tasten. NOTIS—WP vil lage rom for den merkede teksten og kopiere den. Det f¢rste tegnet kommer der mark¢ren er, og teksten som var der fra f¢r flyttes til h¢yre og/eller ned.

#### FLYTT-TAST

Hvis du ¢nsker <sup>a</sup> flytte merket tekst og samtidig slette den der den opprinnelig stod, bruker du FLYTT-tasten. Plasser mark¢ren der du vil sette inn teksten og trykk FLYTT. Den merkede teksten vil settes inn der mark¢ren star 09 slettes fra sin opprinnelige posisjon. Var oppmerksom p& at du kan komme til <sup>é</sup> skyve eksisterende tekst ut til h¢yre for skjermbildet ditt. Hvis det ser ut som du har mistet tekst, trykk:

SKIFT +

Flytting av tekst med merket(e) linjal(er) Dette er den enkleste måten å flytte tekst på i NOTIS-WP M. Teksten du flytter vil beholde formatet sitt. Det samme vil teksten som star der du flytter til. Du kan merke tekst som h¢rer til mer enn en linjal. Du kan ikke bruke SKIFT + FLYTT eller SKIFT + KOPI når du har merkede linjaler.

> Her representerer « umerket tekst, og ooo merket tekst:

Merk teksten med AVSN, AVSN. Merk linjalene med (...

Plasser markøren Trykk FLYTT Resultat: der du vil flytte teksten til.

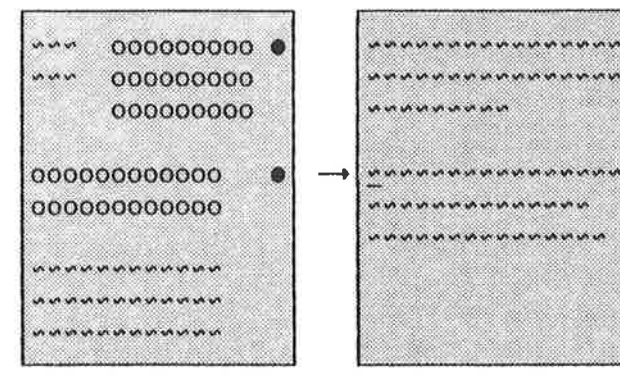

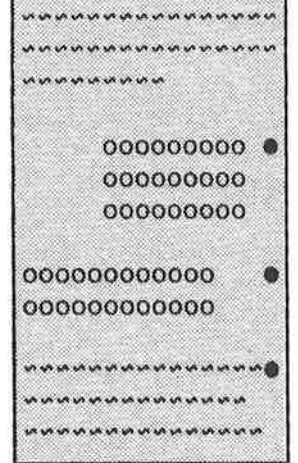

JUSTERING AV MERKET TEKST Du kan justere merket tekst enten som FELT eller som AVSNITT. Du bruker de samme tastene for å gjøre dette som du brukte for å sette justeringsméte (vi snakket om dette i kapittel <sup>4</sup> under Justering):

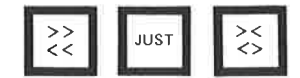

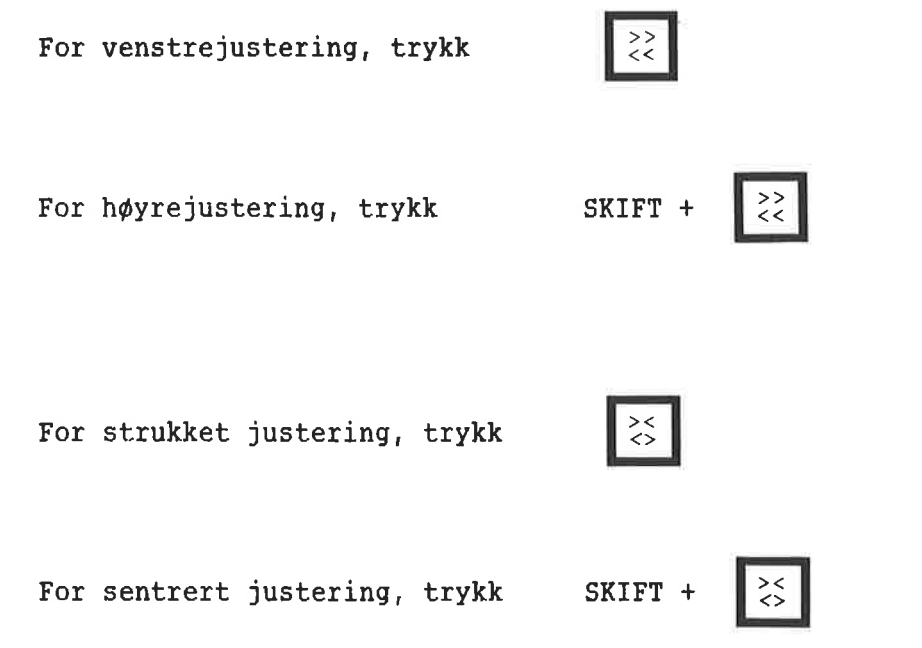

#### UNDERSTREKING/FJERNING AV UWDERSTREKING

Merk teksten du vil understreke.

Trykk denne tasten for å streke under merket tekst.

SKIFT +

a a a<br><u>a a a</u>

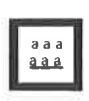

SKIFT <sup>+</sup> denne tasten fjerner understreking fra merket tekst.

#### SKIFT FRA SMA TIL STORE BOKSTAVER, DG DMVENDT

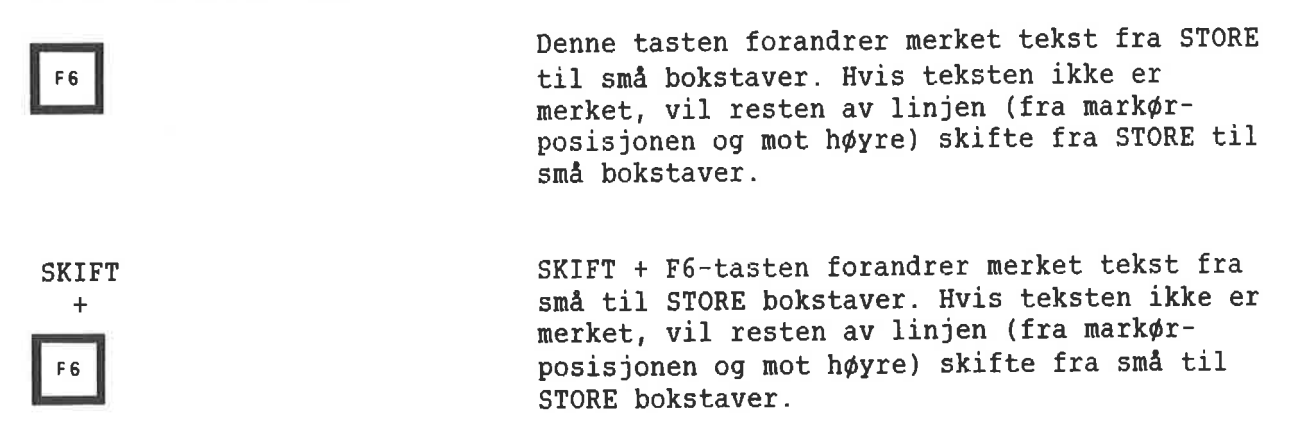

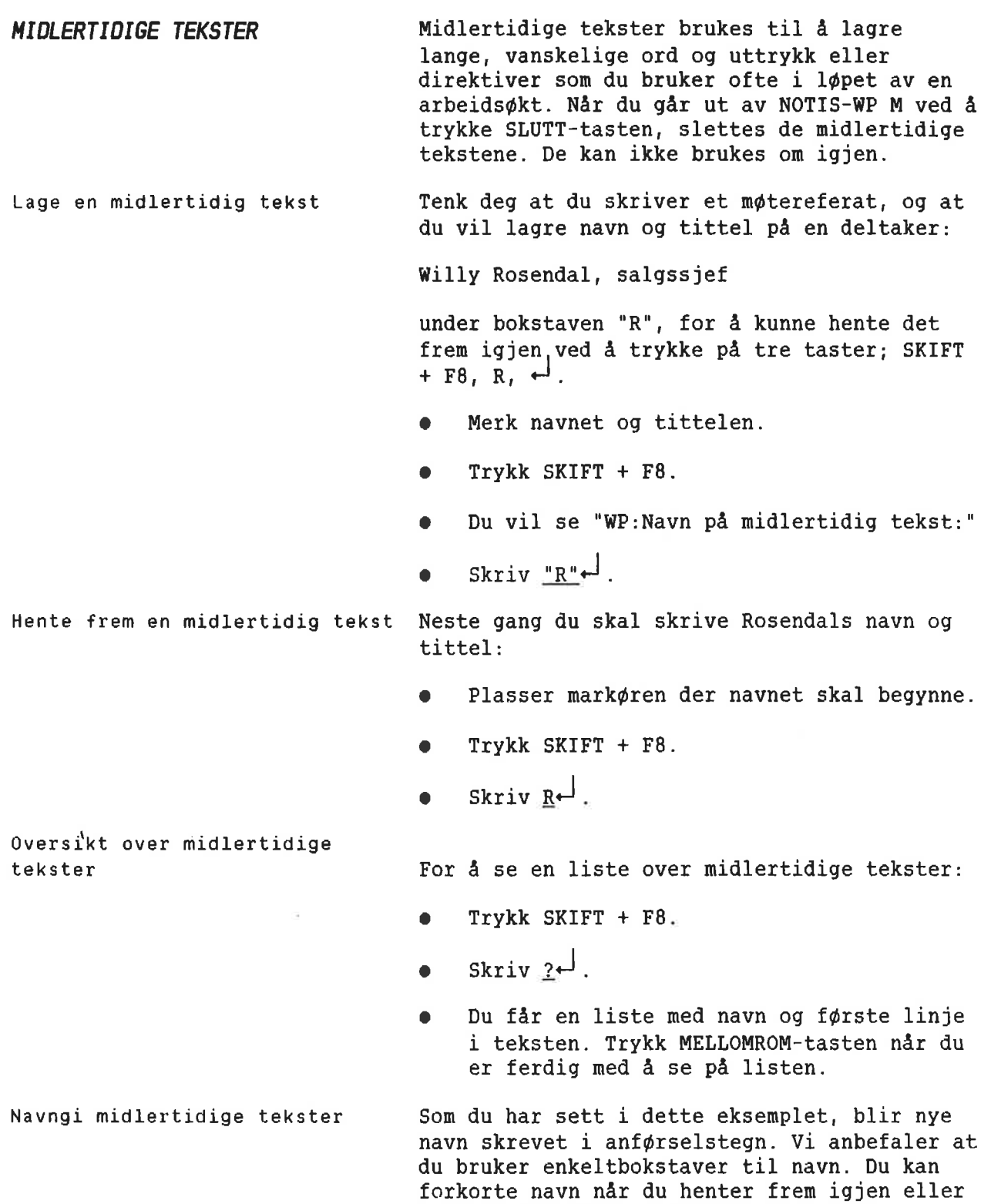

lister midlertidige tekster.

Slette en midlertidig tekst

- o Trykk SKIFT + F8.
- $\bullet$  Skriv navn:  $\underline{R}$ .
- <sup>o</sup> Slette: <sup>Q</sup>

 $\bar{u}$ 

 $\geq$ 

### KAPITTEL 7 DESIMALJUSTERING. UTREGNINGER OG SORTERING

tono...0000000ocoo.cooooo000000o000000000.000000000000000000000000000cocoa-coo

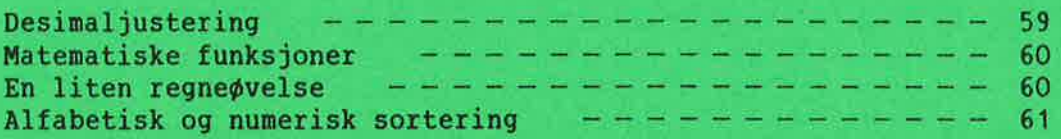

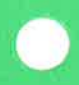

DESIMALJUSTERING Du kan bruke NOTIS-WP til å justere kolonner med tall rundt desimaltegnet.

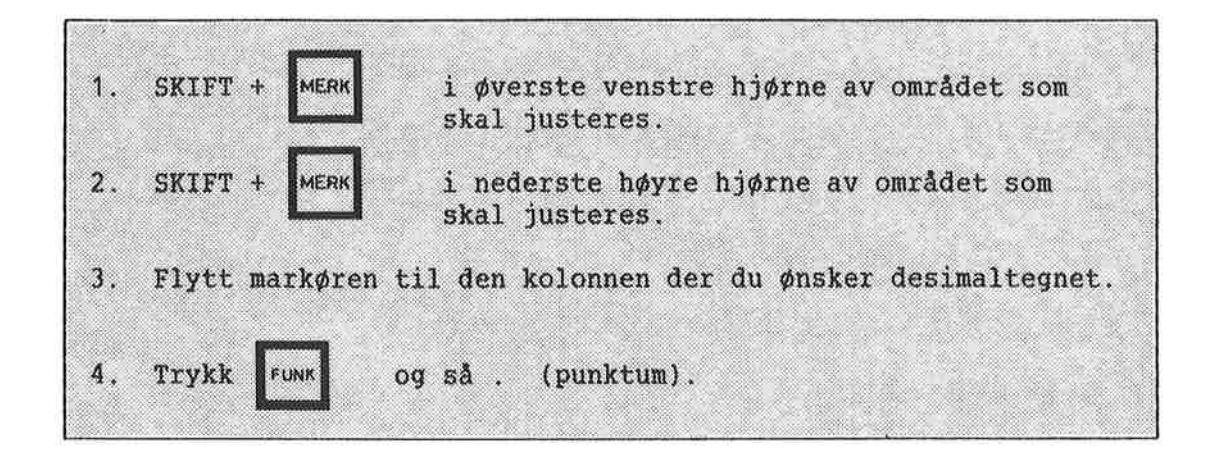

VIKTIG! 1. Når du merker, bruk litt ekstra plass på begge sider av tallene. NOTIS-WP trenger litt plass når det flytter på tallene.

> 2. Ikke hold FUNK lenge nede, terminalen liker det ikke!

3. Ogsé nér du bruker komma som desimaltegn, ma du trykke FUNK-tasten 0g sé punktum (.). Desimaltegnet (type) settes i Redigeringsmenyen (meny 3, se side 77).

```
MATEMATISKE FUNKSJONER NOTIS-WP kan addere, subtrahere, multiplisere
                                  og dividere. Bxuk de f¢lgende tegnene i
                                  teksten din for A utf¢re disse aritmetiske
                                  funksjonene:
        + addisjon (eks: 36 pluss 43 skrives som 36+43)
            subtraksjon (eks: 63 minus 34 skrives som 63-34)
        * multiplikasjon (eks: 4 ganger 89 skrives som 4*89)
        / divisjon (eks: 45 delt pa 9 skrives som 45/9)
        % prosent (eks: 45 pluss 12% skrives som 45+12%)
        () brukes som i vanlige matematiske utregninger
Slik utfwrer du matematiske
utregninger:
  1. Skriv de tallene utregningen gjelder og det korrekte tegnet.
  2. Merk området hvor tallene og <u>tegnene</u> er, som et rektangel, eller
     bruk SKIFT + FELT.
 vich skiri + ribi.<br>3. Plasser markøren der du vil ha desimaltegnet i svaret.
    Plasser markøren der du vil ha desimaltegnet i svare<br>Husk å beregne nok plass til svaret!
  4. Trykk
  5. Svaret vil komme på den linjen hvor markøren er plassert, med markøren på desimaltegnet.
```
VIKTIG: SJEKK AT DU HAR ALLE DE N¢DVENDIGE TEGNENE I DET MERKEDE OMRADET.

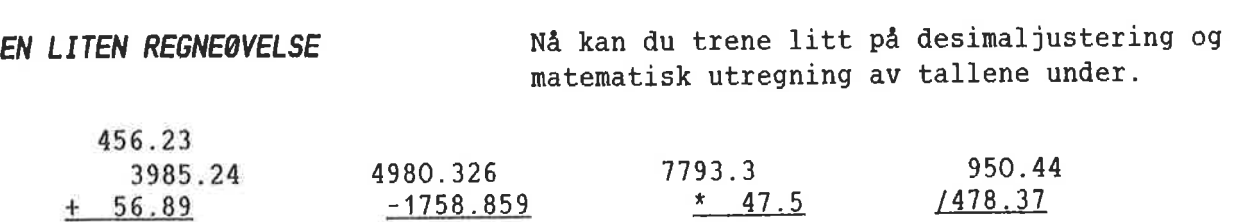

# ALFABETISK OG NUMERISK<br>SORTERING

NOTIS-WP kan sortere linjer alfabetisk og numerisk.

Slik sorterer du linjer alfabetisk eller numerisk:

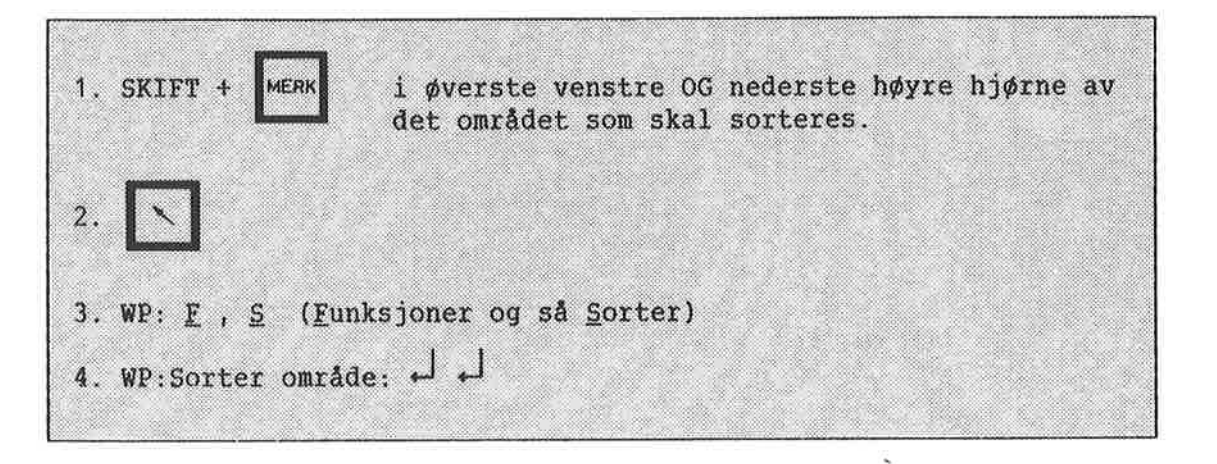

- Først merker du linjene du vil sortere. Merk dem som et rektangel.
- Så trykker du  $\uparrow$  -tasten for å gå til HJEMME-posisjon.
- I HJEMME-posisjon, WP:  $\underline{F}$ ,  $\underline{S}$  (Eunksjoner og så Sorter), du får meldingen:

WP:Sorter omréde:

<sup>o</sup> Trykk 5a +J, og linje- og kolonne—tallene for det merkede området kommer frem på skjermen. Trykk  $\leftarrow$  en gang til og det merkede omradet blir automatisk sortert. (Var talmodig, det kan ta litt tid!)
$\tilde{E}$ 

MERK DEG DETTE! DU KAN BARE SORTERE HELE LINJER. Hver enkelt linje vil bli sortert alfabetisk og numerisk. Du b¢r LAGRE teksten din F¢R du bruker denne funksjonen, som en beskyttelse mot feil. Når du har sortert det merkede omrédet, kan det ikke "sorteres tilbake" til sin opprinnelige form igjen, med mindre du har LAGRET den opprinnelige teksten f¢rst.

Denne listen: sortert, ser slik ut:  $\tau$ 

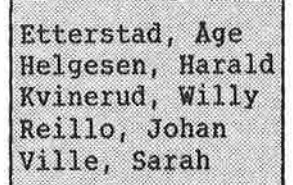

Etterstad, Age Ville, Sarah Reillo, Johan Helgesen, Harald Kvinerud, Willy

# KAPITTEL 8 GRAFISK HUDUS. GREEK 06 HATEMATISK TEENSETT

ontococooncoonoooooon0.0.0.0000.0000oooooooooooocoooooooocoo0000000000coo-coco

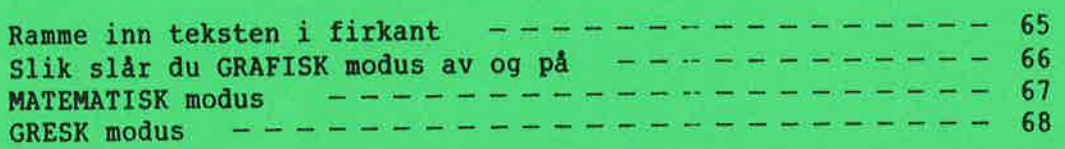

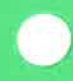

RAMME INN TEKSTEN I FIRKANT Du kan tegne linjer, firkanter rundt tekst, piler, stolpediagrammer og mange andre grafiske symboler med NOTIS—WP, men husk at de forskjellige skriverene har sine begrensninger.

Slik tegner du en firkant rundt teksten:

1. Plasser markøren minst én linje over og minst én tegnposisjon til venstre for øverste venstre hjørne av den teksten du vil tegne en firkant rundt. 2. Trykk: SKIFT 3. Plasser markøren minst én linje under og minst én tegnposisjon til høyre for det nederste høyre hjørnet av teksten. Pass på at markøren er minst én tegnposisjon til høyre for hele teksten. 4. Trykk: SKIFT + MERK en gang til. Teksten vil nå merkes som et rektangel eller en firkant. 5. Trykk: SKIFT Nå har du tegnet en firkant rundt den merkede teksten, slik som den rundt disse instruksjonene.

VIKTIG Å MERKE SEG FIRKANTENS LINJER OPPTAR TEGNPOSISJONER. Når du merker, pass p& <sup>a</sup> inkludere (minst) linjen over <sup>09</sup> under, pluss kolonnen til h¢yre 0g venstre for den teksten du ønsker å ramme inn. Hvis du ikke tar hensyn til ekstra plass for linjene i firkanten, vil noe av teksten din strykes ut!

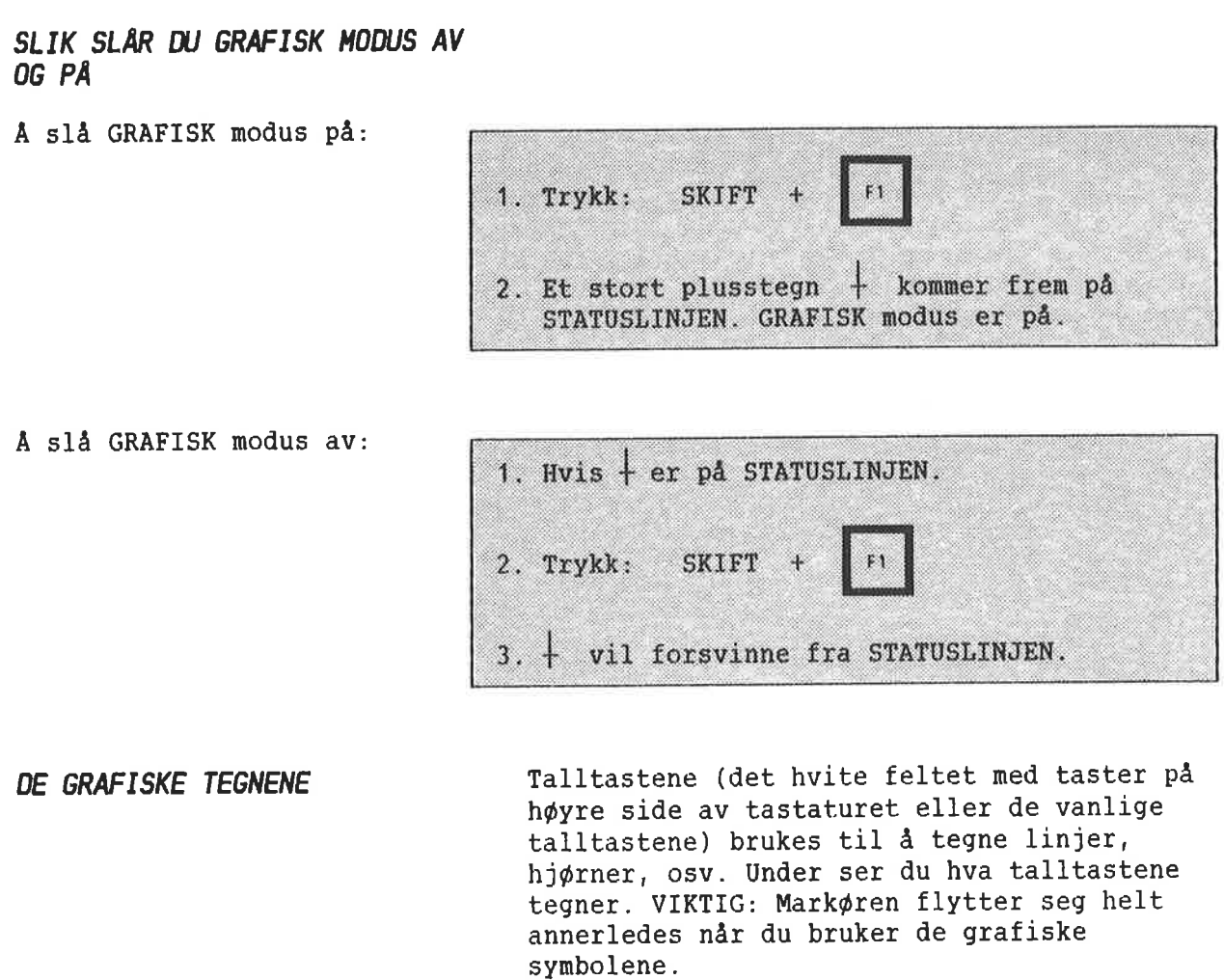

Disse talltastene produserer disse teqnene i GRAFISK modus.

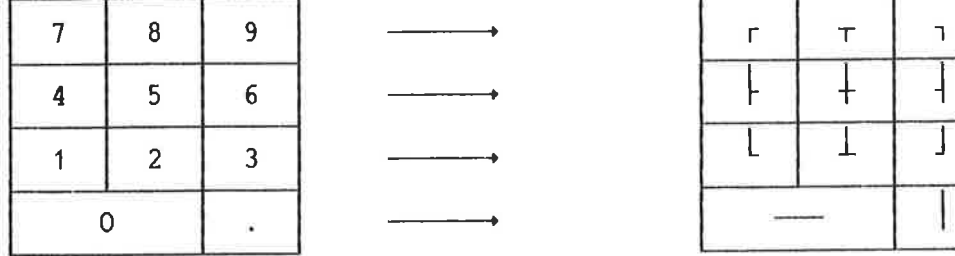

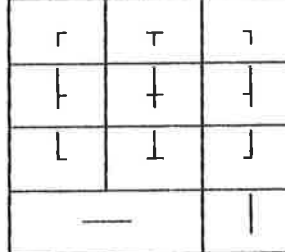

HJELP For å få en fullstendig liste over tegnene i GRAFISK modus, trykk HJELP mens du er <sup>1</sup> GRAFISK modus, eller trykk SKIFT <sup>+</sup> F1 etter at du har trykket HJELP.

## **MATEMATISK MODUS**

Slik slår du på MATEMATISK modus:

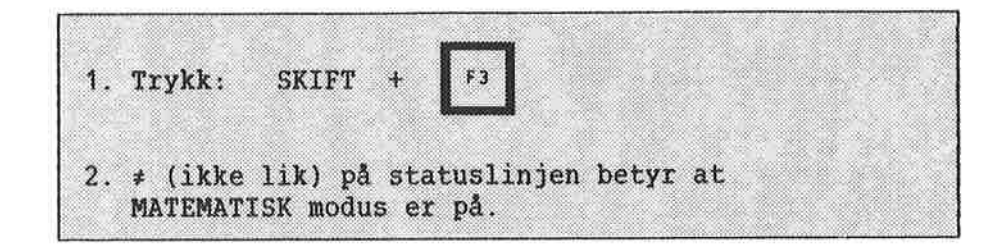

Slik slår du MATEMATISK modus av:

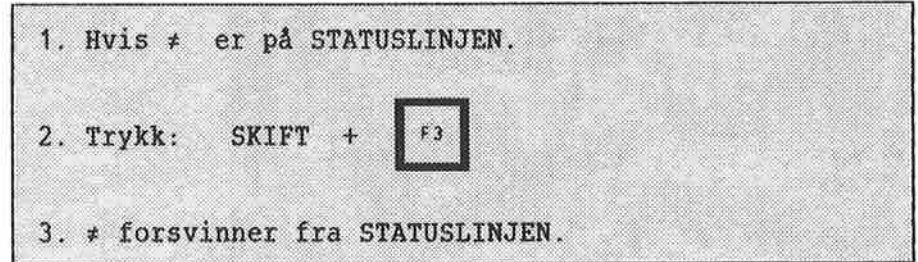

**HJELP** 

For å få en fullstendig liste over tegnsettet i MATEMATISK modus, trykk HJELP mens du er i MATEMATISK modus, eller trykk SKIFT + F3 etter at du har trykket HJELP.

## **GRESK MODUS**

Slik slår du GRESK modus på:

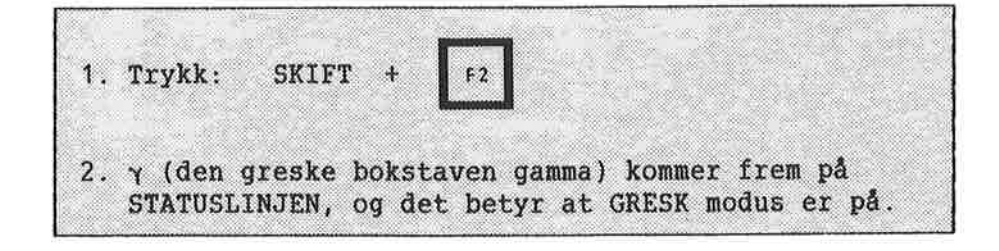

Slik slår du av GRESK modus:

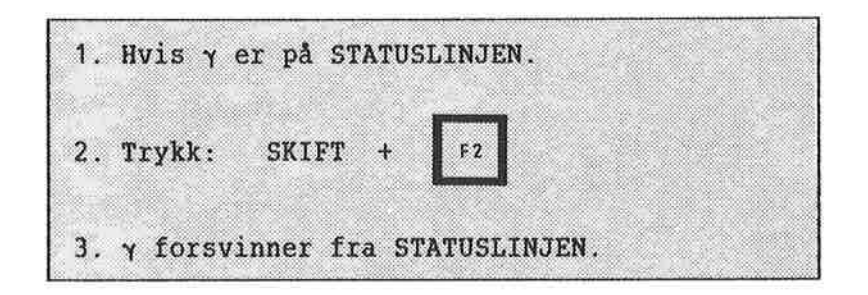

**HJELP** 

Som med de andre spesielle tegnsettene, får du en fullstendig liste over tegnsettene i GRESK modus, ved å trykke HJELP mens du er i GRESK modus. Eller du kan trykke SKIFT + F2 etter at du har trykket HJELP.

**KAPITTEL 9** NYE WP-MENYER 

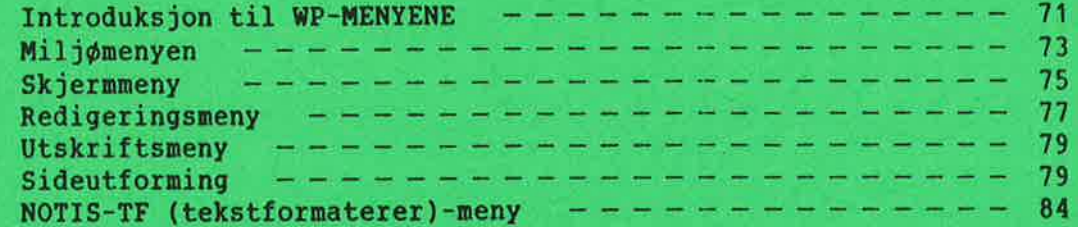

 $\sim$  1

INTRODUKSJON TIL HP-MENYENE WP—MENYENE inneholder verdier som styrer enkelte funksjoner. Du kan forandre disse verdiene slik at de passer for dine behov. Dette kan du gj¢re fra terminalen din nér du er logget inn under ditt eget brukernavn. De forandringene du gj¢r innvirker ikke pa andre brukeres MENYER.

HVORDAN KOMME INN I MENYENE Når du er i kommandoposisjon, gir du kommandoen Menyer/X hvor X er navnet på den menyen du ¢nsker.

WP: M , M (Menyer deretter Miljø)

Flytt fra en MENY til en annen med:

oq

```
foregaende neste
```
Flytt fra en MENY og tilbake til teksten med:

HJELP TIL A VELGE

Du kan plassere markdren pé en vilkérlig linje i en meny og trykke på HJELP-tasten. Du får da en forklaring på dette valget og en oversikt over hvilke verdier du kan bruke.

 $\mathcal{E}$ 

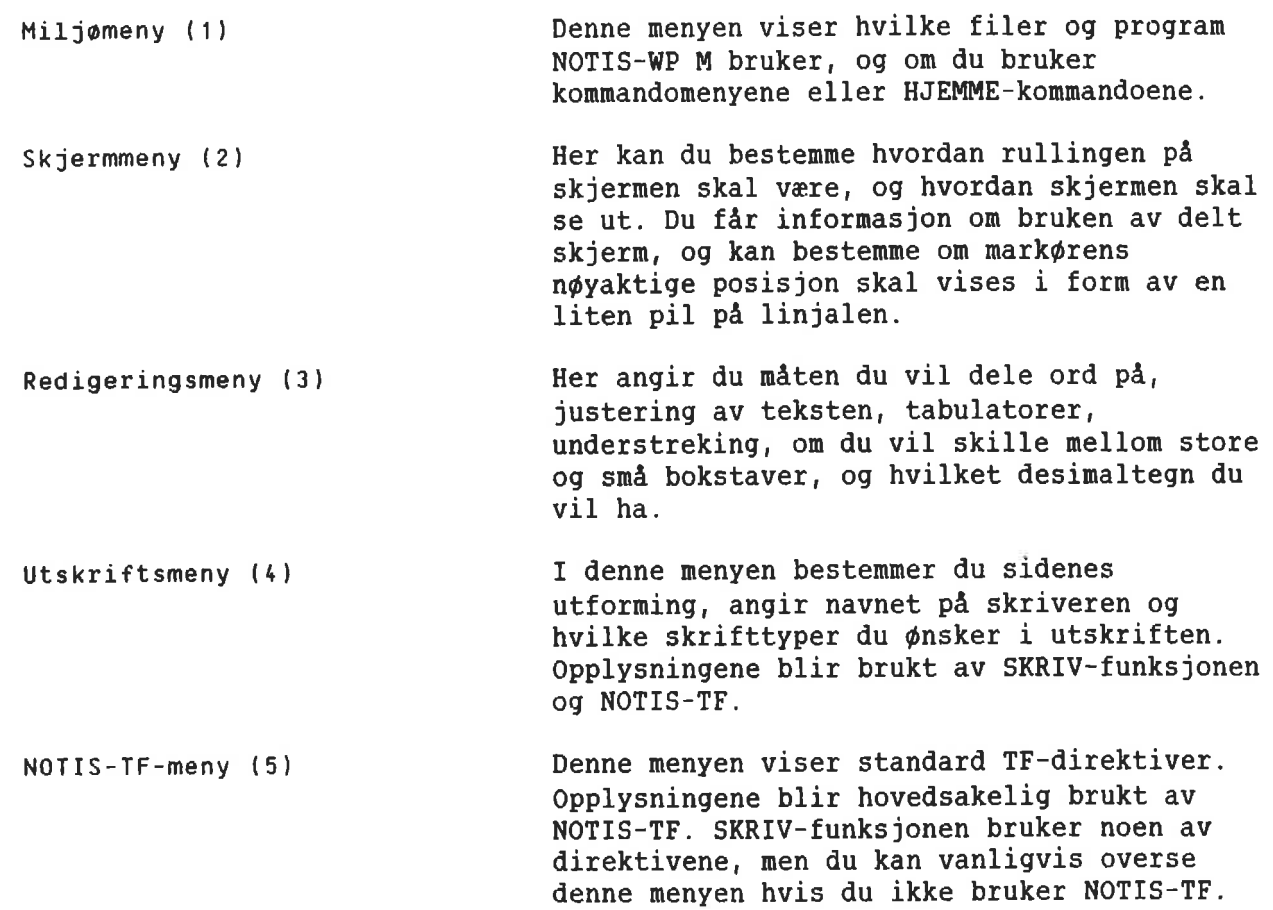

ú)

#### **MILJØMENYEN**

```
Miljømeny (1)
Lagringsdokument
                            A.
Formateringsdokument
                            ×.
Sluttprogram
                            ×
Standardtekstbibliotek : eksempel på navn: NOTATER
                                                                 SO_2BDT-bibliotek<br>Navn på BDT-sett<br>BDT vod oppstart
                           : eksempel på navn: JAN-JENSEN |
                                                                 praktiske<sup>-</sup>
                     eksempel på navn: CTRL-TEGN<br>: eksempel på navn: CTRL-TEGN
                                                                  øvelsene.
                         : eksempel på navn på tast: <sup>1</sup>
BDT ved oppstart
Lagringsformat
Endringer før lagring :
STRYK med angring (J/N) :
                            :J eller N
Kommandomeny (J/N)
Bruk NOTIS-DS (J/N):J eller N
                                Når du LAGRER tekst, er dette navnet på
```
trykker  $+$ .

Lagringsdokument

Formateringsdokument

Sluttprogram

Standardtekstbibliotek

BOT-bibliotek

Navn på BDT-sett

Dokument som sendes til formatereren.

dokumentet som automatisk vises når du

Program som starter når du går ut av NOTIS-WP.

Angi navnet på et bibliotek som inneholder standardtekster laget med NOTIS-WP M. (Se omtalen av standardtekster på side 113). Dersom du lager nye standardtekster, vil de automatisk bli lagret i dette biblioteket. Ber du WP hente en standardtekst du har definert tidligere, vil WP lete etter den i dette biblioteket. Biblioteket må være en fil av typen :STXT.

Angi navnet på et bibliotek som inneholder ett eller flere sett med BDT-definisjoner (BDT=Brukerdefinerbare taster) laget i WP. Se side 115. Lager du et nytt sett definisjoner, vil disse bli lagret i dette biblioteket. Standard filtype er: BDT.

Angi navnet pa et sett med BDT-definisjoner som er lagret i biblioteket som ble angitt pa foregéende linje. Instruksjonene som er lagret i dette settet vil bli utf¢rt hver gang du trykker på en av BDT-tastene.

BDT ved oppstart Skriv inn navnet på en av BDT-tastene som er definert i BDT-editoren (for eksempel  $\hat{}$ 1). Det denne tasten inneholder blir da automatisk utf¢rt hver gang du starter NOTIS— WP. (Trykk HJELP for dette valget for å få mer informasjon).

> Viser hvor mye lagringsplass som er n¢dvendig for hvert tegn i teksten din. Skriv S, som er NDs standard lagringsformat (bruker <sup>8</sup> biter pr. tegn). Andre muligheter er <sup>7</sup> for ASCII 7 biters lagringsformat, <sup>16</sup> for 16-biters eller <sup>8</sup> for NORTEXTs lagringsformat.

Svar <sup>J</sup> hvis du vil ha muligheten til <sup>a</sup> trykke ANGRE-tasten for <sup>a</sup> hente frem igjen tekst du har slettet med STRYK—tasten. Svarer du N, vil ANGRE—tasten likevel hente frem igjen en redigert linje eller den siste linjen du fjernet med F1, men den henter IKKE tekst som er fjernet med STRYK—tasten.

> MERK: Ved å svare N virker WP raskere når du sletter st¢rre tekstdeler.

Svar J for å bruke de nye kommandomenyene i WP. Svar N hvis du ønsker å benytte HJEMMEkommandoer som i tidligere versjoner av WP. Vi anbefaler at du bruker kommandomenyene.

Svar <sup>J</sup> hvis NOTIS—DS er installert pa maskinen din og du ¢nsker at dokumenter du lager i WP skal passe til måten DS er bygd opp pa (Skuffer, Mapper og Dokument). Svar <sup>N</sup> for <sup>a</sup> lagre hvert dokument som en egen SINTRAN-fil.

Lagringsformat

STRYK med angring

Kommandomeny

Bruk NOTIS-DS

#### **SKJERMMENY**

```
Skjermmeny (2)
Region i vindu 1
Linjer.kolonner i vindu 1 :
Region i vindu 2
Linjer.kolonner i vindu 2 :
Region i vindu 3
Linjer.kolonner i vindu 3 :
Horisontal-skritt i %
                          \mathcal{L}Vertikal-skritt i %
Rull med nedpil (J/N)
                          :J eller N
Vis markørposisjon (J/N): J eller N
                             Navn på region nummer 1. Den blir HOVED-
```
skjerm).

skjerm).

Region i vindu <sup>1</sup>

Linjer.kolonner i vindu <sup>1</sup>

Region i vindu <sup>2</sup>

Linjer.kolonner i vindu <sup>2</sup>

Region i vindu  $3 \approx$ 

Linjer.kolonner i vindu <sup>3</sup>

Horisontal—skritt i <sup>Z</sup>

Vertikal—skritt i <sup>Z</sup>

Prosent av skjermbildet som flyttes opp eller ned når deller brukes. 0

Rull med NED—PIL J/N

Brukes ikke nér du benytter KOMMANDo—menyen, sé dette kan du overse.

region automatisk, med mindre du endrer den.

Antall linjer og kolonner i vindu nummer 1.

Antall linjer og kolonner i vindu nummer 2.

Antall linjer og kolonner i vindu nummer 3.

Prosent av skjermbildet som flyttes til venstre

eller høyre når SKIFT +  $\frac{1}{\sqrt{2}}$  eller SKIFT +  $\frac{1}{\sqrt{2}}$  $\mathcal{L}$ 

eller SKIFT +

Navn på region nummer 2 (brukes med delt

Navn på region nummer 3 (brukes med delt

Vis markørposisjon

Svar J for å få en pil på linjalen øverst på skjermen. Pilen viser hvilken kolonneposisjon markøren har. Svar N hvis du ikke ønsker pilen.

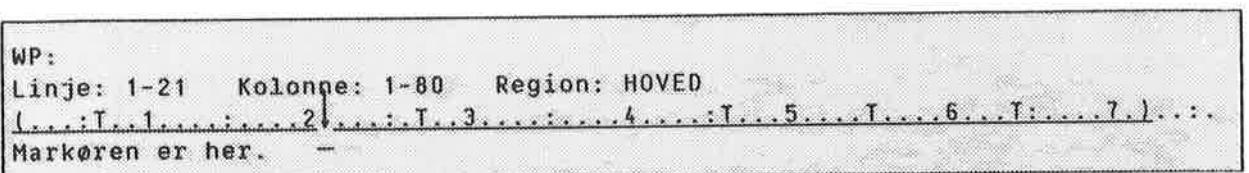

## REDIGERINGSMENY

Lagret sammen Redigeringsmeny (3) med dokumentet Store bokstaver (J/N) : nei nei Store/små bokst. ulike (J/N) : Orddelingsmåte : Ingen, Manuell, Halvauto, Autom. ja :Betinget  $j$ a **Fyllingsmåte** Automatisk linjeskift (J/N) : ja Omjuster ved ny linjal (J/N) : ja Desimaltegn Skilletegn for tallgrupper ja X Antall desimaler ja ja Understrek blanke  $(J/N)$ : Understrek = tegn  $(J/N)$ : ja understrek = tegn<br>Blankfyll v.tab<br>Flankfyll – tter lin  $(J/N)$ :  $1a$ Fjern blanke etter linjeslutt: antall linjer:<br>cantall anslan: ja Linjer mellom avsnitt :antall anslag ja Innrykk ved avsnitt .

Store bokstaver J/N Store/smé bokst. ulike J/N 0rddelingsméte (I/M/H/A) Fyllingsméte Automatisk linjeskift Svarer du J, vil alle bokstaver bli store. J- WP ser forskjell på store og små bokstaver i Bytt-ut, Sorter og Finn. <sup>N</sup> - store <sup>09</sup> smé bokstaver blir tatt for det samme. Angi hvor mye hjelp du ¢nsker fra NOTIS—WP <sup>M</sup> når det gjelder å dele ord i teksten din, Ingen. Manuell, Halvautomatisk eller Automatisk. Merk: til Halvautomatisk og Automatisk orddeling trenger du orddelingstabeller. WP antar at du bruker det språket som er angitt for "Språk i dokument:" i Utskriftsmenyen (meny 4). Avgj¢r om JUST-tasten skal fylle opp ord fra neste linje. Valg: Betinget, Ingen. Svarer du ja her, vil du få automatisk linjeskift når du kommer til slutten av en linje.

 $\overline{\mathcal{O}}$ 

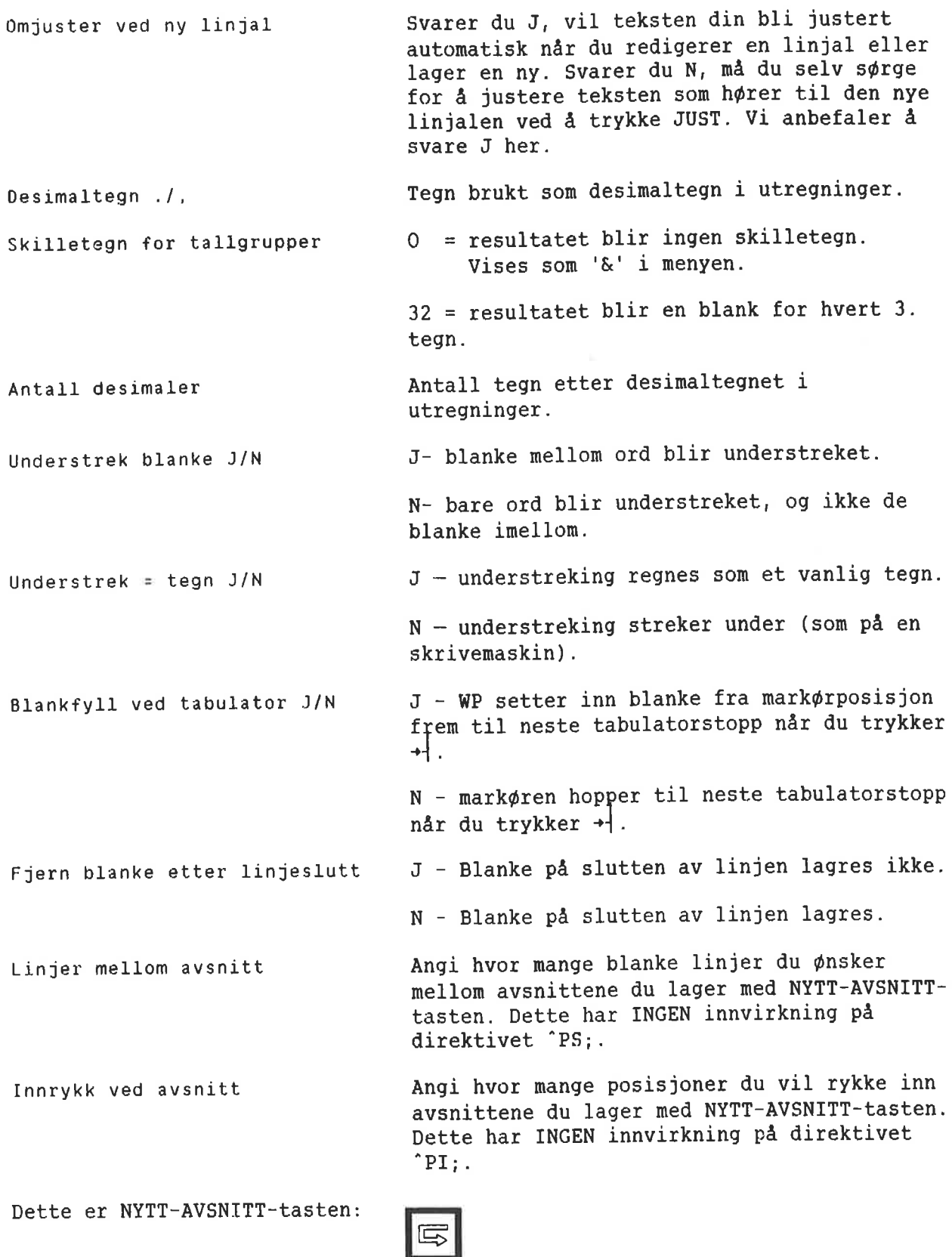

## UTSKRIFTSMENY

SIDEUTFORMING Før du ser på UTSKRIFTSMENYEN, bør du ha kjennskap til de grunnleggende prinsippene for sideutforming. Sideutformingen er gitt standardverdier:

> venstre kant = 18 høyre kant =  $12$  $\phi$ vre kant = 4 nedre kant  $= 2$

Disse standardverdiene i NOTIS—WP <sup>M</sup> passer for A4 papir.

Pa neste side finner du en figur som viser standard sideutforming for en skrevet side.

×

 $^\dagger$ Ţ  $\mathfrak l$ Ţ  $\pmb{\mathsf{I}}$  $\mathbf{I}$ Ţ  $\mathop{!}\nolimits$  $\mathbf{I}% _{0}\left| \mathbf{I}_{1}\right|$  $\mathfrak l$  $\mathbf{I}$ 

> $\mathbf{I}$  $\mathbf{I}$

 $\mathbf{I}$ Ţ Ţ Ţ -1 Ţ Ţ Ţ Ţ. Ŧ Ţ. Ţ. ï Ţ Ţ Ţ Ţ Ţ Ţ ţ  $\mathbf{I}$ 

< ----------------- sidebredde <sup>100</sup> tegn —————————————————————————— <sup>&</sup>gt;

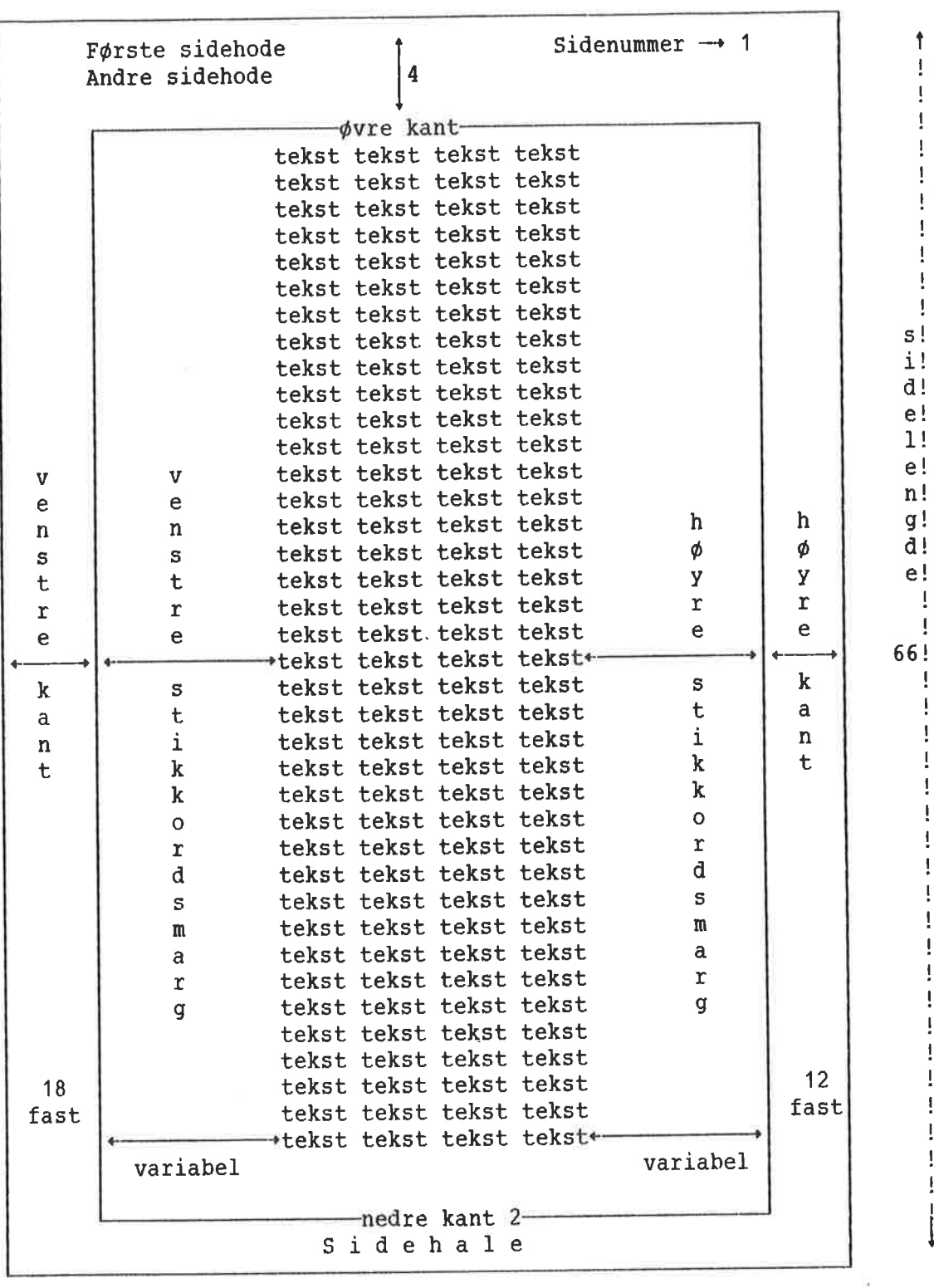

Standard sideutforming (utskrift)

En A4 side er <sup>100</sup> tegn bred, forutsatt at du skriver ut med <sup>12</sup> tegn pr. tomme, slik det er gjort i denne boken.

Den har <sup>74</sup> linjer, forutsatt at du bruker enkel linjeavstand med <sup>6</sup> linjer pr. tomme.

Du ser bare 80 tegn på skjermen om gangen. Vanligvis ¢nsker du et blankt felt mellom kanten av teksten og kanten pé papiret. Den venstre kanten anqir hvor mange blanke det er mellom venstre kant av papiret og det du har skrevet i kolonne 1 på skjermen.

0vre kant angir hvor mange linjer det skal være mellom kanten på papiret og øverste linje på skjermen (eller første linje på en side som har sidemerkering).

Du kan forandre plasseringen av venstreparentesen (0g h¢yreparentesen) pé linjalen, og stikkordsmargenes bredde. Pé denne méten far du en bredere eLler smalere tekst.

Venstre kant forblir den samme.

Sidehoder 0g sidenummer blir plassert i ¢vre kant, og sidehalen i nedre kant. Verdiene for ¢vre og nedre kant er inkludert i sidelengden.

```
Utskriftsmeny (4)
Linjer pr. tomme :
sidelengde :<br>Sidelengde :<br>Sidebode
Sidehode
                Sidehode<br>Øvre kant<br>Nadne kant
                Nedre kant
                   ×,
Tegn pr. tomme : :
                                  Alle verdiene blir
Sidebredde : :
                                     lagret sammen med
Venstre kant<br>Høyre kant i st
                                     dokumentet.
Standard skriver : :
Arkmaterskuff nr. : Bin number<br>Sorteringsmagasin : Bin number
Dobbeltsidig utskrift:
```
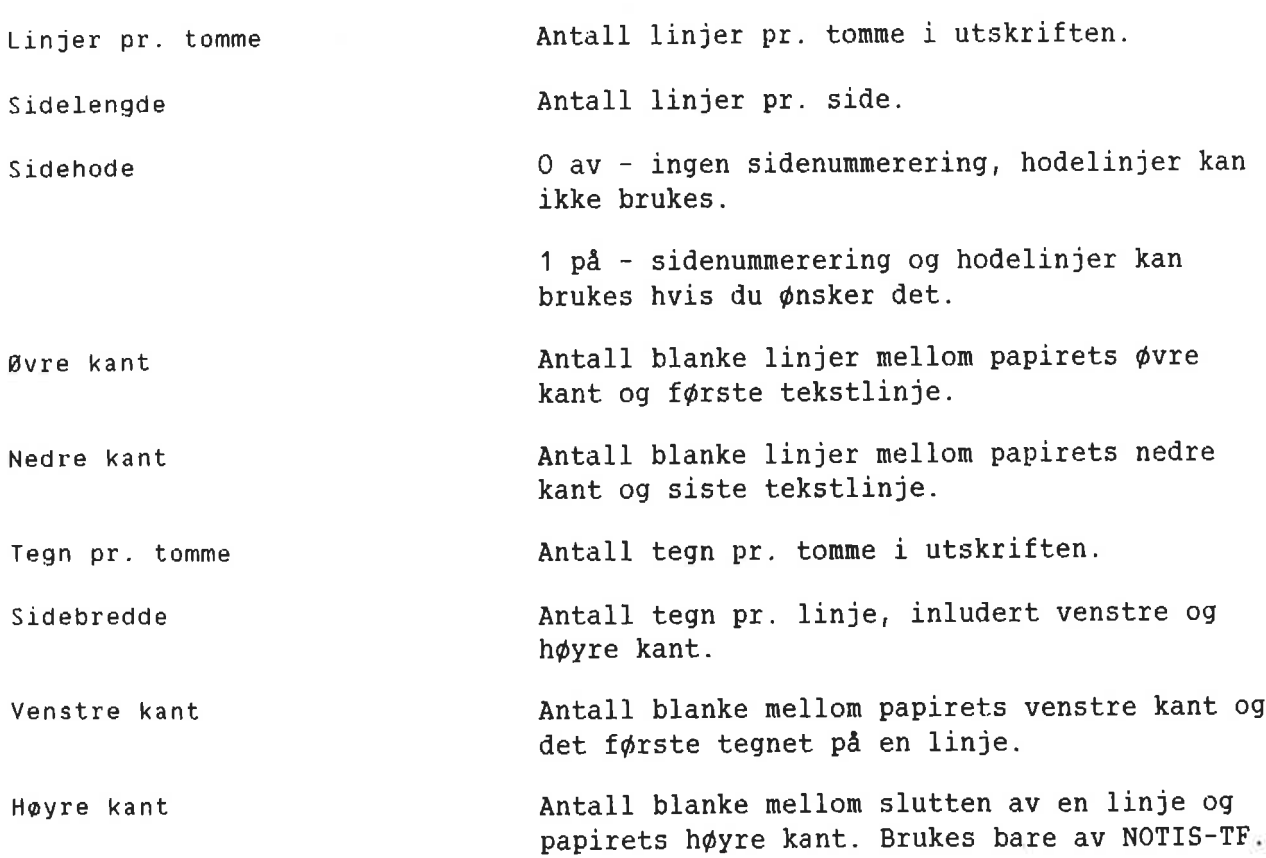

Skrifttype nr. Sprék i dokumentet Standard skriver Arkmaterskuff nr. Sorteringsmagasin nr. Dobbeltsidig utskrift Skrifttype nummer. Det språket du benytter i dokumentet. Den skriveren du bruker når du trykker SKRIV og deretter  $\overline{u}$ . Standard er å la denne stå åpen (Systemansvarlig har satt opp hva som er standard). Hvis skriveren din har arkmater med forskjellige typer papir, må du oppgi skuff når du vil ha annet papir enn det som er standard. Dersom skriveren du bruker har flere magasin den kan levere ferdig utskrift i, kan du her angi hvilket du vil bruke. Se side <sup>109</sup> for en forklaring av dobbeltsidig utskrift.  $0 - av$ 

 $1 \equiv p\AA$ 

# NOTIS-TF (TEKSTFORMATERER)-MENY

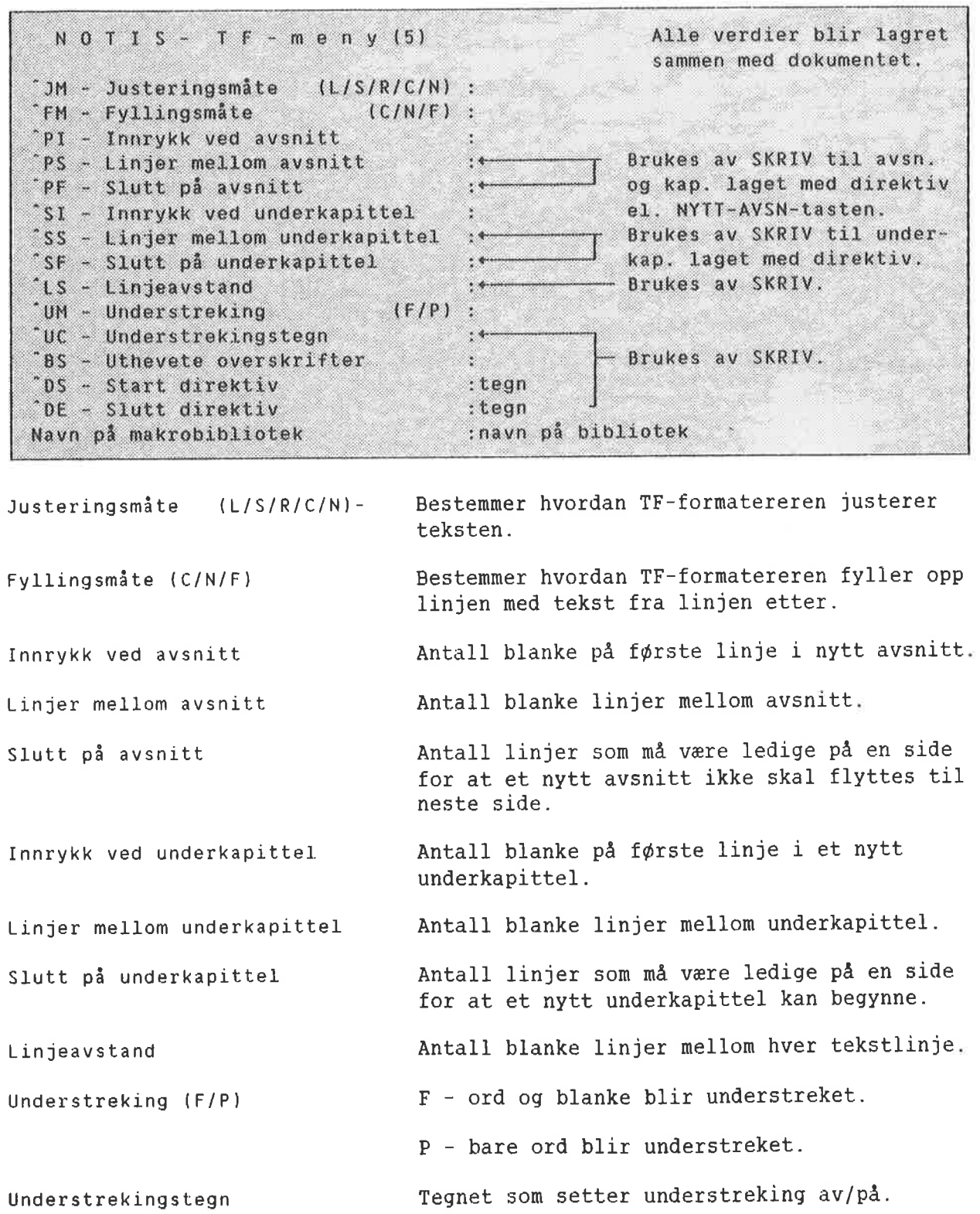

 $\epsilon$ 

Uthevete overskrifter

 $DS = Start$  direktiv

DE — Slutt direktiv

Navn på makrobibliotek

Det laveste nivéet overskrifter som vil bli skrevet med uthevet skrift.

Hvis du har behov for noe annet enn den tradisjonelle "batten" (') som starttegn for direktivene dine, setter du inn det tegnet du ¢nsker a bruke.

Hvis du har behov for å bruke noe annet enn det vanlige semikolonet (; ) for å avslutte direktivene dine, setter du inn det tegnet du ¢nsker a bruke.

Hvis du bruker et annet makrobibliotek enn det offisielle, angir du navnet p6 det her. Bare det du angir vil bli brukt. Ditt bibliotek vil deretter bli behandlet som standard i forhold til andre bibliotek du inkluderer med direktivet "IN; i dokumentet du skal formatere.

 $\epsilon$ 

KAPITTEL 10 ARBEIDE HED T0 DOKUHENTER ocoo.coono0.00000000-no...onocoooooooooooooooooooooooo00000000000000.0000...-o

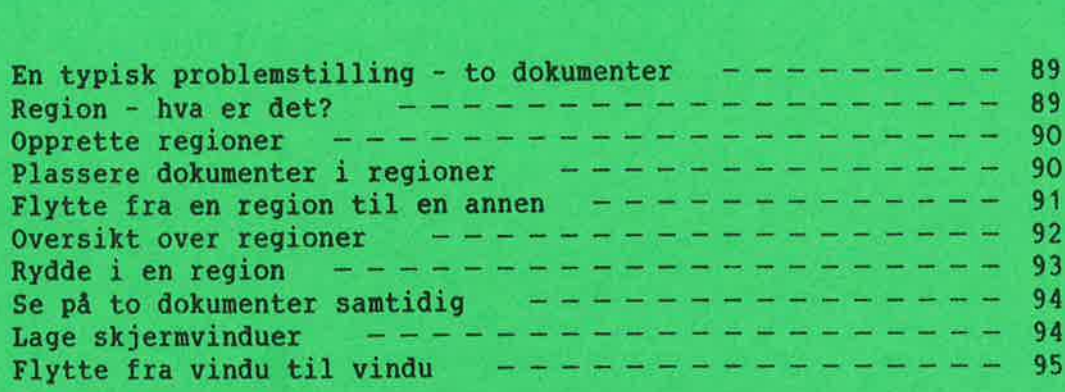

Arbeide med to dokumenter

## EN TYPISK PROBLEMSTILLING - T0 **DOKUMENTER**

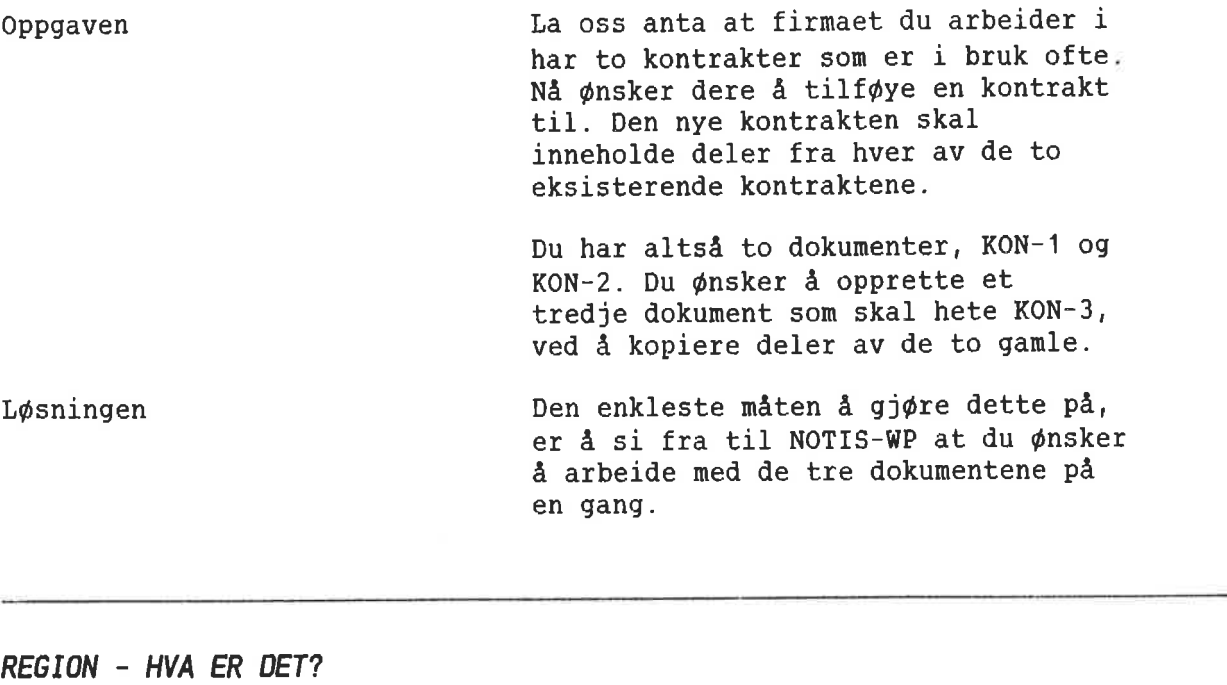

Regioner

Du kan opprette ekstra regioner i NOTIS-WP, en region for hvert dokument.

Du kan for eksempel tenke deg hvert dokument som et atskilt papirark 50m henger bak skjermen. Du kan bare se det arket som henger nermest. Nar du ¢nsker det, kan du be NOTIS-WP om a bytte ut dette arket med et av de andre, slik at et nytt ark blir hengende narmest. Hvert ark er en region.

Selv om du bare ser et dokument om gangen, er alle tre klare til bruk, hvert i sin egen region av NOTIS—WP. Det er lett å bytte fra et dokument til et annet. Du kan også merke teksten i en region <sup>09</sup> flytte den til en annen.

HOVED-region Du har kanskje lagt merke til at du inntil nå har arbeidet i HOVED—regionen i NOTIS-WP. HOVED—regionen finnes bestandig.

## OPPRETTE REGIONER

Sett nye navn i anf¢rselstegn

Nér du skal opprette en my region, gir du kommandoen Regioner/GA til. Du ser f¢lgende: Flytt til posisjon:. Skriv inn et navn for den nye regionen, i anf¢rselstegn ("). slik som nér du skriver inn nye d-tasten. NOTIS-WP oppretter nå en dokumentnavn. Deretter trykker du på ny region og viser den nye regionen pa skjermen. Hvis du hadde tekst i HOVED-regionen, kan du ikke se den samtidig som du ser på den nye regionen. Det vil imidlertid ikke si at du har mistet denne teksten.

## PLASSERE DDKUMENTER I REGIONER

Plassere et dokument i en eksisterende

For <sup>a</sup> plassere et dokument i en region, flytter du mark¢ren til tekstfeltet. Nå ser du opplysninger om plassering på linje 2. Se på linje 2 for å forsikre deg om at du er i riktig region.

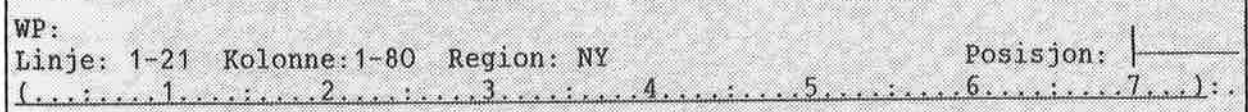

Gi kommandoen Dokument/Hent, skriv inn dokumentnavnet og trykk  $\overline{t}$ -tasten.

Gammel tekst i region

Hvis du allerede har tekst i denne regionen, vil NOTIS-WP sp¢rre hva du ¢nsker a gj¢re med den eksisterende teksten. Husk at du alltid kan trykke pé HJELP—tasten hvis du er usikker pé hva du skal svare på et spørsmål.

Opprette region 09 hente dokument i en operasjon

Det kan vare ¢nskelig <sup>a</sup> opprette en ny region og hente et dokument til denne regionen samtidig.

F¢rst gir du kommandoen Dokument/Hent. Etter <sup>A</sup> ha skrevet navnet på dokumentet, trykker du på NED-PIL-tasten i stedet for  $-1$ -tasten. Du ser: Legg foran:. Skriv "\*" og trykk på  $\leftarrow$ -tasten.

WP: Hent dokument; DOK-NAVN! Legg foran; "\*" (...:\_,.,1 ..........3........ .3

REGIONNAVN er lik DOK-NAVN

Den nye regionen blir opprettet automatisk. Fordi du skrev  $\frac{n+n}{n}$ , og ikke et regionnavn med bokstaver, har regionen det samme navnet som dokumentet du hentet. Den nye regionen er flyttet frem pé skjermen, sammen med det dokumentet du hentet frem i tekstfeltet.

## FLYTTE FRA EN REGION TIL EN ANNEN

Ikke anf¢rselstegn i navnet pa eksisterende region

Du kan forkorte navn

Trykk på GÅ-TIL-tasten for å flytte til en eksisterende region. Du ser: Ga til linje (side): Skriv inn regionnavn (uten anførselstegn) og trykk  $\leftarrow$ -tasten.

Dette er GA-TIL-tasten.

Du kan forkorte regionnavn helt ned til en eneste bokstav, vel å merke så lenge ingen andre regionnavn begynner med den samme bokstaven.

## OVERSIKT OVER REGIONER

For å få en oversikt over de regionene du har 0g hvilke dokumenter som finnes i den, gir du kommandoen Regioner/Oversikt.

Trykk HJEM-tasten for å komme tilbake til teksten når du er ferdig med å se pa listen.

Det er ingen stor forskjell p& <sup>a</sup> kopiere eller flytte tekst fra en region til en annen, og <sup>a</sup> kopiere eller flytte tekst innen den samme regionen.

- <sup>o</sup> Begynn i den regionen hvor teksten befinner seq.
- <sup>0</sup> Merk den tekstdelen som skal kopieres eller flyttes.
- o Bruk GA-TIL-tasten for å få frem den regionen på skjermen som du vil flytte teksten til.
- <sup>0</sup> Plassér mark¢ren der du vil at teksten skal inn, og trykk pa FLYTT- eller KOPI-tasten.

RYDDE I EN REGION Slette en region Du kan slette all teksten i en region 0g la regionen vare tom og klar for my tekst. Pass på at det er den regionen du har fremme pa skjermen du ¢nsker é rydde i. Gi kommandoen: Regioner/Rydd. Du ser: Slett område:. Skriv alt og  $trykk$ . Hvis regionen inneholder tekst som ikke er lagret, vil NOTIS-WP sp¢rre hva du ønsker å gjøre med teksten. Husk at du kan trykke pé HJELP-tasten hvis du er usikker på hva du skal svare på et spørsmål. Det kan vare ¢nske1ig <sup>é</sup> slette en region i stedet for å la den bli staende tom. Du kan slette bide teksten 0g regionen i en operasjon. F¢rst flytter du til en annen region enn den du ønsker å slette. Gi kommandoen Regioner/Rydd. Du ser: Slett område:. Skriv navnet på den  $\vdash$ tasten. regionen som skal slettes og trykk

## SE PA T0 DDKUMENTER SAMTIDIG

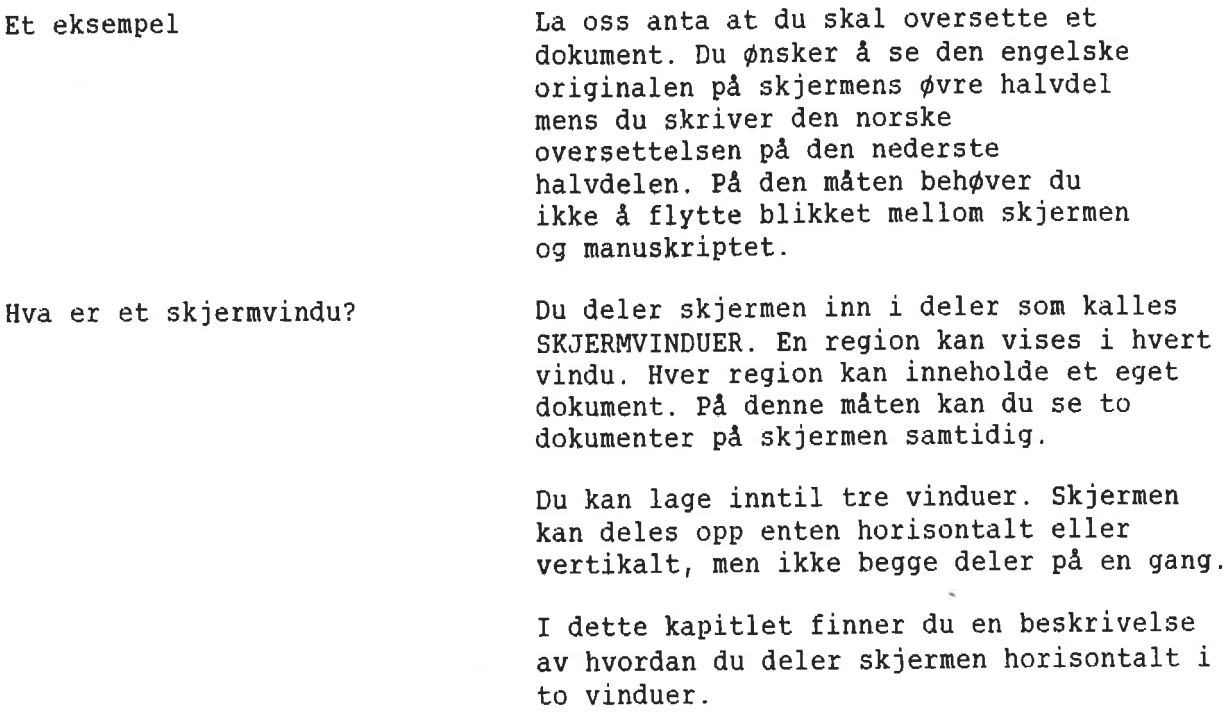

## LAGE SKJERMVINDUER

Klargjøre regioner Begynn i HOVED-regionen. Hent frem det dokumentet du vil ha på den ¢verste halvdelen av Skjermen.

> Opprett en my region (kalt A) med kommandoen: Regioner/Ga-til:

 $WP: Flytt$  til posisjon: $\underline{n_1}$ .

I region <sup>A</sup> henter du frem det dokumentet du ¢nsker a se pa den nederste halvdelen av Skjermen.

Lage skjermvinduer

Gi kommandoen Menyer/Skjerm for & komme til Skjermmenyen. Fyll ut de fire f¢rste linjene 50m vist nedenfor:

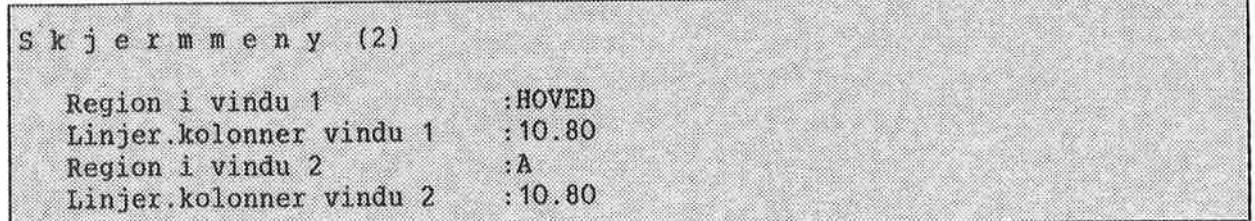

Dette betyr at du får to vinduer, hvert vindu er <sup>10</sup> linjer h¢yt <sup>09</sup> <sup>80</sup> posisjoner bredt. Det f¢rste vinduet vil vise innholdet av hovedregionen, 0g det andre vinduet vil vise innholdet av region A.

(Hvis du ¢nsker <sup>a</sup> dele skjermen i to vertikalt, skriver du Linjer.kolonner 21.40 0g 21.39.)

Husk at delelinjen(e) vil oppta en linje eller kolonne. Hvis du angir tall som sammenlagt ikke tilsvarer 21.80 nér delelinjene er regnet med, vil WP komme sé nar tallene dine som mulig.

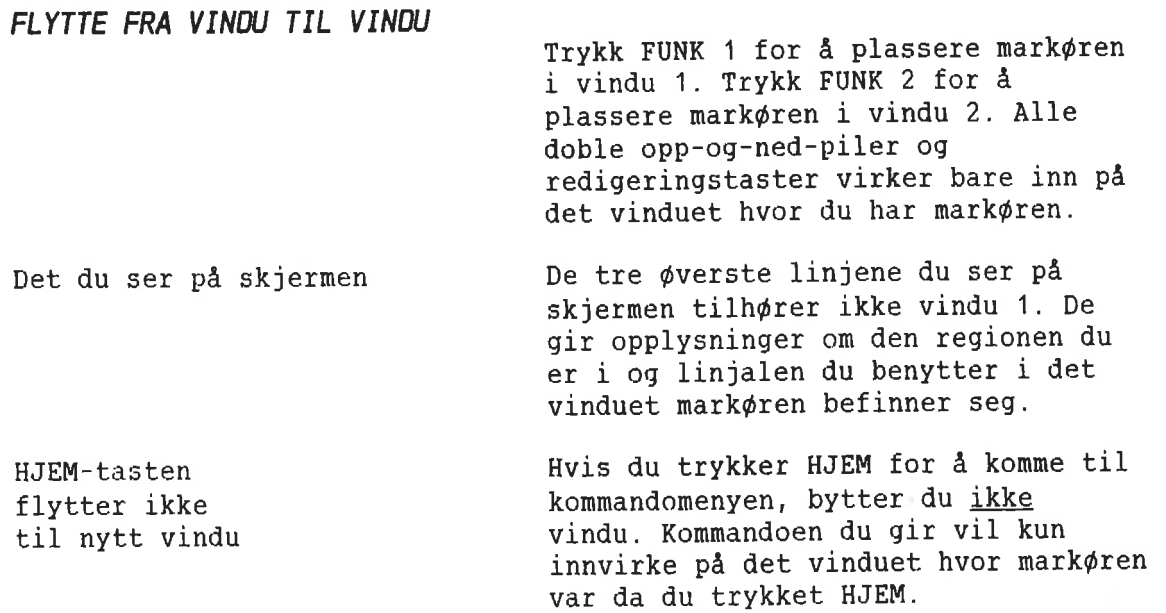

r

Enklere rulling Du kan bruke et sett BDTer (Brukerdefinerbare taster) for å forenkle rullingen av begge vinduene opp eller ned samtidig — 5e Side 183.

KAPITTEL 11 UTSKRIFTSDIREKTIVER

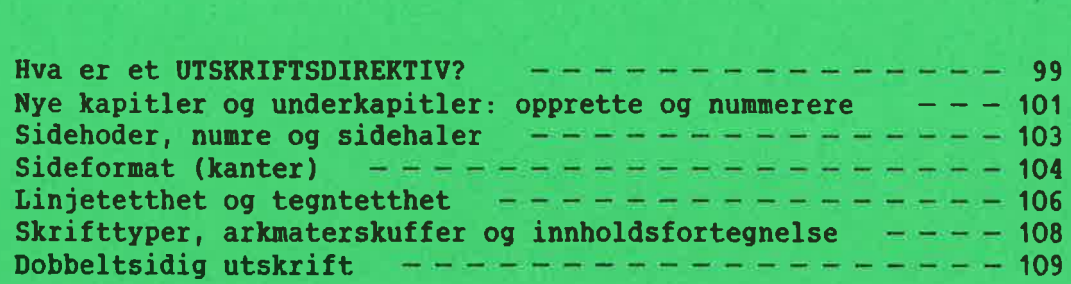

C
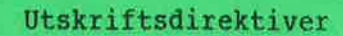

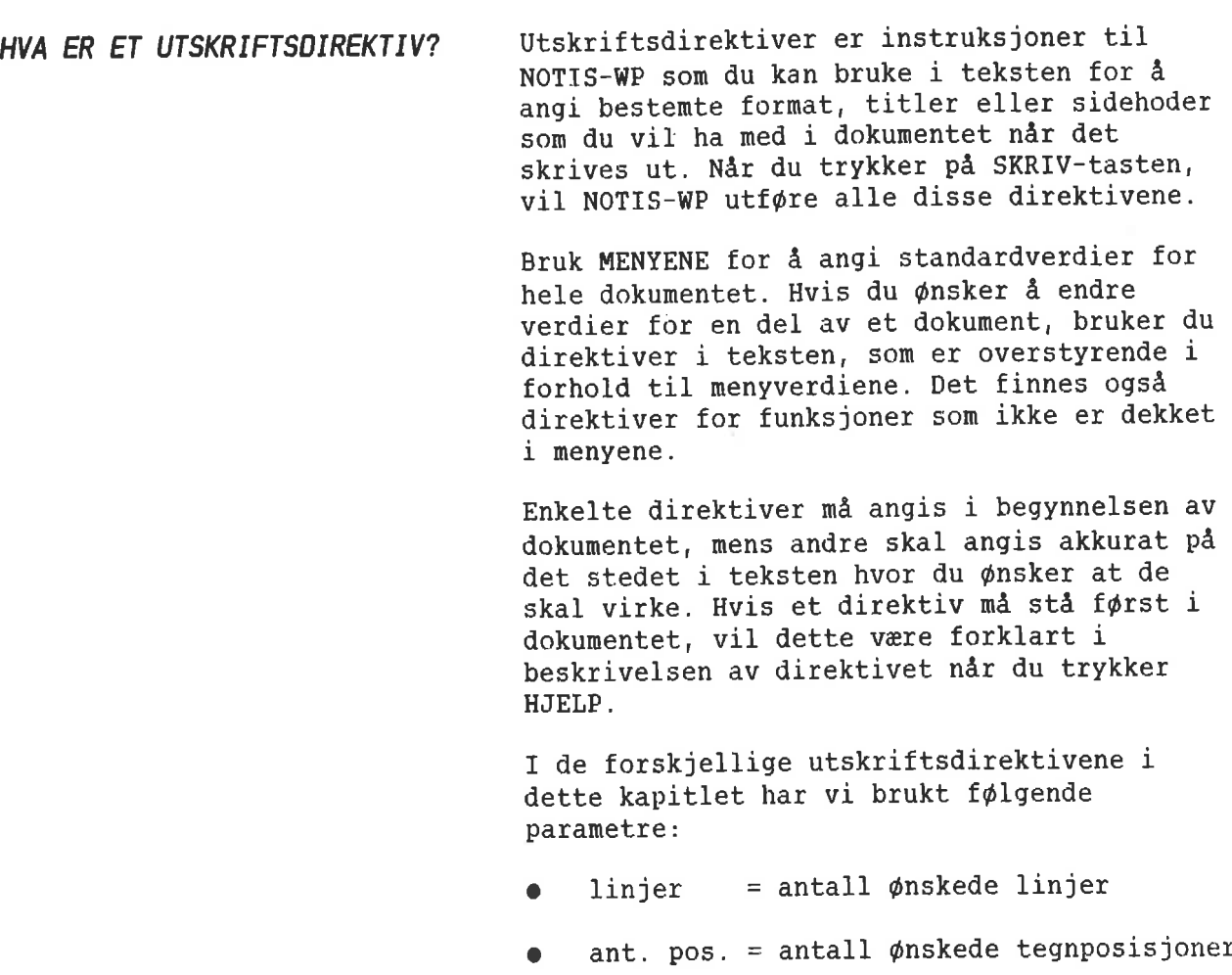

 $\bullet$  n = et tall, eller linjer

 $\bullet$  tekst = tittel for kapittel eller

sidehode

 $0/1$  = 0 betyr av / 1 betyr på

eller tegn pr. tomme.

underkapittel, eller

<sup>=</sup> et tegn du selv velger

 $\mathsf a$ 

Nedenfor ser du et direktiv med hver av delene navngitt:

^se=underkap.-tittel-tekst; 1 semikolon parameter skilletegn kodenavn "hatt"

MERK:

Alle direktiver må begynne med ^ ("hatt"), og slutte med ; (semikolon). Hvis du vil, kan du slutte med ; (semikolon). Hvis du vil, kan d<br>endre disse i NOTIS-TF-menyen (5) på linjene Start direktiv og Slutt direktiv. Du kan benytte =  $\frac{1}{8}$  \$ 09, som skilletegn for parametrene. Det er ikke alle direktiver som har parametre.

NYE KAPITLER OG UNDERKAPITLER: OPPRETTE OG NUMMERERE

- For å sette opp følgende:
- 1. INTRODUKSJON
- 1.1 Brukere
- 1.2 Kommandoer
- 1.2.1 Offentlig
- $1.2.2 RT$
- 1.2.3 System
- 1.3 Dokumentasjon
- 2. VEDLIKEHOLD

må du bruke direktivene nedenfor, som du finner en beskrivelse av på neste side:

^CH=INTRODUKSJON; "SD=Brukere; ^SE=Kommandoer; "SD=Offentlig; "SE=RT; <sup>-</sup>SE=System; "SU=Dokumentasjon; "CH=VEDLIKEHOLD;

Nummerering, understreking av titler og blanke linjer mellom overskrifter og tekst kommer automatisk. Du behøver bare å skrive direktivet på en egen linje og deretter fortsette med den vanlige teksten. HUSK Å AVSLUTTE MED SEMIKOLON!

## Nytt kapittel

'CH=tekst;

eller

"CHAP=tekst;

Eksempel:

"CH=INTRODUKSJON;

## Nytt underkapittel, et nivå ned

'SD=tekst;

'SE=tekst;

Begynner nytt underkapittel på et lavere nivå enn det foregéende.

Begynner et nytt kapittel (det vil si et nytt kapittel på høyeste nivå), nummererer det og gir det en tittel som bestér av den teksten du har angitt som parameter (her er det: tekst).

Dette direktivet må alltid være det første som brukes etter et nytt kapitteldirektiv. Hvis kapittelnummeret er 1, vil dette direktivet f¢re til at f¢rste underkapittel far nummeret 1.1. Parameteren tekst vil bli navnet på underkapitlet.

## Nytt underkapittel på samme nivå

Begynner nytt underkapittel på samme nivå som det foregéende, nummererer det 0g skriver ut tekst som kapittelnavn.

> Hvis det nåværende underkapitlet har nummeret 3.3, vil det neste bli 3.4.

## Nytt underkapittel, et nivå opp

'SU=tekst; Begynner nytt underkapittel på et høyere nivå. Hvis foregéende kapittelnummer var 1.1.2, vil direktivet medf¢re at neste underkapittel fér nummeret 1.2. Parameteren tekst blir kapittelnavn.

## Kapittelnummerering

 $\textdegree$ CN=n;

Med dette direktivet kan du bestemme det f¢rste kapittel- eller underkapittelnummeret.

Dette direktivet fastsetter de f¢rste numrene pa kapitler. Direktivet skal angis f¢r det f¢rste kapittel eller underkapittel direktivet, sammen med det nummeret du ¢nsker at kapitlet eller underkapitlet skal begynne med.

- 2

<sup>1</sup> er standardverdien for dette direktivet. Det betyr at hvis du ikke setter inn direktivet, vil kapittelnumrene begynne med 1.

# SIDEHODER. NUWRE 06 SIDEHALER

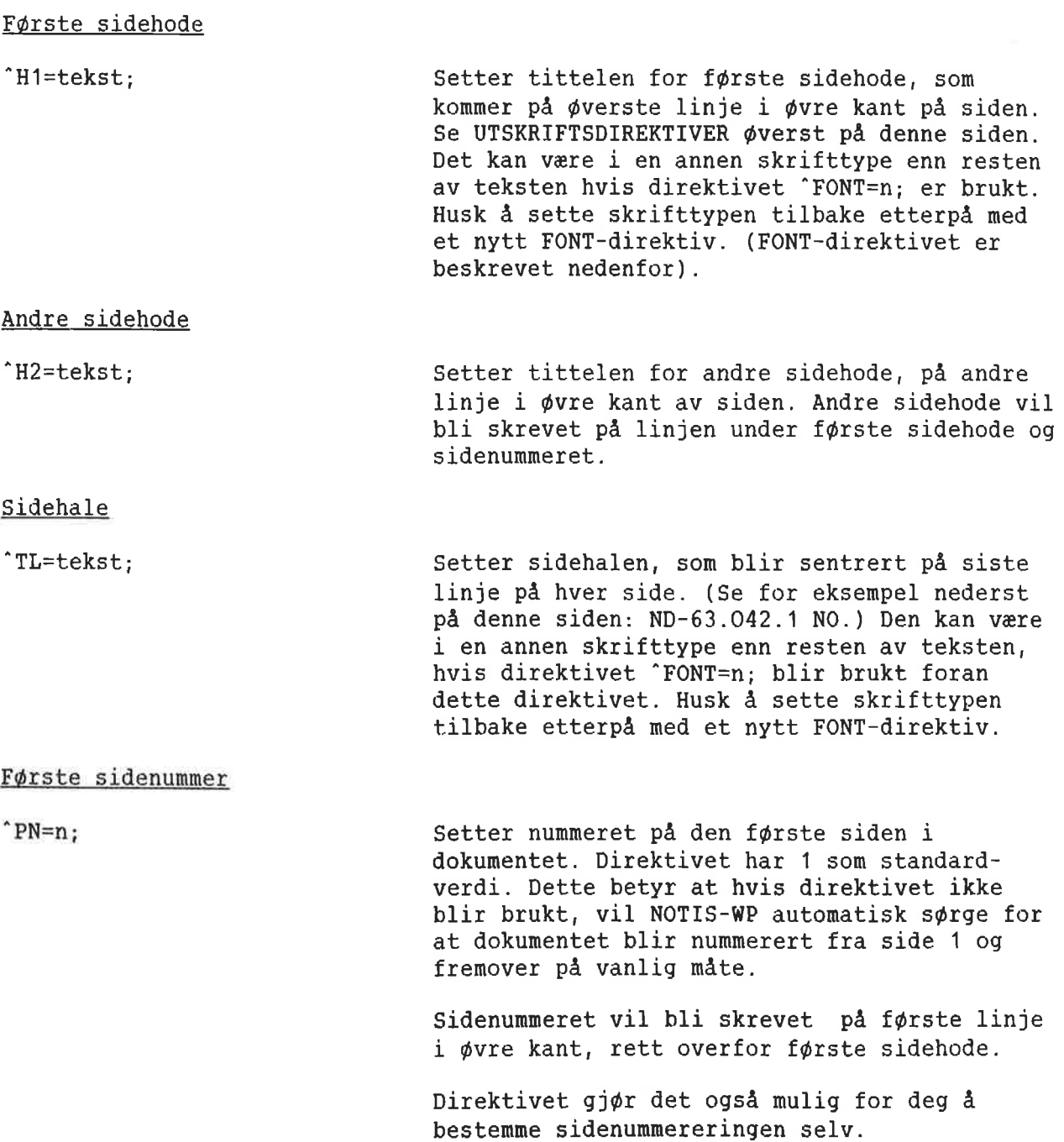

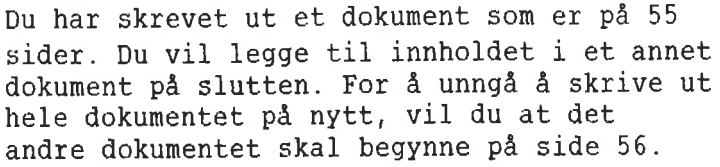

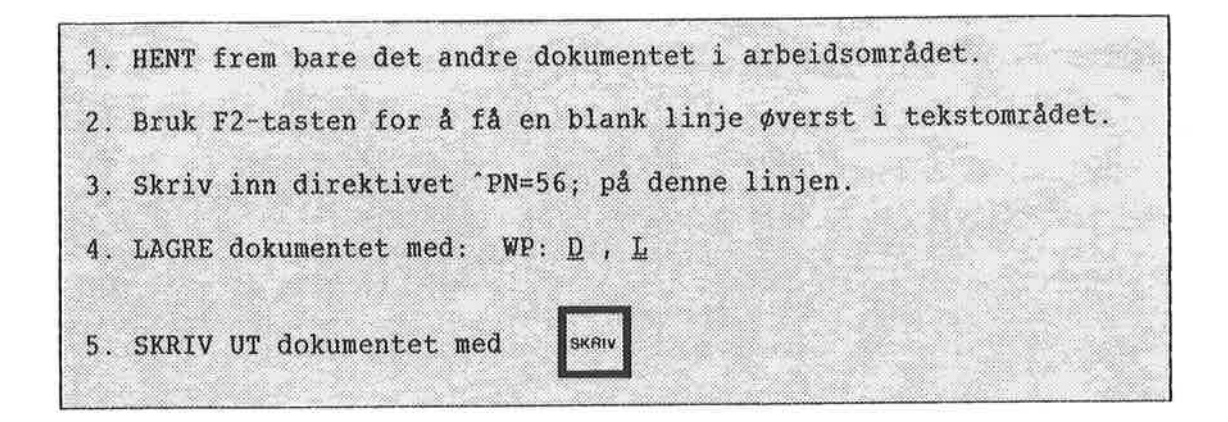

Utskriften din vil bli nummerert fra side <sup>56</sup> 09 fremover.

# SIDEFORMAT (KANTER)

MERK: Vi anbefaler at du bruker MENY 4 for å angi venstre og høyre kant.

gvre kant

'TB=1injer; Setter h¢yden pa ¢vre kant (50m er inkludert i total sidelengde).

> Hodelinjer og sidenumre blir skrevet i ¢vre kant.

### Nedre kant

"BB=linjer; Setter h¢yden pa nedre kant (som er inkludert i total sidelengde).

> Halelinjen kommer i nedre kant. (Se direktivet  $\hat{\mathsf{T}}$ L; ).

Eksempel:

Ny side Begynner en ny side akkurat der du setter direktivet. Direktivet for my side bar ingen parametre. Det er nyttig hvis du vil forsikre deg on at en bestemt del av dokumentet begynner ¢verst pé en ny side, eller hvis du ikke ¢nsker automatisk sideinndeling i dokumentet ditt.

> Hvis du ikke bruker dette direktivet, vil NOTIS—WP automatisk dele opp dokumentet ut fra den sidelengden som er angitt i MENY 4.

Betinget ny side

 $\cap$  CP=n;

 $^{\circ}$  PG :

Eksempel:

Begynner en ny side hvis det er mindre enn <sup>n</sup> (antall linjer) linjer igjen pa siden, ellers fortsetter den som normalt.

Du har skrevet en tabell som er <sup>6</sup> linjer lang. Du vil at hele tabellen skal stå på samme side. F¢lgelig trenger du minst <sup>6</sup> linjer. I WP—M trenger du ikke regne med bunnmargen.

 $^{\circ}$ CP=6;

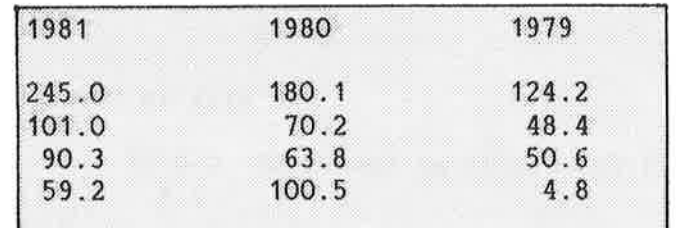

Nå kan du fortsette å skrive inn tekst.

Hvis det er mindre enn 8 linjer igjen på siden, vil NOTIS-WP begynne å skrive tabellen på en ny side. Er det 8 eller flere linjer igjen, vil WP fortsette og skrive ut tabellen nederst på den samme siden.

# LINJETETTHET OG TEGNTETTHET

Linjer pr. tomme 'VP=n; Bestemmer antall linjer pr. tomme. Direktivet justerer automatisk sidelengde, ¢vre 0g nedre kant tilsvarende. Vi anbefaler å bruke MENY 4 for å angi Linjer pr. tomme for hele dokumentet. Dette direktivet er nyttig hvis du ønsker å endre deler av et dokument. Husk a tilpasse sidelengden samtidig. Verdien: 'VP=12; gir "halv" linjeavstand. 'VP=6; gir vanlig enkel linjeavstand. 'VP=4; gir en <sup>09</sup> en halv linjeavstand. 'VP=3; gir dobbel linjeavstand.

'VP=12; gir utskrift som vist nedenfor:

Eksempel:

Formelen for etanol er  $C_2H_5$ OH, eller  $H \rightarrow \leftarrow \leftarrow \leftarrow$ OH

Bruk av "VP=6; gir f¢1gende utskrift:

Formelen for etanol er fremdeles <sup>C</sup> <sup>H</sup> OH 2 5

eller

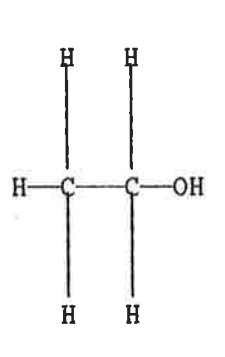

'HP=n; Bestemmer antall tegn pr. tomme. Bruk dette direktivet hvis du vil ha bokstavene tettere sammen eller lengre fra hverandre enn vanlig.

# Eksempel:

~HP=15: setter bokstavene ganske tett sammen. (Bruk fifont=4;.) 'HP=12; gir vanlig avstand mellom bokstavene. "HP=10; setter bokstavene lengre fra hverandre.

# SKRIFTTYPER. ARKMATERSKUFFER OG INNHDLDSFORTEGNELSE

Skrifttyper

"FONT=n; Setter nummeret pa en av skrifttypene som er tilgjengelige pa skriveren Philips GP300L. Standard skrifttype for tekstdokumenter nér en GP300L brukes, er skrifttype nr. <sup>2</sup> ('FONT=2;). Nedenfor ser du noen av de tilgjengelige skrifttypene:

Dette em akwifttype 1n

Dette er skrifttype 2.

Bette er skrifttype 4.

DETTE ER SKRIFTTYPE 5. (Bare store bokstaver)

> De forskjellige skrifttypene kan brukes for å sette overskrifter og titler i en annen skrifttype enn resten av teksten. Derfor kan direktivet 'FONT=n; brukes foran 'H1=tekst;, 'H2=tekst; og 'TL=tekst;, og disse overskriftene og sidehalen vil bli skrevet ut med den ¢nskede skrifttypen.

> Direktivet kan ogsé gis sammen med direktivet "CO; som lager innholdsfortegnelse. Hvis du setter inn et 'FONT; -direktiv foran 'CO; direktivet, vil overskriftene 0g sidehalen bli skrevet ut med denne spesielle skrifttypen gjennom hele dokumentet.

Skrifttypen må settes tilbake igjen til standardverdien 'FONT=2; rett etter 'CO;direktivet.

Sett arkmaterskuff

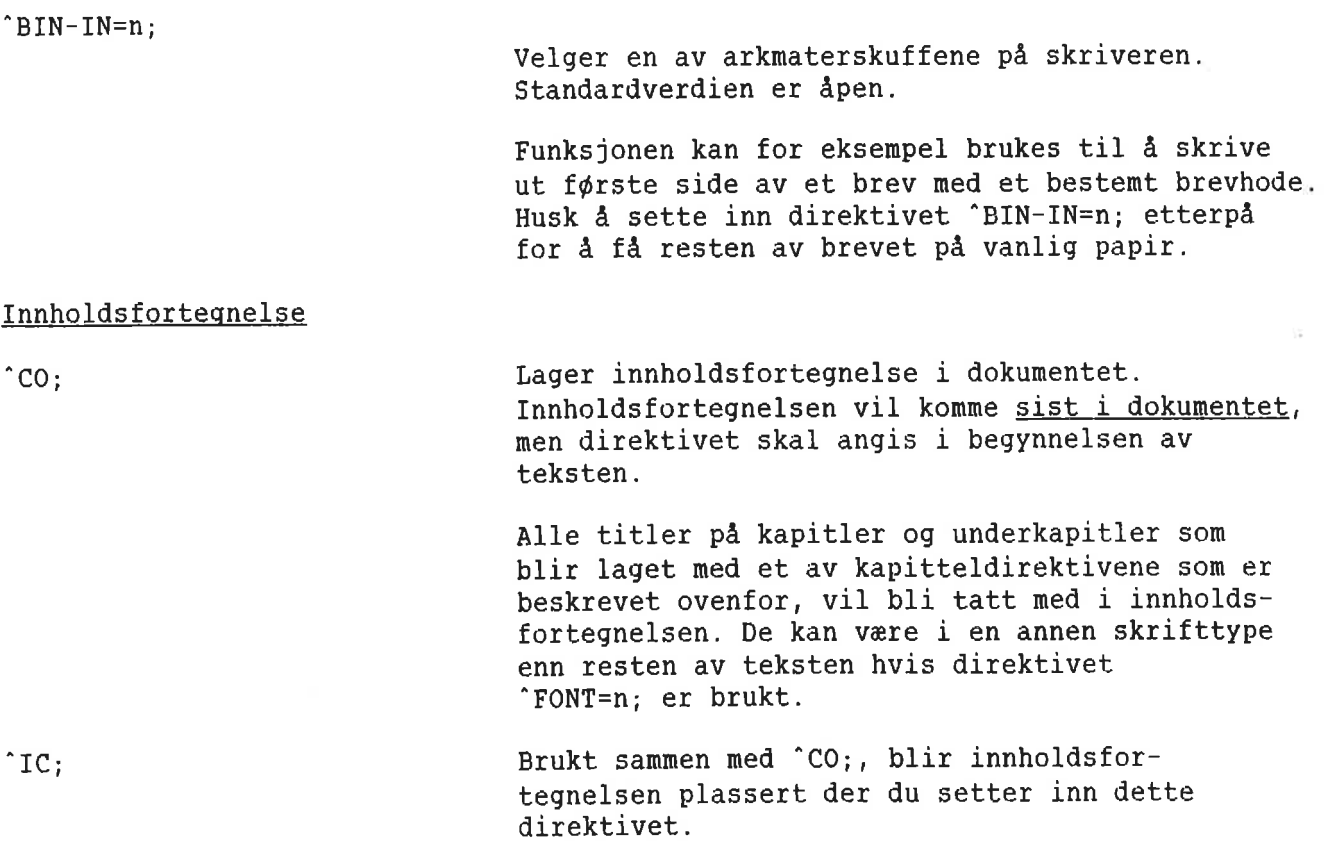

# DDBBELTSIDIG UTSKRIFT

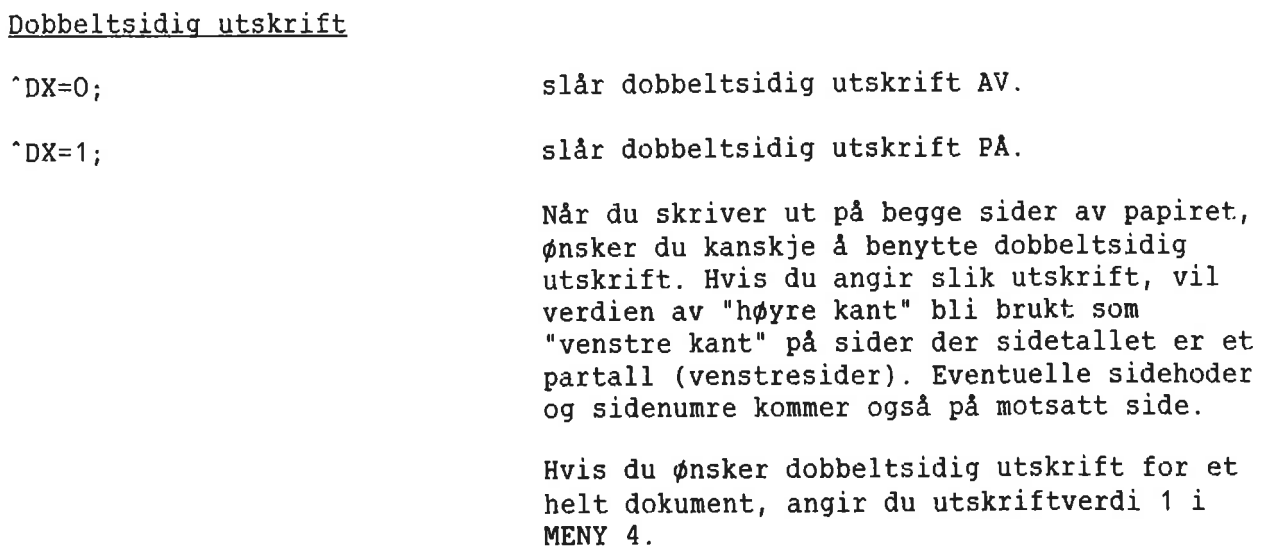

50

Denne håndboken er et eksempel på dobbeltsidig utskrift. Legg spesielt merke til sidehodene 0g kantene.

Nedenfor ser du noen nyttige direktiver:

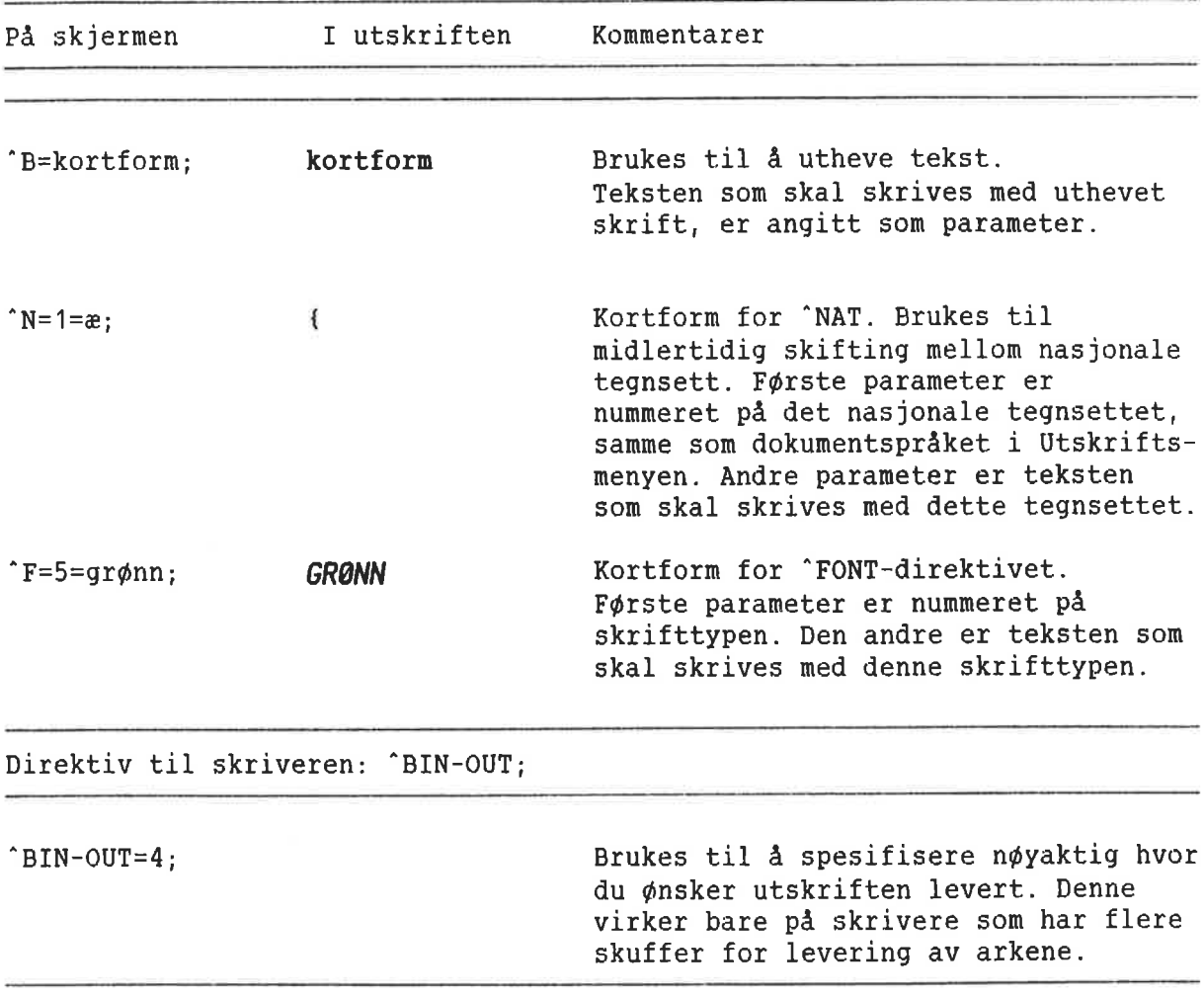

 $\sim$ 

Norsk Data ND—63.042.1 N0

KAPITTEL 12 STANDARDTEKSTER <sup>06</sup> BRUWERDEFINERBARE IASTER (BOT) oocoo.ooooooooooooooocoo0.00000000.000000000000000...000.00000.000000000000000

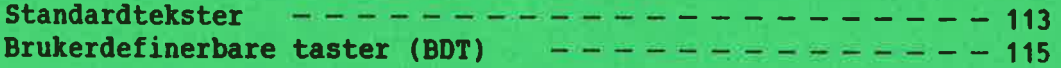

111

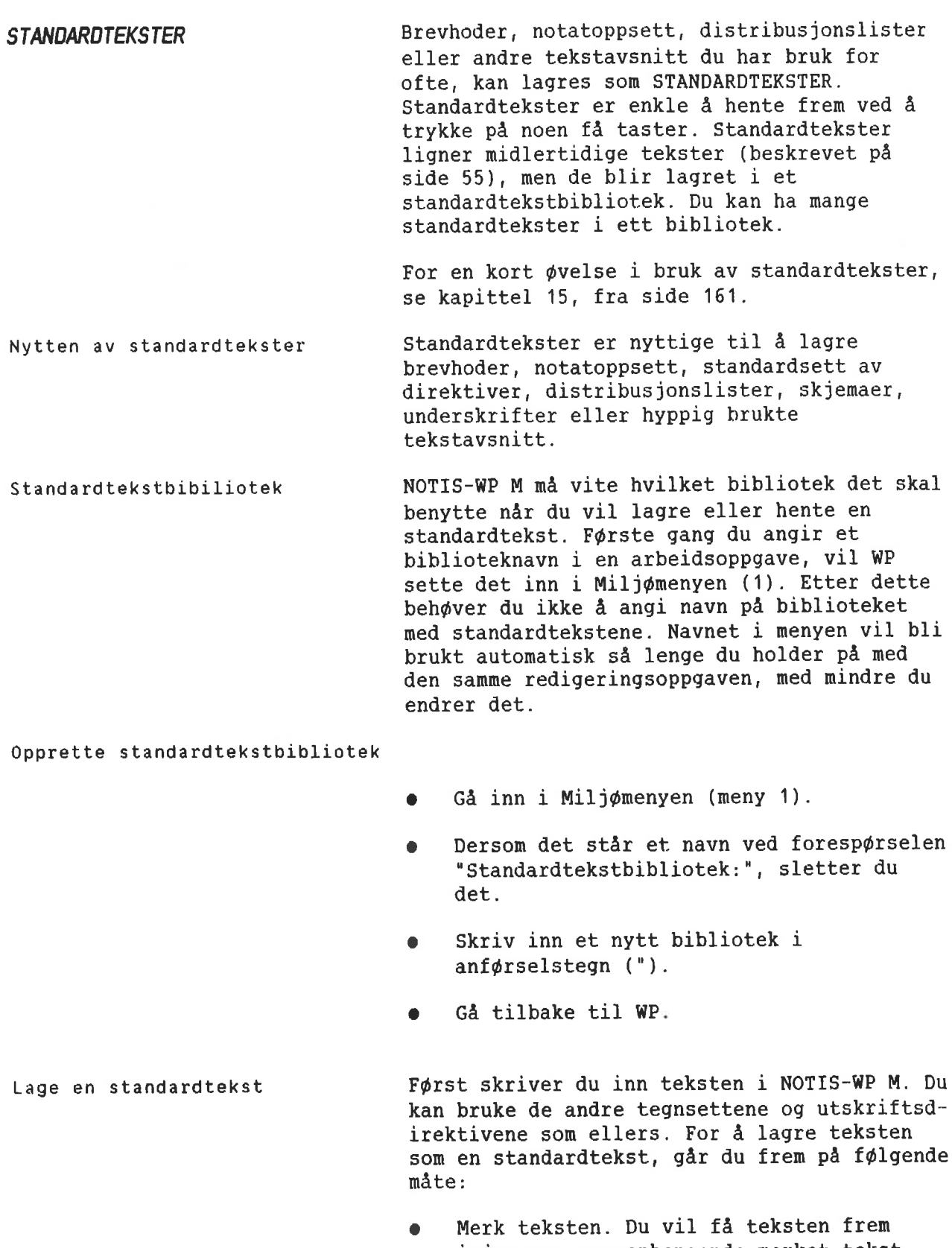

igjen som sammenhengende merket tekst hvis du merker den som sammenhengende tekst, og med linjaler hvis du merker linjalen sammen med teksten, osv.

- 0 Trykk F8. Pa skjermen ser du: WP:Navn pa standardtekst:
- **•** Skriv inn navnet på standardteksten din i anførselstegn og trykk + .
- Skriv inn en beskrivelse av teksten og  $trykk$ .

Bruke standardtekster

- I Plasser mark¢ren der du ¢nsker teksten skal begynne.
- Trykk F8.
- Skriv standardtekstens navn og trykk  $\leftarrow$ .

Oversikt over standardtekster

- Trykk F8.
- WP:Navn på standardtekst: $2 \leftrightarrow$ .
- Trykk MELLOMROM-tasten når du har lest det du ønsker på oversikten.

Slette en standardtekst

- o Trykk F8.
- Skriv navnet på standardteksten.
- Trykk NED-PIL-tasten.
- $Slett:J$

### Filtype Standardtekster har standard filtype :STXT. Mi1j¢menyen <sup>1</sup> WP viser bare filtypen hvis den er forskjellig fra standard.

#### Bytte bibliotek Du kan skifte til et nytt bibliotek for standardtekster mens du arbeider, ved å endre navnet pa biblioteket i Mi1j¢menyen (1).

- Navn på standardtekster Vanligvis lønner det seg å bruke en bokstav som navn på standardtekster. Det er da raskt å hente dem frem. Du kan forkorte navnene når du henter eller ber om en oversikt over de standardtekstene du har.
- Beskrive standardtekster Hvis du en gang har hentet en beskrivelse og lagret en revidert standardtekst på samme navn, kan du bare 1a foresp¢rse1en for beskrivelse stå åpen og dermed ta vare på den gamle beskrivelsen.

BRUKERDEFINERBARE TASTER (BUT)

Dette underkapitlet beskriver hvordan de Brukerdefinerbare tastene virker. Det inneholder et svært enkelt eksempel på hvordan du definerer en BDT-tast. I kapittel 15, fra side 161, fér du en innf¢ring i og flere eksempler på praktisk bruk av denne funksjonen.

Ved <sup>a</sup> benytte en BDT, kan du forenkle skriverutiner du utf¢rer ofte. Du har muligheten til <sup>a</sup> utf¢re eller skrive serier med tasteanslag ved bare a trykke en BDTtast. BDT-tastene er de fjorten grå talltastene til h¢yre pa tastaturet.

Oppgaver 50m superskift eller skifte til et av de alternative tegnsettene, mindre kalkulasjoner for tilbud eller avregninger, få begge deler av en delt skjerm til å rulle samtidig, skifte mellom to faste linjaler, gj¢re en adresseliste om til adresselappf ormat, er noen få av de mange mulighetene du har til rådighet.

Typisk bruk av BDT

BDT—bibliotek og BOT-sett BDT—definisjonene lagres i sett med egne navn, slik at du kan ha ett sett for hver type arbeidsoppgave. Settene må lagres i et BDT—bibliotek. Du kan lagre 5a mange sett du vil i et BDT—bibliotek.

> NOTIS—WP <sup>M</sup> henter frem og utf¢rer BDT definisjonen din fra Milj¢menyen (meny 1) nér du trykker pa en BDT—tast.

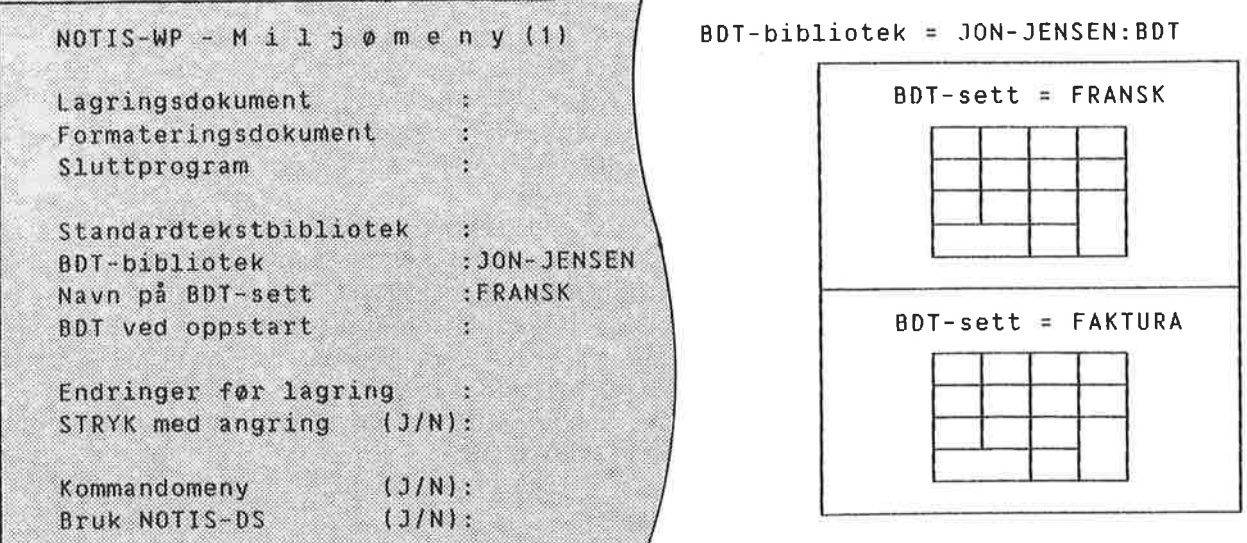

Filtype for BDT-bibliotek BDT-biblioteket har som standard filtype:BDT. Miljømenyen (meny 1) viser bare filtype hvis den er forskjellig fra standard.

Definere en BDT vi ønsker å definere tasten 1 på talltastaturet slik at den skriver følgende: "BDT-test".

- <sup>o</sup> Velg BDT/Rediger i kommandomenyen.
- Du får se teksten: WP: Rediger BDT:
- Trykk 1 på talltastaturet.
- Du ser: WP: Rediger BDT: 1
- Trykk  $\leftarrow$ .
- Skriv BDT-test.

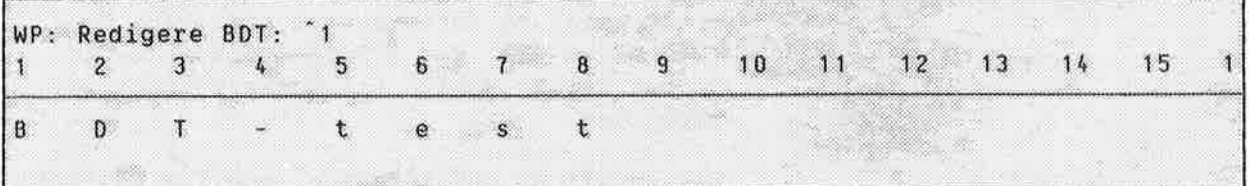

<sup>o</sup> Trykk HJEM nér du er ferdig med <sup>a</sup> definere BDT-tasten.

Test BDT—tasten din

Nér du har kommet tilbake til teksten din, plasserer du mark¢ren der du ¢nsker teksten du nettopp definerte. Trykk <sup>1</sup> pa talltastaturet. Teksten du skrev blir gjengitt.

Opprette et BDT—bibliotek

- <sup>0</sup> Ga inn i Milj¢menyen (meny 1).
- <sup>O</sup> Dersom det star et navn utenfor "BDT bibliotek:", sletter du det.
- 0 Skriv "MINE-DEF"+J
- Gå tilbake til arbeidsområdet.

Gi kommandoen BDT/Lagre.

- WP: Lagre BDT-sett: "Test"+
- Beskrivelse: øvelsesett, bare tasten 1 er  $definert. \rightarrow$ .

Du har nå laget et nytt BDT-sett og et nytt BDT—bibliotek, og lagret settet. Du angir navnet pa bibilioteket i anf¢rselstegn (") som ellers nér du oppretter et nytt dokument. Legg merke til at beskrivelsen IKKE skal

Lagre BDTene dine

skrives i anf¢rselstegn, <sup>09</sup> at du bare kan ha en beskrivelse for hvert sett.

Settet ditt, TEST, inneholder i dette eksemplet bare en definisjon — nemlig for tasten 1. Du kan nér som helst definere resten av tastene i settet.

Ga inn <sup>1</sup> Mi1j¢menyen (meny 1). Du ser at navnet på biblioteket og navnet på settet du opprettet, har kommet inn:

BDT-bibliotek :MINE-DEF<br>Navn på BDT-sett :TEST Navn på BDT-sett

Dette er né gjeldende BDT-bibliotek og navn pa BDT—settet. NOTIS-WP <sup>M</sup> vil bruke dette biblioteket og dette settet hver gang du trykker en BDT. Ved <sup>é</sup> forandre navnene i menyen kan du skifte til andre sett eller bibliotek.

Nér du gir en BDT—kommando, som for eksempel num de gem en er menskene.<br>BDT/Lagre, og du blir spurt om navnet på BDTsettet, kan du trykke +, og navnet på gjeldende sett blir fylt inn for deg.

BDT-kommandoer

BDT/Hent

BDT/Rediger

Nedenfor finner du en oversikt over menykommandoene for BDTene.

wwww **RDT** WP: *nummmunu* ........ Lagre Slett Oversikt På-BDT  $Av-BDT$ Hent Rediger 

> Henter et sett BDT-definisjoner inn i arbeidsområdet ditt. NOTIS-WP M slår samtidig på BDT-funksjonen. Når du trykker på en tast på talltastaturet, vil tilsvarende BDTdefinisjon bli utført.

Brukes for å komme inn i BDT-editoren for å lage eller endre definisjonen for en BDT av gangen. Hvis du har et dokument i NOTIS-WP M, ser du ikke teksten din mens du redigerer en BDT. Trykk HJEM for å komme tilbake til teksten din i NOTIS-WP.

- Gi kommandoen BDT/Rediger.
- WP: Rediger BDT:  $\hat{1}$ +, (Merk: Du må trykke tasten 1 på talltastaturet til høyre eller skrive <sup>og</sup> så 1. Den vises som '1 på skjermen for å skille den fra det vanlige 1-tallet.)

WP: BDT Rediger : 1 15 13  $14$  $11$  $12$  $\mathbf{1}$  $5\overline{)}$  $6\overline{6}$  $7<sup>1</sup>$  $\theta$  $\overline{9}$  $10$ đ  $\overline{2}$  $\overline{3}$  $4<sup>1</sup>$ ا ب  $\theta$  $\mathbf{D}$  $\mathsf{T}$ t ė  $\mathbf{s}$ t

> BDT/Rediger har en valgfri parameter dersom du ønsker å slette innholdet du hadde på en bestemt BDT tidligere:

> > WP: Rediger BDT:  $\hat{1}$  Slett J/N: J

Hvert anslag registreres 50m en del av definisjonen. Noen få taster må skrives på en spesiell mate, og alle disse er taster du kan trenge a bruke nér du redigerer en BDTdefinisjon.

For å kunne bruke disse tastene som en del av definisjonen din, trykker du CTRL <sup>+</sup> <sup>O</sup> (bokstaven 0), fulgt av den tasten du ¢nsker.

CTRL + O, HØYRE-PIL CTRL + 0, HØYRE-PIL =  $\uparrow$ <br>CTRL + 0,  $\downarrow$  =  $\downarrow$ 

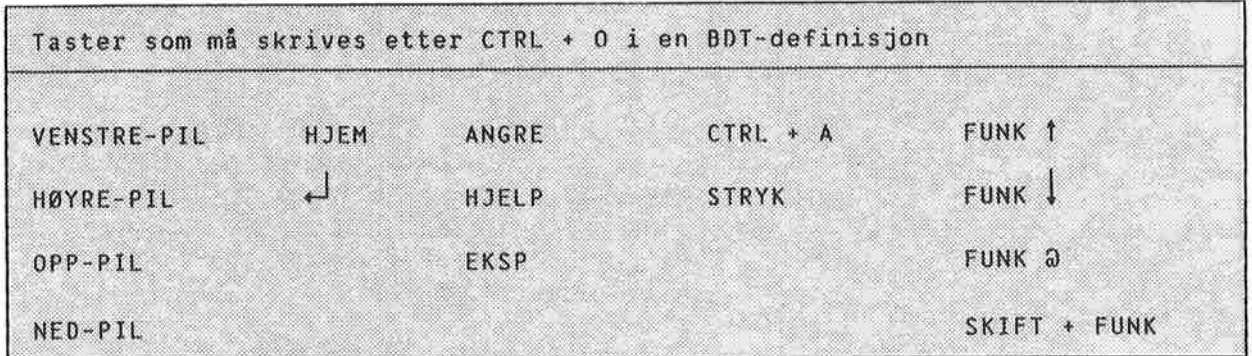

Legg merke til at når du arbeider med BDT, bruker NOTIS-WP <sup>M</sup> '1 for EDT 1, '2 for EDT 2, osv., for å skille dem fra tallrekken over bokstavtastene.

- I BDT-editoren Vises tastene slik:
- <sup>o</sup> Om en tast har et navn, blir navnet forkortet: FLYTTE <sup>=</sup> FLT.
- Inneholder tasten et bilde, blir bildet gjengitt hvis mulig: HØYRE-PIL =  $\rightarrow$
- SKIFT vises med  $\dagger$ . SKIFT + FLYTT =  $\uparrow$  FLT.

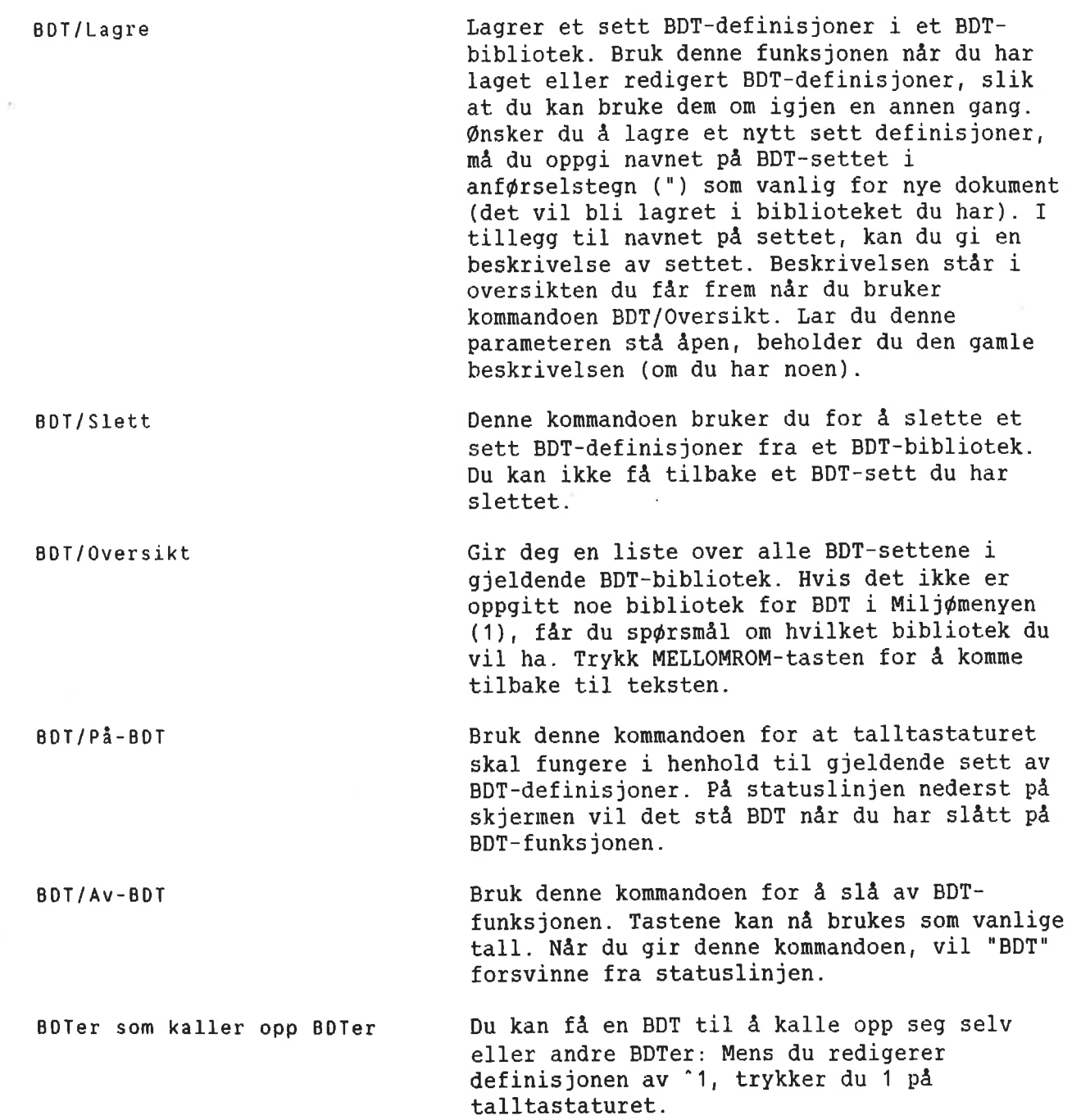

 $\leq$ 

 $\tilde{\omega}$ 

KAPITTEL 13 INTEGRERING MED NOTIS-DS OG NOTIS-ID 

> NOTIS-DS <u> - - - - - - - - - - - - - - - - 126</u> NOTIS-ID

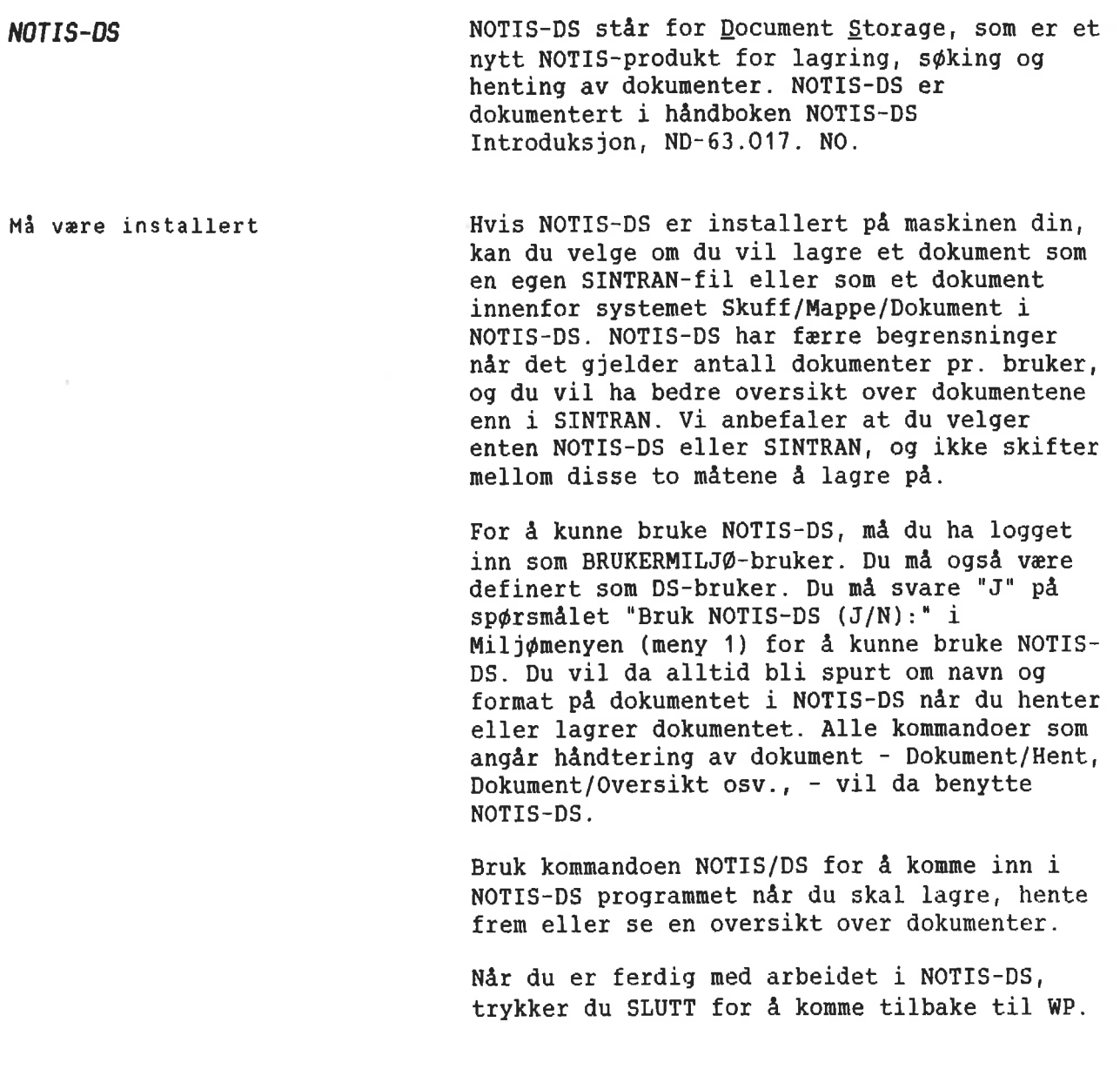

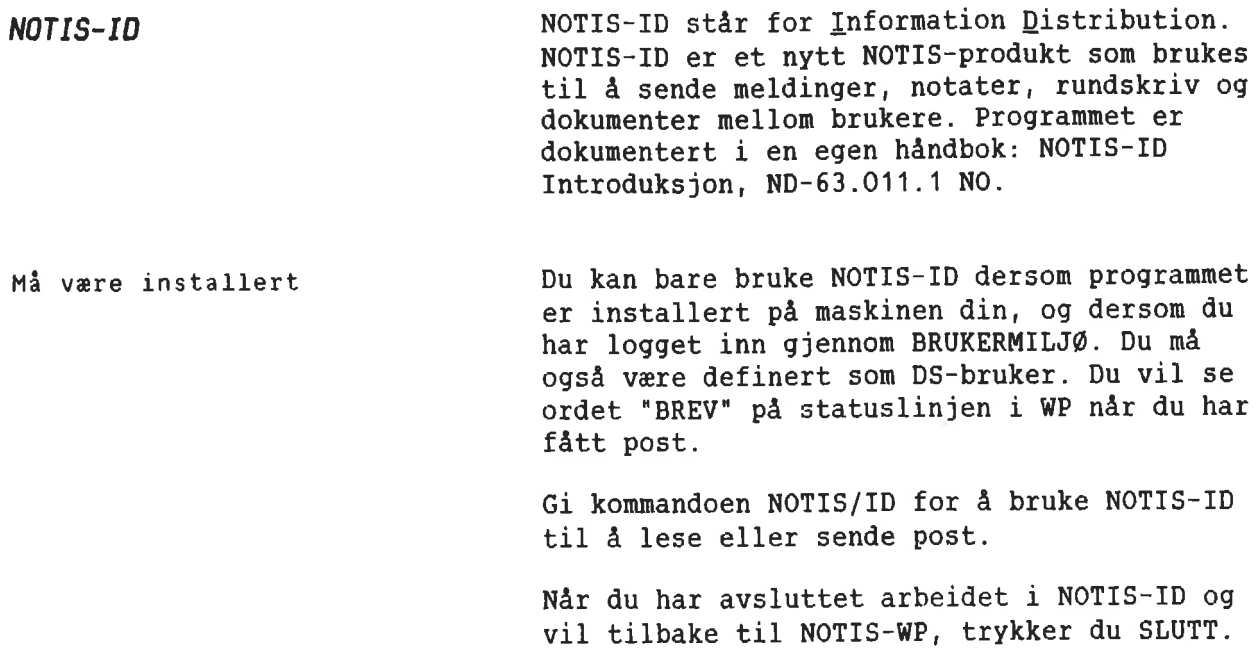

KAPITTEL 14 FRNKTISKE EVELSER: SLIK BRUKER DU LINJALENE coo-0.0.0.0000.o0000000to.00000000000000.00000000000000.0000.0.000000000000000

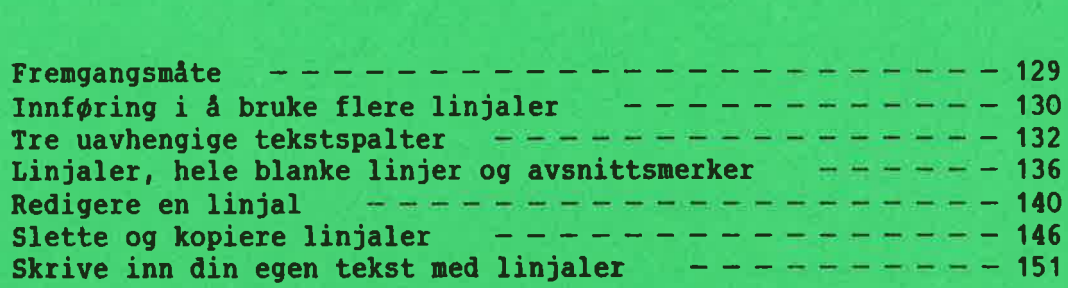

# **FREMGANGSMÅTE**

**FORKLARING:** 

De praktiske øvelsene begynner her. Hvert underkapittel inneholder en kort tekst som du skal lese og en eller flere øvelser du skal gjøre. Det er viktig at du leser grundig og følger instruksjonene nøyaktig. Hvis du eksperimenterer, vil ikke eksemplene i øvelsene stemme med det du får se på skjermen din.

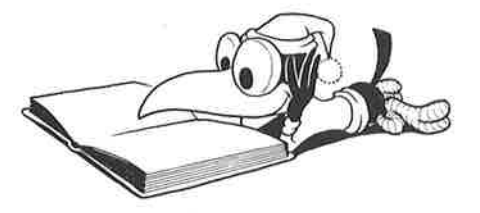

ØVELSE:

HENT EKSEMPELDOKUMENT

Først skal du arbeide med teksteksempler som allerede er lagret på maskinen.

Hent dokumentet med eksemplene:

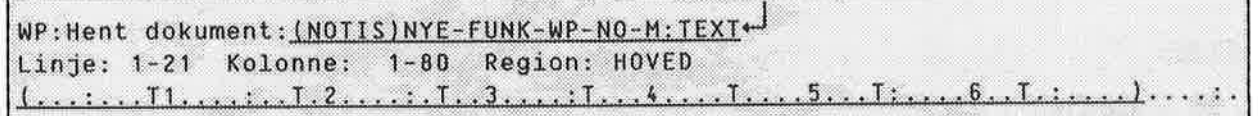

- Dersom du har brukt 7- eller 16-biters format, kan du få en melding om at du automatisk har byttet til S-format. Dette skjer fordi dokumentet med teksteksemplene har S-format.
- De første linjene i dokumentet ser slik  $ut:$

WP: Linje: 1-21 Kolonne: 1-80 Region: HOVED Man kan spørre om det ikke ville være en god ide å importere isbjørn til det norske fastlandet, siden de har vist seg å

## INNFDRING I <sup>A</sup> BRUKE FLERE LINJALER

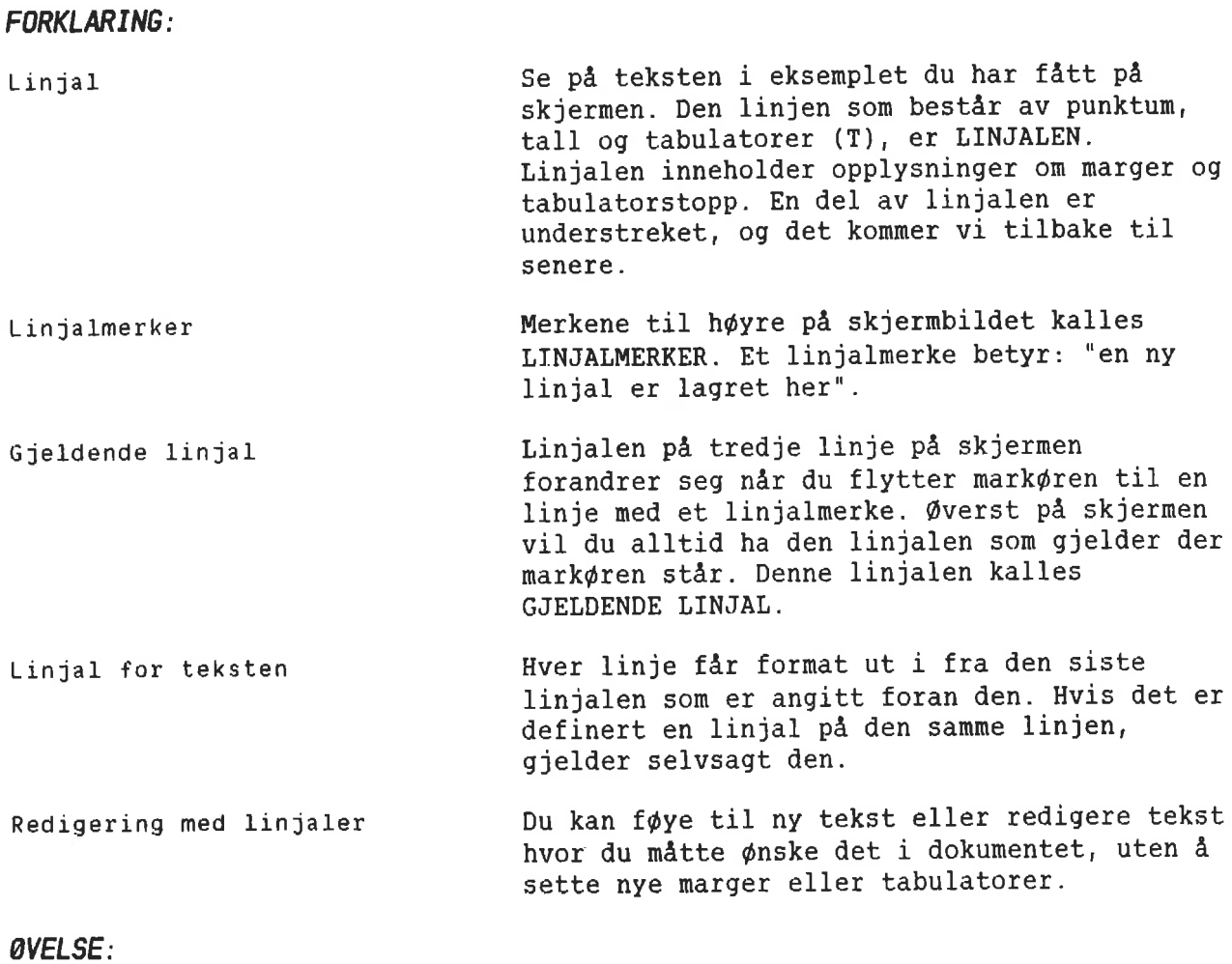

SE PA GJELDENDE LINJAL

<sup>O</sup> Plasser mark¢ren hvor som helst i det f¢rste avsnittet. Linjalen som viser formatet for dette avsnittet, finner du pa linje 3.

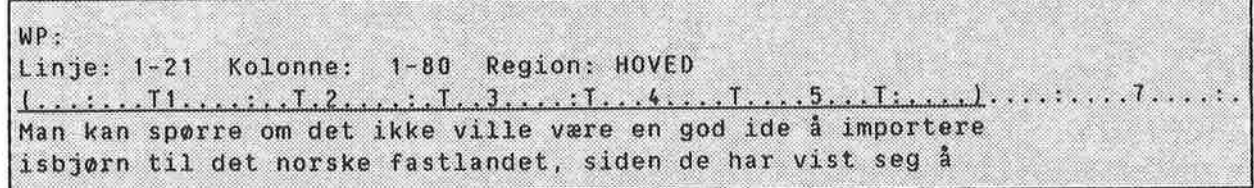

<sup>o</sup> Bruk NED-PIL for <sup>a</sup> flytte mark¢ren utover i dokumentet. Legg merke til at linjalen på linje tre forandrer seg hver gang du kommer til en linje med linjalmerke.

0VELSE:

REDIGERE TEKST MED EKSISTERENDE LINJALER

- Trykk EKSP-tasten for å komme i ekspanderingsmodus, 0g sett inn denne setningen i begynnelsen av f¢rste avsnitt: Besøkende i Longyearbyen spør alltid om å få se isbjørner.
- Trykk JUST.

WP-Linje: 1-21 Kolonne: 1-80 Region: HOVED Besøkende i Longyearbyen spør alltid om å få se isbjørner. Man kan spørre om det ikke ville være en god ide å importere isbjørn til det norske fastlandet, siden de har vist seg å være en populær turistattraksjon på Spitsbergen. Imidlertid må flere usikre momenter avklares først.

> Flytt markøren til avsnittet med tallet 1. Midt inne i teksten f¢yer du til ordene: ekte, levende.

WP: Linje: 1-21 Kolonne: 1-80 Region: HOVED  $1, \ldots, \underline{11}, \ldots, \underline{1}, \underline{2}, \ldots, \underline{1}, \underline{3}, \ldots, \underline{1}, \underline{4}, \ldots, \underline{1}, \ldots, \underline{5}, \ldots, \underline{1}, \ldots, \underline{1}, \ldots)$ Besøkende i Longyearbyen spør alltid om å få se isbjørner. Man kan spørre om det ikke ville være en god ide å importere isbjørn til det norske fastlandet, siden de har vist seg å være en populær turistattraksjon på Spitsbergen. Imidlertid må flere usikre momenter avklares først. Er det mulig å importere ekte, levende isbjørner  $\mathbf{1}$ . uten samtidig å importere rabies?

> Legg merke til at det ikke var nødvendig <sup>A</sup> sette nye marger, selv om du f¢yde til tekst i avsnitt med forskjellige bredder.

## TRE UAVHENGIGE TEKSTSPALTER

FORKLARING: Tekstfelt Den delen av linjalen 50m er understreket, utgjør TEKSTFELTET. Når du skriver, får du automatisk linjeskift 5a snart du kommer til slutten av den understrekede delen. Mark¢ren hopper ned en linje til begynnelsen av tekstfeltet. Stikkordsmarger Hvis tekstfeltet ikke strekker seg helt ut til venstre eller h¢yre marg, vil en del av linjalen vare uten understreking. Disse spaltene kalles VENSTRE og H¢YRE STIKKORDSMARG. I stikkordsmargene har du ikke automatisk linjeskift. Stikkordsmargene er ment for avsnittsnummerering, overskrifter eller kommentarer. Uavhengige tekstspalter Det finnes tre tekstspalter: venstre stikkordsmarg, tekstfeltet og h¢yre stikkordsmarg. I de fleste tilfeller vil ikke redigering i en av spaltene ha innvirkning på teksten i de to andre. Tilføying, sletting eller bruk av F5 <sup>1</sup> stikkordsmargene vil ikke medf¢re noen endringer i tekstfeltet. Tastene F1 <sup>09</sup> F2, som tilf¢yer og sletter linjer, innvirker imidlertid på hele linjen over alle tre felt.

## QVELSE:

FINNE STIKKORDSMARGENE

- <sup>o</sup> Flytt mark¢ren opp og ned i dokumentet med teksteksemplene, 0g f¢lg n¢ye med hva som skjer med gjeldende linjal pa linje 3.
- Hvilken del av dokumentet har en venstre stikkordsmarg?

```
WP:
Linje: 1-21 Kolonne: 1-80 Region: HOVED
venstre stikkordsmarg
     Er det mulig å importere ekte, levende isbjørner
1.
     uten samtidig å importere rabies?
```
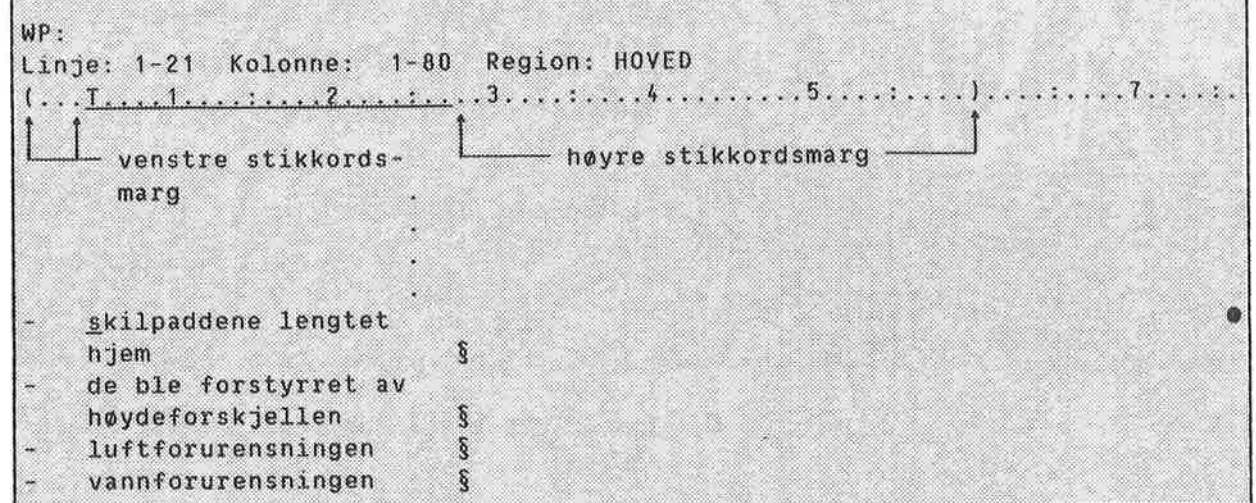

o Hvilken del av dokumentet har bade venstre 0g h¢yre stikkordsmarg?

0VELSE:

SKRIVE I UAVHENGIGE TEKSTSPAL TER

- Trykk EKSP.
- Plasser markøren på "1." Slett tallet.
- Skriv: Punkt+ $\frac{1}{1}$  1.
- Legg merke til at teksten i tekstfeltet ikke flytter seg.

Er det mulig å importere ekte, levende isbjørner Punkt uten samtidig å importere rabies? 1.

- Plasser markøren på "2." Slett tallet.
- Skriv Toxxxxx. Skriv noen ekstra x-er.

Er det mulig å importere ekte, levende isbjørner Punkt uten samtidig å importere rabies?  $\mathbf{1}$ . TOXXXXXXHVOr skulle turistattraksjonen i tilfelle plasseres geografisk?
- Legg merke til at markøren ikke flytter seq inn i tekstfeltet. Du kan ikke skrive videre over i tekstfeltet dersom du starter i stikkordsmargen. Du kan bruke HØYRE-PIL-tasten eller TAB-tasten for å flytte deg inn i tekstfeltet.
- Slett noen av x-ene dine.

```
Er det mulig å importere ekte, levende isbjørner<br>uten samtidig å importere rabies?
Punkt
1.Hvor skulle turistattraksjonen i tilfelle
TOXXX
          plasseres geografisk?
```
Som du ser ble ingen tegn i tekstfeltet slettet.

0VELSE:

F5 I STIKKDRDSMARGEN

- Plasser markøren på "1.<sup>"</sup>
- o Trykk SKIFT + F5.

```
Punkt_1.Er det mulig å importere ekte, levende isbjørner
        uten samtidig å importere rabies?
TOXX
        Hvor skulle turistattraksjonen i tilfelle
        plasseres geografisk?
```
- Legg merke til at to linjer er hektet sammen, men bare innenfor venstre stikkordsmarg.
- Plasser markøren på "xx".
- Trykk F5.

```
Punkt 1.Er det mulig å importere ekte, levende isbjørner
        uten samtidig å importere rabies?
        Hvor skulle turistattraksjonen i tilfelle
To
        plasseres geografisk?
X_{X}
```
Linjen er delt, men bare innenfor venstre stikkordsmarg.

plasseres geografisk?

<sup>o</sup> Trykk SKIFT <sup>+</sup> F5 for <sup>a</sup> hekte sammen linjene igjen.

Punkt 1.Er det mulig å importere ekte, levende isbjørner uten samtidig å importere rabies? Hvor skulle turistattraksjonen i tilfelle  $To_{\text{max}}$ 

Norsk Data ND—63.042.1 NO

# LINJALER. HELE BLANKE LINJER 06 AVSNITTSMERKER

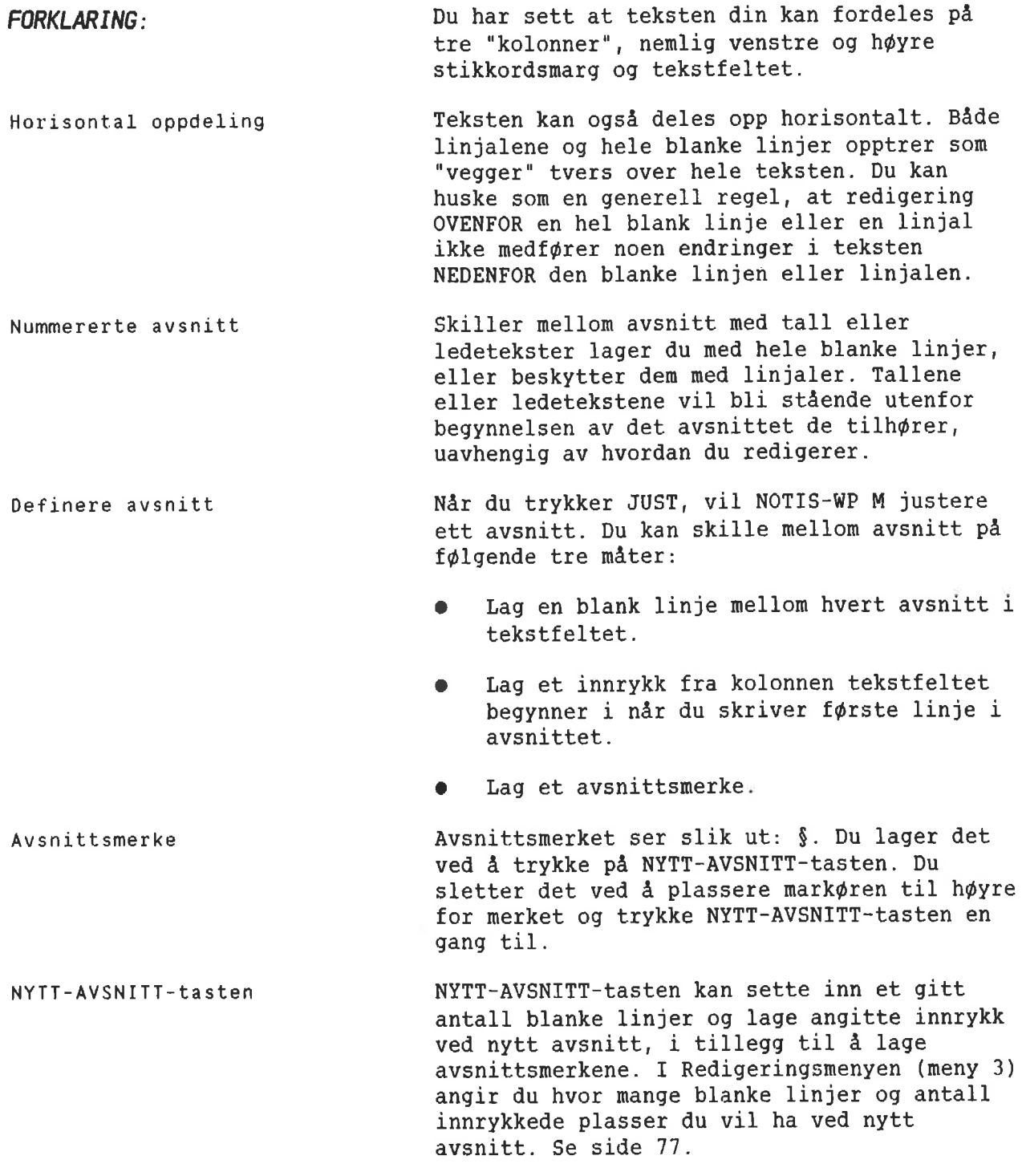

0VELSE:

FINNE 06 BRUKE HELE BLANKE LINJER 06 LINJALER

> <sup>o</sup> Hvor i eksempeldokumentet er det benyttet horisontal deling?

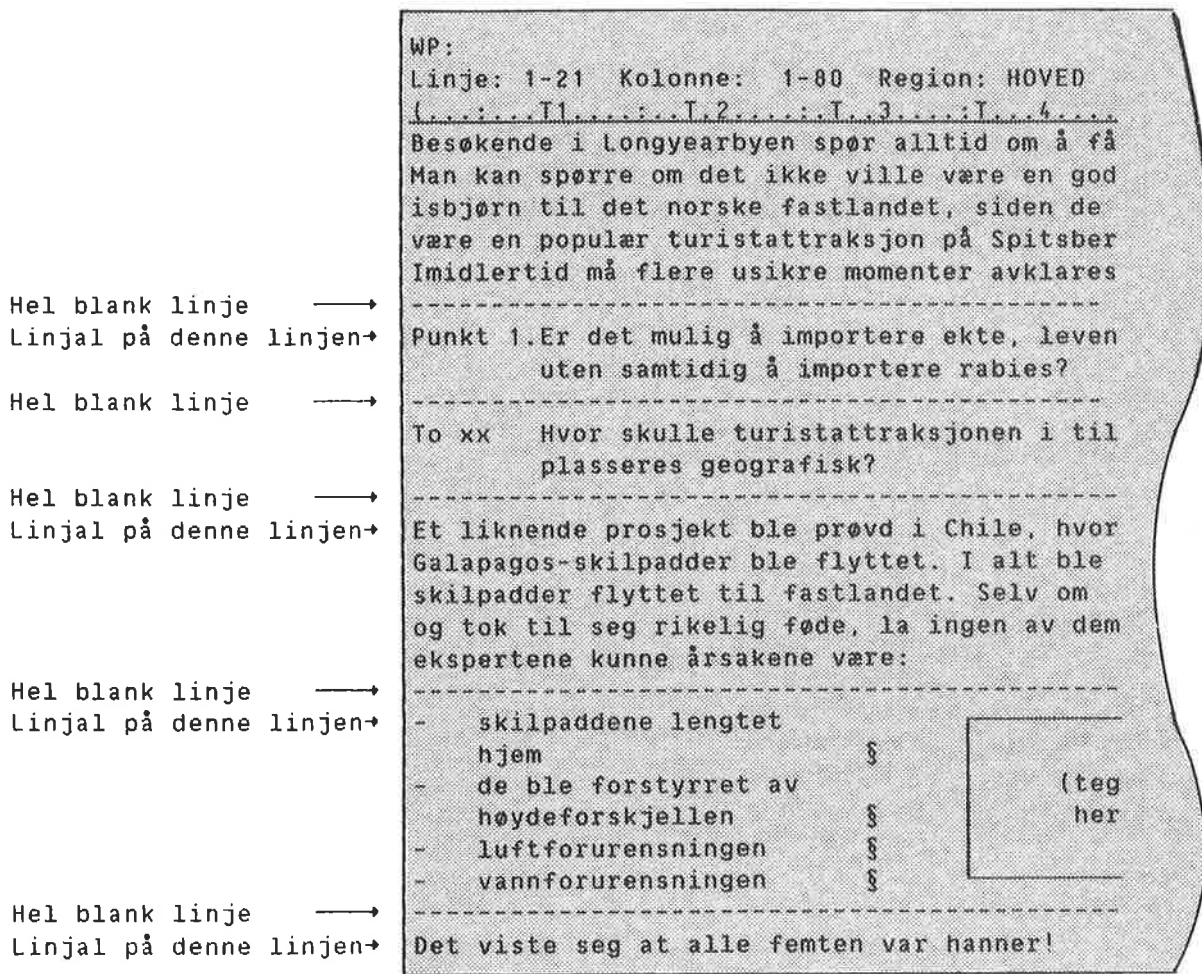

- <sup>o</sup> Legg merke til at selv om en hel blank linje ofte blir etterfulgt av en linjal, danner de hver for seg et horisontalt skille i teksten.
- <sup>o</sup> Plasser mark¢ren pa "1." Trykk F5 fire ganger.

Punkt Er det mulig å importere ekte, levende isbjørner uten samtidig å importere rabies?  $\mathbf{1}$ . Hvor skulle turistattraksjonen i tilfelle plasseres geografisk? To XX

- <sup>0</sup> Den hele blanke linjen over "To" fungerer son et horisontalt skille. All tekst under dette skillet blir skj¢vet nedover, og nye blanke linjer blir laget ovenfor skillet for å gi plass til redigering.
- Trykk SKIFT + F5 fire ganger. De blanke linjene du nettopp laget blir fjernet.

```
Punkt_1.Er det mulig å importere ekte, levende isbjørner
        uten samtidig å importere rabies?
       Hvor skulle turistattraksjonen i tilfelle plasseres geografisk?
To xx
```
WELSE:

FINNE OG BRUKE AVSNITTSMERKER

Hvor er avsnittsmerkene brukt i eksempeldokumentet?

```
skilpaddene lengtet
                          ş
hjem
de ble forstyrret av
                          \tilde{\S}høydeforskjellen
luftforurensningen
                          ş
                          \Svannforurensningen
```
Hvorfor ble avsnittsmerkene brukt her?

For å unngå at årsakene ekspertene listet opp, skulle flyte i hverandre ved justering, og for å unngå å bruke mange blanke linjer i listen.

Gi kommandoen Menyer/Redigering for å komme inn i Redigeringsmenyen. Se pa nederste del av menyen. Hvilke verdier star oppf¢rt under "Linjer mellom avsnitt" og "Innrykk ved avsnitt"?

```
Redigeringsmeny (3)
 Fjern blanke etter linjeslutt : N
 Linjer mellom avsnitt
                                  \therefore 0
                                  \colon \mathbb{0}Innrykk ved avsnitt
```
- <sup>o</sup> G& tilbake til teksten din ved <sup>a</sup> trykke HJEM og plasser mark¢ren etter "hjem".
- Skriv til sitt eget oppvekstmiljø.
- Trykk JUST.

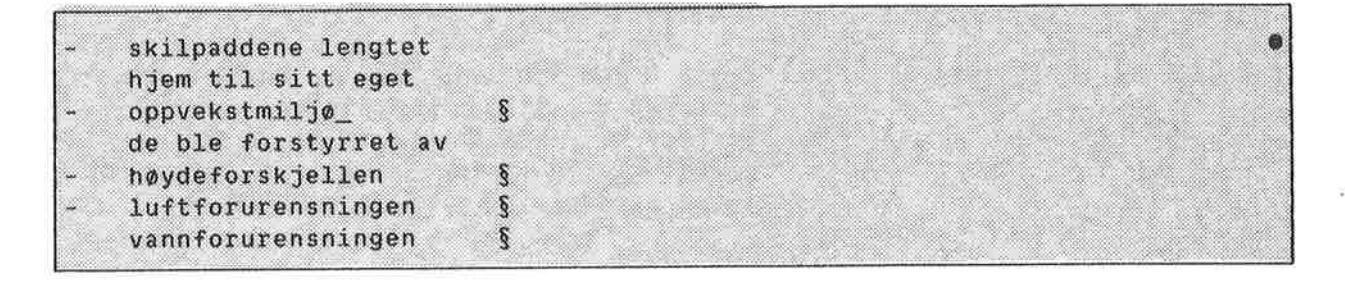

- Punktene på listen blir ikke justert sammen. Legg merke til at siden avsnittsmerkene IKKE er horisontale skiller, har ikke bindestrekene i venstre stikkordsmarg flyttet seg nedover sammen med avsnittene.
- Dette er lett å rette. Plasser markøren pa den andre bindestreken 0g trykk F5.

skilpaddene lengtet hjem til sitt eget Ş oppvekstmiljø de ble forstyrret av høydeforskjellen  $\S$ luftforurensningen ŝ vannforurensningen ş

### REDIGERE EN LINJAL

#### **FORKLARING**

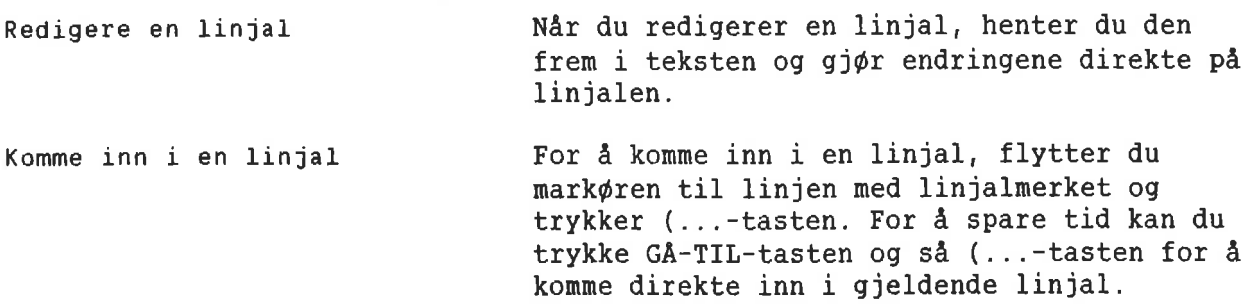

### Taster for redigering av linjalen

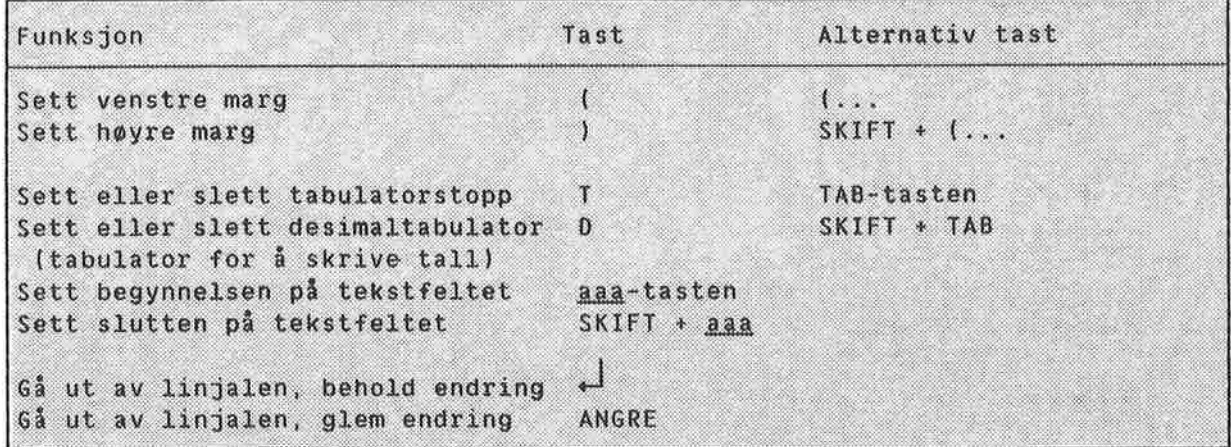

Du kan også sette tabulatorstoppere med mark¢ren UTENFOR linjalen ved <sup>a</sup> bruke TAB tasten.

Omjustering ved ny linjal Når du forandrer en linjal, vil all teksten som h¢rer inn under denne linjalen bli omjustert automatisk. Denne automatiske omjusteringen kan du selv slå av ved å svare <sup>N</sup> p& sp¢rsmé1et "Omjuster ved ny linjal (J/N):" i Redigeringsmenyen (meny 3). <sup>I</sup> 5& fall må du omjustere hvert avsnitt manuelt nér du har forandret en linjal.

Venstre stikkordsmarg må passe Nér du redigerer en linjal eller redigerer i venstre stikkordsmarg, vil endringene bare bli akseptert hvis resultatet får plass i stikkordsmargen.

### QVELSE:

SVARE PA "DMJUSTER VED NY LINJAL"

- Gi kommandoen Menyer/Redigering for å komme inn i Redigeringsmenyen.
- Svar ja på "Omjuster ved ny linjal  $(J/N)$ ".

Redigeringsmeny (3) ್ಲ : Betinget Fyllingsmåte Automatisk linjeskift  $(J/N):$  J  $(3/N): 2$ Omjuster ved ny linjal

> Trykk HJEM for å komme tilbake til teksten.

QVELSE:

GA INN I EN LINJAL <sup>06</sup> ENDRE **MARGENE** 

- <sup>o</sup> Plasser mark¢ren et sted i f¢rste avsnitt i eksempeldokumentet.
- Trykk GA-TIL-tasten og deretter (...tasten for å komme inn i gjeldende linjal.
- Du får inn en kopi av linjalen i teksten, med mark¢ren i linjalen.

WP: Linje: 1-21 Kolonne: 1-80 Region: HOVED <u>1. . . . . . . T1. . . . . . . . 7. 2. . . . . T. . 3. . . . 1. . . 4. . . . 1. . . . . 5. . . . T. . . . . 1</u>. . 7. . . . . . Besøkende spør alltid om å få se isbjørner. Man kan spørre om det ikke ville være en god ide å

- Plasser markøren i kolonne 15. Trykk (... for å sette venstre marg.
- <sup>o</sup> Flytt mark¢ren til kolonne 45. Trykk ...) for å sette høyre marg.

Trykk  $\leftarrow$  for å gå ut av linjalen.

WP: Linje: 1-21 Kolonne: 1-80 Region: HOVED Besøkende ber alltid om å få se isbjørner. Man kan spørre om det ikke ville være en god ide å importere isbjørn til det norske fastlandet, siden de har vist seg å være en så populær turistattraksjon på Spitsbergen. Imidlertid må flere usikre momenter avklares først. Punkt 1.Er det mulig å importere ekte, levende isbjørner uten samtidig å importere rabies?

- Legg merke til at understrekingen i linjalen har forandret seg 0g at tekstfeltet automatisk har blitt avgrenset mellom venstre og h¢yre marg.
- Legg merke til at bare teksten som hører til linjalen du redigerte ble omjustert automatisk.
- Trykk GÅ-TIL og (... for å komme inn i gjeldende linjal igjen. Sett venstre marg tilbake til kolonne 1. Sett høyre marg tilbake til kolonne 60. Trykk  $\leftarrow$  for å komme ut av linjalen.

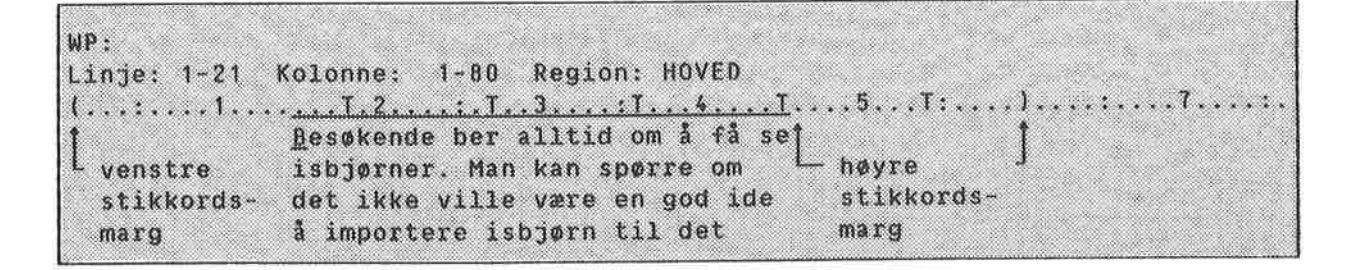

Hvorfor er ikke teksten omjustert?

Tekstfeltet ble automatisk avgrenset da du flyttet margene innover, fordi det ikke er mulig å ha noe tekstfelt utenfor margene. Teksten ble likevel ikke utvidet automatisk da du flyttet margene utover. De siste forandringene dine på linjalen medf¢rte at du laget stikkordsmarger til venstre og til h¢yre for tekstfeltet.

QVELSE:

#### BESTEMME TEKSTFELTET

Når du bestemmer begynnelsen eller slutten på tekstfeltet, lager eller sletter du samtidig stikkordsmargene - eller den apne plassen mellom margene og tekstfeltet (om den finnes).

Slett f¢rst stikkordsmargene du laget i den forrige øvelsen:

- Trykk GÅ-TIL og deretter (... for å komme inn i gjeldende linjal igjen.
- Plasser mark¢ren i kolonne <sup>1</sup> <sup>09</sup> trykk aaa.
- Understrekingen av tekstfeltet begynner nå fra kolonne 1, og den blir automatisk forlenget ut til h¢yre marg.
- Trykk  $\leftarrow$  for å gå ut av linjalen.

WP:

Linje: 1-21 Kolonne: 1-80 Region: HOVED Besøkende i Longyearbyen spør alltid om å få se isbjørner. Man kan spørre om det ikke ville være en god ide å importere isbjørn til det norske fastlandet, siden de har vist seg å

Lag nå en høyre stikkordsmarg:

- Gå inn i linjalen igjen og plasser mark¢ren i kolonne 45.
- Trykk SKIFT +  $_{\text{aaa}}$  for å vise at understrekingen av tekstfeltet skal slutte her.
- Trykk  $\leftarrow$  for å gå ut av linjalen.

WP: Linje: 1-21 Kolonne: 1-80 Region: HOVED Besøkende i Longyearbyen spør alltid om å få se isbjørner. Man kan spørre om det ikke ville vare en god ide å importere isbjørn til det norske fastlandet, siden de har vist

0VELSE:

SETTE TABUlATORER

I denne ¢velsen skal du sette tabulatorer mens mark¢ren star inni linjalen. Du kan fremdeles ogsa sette og slette tabulatorstopp på samme måte som i tidligere versjoner av NOTIS-WP.

- Plasser markøren på "P" i "Punkt 1."
- Gå inn i linjalen.
- Trykk HØYRE-TAB-tasten to ganger for å plassere mark¢ren undér tabulatoren i kolonne 18.
- Trykk T. Tabulatoren er slettet.

t. . .-.".'T1"'.-. . . a; .:.T Punkt 1.Er det mulig å importere ekte,levende isbjørner

> Trykk T en gang til. Tabulatoren blir satt pa nytt.

Punkt 1.Er det mulig å importere ekte, levende isbjørner

- Flytt markøren til kolonne 22.
- Trykk D. Du får nå satt en desimaltabulator.

...4....T....5...T:....l....:....7.....:<br>e. levende isbjørner  $\blacksquare$  .where  $\blacksquare$ 

> Trykk D på nytt for å slette desimaltabulatoren.

:T...4....T....5...T:..<br>kte, levende isbjørner

Trykk  $\leftarrow$  for å gå ut av linjalen.

@VELSE:

# FEILMELDINGER ANGAENDE VENSTRE **STIKKORDSMARG**

Prøv å redigere venstre stikkordsmarg slik at resultatet ikke passer.

- Gå inn i linjalen som gjelder for "Punkt 1".
- Plasser markøren i kolonne 1 og trykk aaa for å begynne tekstfeltet her.
- Trykk  $\overline{u}$  for å gå ut av linjalen.
- Du får nå en feilmelding:

```
WP:
Linje: 1-21 Kolonne: 1-80 Region: HOVED
Den nye linjalen har for lite plass utenfor tekstfeltet.
```
- <sup>o</sup> Du har tekst i venstre stikkordsmarg. Hvis du lar tekstfeltet starte i kolonne 1, kan du ikke plassere denne teksten noe sted. Dersom du sletter teksten i venstre stikkordsmarg eller flytter den til at annet sted, får du lov til å utvide tekstfeltet.
- Flytt markøren en linje ned.
- Skriv BJØRNER.
- Plasser markøren under "B".

Punkt 1.Er det mulig å importere ekte, levende isbjørner **QJØRNER** uten samtidig å importere rabies?

- <sup>o</sup> Trykk SKIFT <sup>+</sup> F5 for <sup>a</sup> hekte BJwRNER sammen med foregéende linje i venstre stikkordsmarg.
- Du får nå denne feilmeldingen:

```
WP:
Linje: 1-21 Kolonne: 1-80 Region: HOVED
Margene er satt for tett, ord får ikke plass.
```
<sup>o</sup> Det er ikke plass til <sup>a</sup> flytte "BJQRNER" opp til foregéende linje i stikkordsmargen. Dersom du redigerer linjalen slik at venstre stikkordsmarg er bred nok, vil du kunne flytte "BJØRNER" til linjen over.

### SLETTE 06 KOPIERE LINJALER

#### FDRKLARING:

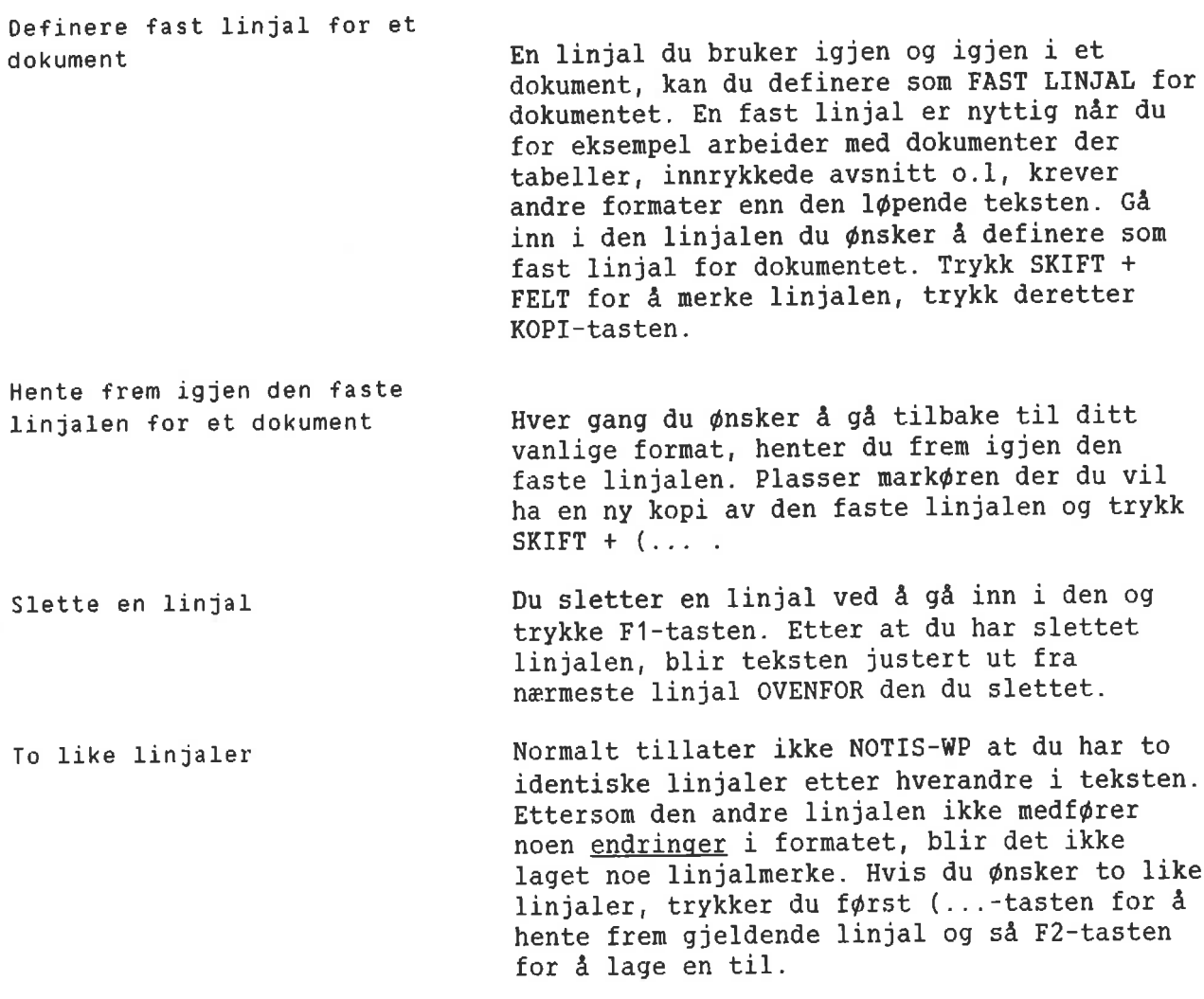

# 0VELSE:

DEFINERE EN FAST LINJAL FOR ET **DOKUMENT** 

> <sup>0</sup> Plasser mark¢ren i avsnittet som begynner med "Et liknende prosjekt...".

<sup>0</sup> Ga inn i gjeldende linjal.

 $($ ...;,,, $\overline{11}, \ldots, \overline{17}, \overline{2}, \ldots, \overline{1}, \overline{3}, \ldots, \overline{7}, \ldots, \overline{4}, \ldots, \overline{5}, \ldots, \overline{7}, \ldots, \overline{4}, \ldots, \overline{7}, \ldots, \overline{7}, \ldots, \overline{7}, \ldots, \overline{7}, \ldots, \overline{7}, \ldots, \overline{7}, \ldots, \overline{7}, \ldots, \overline{7}, \ldots, \overline{7}, \ldots, \overline{7}, \ldots, \overline{7}, \ldots, \overline{7},$ Et liknende prosjekt ble prøvd i Chile, der noen Galapagos-skilpadder ble flyttet. I alt ble sytten skilpadder flyttet til fastlandet. Selv om femten overlevde

- Trykk SKIFT <sup>+</sup> FELT for <sup>a</sup> merke linjalen.
- Trykk KOPI for <sup>a</sup> definere denne som den faste linjalen for dokumentet.
- Du får nå meldingen:

WP: Linje: 1-21 Kolonne: 1-80 Region: HOVED En ny fast linjal for dokumentet er nå definert.

Trykk «J for <sup>a</sup> gé ut av linjalen.

0VELSE:

HENTE FREM IGJEN EN FAST LINJAL FOR ET DOKUHENT

> <sup>o</sup> Flytt mark¢ren til linje <sup>1</sup> i f¢rste avsnitt. Trykk SKIFT <sup>+</sup> (... for & hente frem en kopi av den faste linjen for dokumentet her.

WP: Linje: 1-21 Kolonne: 1-80 Region: HOVED Besøkende spør alltid om å få se isbjørner. Man kan spørre om det ikke ville være en god ide å importere isbjørn til

Trykk  $\leftarrow$  for å gå ut av linjalen.

WP: Linje: 1-21 Kolonne: 1-80 Region: HOVED Besøkende spør alltid om å få se isbjørner. Man kan spørre om det ikke ville være en god ide å importere isbjørn til

**ØVELSE:** 

SLETTE EN LINJAL

<sup>0</sup> Ga inn i linjalen for avsnittet som begynner med "Et liknende prosjekt ...".

Et liknende prosjekt ble prøvd i Chile, der noen Galapagos-skilpadder ble flyttet. I alt ble sytten skilpadder flyttet til fastlandet. Selv om femten overlevde

Trykk F1-tasten for å slette linjalen.

BJØRNER uten samtidig å importere rabies?

To xx Hvor skulle turistattraksjonen i tilfelle plasseres geografisk?

> Et liknende prosjekt ble prøvd i Chile, der noen Galapagos-skilpadder ble flyttet. I alt sytten skilpadder ble flyttet til fastlandet. Selv om femten overlevde og tok til seg rikelig føde, la ingen av dem egg. Ifølge ekspertene kunne årsakene være:

> > o Hele denne teksten var innenfor omrédet for den linjalen du slettet, og av den grunn ble hele teksten i tekstfeltet omjustert etter nermeste linjal OVENFOR. Denne teksten ti1h¢rer né samme linjal 50m "Punkt 1".

### OVELSE:

# HVORFOR BRUKE T0 LIKE LINJALER?

Slett den blanke linjen mellom "BJØRNER" 09 "To xx".

Punkt 1. Er det mulig å importere ekte, levende isbjørner BJØRNER uten samtidig å importere rabies? Io xx Hvor skulle turistattraksjonen i tilfelle plasseres geografisk? Et liknende prosjekt ble prøvd i Chile, der noen

> Føy til følgende tekst etter ordet "rabies?" På fastlandet finnes det ikke rabies né.

Punkt 1.Er det mulig å importere ekte, levende isbjørner BJØRNER uten samtidig å importere rabies? På fastlandet finnes det ikke rabies nå. To XX Hvor skulle turistattraksjonen i tilfelle plasseres geografisk? Et liknende prosjekt ble prøvd i Chile der noen Galapagos-skilpadder ble flyttet. I alt sytten

- Punkt "To xx" var ikke beskyttet av en blank linje eller en linjal, slik at ledeteksten "To xx" nå havner utenfor feil linje.
- <sup>0</sup> Om du ikke ¢nsker <sup>a</sup> hoppe over linjer, kan to like linjaler brukes til <sup>a</sup> holde ledetekster sammen med den linjen i avsnittet de star til.
- <sup>0</sup> Flytt til "T" i "To xx".
- Trykk F5-tasten for å flytte "To xx" en linje ned.

Punkt 1.Er det mulig å importere ekte, levende isbjørner BJØRNER uten samtidig å importere rabies? På fastlandet finnes det ikke rabies nå. Hvor skulle turistattraksjonen i tilfelle plasseres IO XX geografisk? Et liknende prosjekt ble prøvd i Chile, der noen Galapagos-skilpadder ble flyttet. I alt sytten

GVELSE:

T0 LIKE LINJALER

- La mark¢ren sté pa "T" i "To" og trykk (... for <sup>a</sup> hente frem gjeldende linjal.
- Du får en kopi av gjeldende linjal der mark¢ren befinner seg.

Punkt 1.Er det mulig å importere ekte, levende isbjørner BJØRNER uten samtidig å importere rabies? På fastlandet finnes det ikke rabies nå. . . . . 7 . . To xx Hvor skulle turistattraksjonen i tilfelle plasseres geografisk? Et liknende prosjekt ble prøvd i Chile, der noen

- Trykk  $\leftarrow$  for å gå ut av linjalen. Siden du ikke gjorde noen endringer, representerer ikke linjalen noen endring i formatet. Linjalen lagres ikke og du får heller ikke noe linjalmerke på denne linjen.
- Trykk (... for å gå inn i linjalen igjen.
- Trykk F2 for å lage en kopi av linjalen.

Punkt 1.Er det mulig å importere ekte, levende isbjørner BJØRNER uten samtidig å importere rabies? På fastlandet finnes det ikke rabies nå. Hvor skulle turistattraksjonen i tilfelle plasseres To XX geografisk? Et liknende prosjekt ble prøvd i Chile, der noen

> Kopien av linjalen blir lagret, og du ser et nytt linjalmerke til høyre på skjermen.

## SKRIVE INN DIN EGEN TEKST MED LINJALER

#### FORKLARING:

Lage en ny linjal

 $Tips = Venstre margin$ 

Lage den første linjalen Med mark¢ren plassert i linje 1, trykker du (...-tasten for <sup>a</sup> komme inn i den f¢rste linjalen.

> Nar du har behov for en ny linjal i teksten din, trykker du (... . Du får frem en kopi av gjeldende linjal, og du kan redigere den slik du ¢nsker.

### Tilfoye en linjal i ferdig tekst

Det kan hende du ¢nsker <sup>a</sup> sette inn en linjal 50m passer til teksten din etter at den er skrevet ferdig, og uten at teksten må omjusteres. Du bruker da FUNK  $\leftarrow$  for å gå ut av linjalen, i stedet for  $\leftrightarrow$ .

Ved a trykke «J, plasserer du mark¢ren under venstre marg. Sett venstre marg slik at du ikke behøver å bruke HØYRE-TAB eller HØYRE-PIL før du begynner å skrive.

 $Tips = Tabulatorer$ NOTIS-WP <sup>M</sup> setter automatisk en tabulator der tekstfeltet begynner. Dersom du har en stikkordsmarg til venstre, kan du raskt flytte til tekstfeltet ved å trykke HØYRE-TAB-tasten en gang. Unngå å lage tabulatorer i stikkordsmargen hvis du kan.

Tips - Stikkordsmarger Bruk svært brede stikkordsmarger for å beskytte tekst i tabeller og bokser.

QVELSE:

SKRIVE ET FORRETNINGSBREV

- Rydd skjermen om nødvendig.
- Trykk (...-tasten for å få frem den f¢rste linjalen.
- Rediger linjalen som vist nedenfor. Legg merke til tabulatoren. Tekstfeltet begynner og slutter på samme sted fordi vi ikke vil ha noe tekstfelt i brevhodet i det hele tatt.
- Trykk  $\overline{u}$  for å gå ut av linjalen.
- Skriv brevhodet.

```
MP:Linje 1-21 Side 1 Region: HOVED
0slo, 4. desember 1985
Fredrik Bartolomeussen
Brattbakkveien 77
N-5040 PARADIS
NORGE
Vedr.: Bestilling av byggevarer
```
<sup>o</sup> Trykk (...-tasten for <sup>a</sup> lage en ny linjal. Rediger linjalen som vist nedenfor, og skriv teksten.

Vedr.: Bestilling av byggevarer

```
Vi takker for hyggelig brev av 24. november d.å. Vi er glad for å høre
at De liker våre produkter, og bekrefter med dette Deres bestilling:
```
Definer linjalen over "Vi takker for.." som fast linjal for dokumentet.

- Hopp over en linje etter det siste avsnittet og trykk ( ...-tasten for å lage en ny linjal. Rediger linjalen som vist nedenfor, 0g skriv teksten.
- Legg merke til at ( og T er plassert slik at det blir enklest mulig å skrive listen.

```
at de liker våre produkt, og bekrefter med dette Deres bestilling:
35 pk. Icopal shingel type K (136 kvm.)
      4 pk. fot/moneplater for samme (40 m)
         4 spann Demidekk dekkbeis, oksydgrønn (40 liter)
```
<sup>o</sup> Hent frem igjen den faste linjalen for dokumentet. Skriv teksten nedenfor.

Nedenfor finner De en fullstendig prisliste for de av våre produkt De var interessert i. Alle priser er eksklusiv merverdiavgift.

- <sup>o</sup> Trykk (...-tasten for <sup>a</sup> lage en ny linjal. Rediger linjalen som vist nedenfor, og skriv resten av teksten.
- <sup>o</sup> Legg merke til at tekstfeltet igjen er avgrenset. Vi ¢nsker ikke at prislisten skal justeres.

**Bar** 

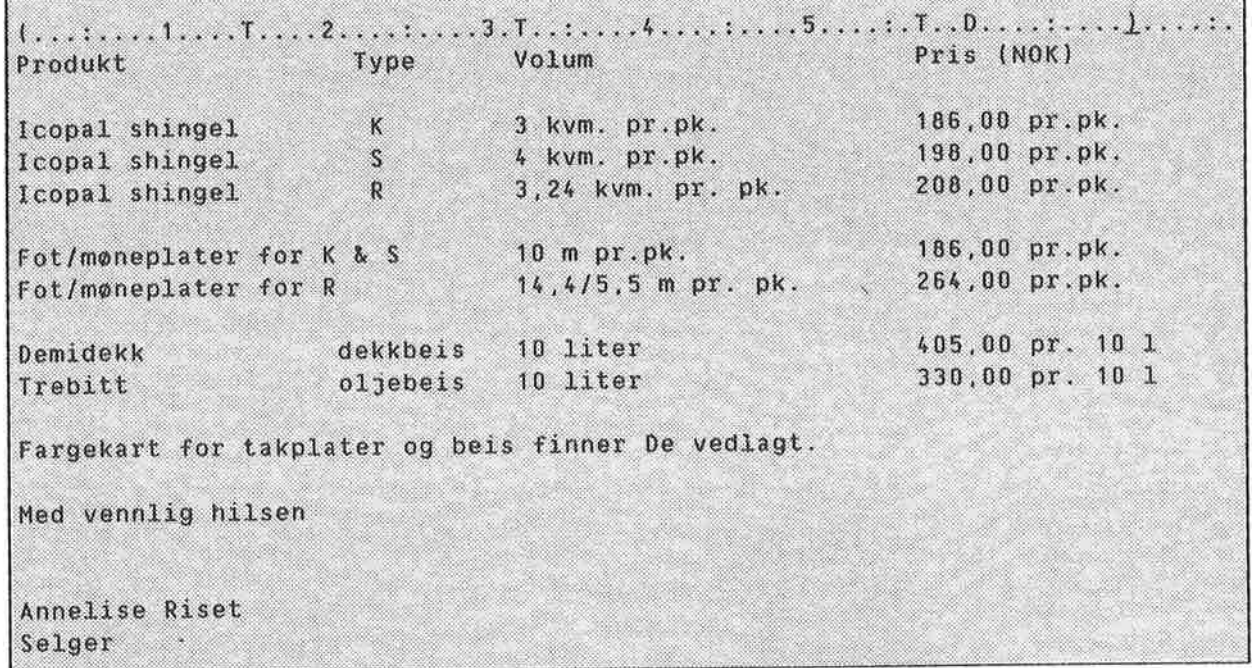

Du kan redigere hele brevet uten å sette marger 0g tabulatorer. Pé skjermen din vil det ferdige brevet 5e slik ut:

 $WP:$ Linje 1-21 Side 1 Region: HOVED Fredrik Bartolomeussen 0slo, 4. desember 1985 Brattbakkveien 77 N-5040 PARADIS NORGE Vedr.: Bestilling av byggevarer Vi takker for hyggelig brev av 24. november d. å. Vi er glad for å høre at De liker våre produkt, og bekrefter med dette Deres bestilling: 35 pk. Icopal shingel type K (136 kvm.)  $\bullet$ 4 pk. fot/møneplater for samme (40 m) Sec. 4 spann Demidekk dekkbeis, oksydgrønn (40 liter) Nedenfor finner De en fullstendig prisliste for de av våre produkt De  $\ddot{\textbf{0}}$ var interessert i. Alle priser er eksklusiv merverdiavgift. Pris (NOK) Produkt Volum Type 3 kvm. pr.pk.  $K$ 186,00 pr.pk. Icopal shingel  $\int_{0}^{2}$ rcopai shingei<br>Icopal shingel  $198,00 \text{ pr}.\text{pk}.$ 4 kvm. pr.pk. Icopal shingel  $\ddot{R}$ 3,24 kvm. pr. pk.  $208,00 \text{ pr}.\text{pk}.$ Fot/moneplater for K & S 10 m pr.pk. 186,00 pr.pk. Fot/moneplater for R  $14,4/5,5$  m pr. pk.  $264,00 \text{ pr}.\text{pk}.$ dekkbeis 10 liter 405,00 pr. 10 1 Demidekk 330,00 pr. 10 1 Trebitt oljebeis 10 liter Fargekart for takplater og beis finner De vedlagt. Med vennlig hilsen Annelise Riset Selger

0VELSE:

TILFQYE EN LINJAL I EKSISTERENDE TEKST

Dersom du har skrevet en tekst uten å sette en passende linjal, kan du tilf¢ye riktig linjal etterpå.

Rydd skjermen din. Standardlinjalen står pa linje 3. Den kan variere fra system til system.

WP: Linje: 1-21 Kolonne: 1-80 Region: HOVED 

> Skriv teksten nedenfor uten å gjøre noen endringer i linjalen.

WP: Linje: 1-21 Kolonne: 1-80 Region: HOVED  $( \ldots, \ldots, 1, \ldots, \ldots, T, 2, \ldots, \ldots, T, 3, \ldots, T, \ldots, 4, \ldots, T, \ldots, 5, \ldots, T, \ldots, 6, \ldots, \ldots, T, 1, \ldots, \ldots, T, \ldots, \ldots, T, \ldots, T, \ldots, T, \ldots, T, \ldots, T, \ldots, T, \ldots, T, \ldots, T, \ldots, T, \ldots, T, \ldots, T, \ldots, T, \ldots, T, \ldots, T, \ldots, T, \ldots, T, \ldots, T, \ldots, T, \ldots, T, \ld$ Julebord for alle ansatte. JAR er ansvarlig for pynting. ENI  $14/12$ er ansvarlig for forfriskningene.  $16/12$ Barnas\_

> Forestill deg at du etterpå oppdaget at du skulle hatt en linjal med venstre stikkordsmarg.

Slik teksten er skrevet, oppfatter NOTIS— WP <sup>M</sup> datoene som en del av teksten i tekstfeltet. Hvis du redigerer linjalen Slik at du fér en venstre stikkordsmarg, vil datoene ikke bli justert sammen med resten av teksten når du går ut av linjalen.

Gå inn i gjeldende linjal og sett tekstfeltet slik at det begynner rett over "J" i "Julebord".

 $WP:$ Linje: 1-21 Kolonne: 1-80 Region: HOVED  $( \ldots, \ldots, 1, \ldots, \ldots, T, 2, \ldots, \ldots, T, \ldots, 3, \ldots, T, \ldots, 4, \ldots, T, \ldots, 5, \ldots, T, \ldots, 6, \ldots, \ldots, T, \ldots, T, \ldots, \ldots, T, \ldots, T, \ldots, T, \ldots, T, \ldots, T, \ldots, T, \ldots, T, \ldots, T, \ldots, T, \ldots, T, \ldots, T, \ldots, T, \ldots, T, \ldots, T, \ldots, T, \ldots, T, \ldots, T, \ldots, T, \ldots, T, \ldots, T$  $( \ldots, \ldots, \underline{1}, \ldots, \underline{1}, \ldots, \underline{1}, \underline{2}, \ldots, \underline{1}, \underline{1}, \ldots, \underline{3}, \ldots, \underline{1}, \ldots, \underline{4}, \ldots, \underline{1}, \ldots, \underline{5}, \ldots, \underline{7}, \ldots, \underline{6}, \ldots, \underline{1}, \underline{1}, \ldots, \underline{1}, \ldots, \underline{1}, \ldots, \underline{1}, \ldots, \underline{1}, \ldots, \underline{1}, \ldots, \underline{1}, \ldots, \underline{1}, \ldots, \underline{1}, \ldots, \underline{1}, \ldots, \underline{1}, \ld$  $14/12$ Julebord for alle ansatte. JAR er ansvarlig for pynting. ENI er ansvarlig for forfriskningene.  $16/12$ Barnas\_

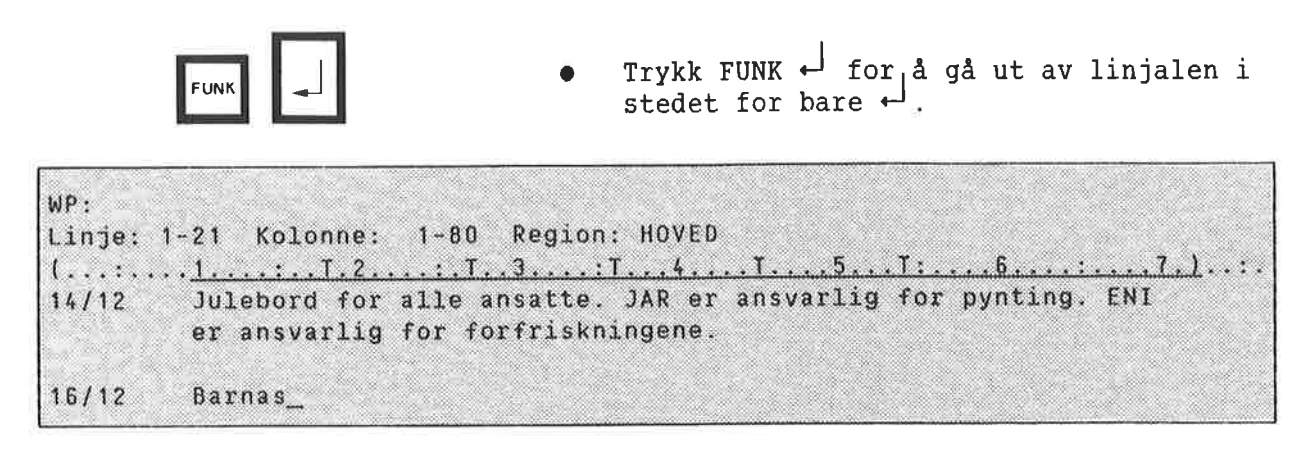

o Dersom du har svart "J" pa sp¢rsma1et "Omjuster ved ny linjal ", vil teksten omjusteres etter at start og slutt på tekstfeltet er definert, 0g da slik at den passer til den redigerte linjalen din.

S)

 $\langle \cdot |$ 

 $\overline{\phantom{a}}$ 

KAPITTEL 15

PRAKTISKE EVELSER: STANDARDTEKSTER OG BRUKERDEFINRBARE TASTER (BDTER)

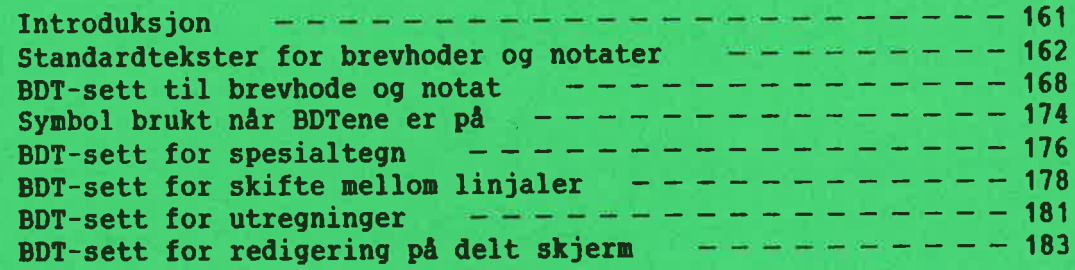

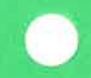

### INTRODUKSJON

Underkapitlet som omhandler Brukerdefinerbare Laster i referansekapitlet, fra side 11S, inneholder alle opplysninger du trenger for å lage og bruke standardtekster og BDTer. Dette kapitlet er ment å gi deg noen ideer om HVORDAN disse funksjonene kan brukes i praksis.

Eksemplet med standardtekst er detaljert og utgj¢r en trinnvis ¢velse i bruken av standardtekster.

Det f¢rste eksemplet med bruk av BDT er ogsé en slik trinnvis ¢velse. Eksemplene som f¢lger etter har en kortere forklaring av fremgangsméten.

Alle eksemplene i dette kapitlet finnes pa diskettene NOTIS-WP M er levert på, og du kan finne dem på din egen maskin under bruker NOTIS. (Hvis maskinen din ikke har en bruker kalt NOTIS, må du kontakte Systemansvarlig for å få riktig brukernavn.)

Alle eksemplene er laget av en NOTIS—WPbruker som IKKE er programmerer — vi utelukker ikke at det kan vare raskere 0g bedre måter å gjøre det på. Finner du en bedre måte eller en ny, interessant anvendelse av BDTene, vil vi sette pris på å få høre om det!

Alle BDT—settene i eksemplene er "selvdokumenterende". Hvis du henter ett av BDT—settene og trykker BDT—tasten 'M—R (mellomrom), vil den gi deg en oversikt over hva hver BDT i settet gj¢r.

# STANDARDTEKSTER FOR BREVHDDER OG NOTATER

I dette eksemplet skal du f¢rst hente frem standardtekstene for et brevhode 09 et m¢tereferat. (Eksemplene skal finnes under bruker NOTIS på maskinen din.) Etter å ha sett på eksempeltekstene, skal du lage og lagre ditt eget brevhode.

Hente eksemplet fra standardtekstbiblioteket

Standardtekstene er lagret i et standardtekstbibliotek (se side 113). NOTIS— WP M må vite hvilket bibliotek du vil bruke.

- 0 Ga inn <sup>1</sup> Milj¢menyen (meny 1).
- <sup>o</sup> "Standardtekstbibliotek:" skal sta apen. Er det alt et navn her, må du slette det.
- <sup>o</sup> Angi f¢1gende som navn pa bibliotek: (NOTIS)NY-FUNK—WP-N0-M:STXT
- Trykk HJEM for å komme tilbake til WP:

Oversikt over eksemplene pé standardtekster

Du får en oversikt over eksemplene på standardtekstene slik:

- Trykk F8.
- $\bullet$  WP: Navn på standardtekst:  $?^{\bullet}$
- <sup>o</sup> Trykk MELLOMROM for <sup>a</sup> gjenoppfriske skjermen etter at du har sett på oversikten.

Hente eksemplet på brevhode For å hente standardteksten som heter L, gjør du f¢lgende:

- Plasser markøren på linje 1, kolonne 1.
- Trykk F8.
- WP: Navn på standardtekst:  $L \rightarrow$

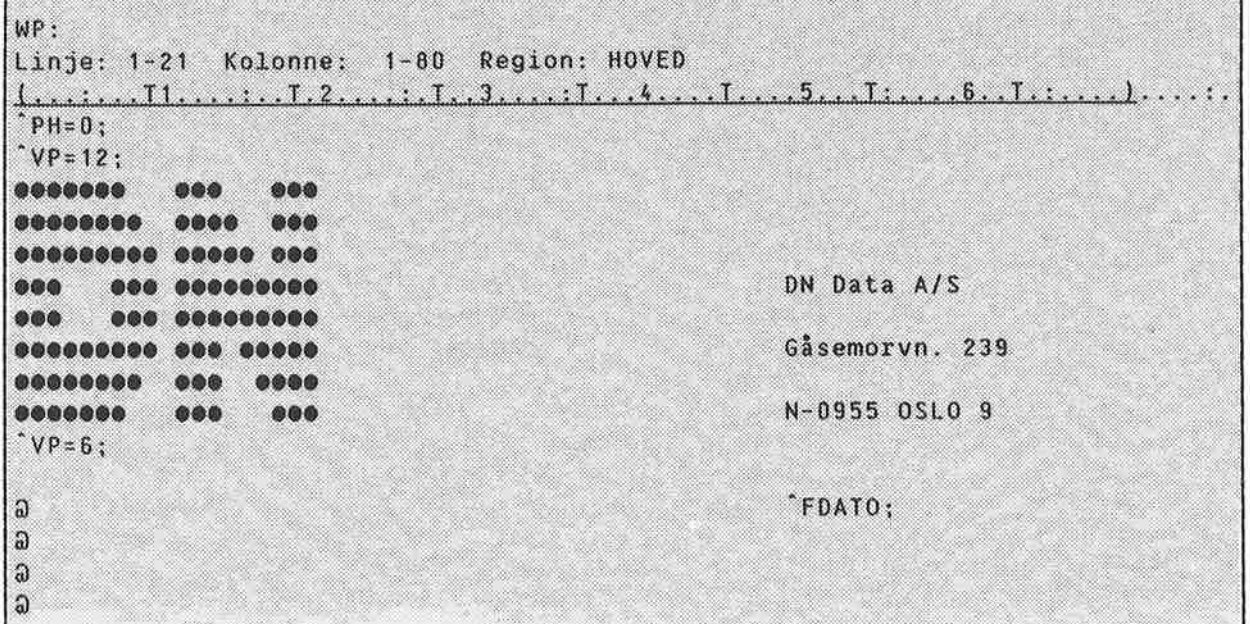

Direktivene som er brukt i eksemplet burde være kjente fra før. Tegnet a er satt inn som markering for å hjelpe deg å plassere mark¢ren riktig nér du skal skrive navn og adresse på mottakeren. En BDT flytter mark¢ren direkte til de riktige stedene (se side 168).

Et brev laget med denne standardteksten kan 5e slik ut nér den er skrevet ut:

> DN Data A/S Gésemorvn. 239 N—0955 OSLO 9 30.10.1985

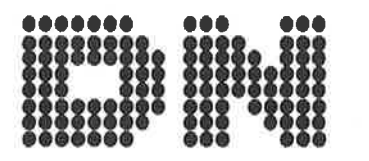

Diret¢r F.J. Beyer jr. F.J. Beyer Papirhandel A/S Strandgaten 104 N-SOOO BERGEN

o Rydd skjermen og plasser mark¢ren pa linje 1, kolonne 1.

- Trykk F8.
- WP:Navn på standardtekst:M+

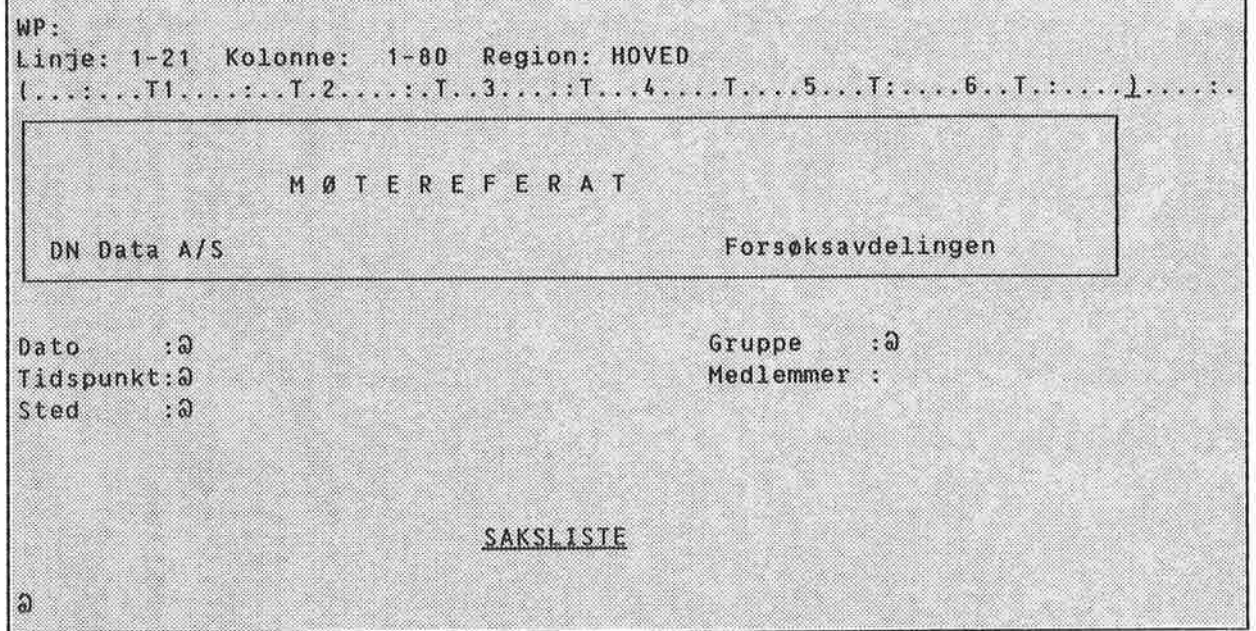

Også her indikerer tegnet a plasseringen av mark¢ren. Dette standardoppsettet for "M¢tereferat" er brukt av ulike avdelinger og grupper. Navnene på gruppene og listene med medlemsnavnene er ogsé lagret som standardtekster.

- Plasser markøren på tegnet a utenfor "Gruppe :". Slett a-tegnet.
- Trykk F8.
- $WP:$ Navn på standardtekst: $C \leftarrow$

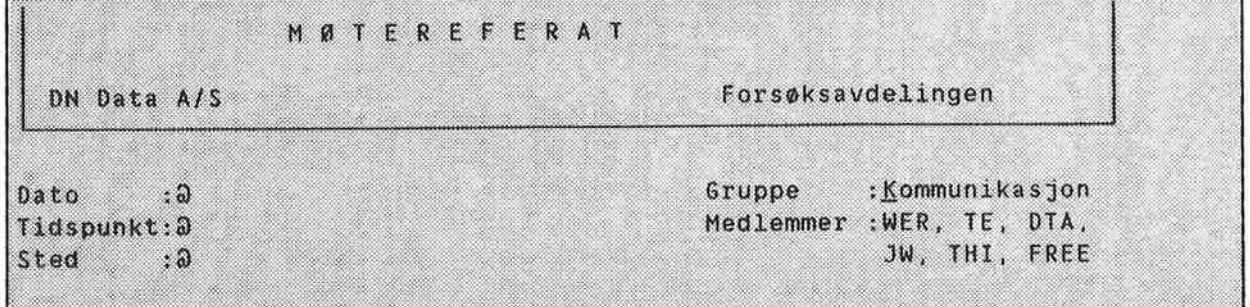

Legg merke til at standardtekst <sup>C</sup> var merket som en boks med SKIFT <sup>+</sup> MERK da den ble laget. Dette er grunnen til at ikke noe av den eksisterende teksten blir skj¢vet nedover når du henter standardtekst C.

Lage ditt eget

standardtekstbibliotek For å lage ditt eget standardtekstbibliotek gj¢r du f¢lgende:

- <sup>0</sup> Ga inn i Mi1j¢menyen og slett navnet pa standardtekstbiblioteket som er brukt som eksempel: (NOTIS)NYE—FUNK-WP-NO-M.
- <sup>0</sup> Skriv navnet du ¢nsker at ditt eget standardtekstbibliotek skal ha. Husk <sup>a</sup> skrive navnet i anf¢rselstegn (") siden det er et nytt navn.

Standardtekstbibliotek:"MITT"

(Filen far standard filtype, :STXT).

Lage at standard hode for notat

- <sup>o</sup> Rydd skjermen og skriv notathodet nedenfor. Sett inn ditt eget navn og firma i stedet for det som står der.
- Du lager  $\bullet$  ved å trykke SKIFT + F1 for å fa tilgang til det grafiske tegnsettet, og trykker deretter +—tasten. Skift tilbake til vanlig tegnsett ved <sup>é</sup> trykke SKIFT <sup>+</sup> F1 en gang til.
- Legg merke til at tekstfeltet er definert i linjalen slik at hodet ikke kan justeres.

```
WP:
Linje: 1-21 Kolonne: 1-80 Region: HOVED
"PH=0;
\sqrt{v} = 12:
     ...
                        .......
                     高曲線
     0000 000000000 0000
....
    ..... ...
               GROOD
ASSAS
                           000
                                   Navnet ditt
000000000000 00000000 00000000000 000
当角色
               000 0000 000 0000 0000
                                   Tittel
000 0000 000 000
000 000000000 000
                                   Firma
                     000 0000000
000VP=6:
Til
    : 2:Navnet ditt
Fra
    : FDATO;
Dato
    : 9Emne
```
- 0 N61 du er ferdig, merker du teksten som hele linjer. (SKIFT <sup>+</sup> MERK i kolonne 1, ¢verst og nederst.)
- <sup>o</sup> Trykk (...-tasten for <sup>a</sup> merke linjalen.
- <sup>O</sup> Trykk F8.
- 0 WP:Navn pa standardtekst:"N0TAT"+J
- Beskrivelse: Notathode for Ditt navne

Hente frem igjen og få oversikt over standardtekstene dine

- $\bullet$  Få en oversikt over standardtekstene dine ved å bruke F8 og ?.
- <sup>0</sup> Om du far problemer, kan du se pa eksemplet pa side 162.
- <sup>o</sup> Hent frem igjen notathodet ditt.
- $\bullet$  Om du får problemer, kan du se på eksemplet på side 163.

 $\alpha$ 

BDT-SETT TIL BREVHDDE DG NOTAT

I dette underkapitlet skal du f¢rst pr¢ve <sup>a</sup> bruke en BDT som plasserer mark¢ren pa riktig sted i eksemplet med notathode og m¢tereferat (5e forrige underkapittel).

Deretter skal du lage din egen BDT som gj¢r dette.

Husk at BDTene blir skrevet på en spesiell méte: BDT nummer <sup>1</sup> blir skrevet '1. Hvis det i instruksjonen star "Trykk "1", betyr det at du skal trykke 1—tallet pd talltastaturet til h¢yre.

Hente BDT—eksemplet NOTIS-WP M må alltid vite hvilket BDTbibliotek og BDT-sett du refererer til.

- Gå inn i Miljømenyen (meny 1).
- Linjen utenfor "BDT-bibliotek :" skal stå åpen. Hvis det står et navn der, må du slette det.
- Skriv inn følgende som navn på BDTbibliotek: (NOTIS)NY-FUNK-WP-NO-M:BDT. Siden :BDT er standard filtype, kan du 1a vare <sup>é</sup> angi filtype.
- <sup>o</sup> Kontroller at du har riktig standard tekstbibliotek. I dette eksemplet skal du ha (NOTIS)NY-FUNK-WP-NO-M.
- Trykk HJEM-tasten for å komme tilbake til WP.
- o Gi kommandoen BDT/Hent.
- $\bullet$  BDT-sett: MARKØR $\leftarrow$
- <sup>0</sup> Se pa statuslinjen. Der skal det né std BDT.

Symbolet på statuslinjen indikerer at tastene pa talltastaturet henter frem BDTer i stedet for å virke som talltaster.

For <sup>A</sup> skaffe deg en oversikt over hvilke definisjoner som er lagret i BDT—biblioteket i eksemplene, gir du kommandoen BDT/Oversikt. Trykk MELLOMROM for <sup>a</sup> friske opp igjen skjermen etter at du har sett det du ville i oversikten.

Oversikt over at BDT-sett

Oversikt over innholdet i settet

Hvert sett kan inneholde opptil <sup>60</sup> tastdefinisjoner. Det er vanskelig <sup>a</sup> huske hva hver tast i at sett gj¢r. Alle eksempelsettene har en tast ("M—R) som er definert til å lage en liste over hva de andre tastene gjør. For å få frem innholdet i settet MARKØR, gjør du følgende:

- o Trykk 'M—R.
- <sup>o</sup> Oversikten blir automatisk skrevet pa slutten av dokumentet, slik at den ikke ¢delegger noe av teksten.
- <sup>o</sup> Oversikten er merket slik at du kan trykke STRYK 5a snart du har sett det du ¢nsket.

Vi råder deg til å følge dette eksemplet og definere en slik oversiktstast til hvert av BDT—settene dine.

Teste BDTene i eksemplet

- o Rydd skjermen om n¢dvendig.
- Hent frem standardtekst M, Møtereferat.
- Trykk 'ENT (tasten ENTER).
- Markøren flytter seg til det første ategnet og det blir slettet. Skriv m¢tedatoen: 19. August 1985
- Trykk 'ENT.
- <sup>0</sup> Mark¢ren flytter seg til neste a—tegn og sletter det. Trykk F8.
- Navn på standardtekst: C+
- Du har hentet frem standardteksten som h¢rer til under "Gruppe :Kommunikasjon" i eksemplet.
- Trykk 'ENT.
- <sup>0</sup> Mark¢ren flytter seg til neste a—tegn og sletter det. Du kan né fullf¢re resten av m¢tereferatet.
Se pé de finisjonen av BDTtasten ENTER

Du har nettopp sett hvordan BDTen 'ENT virker. Nå kan du se hvordan definisjonen er:

- Gi kommandoen EDT/Rediger.  $\bullet$
- WP: Rediger BDT :  $^{\circ}$ ENT+  $\bullet$
- Du har slått på BDTene og kan se  $\bullet$ definisjonen av tasten på skjermen. Navnene på tastene er skrevet fullt ut i parenteser, og formélet for hver linje av definisjonen star ut til h¢yre.
- Trykk HJEM for <sup>a</sup> komme bort fra definisjonen uten å endre den.

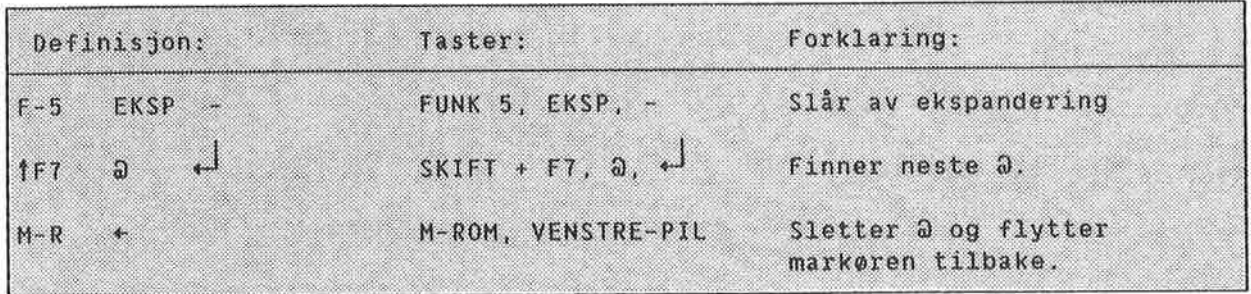

Lag ditt eget BDT-bibliotek og BOT-sett

Først må du lage ditt eget BDT-bibliotek.

- Ga inn i Mi1j¢menyen og Slett det BDT- $\bullet$ biblioteket som ti1h¢rer eksemplene, (NOTIS)NY-FUNK-WP-NO-M.
- Skriv navnet på ditt eget bibliotek:  $\bullet$ "MITT", i anf¢rselstegn ("), fordi det er et nytt bibliotek. Du trenger ikke angi filtype :BDT fordi det er standard.
- Slett settnavnet MARKØR fra Navn på BDT- $\bullet$ sett:. Dette settet eksisterer ikke i biblioteket du nettopp laget.
- Se etter at du har biblioteket med  $\bullet$ standardtekstene til eksemplene: Standardtekstbibliotek:(NOTIS)NY-FUNK-WP— NO-M.
- Trykk HJEM for <sup>a</sup> komme tilbake til WP.

Den enkleste måten å lage en BDT på, er å gå Planlegg BDTene dine inn i WP <sup>09</sup> pr¢ve for deg selv det du vil ha den til <sup>a</sup> gj¢re. Noter samtidig hvilke taster du trykker på. BDT-funksjonen blir slått på når du gir kommandoen BDT/Rediger. Angi tasten du vil definere og gjenta anslagene. Hent frem igjen standardtekst <sup>M</sup> fra  $\bullet$ eksempelsamlingen. Slé av ekspanderingen hvis den er pé. BDTene virker forskjellig avhengig av om ekspanderingen er på eller av. Hvordan vil du flytte mark¢ren til det første a-tegnet hvis du ikke visste hvor det stod? Med SKIFT + F7,  $\omega$ ,  $\leftarrow$ . Hvordan vil du kvitte deg med a—tegnet og likevel ha markøren på riktig sted? MELLOMROM, VENSTRE-PIL, vil alltid virke nér ekspanderingen er slétt av. Etter gjennomgangen har vi denne listen: 31a Lag din egen BOT ay ekspander dersom den er på, SKIFT + F7, a,  $\overline{H}$ , MELLOMROM, VENSTRE-PIL. Gi kommandoen BDT/Rediger. Trykk "1. Trykk NED-PIL. (Vi vil slette alt som skulle ligge igjen på BDTen fra tidligere eksperimenter). Slettes: J WP: Redigere BDT: "1  $\overline{1}$ 9  $10$ 11  $12$  $13$  $14$ 15  $\overline{c}$  $\mathfrak{I}$  $\pmb{\zeta}$ 5 6 8

- Det er ingen tast på tastaturet som "slår av ekspanderingen dersom den er pa". Vi bruker derfor kommandoen FUNK <sup>5</sup> til dette: FUNK 5, EKSP, - (se side 177)
- Trykk FUNK 5.
- Trykk CTRL <sup>+</sup> <sup>0</sup> f¢rst <sup>09</sup> 5a EKSP. Dette er måten du skriver en tast på når du vil ha den inn i en definisjon, i stedet for at den skal virke mens du redigerer

definisjonen. Det er noen taster som må skrives på denne måten (se side 120).

- $\bullet$  Trykk .
- <sup>o</sup> Trykk +1 en gang for <sup>a</sup> begynne en ny linje og en gang til om du ¢nsker en blank linje.

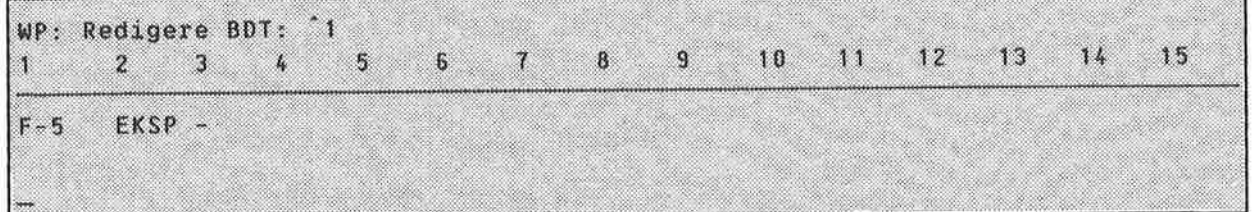

- <sup>o</sup> Trykk SKIFT <sup>+</sup> F7. Legg merke til at SKIFT vises som en *† når du har redigert en* BDT. Trykk a.
- O چ لہ For å få med  $\leftarrow$ , trykker du CTRL + 0 og
- Trykk  $\leftarrow$  to ganger.
- 0 Trykk MELLOMROM. Trykk CTRL <sup>+</sup> 0 09 sé VENSTRE-PIL.

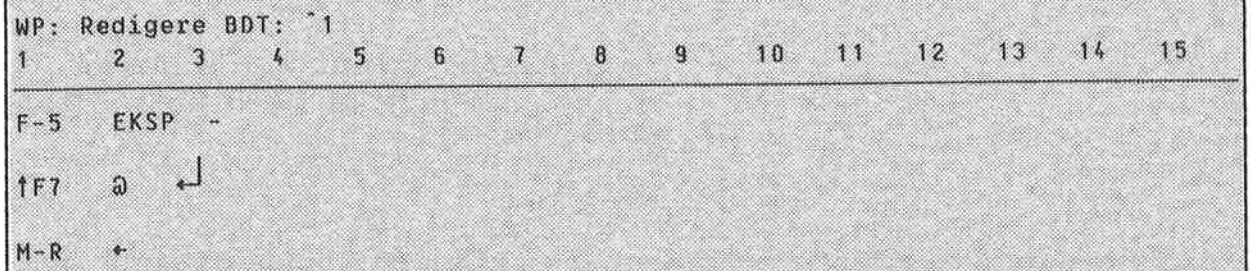

- Definisjonen din er ferdig. Trykk HJEM for <sup>a</sup> komme tilbake til WP.
- Trykk <sup>1</sup> for å prøve den nye BDTen din på m¢tereferatet du har.

Lagre en BDT **Du har laget et BDT-bibliotek (MITT)**, og nå ma du opprette et sett til <sup>é</sup> lagre definisjonen din i.

- Gi kommandoen BDT/Lagre.
- WP:Lagre BDT-sett: "MIN MARKØR"+

o  $\overline{\text{og sletter 0.4}}$ . Beskrivelse: Flytter markøren til neste a

Du har lagret et "sett" som bestér av én definisjon. Du kan definere andre taster og lagre settet igjen om du ¢nsker <sup>A</sup> bruke de "ledige" tastene.

SYMBOL BRUKT NÅR BDTENE ER PÅ Denne tabellen viser hvilke symbol som representerer de ulike tastene nér BDTene er pa. Tabellen er IKKE fullstendig - den viser primert de funksjonstastene eller den rekkef¢lgen av funksjonstaster som er brukt i de f¢lgende eksempelsettene.

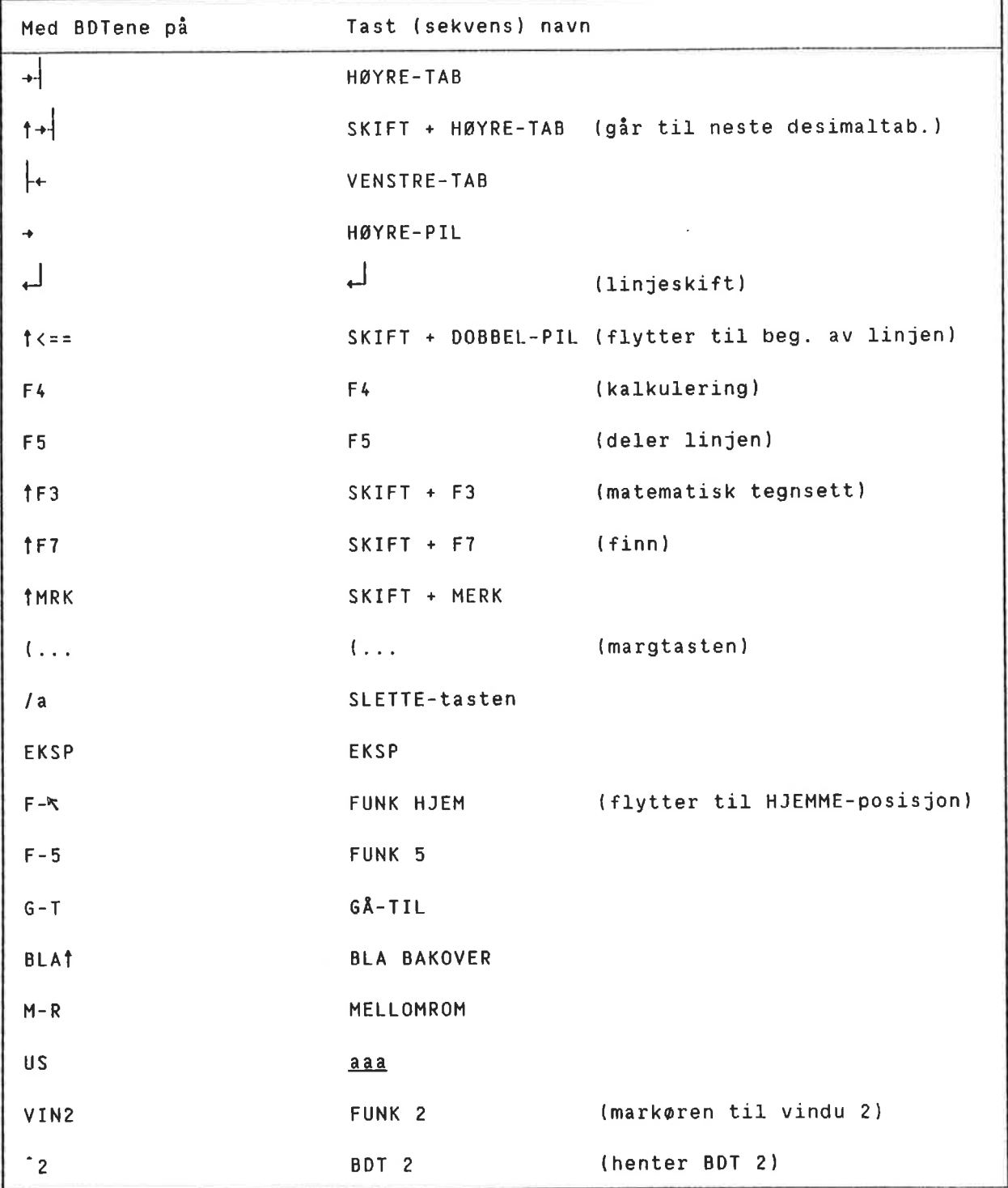

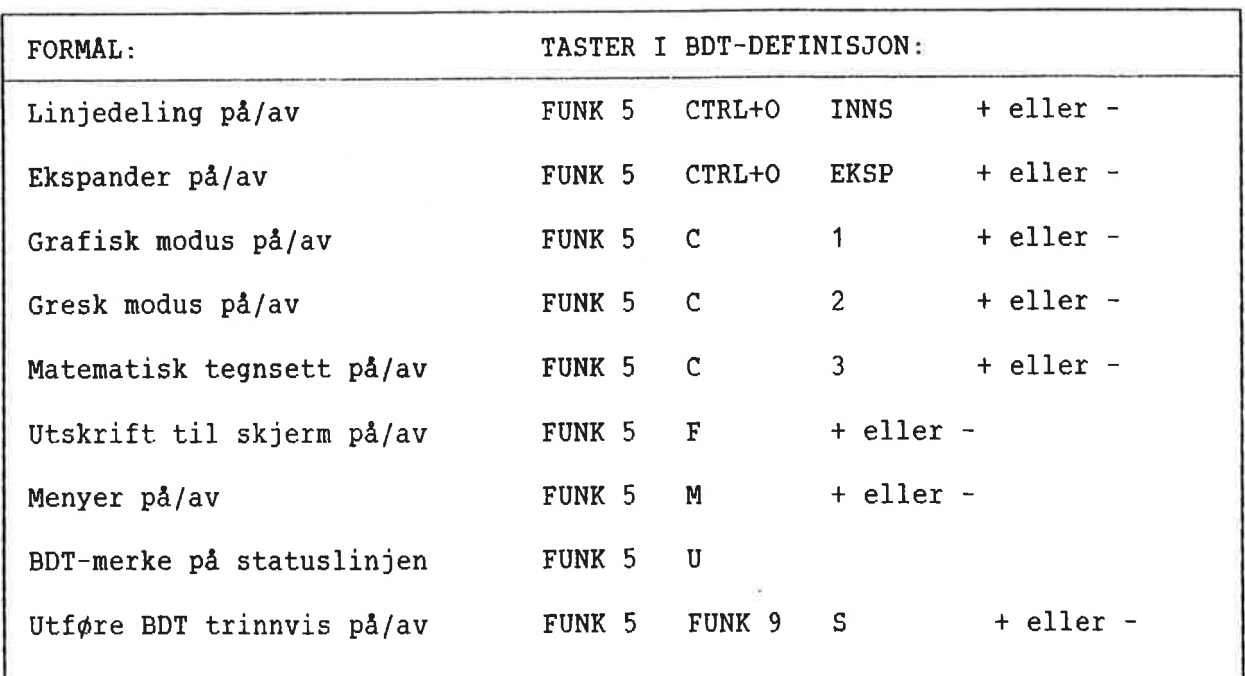

 $\overline{\mathcal{M}}$ 

176 Praktiske øvelser: Standardtekster og Brukerdefinerbare Taster (BDTer)

BDT-SETT FOR SPESIALTEGN

Dette og de påfølgende eksemplene presenterer viktige prinsipper du må rette deg etter når du skal definere BDTer. Vi viser noen forslag til praktisk bruk av BDTene for at du skal få et innblikk i hvordan 0g til hva det kan lønne seg å definere en BDT/et BDT-sett. Trenger du å repetere fremgangsmåten i detalj, kan du slå opp i foregående underkapittel for en trinnvis innf¢ring. Ellers viser vi til kapittel 12, 50m begynner pa side 113, hvor du finner all informasjon om BDTene.

Formélet med et sett Forestill deg at du skriver en tekst med en mengde nummererte fotnoter. Du definerer et BDT—sett 50m lager hvert nummer med et eneste anslag. Da slipper du <sup>a</sup> skifte frem og tilbake mellom ulike tegnsett. Du kan også ta med ett eller to SUPERSKIFT-tegn du bruker ofte.

Eksempelsettet

Angi disse verdiene i Milj¢menyen:

 $M 1 1 j 0 m e n y$  (1) : (NOTIS)NY-FUNK-WP-NO-M:BDT BDT-bibliotek Navn på BDT-sett : TEGN

> Ga tilbake til WP 0g pr¢v hver tast pa talltastaturet til h¢yre.

De skal da virke slik:

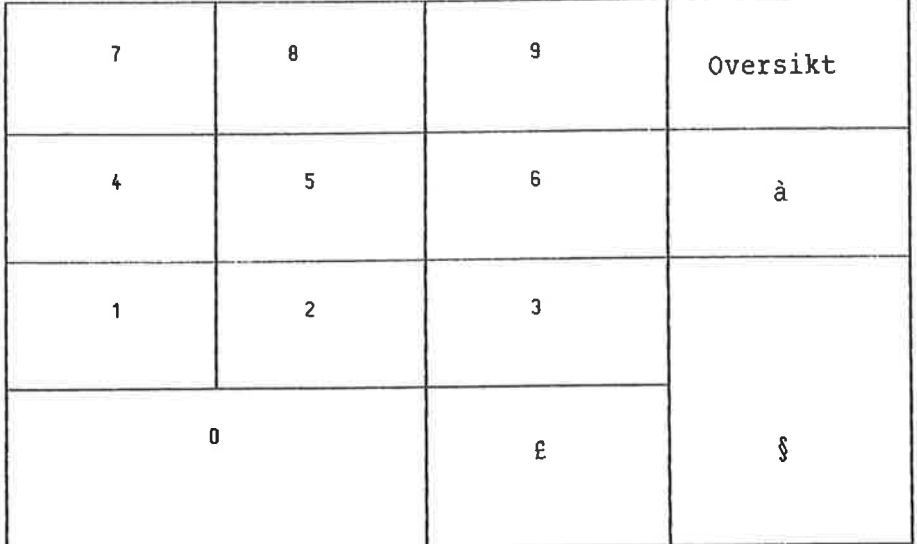

Ting du bør legge merke til Se for eksempel på definisjonen av '0:

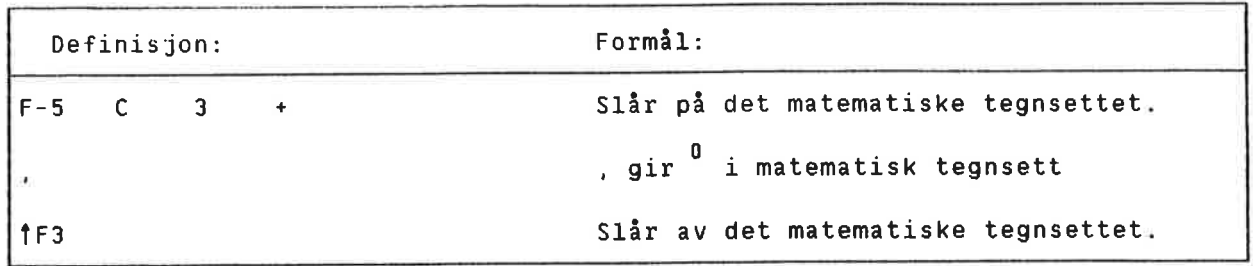

BDTene kontrollerer ikke om det matematiske tegnsettet er på eller av når de blir slått pa. Derfor kan du ikke bruke SKIFT <sup>+</sup> F3, men FUNK 5-kommandoen som vil slå på tegnsettet hvis det er av, og la det stå som det er om det alt er slatt pa. I slutten av definisjonen er det helt i orden <sup>a</sup> bruke SKIFT + F3 fordi du nå er sikker på at tegnsettet er på. Du kommer tilbake til det vanlige tegnsettet etter at du har brukt BDTen, uansett hvor du stod i utgangspunktet.

#### VIKTIG ANGAENDE BDTene

Bruk en FUNK 5—kommando i begynnelsen av hver definisjon for å slå på det tegnsettet eller den ekstra funksjonen (EKSP, INNS) en BDT trenger. På side 173 er det en liste over FUNK S-kommandoene.

# <sup>178</sup> Praktiske ¢velser: Standardtekster og Brukerdefinerbare Taster (BDTer)

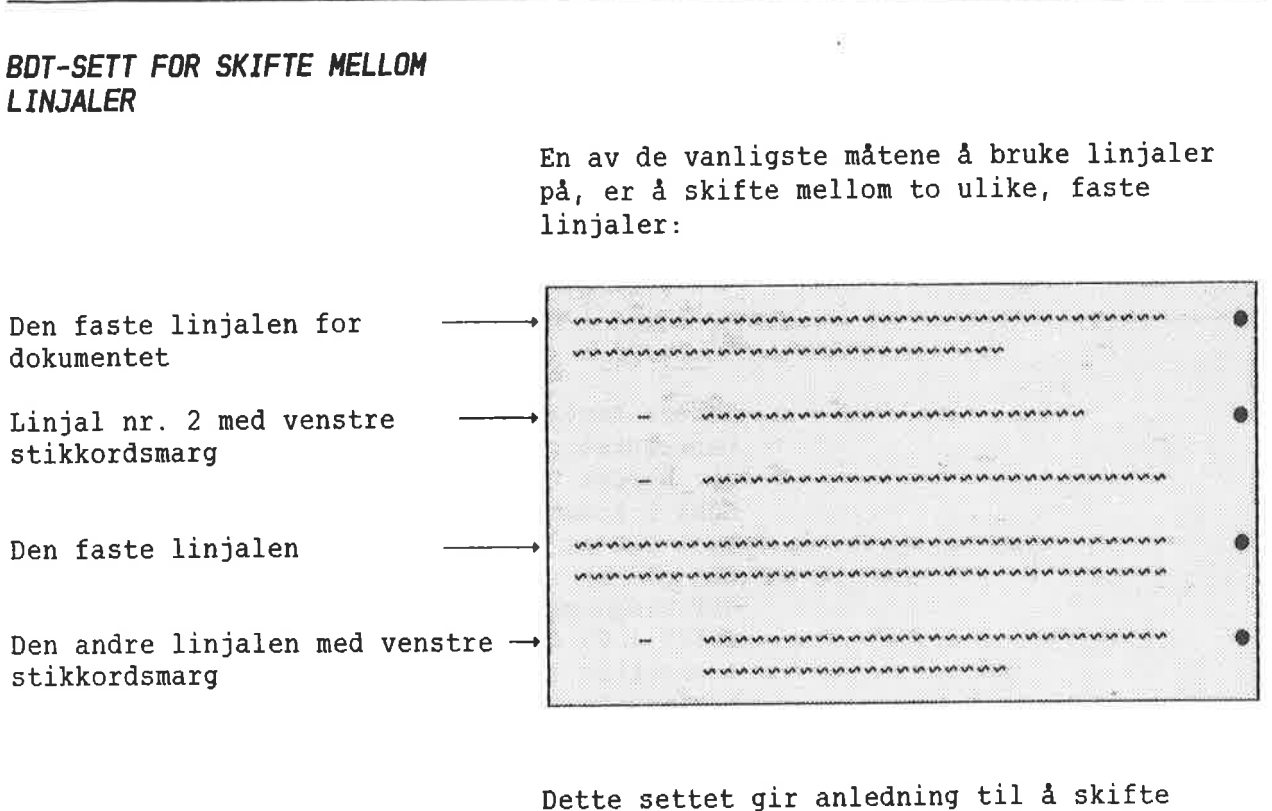

mellom to linjaler med ett anslag hver gang du ønsker å bytte format.

Eksempelsettet **Angi disse verdiene i Miljømenyen**:

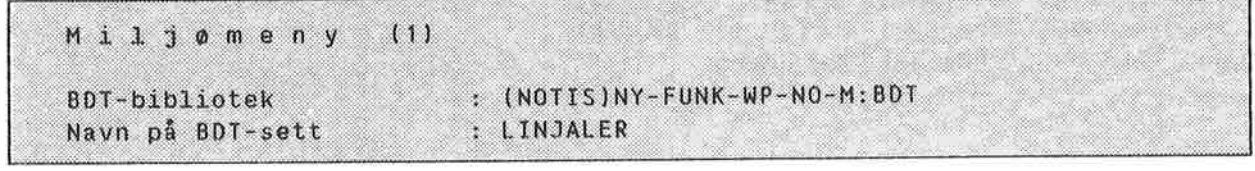

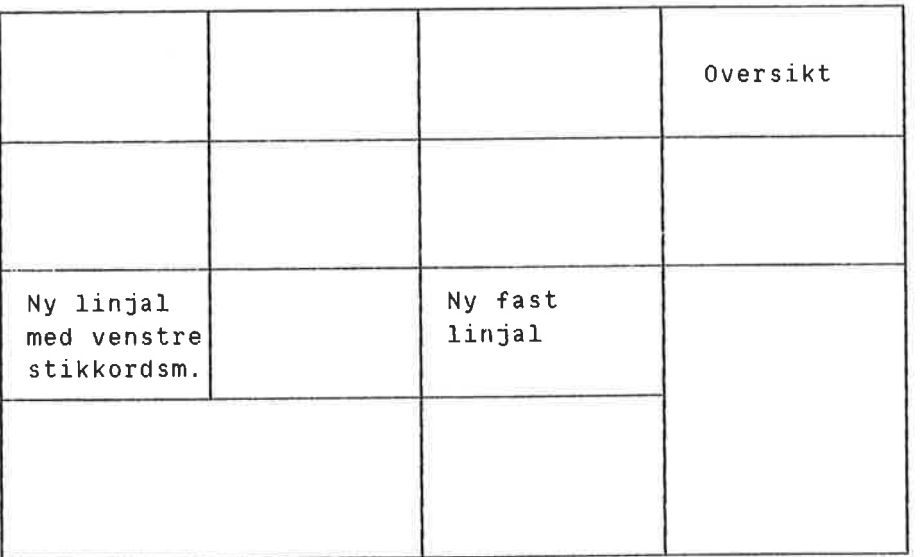

- <sup>o</sup> Rydd skjermen din. Rediger linjalen slik at tekstfeltet begynner fra venstre marg, i kolonne 1. Sett den f¢rste tabulatorstoppen i kolonne 9.
- **o** Skriv en kort tekst under den faste linjalen og trykk +J to ganger.
- <sup>0</sup> Trykk '1 for <sup>A</sup> skifte til den alternative linjalen.
- <sup>o</sup> Trykk -, HQYRE-TAB og Skriv en kort tekst. Trykk  $\leftarrow$  to ganger.
- Trykk <sup>2</sup> for å få tilbake den faste linjalen.
- <sup>0</sup> Skriv enda et avsnitt med "vanlig" tekst.

Ting du bør legge merke til

Se på definisjonen av '1 som lager den alternative linjalen.

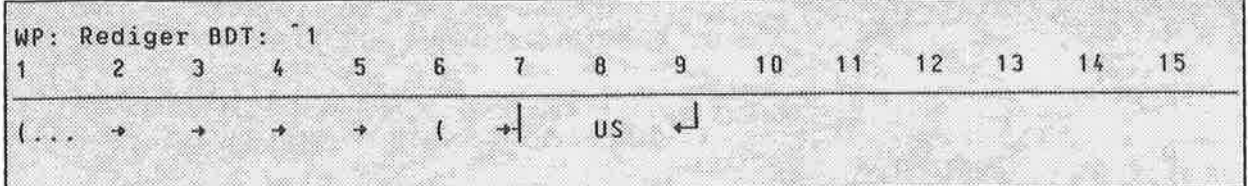

Legg merke til at BDTen forutsetter at du har trykket + og at markøren av den grunn står under venstre marg. BDTen kaller først opp den gjeldende linjalen, og flytter så markøren fire posisjoner inn fra venstre marg.

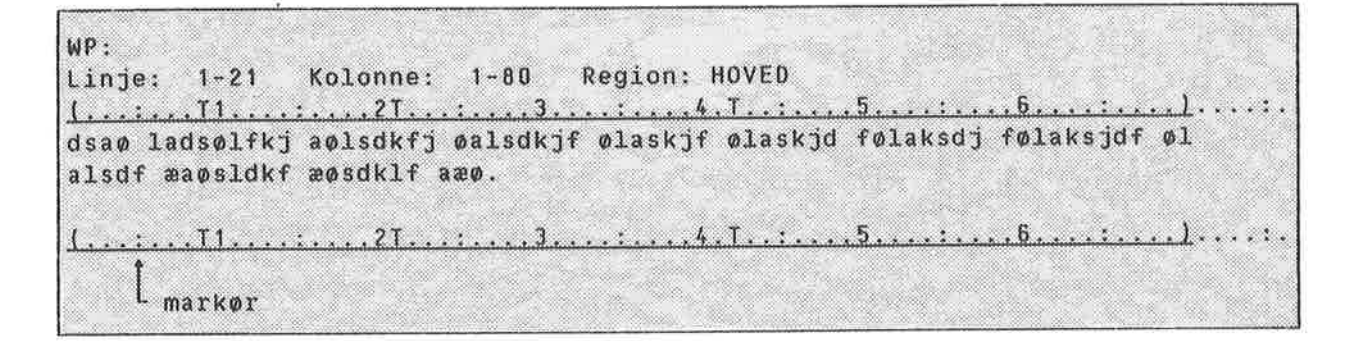

Venstre marg settes der du skal skrive tegnet "-". Markøren blir flyttet til første tabulatorstopp, der det nye tekstfeltet skal begynne.

WP: Linje: 1-21 Kolonne: 1-80 Region: HOVED dsaø ladsølfkj aølsdkfj øalsdkjf ølaskjf ølaskjd følaksdj følaksjdf øl alsdf æaøsldkf æøsdklf aæø. L markør

BDTen flytter seg deretter bort fra linjalen.

## BDT-SETT FOR UTREGNINGER

Forestill deg at du skriver på en lang kontrakt eller faktura og ofte må multiplisere stykkpriser med kvantitet. Til dette kan det vere at du vil ha en BDT som utf¢rer disse kalkulasjonene for deg.

Eksempelsettet

.<br>Angi disse verdiene i Miljømenyen: Legg merke til at det ogsé finnes en standardtekst du kan teste disse BDTene mot.

ā

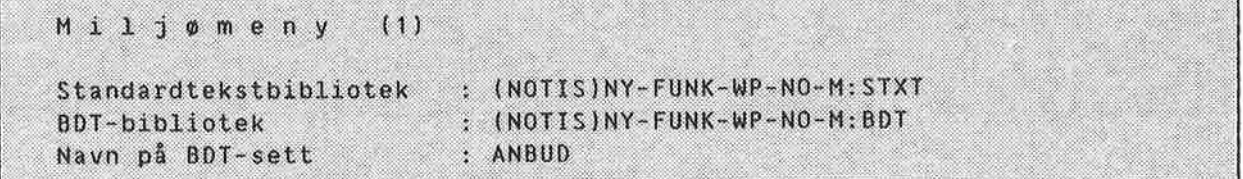

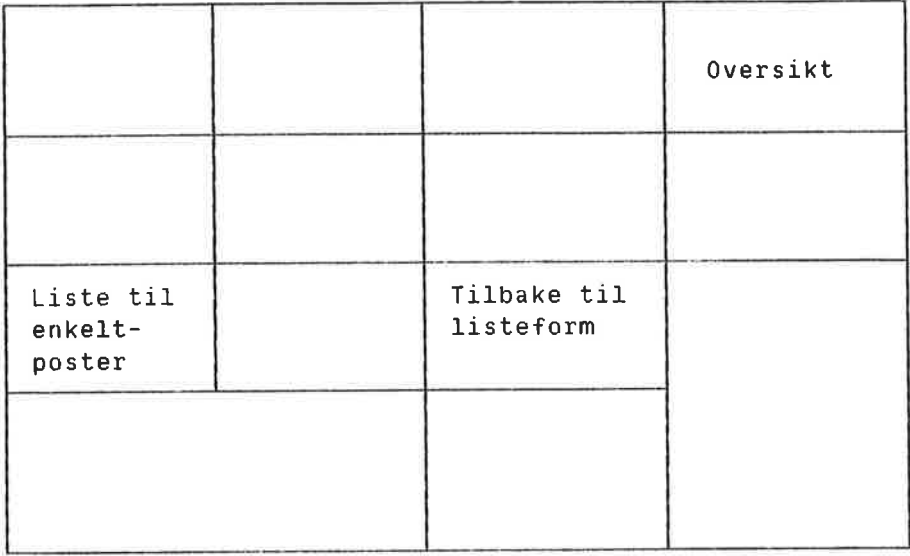

Hent frem standardtekst <sup>B</sup> i eksempelsamlingen. Den er gjengitt nedenfor. Legg merke til desimaltabulatorene (D) 0g tabulatorene (T). Merk deg også at tekstfeltet er satt opp slik at det ikke kan justeres ved et uhell.

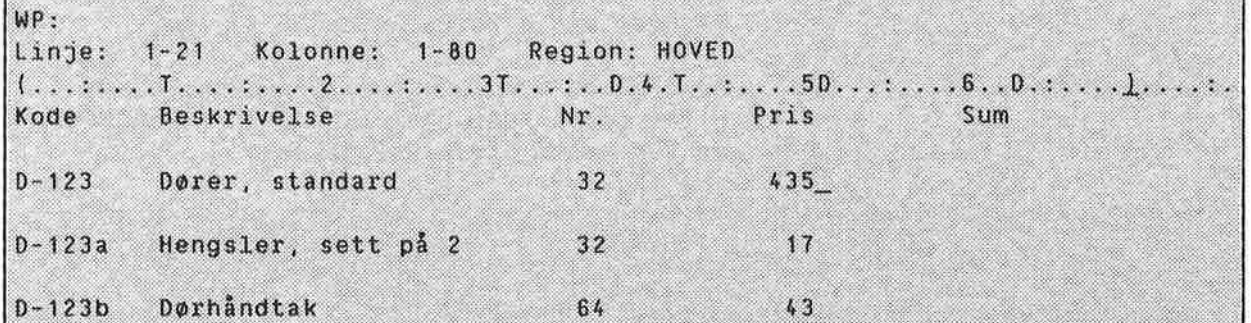

Plasser mark¢ren rett etter et tall i kolonnen "Pris", som om du nettopp hadde skrevet ferdig tallet. Trykk <sup>1</sup> for å få summen.

Etter at du har regnet ut summene for hvert vareslag, trykker du <sup>2</sup> for å få totalsummen.

Ting du bor legge merke til

Se på definisjonen av '1.

Definisjon: Formél:  $F-5$  EKSP  $-$ Slér av ekspandering.  $\begin{array}{|c|c|c|c|c|}\n\hline\n+ & \times & \begin{array}{|c|c|c|c|}\n\hline\n+ & \times & \end{array} & \begin{array}{|c|c|c|c|}\n\hline\n+ & \times & \end{array} & \begin{array}{|c|c|c|c|}\n\hline\n+ & \times & \end{array} & \begin{array}{|c|c|c|c|}\n\hline\n+ & \times & \end{array} & \begin{array}{|c|c|c|c|}\n\hline\n+ & \times & \end{array} & \begin{array}{|c|c|c|c|}\n\hline\n+ & \times & \end{array} & \begin{array}{|c$ Flytter til <sup>T</sup> mellom Nr. <sup>09</sup> Pris. Setter multiplikasjonstegnet og flytter til <sup>T</sup> til venstre for Nr. TMRK T\*i T\*i 1+4 TMRK Merker den delen av linjen som skal vare med i utregningen. FELT-merking er ikke brukt p.g.a. tallene i kolonnen Kode. F4 Utfarer kalkulasjonen. i+ M-R «J «J Sletter \* ved <sup>é</sup> skrive MELLOMROM over den. Flytter til neste linje.

## BDT—SETT FOR REDIGERING PA BELT SKJERM

Du har anledning til <sup>a</sup> bruke delt skjerm nér du arbeider med flere dokumenter samtidig, for eksempel hvis du oversetter. Det kan vere til stor hjelp å kunne "bla" på den ene eller begge delene av skjermen ved å trykke på bare en tast, eller flytte mark¢ren fra det ene skjermvinduet til det andre.

Eksempelsettet

Angi disse verdiene i Miljømenyen: Legg merke til at dette settet krever at du har kommandomenyene på.

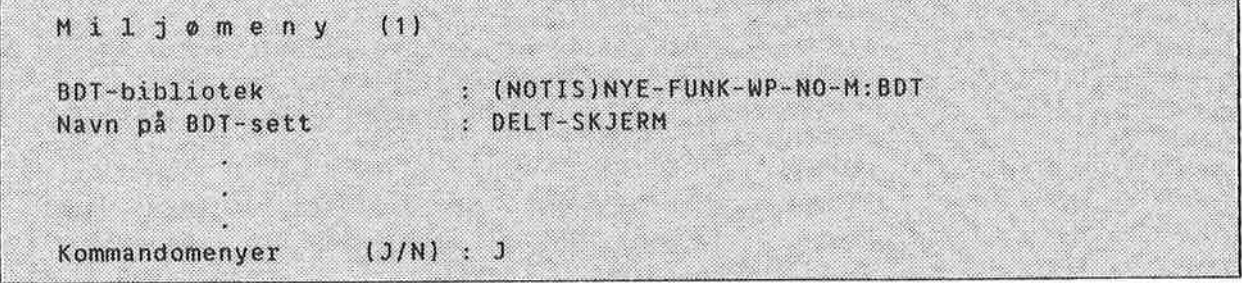

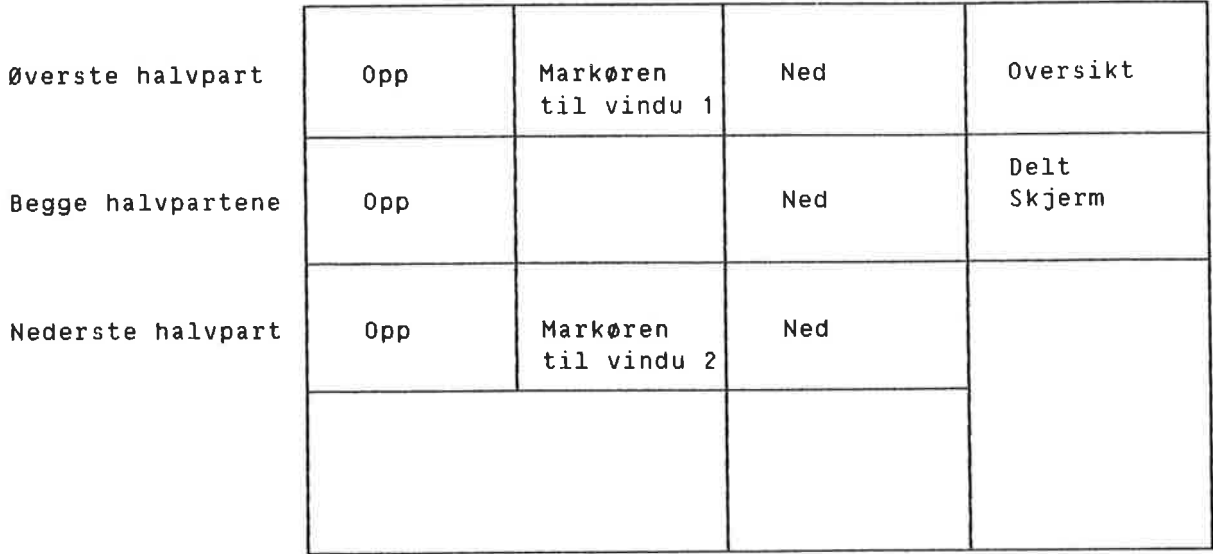

Gå tilbake til WP. Bruk ^-tasten først for å dele skjermen. Hent et av dine egne dokumenter. Trykk <sup>2</sup> for å flytte markøren til nederste vindu og hent et annet av dokumentene dine. Prøv ut de andre tastene på talltastaturet.

Ting du bar legge merke til Se pa definisjonen av "4. Dette er den BDTtasten som "blar" fremover i begge halvpartene av skjermen.

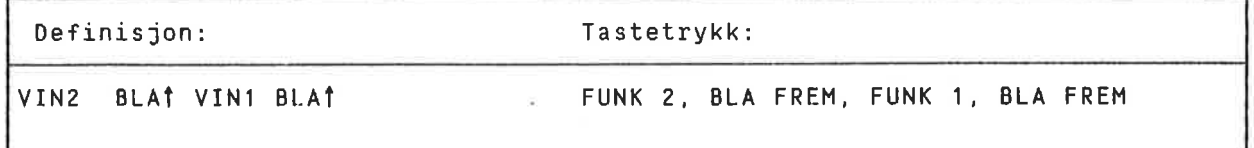

Seks anslag er lagt på en BDT. For virkelig å være til nytte, må BDTen ta hensyn til hvilket vindu du primært arbeider i (vindu 1 eller 2).

Husk at FUNK <sup>1</sup> flytter mark¢ren inn i vindu 1, mens FUNK <sup>2</sup> flytter den inn i vindu 2. Markøren vil derfor alltid befinne seg i vindu 1 når du har brukt denne BDTen.

Dersom du primært arbeider i vindu 2, må du definere BDTen din tilsvarende.

**VEDLEGG A** HVORDAN BEGYNNE HVIS DU IKKE HAR BRUKERMILJØ 

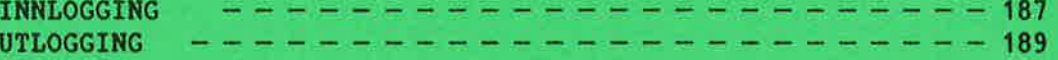

### INNLDGGING

Det første du må gjøre er å komme i kontakt med datamaskinen, dvs. at du må LOGGE INN.

Nedenfor ser du fremgangsmåten for å LOGGF INN. Det du skal skrive inn på skjermen er <u>understreket</u>. Tasten merket + , er linjeskifttasten

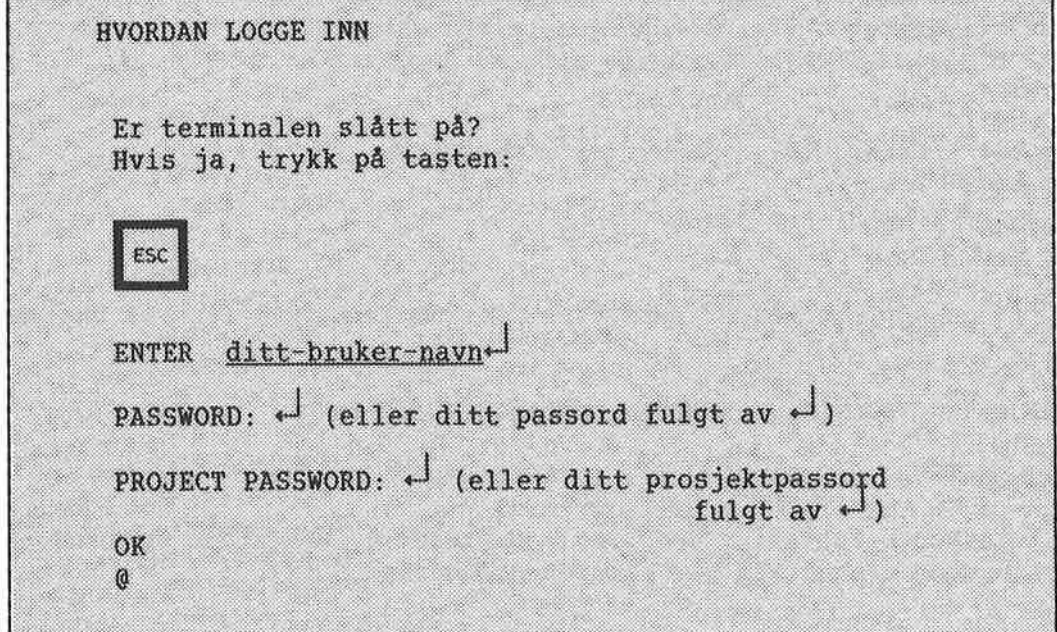

Hvordan du LOGGER INN:

- 1. Se etter at terminalen er slått på. Av/på-knappen er den nederste knappen pa venstre side av skjermterminalen.
- 2. Trykk pa den gule tasten merket ESC, i ¢vre venstre hj¢rne pa tastaturet.

Dette er som å banke på datamaskinens dør.

3. Ordet ENTER vises nå på skjermen. Skriv så inn det "brukernavnet" du har efatt av Systemansvarlig, fulgt av  $\overline{ }$ . Systemansvarlig må gi deg et brukernavn før du i det hele tatt kan begynne!

Datamaskinen spør nå "Hvem er det?" ved å vise ordet ENTER på skjermen. Du identifiserer deg ved å skrive ditt brukernavn og taste  $\leftarrow$ .

4. Ordet PASSWORD kommer frem på skjermen. <u>Hvis</u> du har et passord, skriyer du det inn fulgt av  $\overline{ }$ . Hvis du ikke har noe passord, trykker du bare  $\overline{ }$ .

PASSORDET brukes av sikkerhetsgrunner. Det er for å hindre at andre enn deg kan komme i kontakt med datamaskinen ved <sup>a</sup> bruke ditt navn.

.<br>5. Hvis datamaskinen din har et regnskapssystem, vil ordet PROJECT PASSWORD  $\leftarrow$  hvis du ikke har noe prosjektpassord. komme frem på skjermen. Skriv inn prosjektpassordet pluss + , eller bare

N.B. Det er ikke alle datamaskiner som har et regnskapssystem. Hvis det gjelder din maskin. kan du hoppe over dette gunktet.

6. OK kommer frem på skjermen. På neste linje ser du @-tegnet, så sant du har skrevet inn alt riktig.

HVIS DU HAR GJORT EN FEIL, trykker du ESC igjen og gjentar fremgangsmaten ovenfor.

@-tegnet betyr at du har kontakt med SINTRAN. SINTRAN er NDs operativsystem. Gjennom operativsystemet kan du kommunisere med datamaskinen ved hjelp av kommandoer. Disse SINTRAN—kommandoene utf¢rer oppgaver eller gir deg opplysninger.

Du gir en slik kommando for å komme inn i NOTIS-WP:

@NOTIS-WP+J

NOTIS-WP starter opp, og bildet beskrevet på side 13 kommer frem på skjermen.

De f¢1qende er andre nyttige SINTRAN—kommandoer du kan gi:

 $@WHO-TS-ON+$ 

Denne kommandoen forteller deg hvem som bruker datamaskinen og hvilket terminalnummer de har. En pil vil peke pa navnet ditt.

 $@LIST-FILES,$ ,  $\vdash$  $\bullet$ 

Denne kommandoen vil gi en oversikt over alle dokumentene dine.

Hvis du vil ha mer kjennskap til SINTRAN-kommandoene, kan du se i ND-héndboken SINTRAN~III Timesharing/Batch Guide.

## **UTLOGGING**

Når du har avsluttet arbeidet med datamaskinen, må du bryte kontakten med SINTRAN og datamaskinen.

Du gjør det ved å gi følgende SINTRAN-kommando:

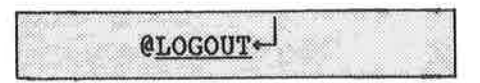

Du kan forkorte dette til LOG.

Du bør alltid LOGGE UT når du forlater terminalen for en tid. Gjør det til en vane å LOGGE UT når du forlater terminalen.

Her er et eksempel på hvordan en person med brukernavnet PER vil LOGGE INN og LOGGE UT: (Han har ikke passord og det han skriver inn er understreket.)

ESC ENTER PER PASSWORD: PROJECT PASSWORD: OK @LOGOUT-

Norsk Data ND-63.042.1 NO

 $\sigma$ 

**VEDLEGG B** KORT OVERSIKT OVER DE GULE OG BRUNE TASTENE 

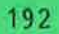

Her er en oversikt over de brune og gule tastene på NOTIS-terminalen og hvilke funksjoner de har. Det er ment som en kort oversikt som vi håper du får nytte av.

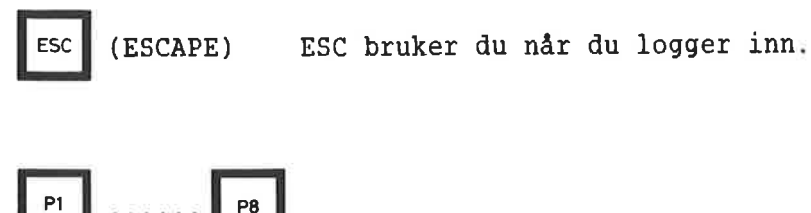

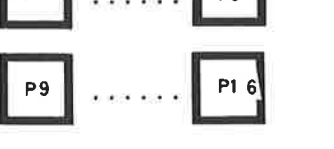

Disse tastene er programmerbare. Du kan selv bestemme hvilke funksjoner du vil gi dem. De gjelder for terminalen, ikke for brukeren. Merk at P9 er SKIFT <sup>+</sup> P1, P10 er SKIFT <sup>+</sup> P2, osv.

#### Slik programmerer du tastene:

- 1. Hold CTRL-tasten nede mens du trykker på HJELP-tasten to ganger.
- 2. Flytt mark¢ren ned til 'PUSH-keys' med NED-PIL-tasten.
- 3. Trykk ENTER.
- 4. Fyll inn feltene med de funksjonene du ønsker.
- Du kan flytte fra felt til felt ved å bruke  $\downarrow$  og  $\dagger$ .
- 5. Trykk ESC <sup>3</sup> ganger for <sup>a</sup> komme tilbake til SINTRAN.

```
Eksempel:
Du programmerer P1 til a vare "NOTIS—WP-N".
 Når du vil gå inn i NOTIS-WP trenger du bare å taste P1
 i stedet for å skrive "NOTIS-WP-N".
```
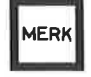

Merker deler av en tekst. Tasten må trykkes både i begynnelsen og slutten av omradet du vil merke.

#### SKIFT

 $\ddot{}$ 

**MERK** 

Merker et rektangulert tekstomréde nar det blir brukt i ¢vre venstre, sé i nedre h¢yre hj¢rne av den teksten du vil merke.

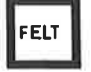

Merker et TEKST-felt.

SKIFT

Merker en hel linje (256 tegnposisjoner)

FELT

 $\ddot{}$ 

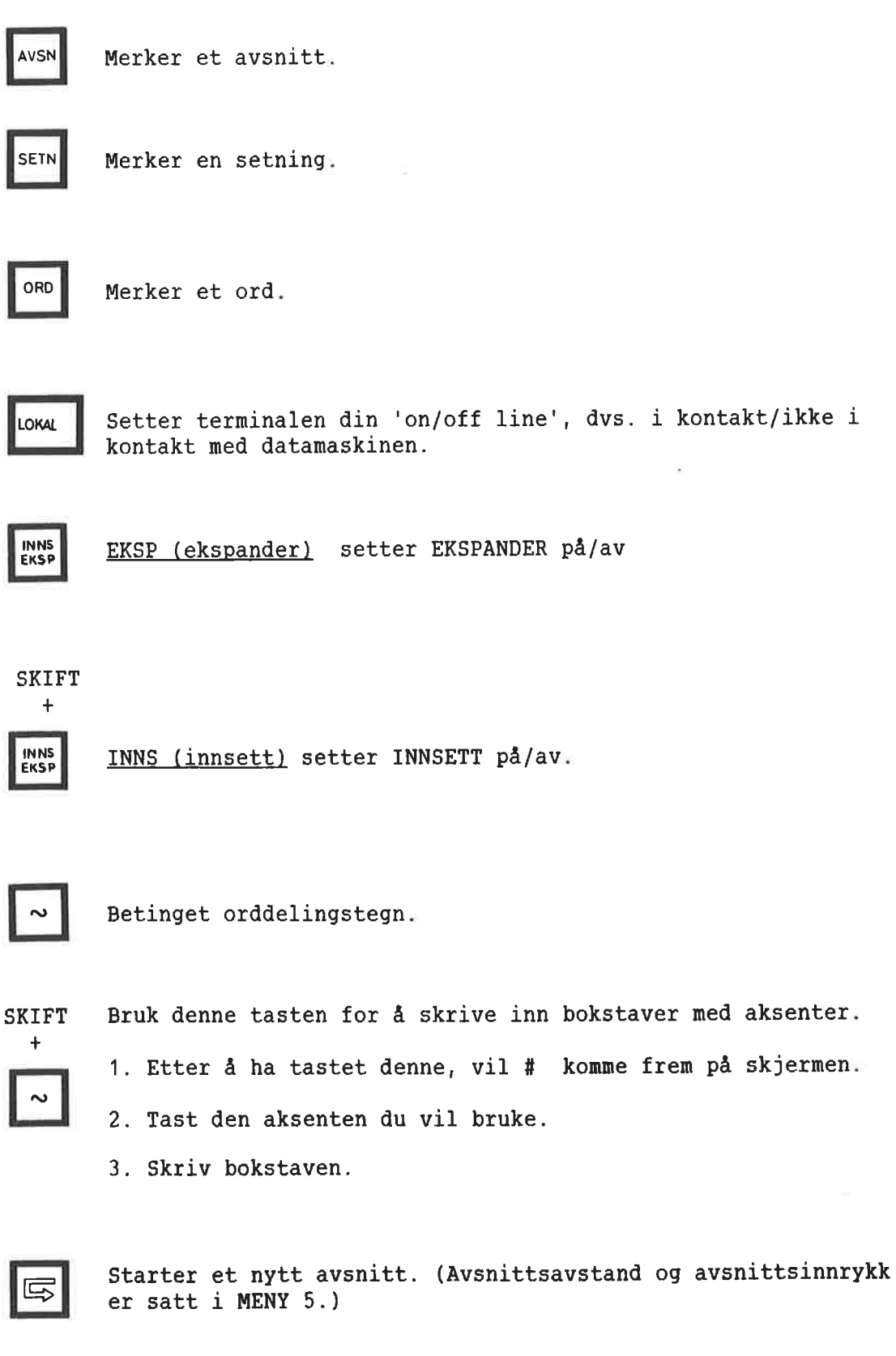

 $\mathbf{a}$ 

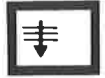

Dette er GÅ-TIL-tasten. Den brukes til å flytte direkte til en nummerert side eller en bestemt linje.

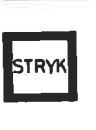

Sletter merket tekst.

SKIFT

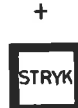

Sletter merket tekst, og fyller det merkede omrédet med blanke.

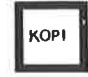

Kopierer merket tekst.

**SKIFT** 

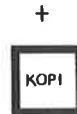

Kopierer merket tekst og skriver over teksten i det nye omrédet.

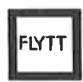

Flytter merket tekst.

#### SKIFT

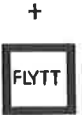

Flytter merket tekst, lager blanke og skriver over eksisterende tekst.

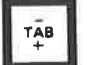

Setter/fjerner tabulatorstopper.

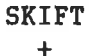

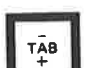

Setter/fjerner desimaltabulatorstopper.

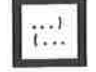

Henter linjalen inn i teksten der markøren står.

#### SKIFT  $+$

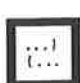

Henter gjeldende linjal for dokumentet inn i teksten.

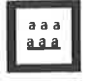

- 1. Streker under merket tekst.
- 2. Slår på understreking.
	- 3. Starter understreking i linjalen for tekstfeltet der mark¢ren star.

#### SKIFT  $\ddot{+}$

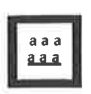

- 1. Fjerner understreking fra merket tekst.
- . 2. Slér av understreklng.
- 3. Stopper understreking i linjalen for tekstfeltet der mark¢ren stér.

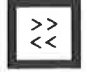

- $\geq$  1. Setter venstre justeringsmåte.
	- 2. Venstrejusterer merket tekst.

## SKIFT

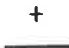

 $\stackrel{>>}{<<}$ 

- 1. Setter høyre justeringsmåte.
	- 2. H¢yrejusterer merket tekst.

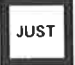

Justerer et avsnitt.

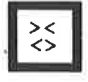

- 1. Setter strukket justeringsméte.
- 2. Strekkjusterer merket tekst.

SKIFT +  $\frac{>}{\leq}$ 1. Setter sentrert justeringsmåte.

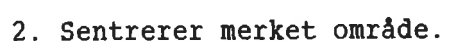

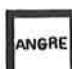

1. Fjerner merking fra et merket omréde.

2. Setter inn siste linje str¢ket med F1 nér teksten ikke er merket.

3. Gjenoppretter de siste endringene i linjen der mark¢ren står.

## SKIFT

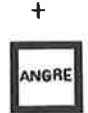

Merker det sist merkede omrédet pa nytt.

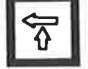

Viser forrige skjermvindu.

### SKIFT

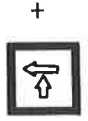

Flytter skjermvinduet <sup>40</sup> posisjoner til venstre.  $\overleftrightarrow{\mathcal{T}}$  (Dette avhenger av verdien på horisontal-skritt satt i MENY 2.)

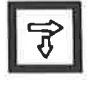

Viser neste skjermvindu.

## **SKIFT**

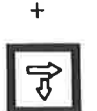

Flytter skjermvinduet <sup>40</sup> posisjoner til h¢yre. (Dette avhenger av verdien for horisontal—skritt satt i MENY 2.)

 $\epsilon$ 

1. Flytter mark¢ren til neste side nér sidemerking er pé.

2. <sup>I</sup> MENYENE flytter den til den forrige MENYEN.

**SKIFT**  $\frac{1}{\epsilon}$ Flytter mark¢ren til begynnelsen av en linje.  $\overline{\epsilon}$ 1. Flytter markøren til neste side, når sidemerking er på.  $\Rightarrow$ 2. <sup>I</sup> MENYENE flytter den til den neste MENYEN.

## SKIFT

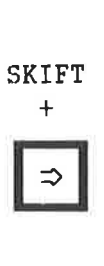

Flytter mark¢ren til slutten av linjen.

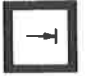

Flytter mark¢ren til neste tabulatorstopp.

Flytter mark¢ren til forrige tabulatorstopp.

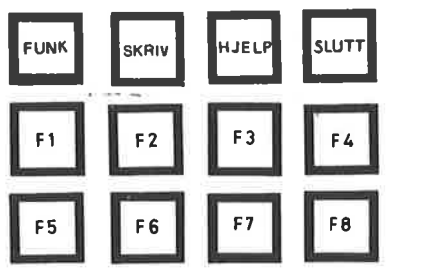

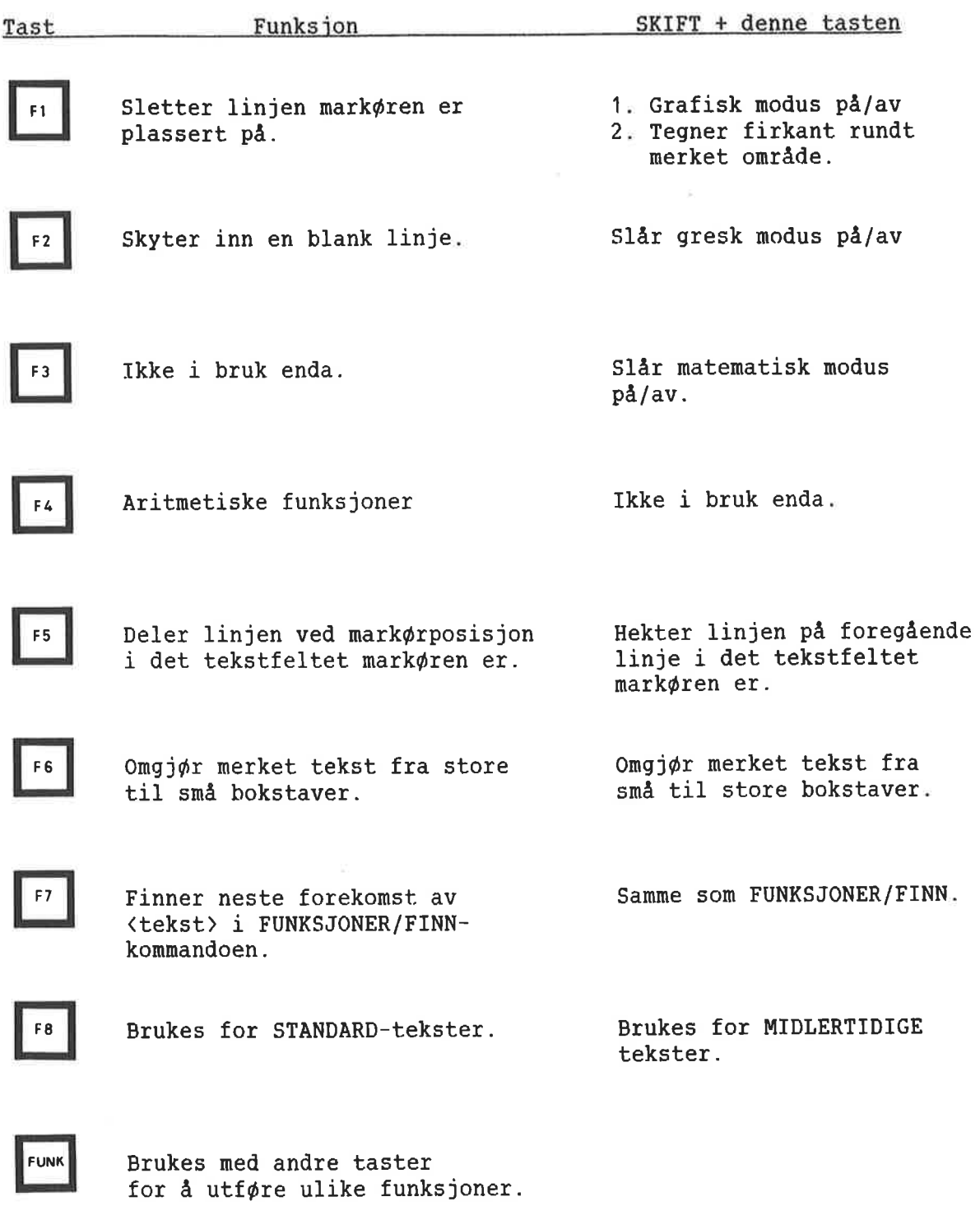

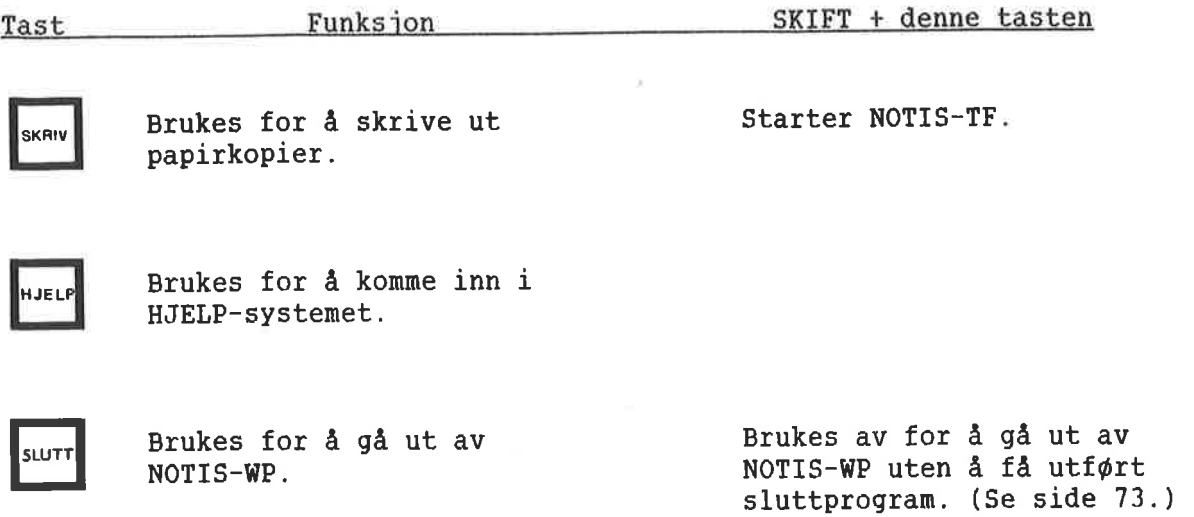

*C* 

 $\omega$ 

**VEDLEGG C** ANDRE TERMINALTYPER 

Her er en kort oversikt over hva du må taste på terminalen FACIT-4410-ND-NOTIS og ikke-NOTIS-terminaler i stedet for en del av tastene på NOTIS-terminalen. For en mer utfyllende oversikt, se NOTIS—WP Handbok-Editor (ND-63.004 NO), NOTIS-WP Oppslagskort for FACIT-4420, ND—63.020, eller NOTIS-WP Oppslagskort for ikke-NOTIS—terminaler, ND-63.032.

Nér du bruker FUNK-tasten:

- 1. Trykk den ned og slipp den, slik du gj¢r nér du skriver inn et vanlig tegn.
- 2. Tast det andre tegnet som er vist.

bruk: FUNK CTRL + <sup>Z</sup> MERK SKIFT  $\ddagger$ bruk: FUNK CTRL + V MERK **FELT** FELT bruk: FUNK F bruk: FUNK P AVSN SETN bruk: FUNK S ORD bruk: FUNK <sup>W</sup> **INNS**<br>EKSP bruk: CTRL + <sup>E</sup>

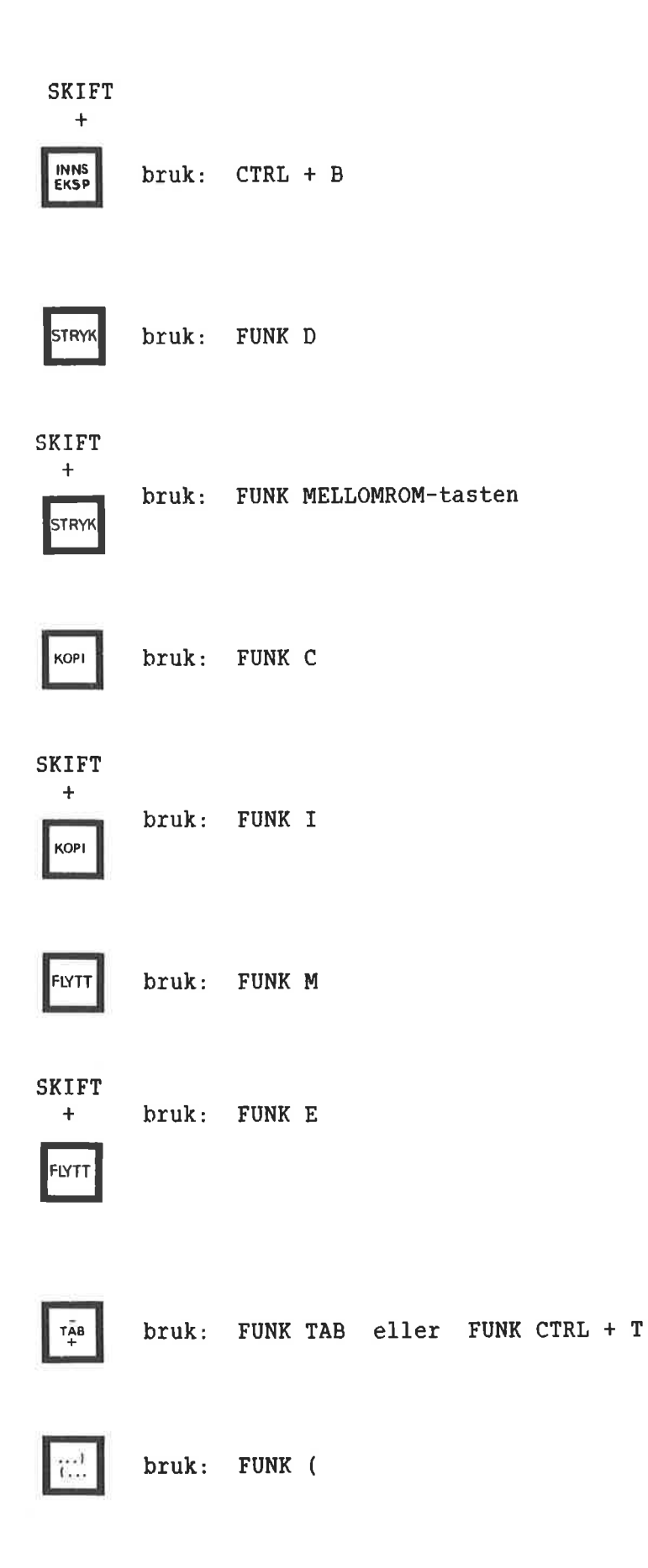

 $\sim$ 

 $\alpha$ 

SKIFT +

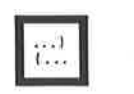

bruk: FUNK)

bruk: FUNK \_\_ (understrekingstegn)

**SKIFT**  $\ddot{\phantom{1}}$ 

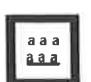

bruk: FUNK '

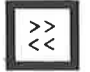

bruk: FUNK <sup>&</sup>lt;

**SKIFT** +

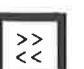

bruk: FUNK )

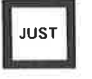

bruk: FUNK J

 $\stackrel{> <}{\Leftrightarrow}$ 

bruk: FUNK =

**SKIFT**  $\ddot{\phantom{1}}$ 

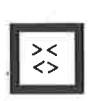

bruk: FUNK :
$\sim$ 

à.

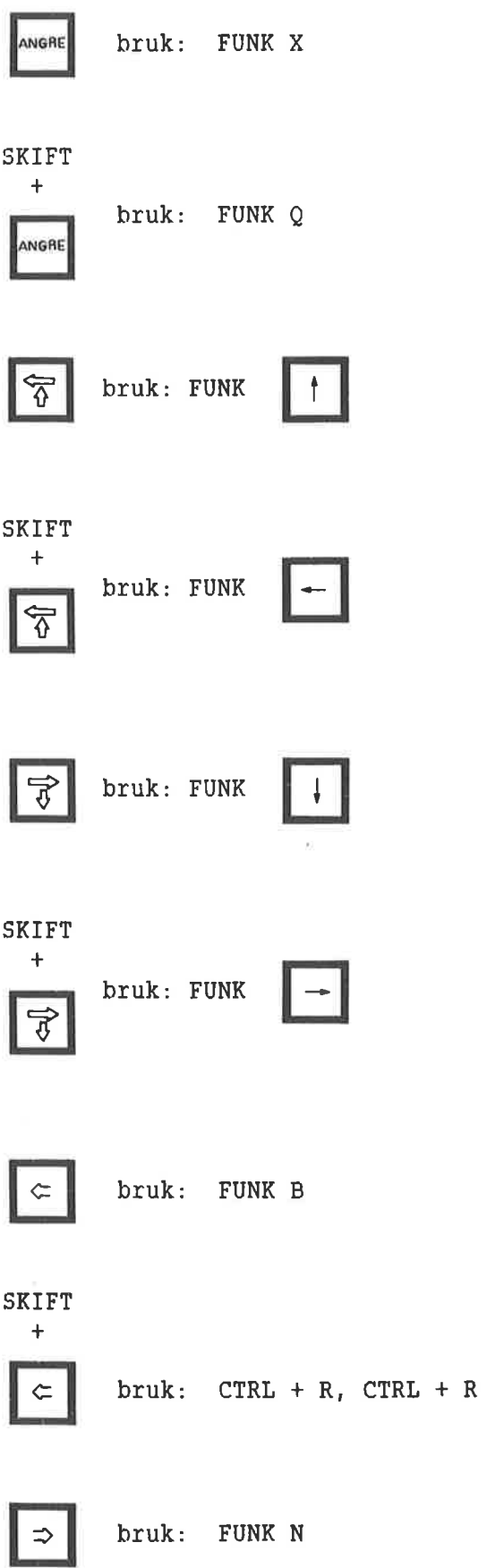

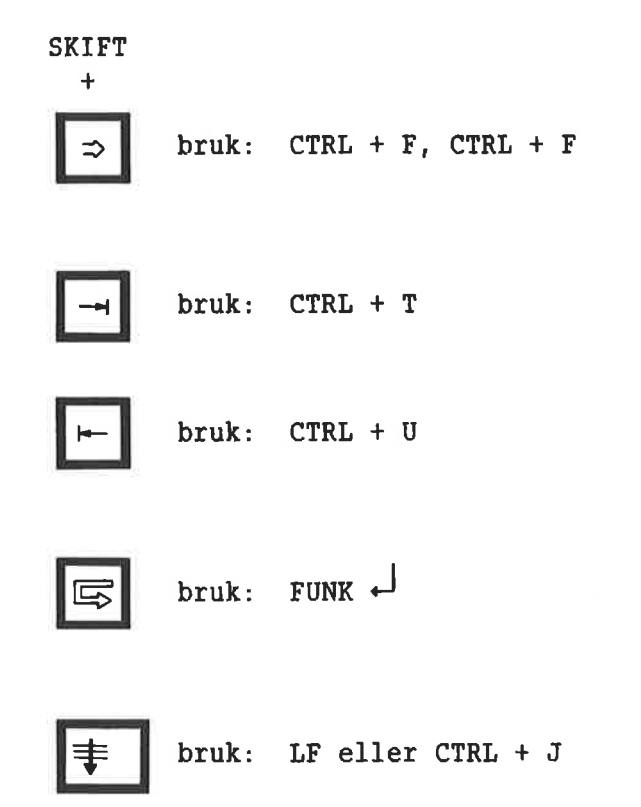

Norsk Data ND-63.042.1 N0

 $\tilde{\mathbf{r}}$ 

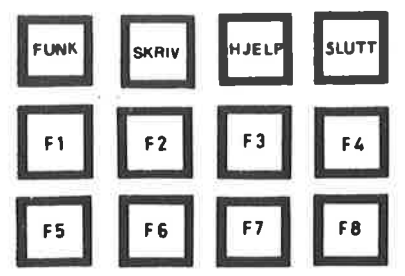

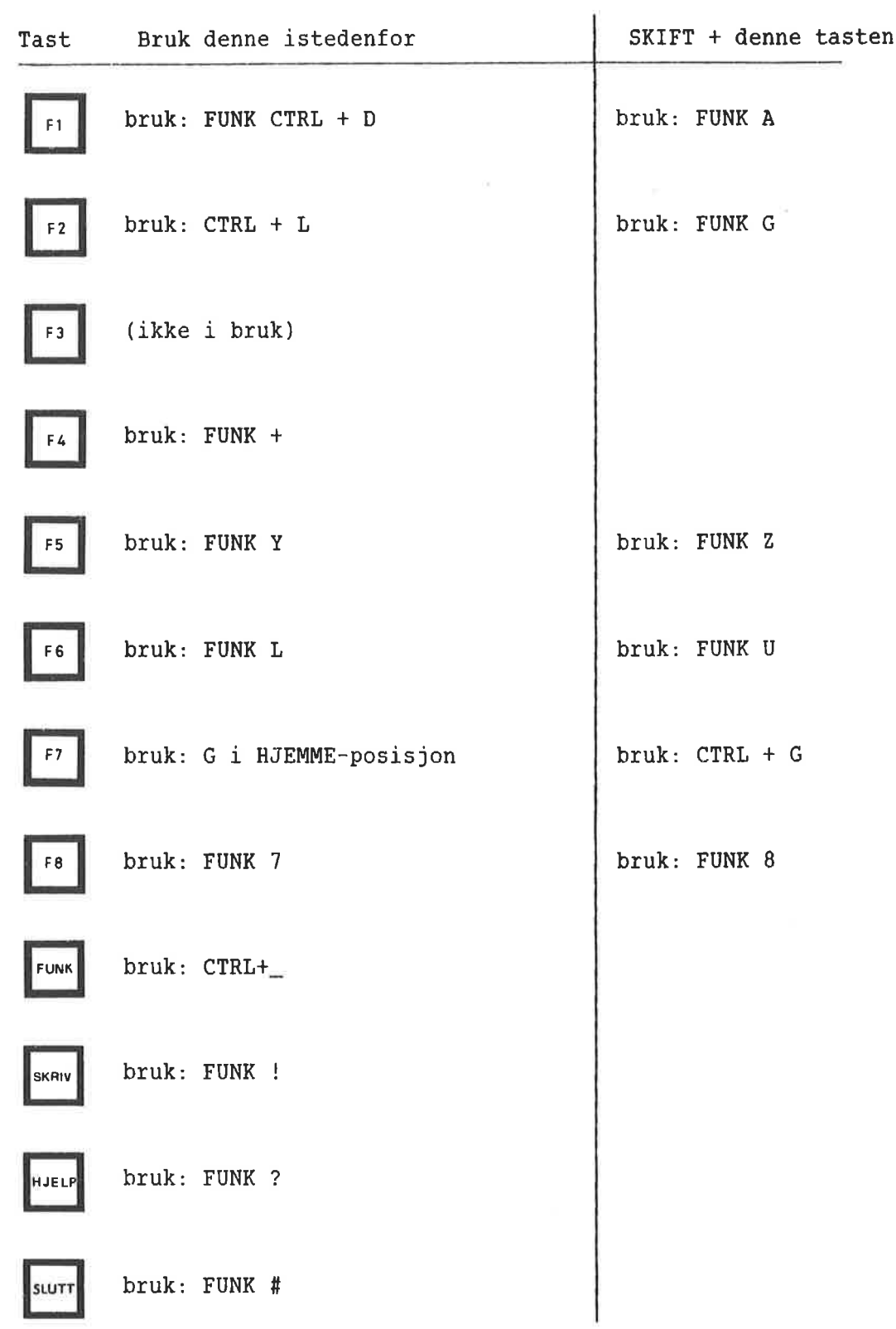

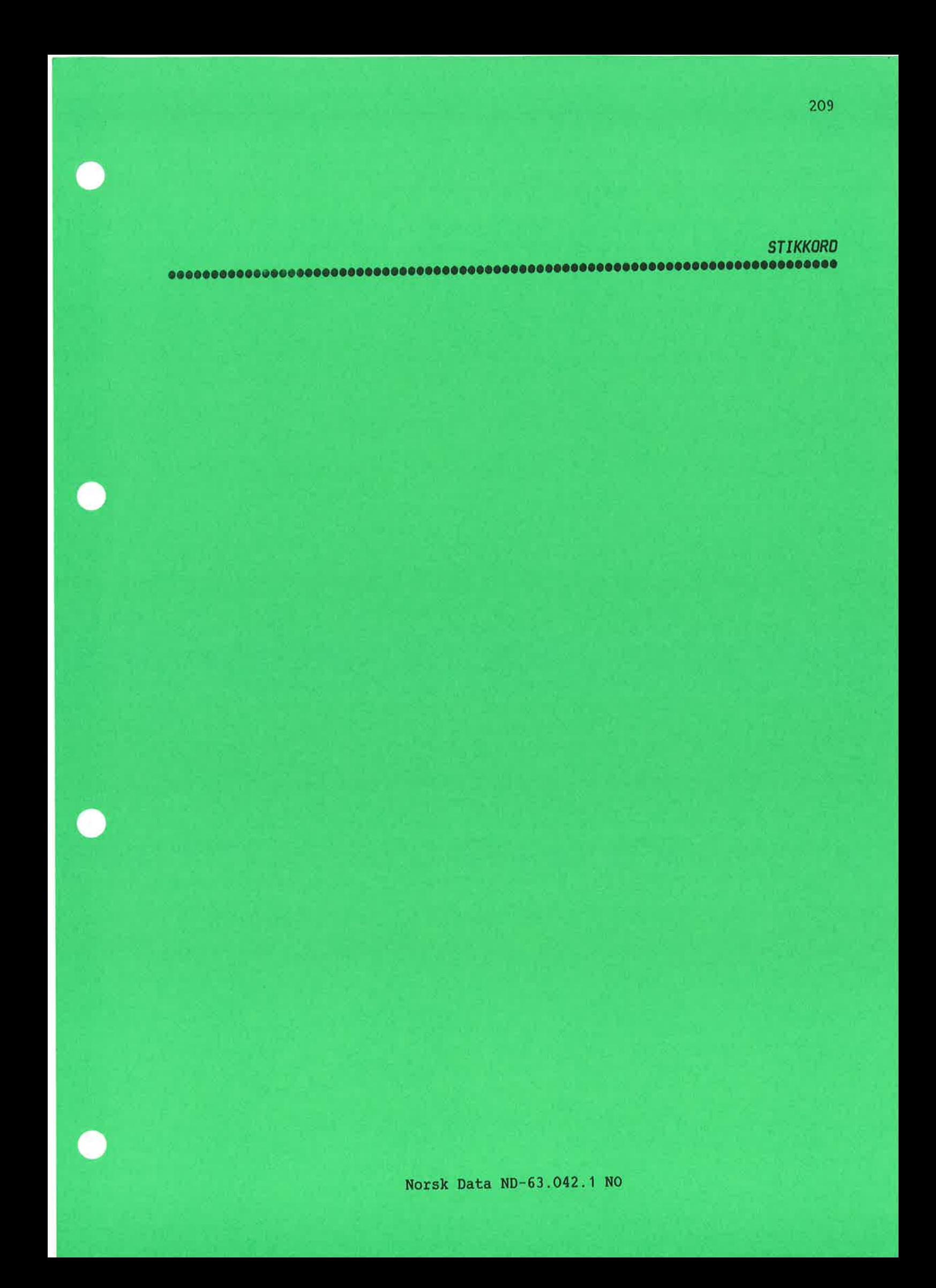

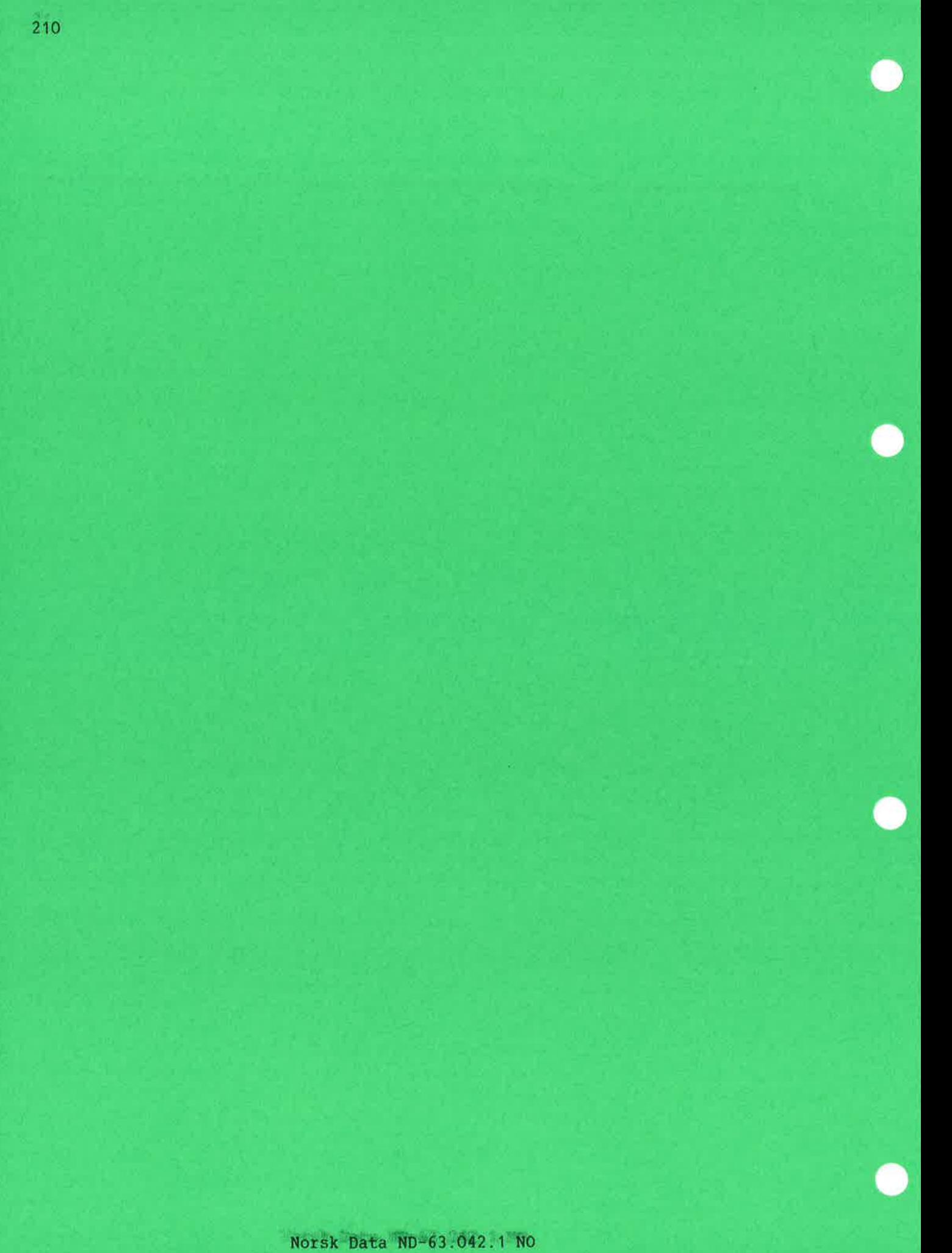

门

# **Stikkord**

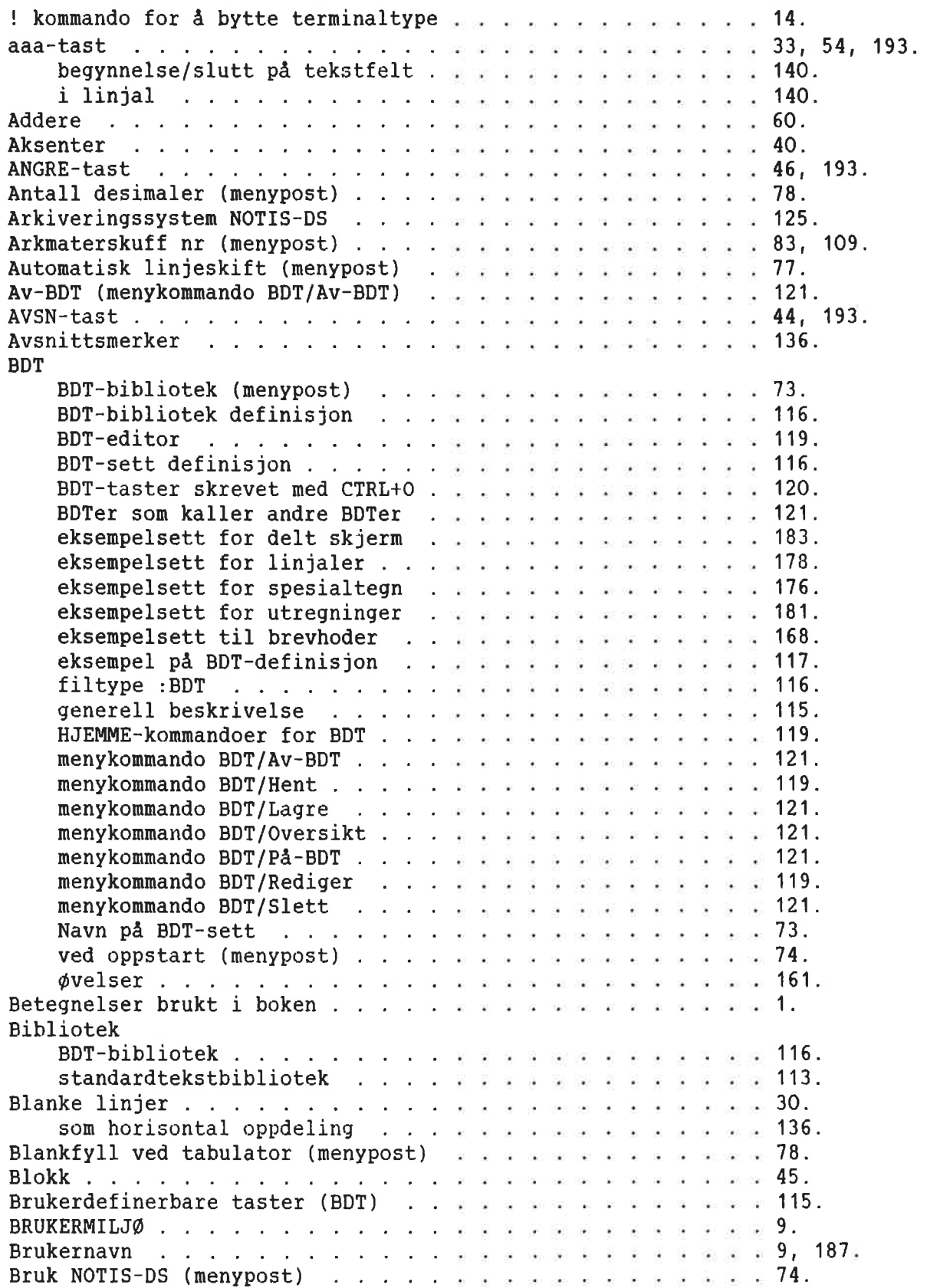

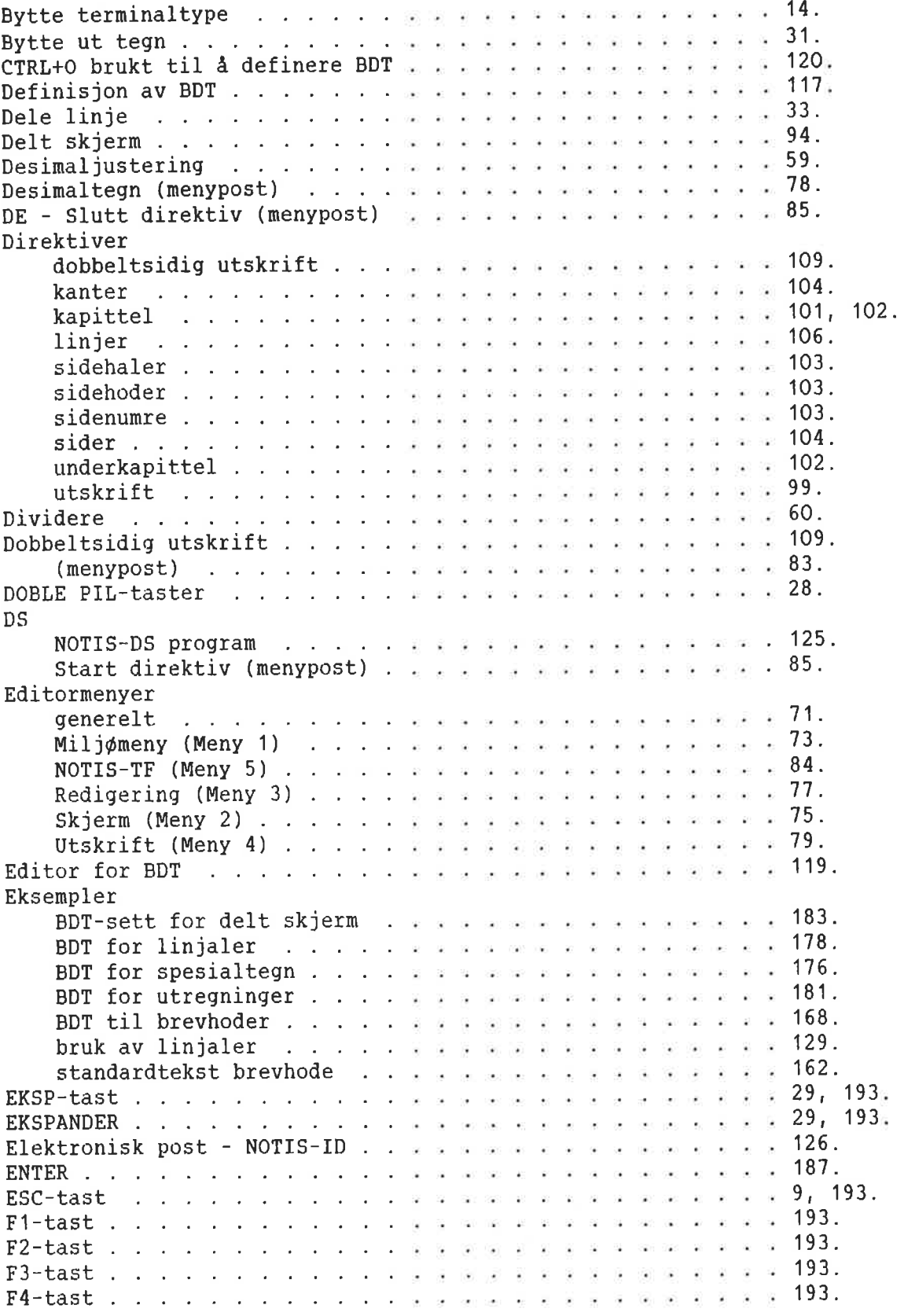

 $\sim 0.1$ 

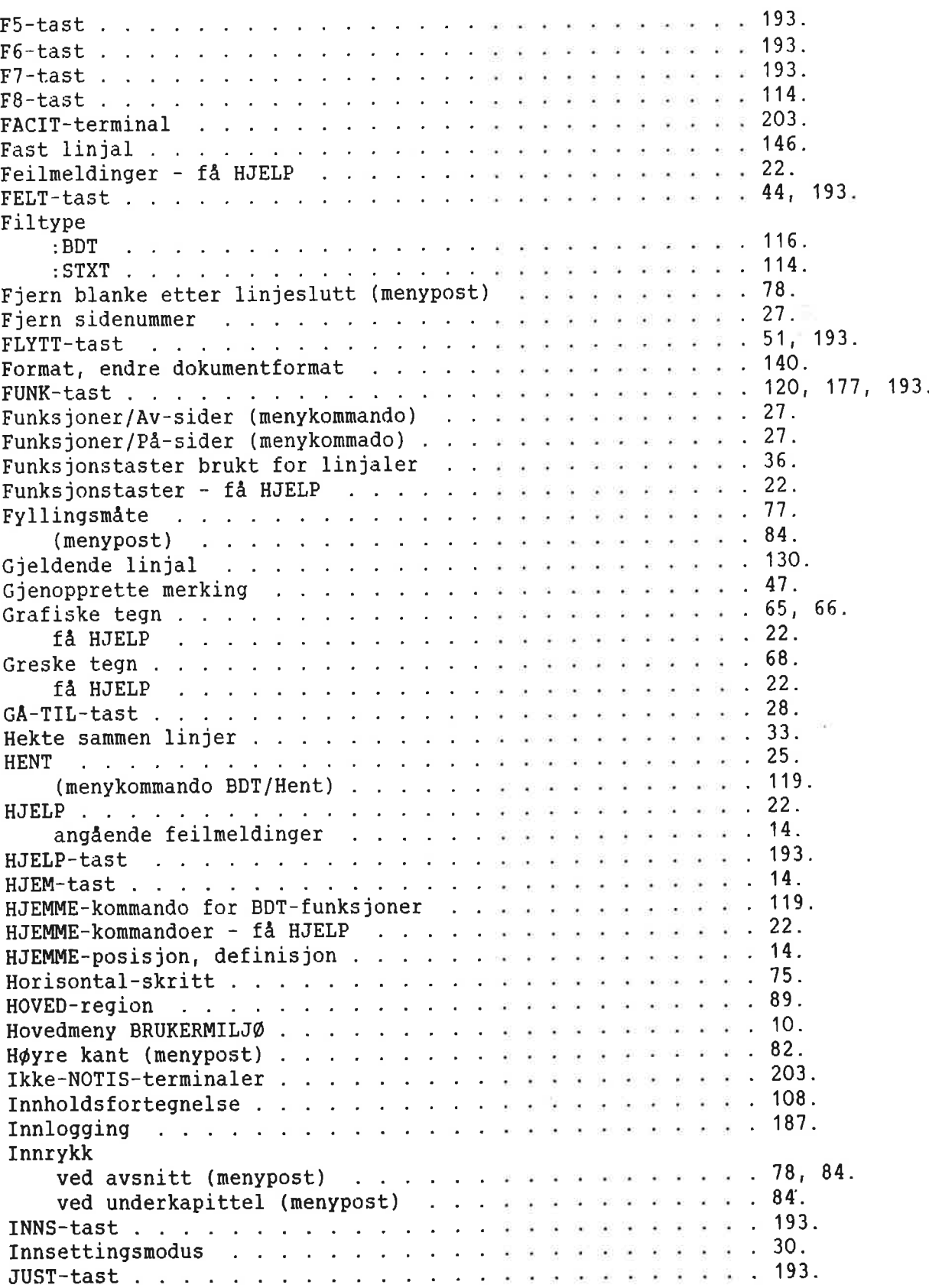

ă.

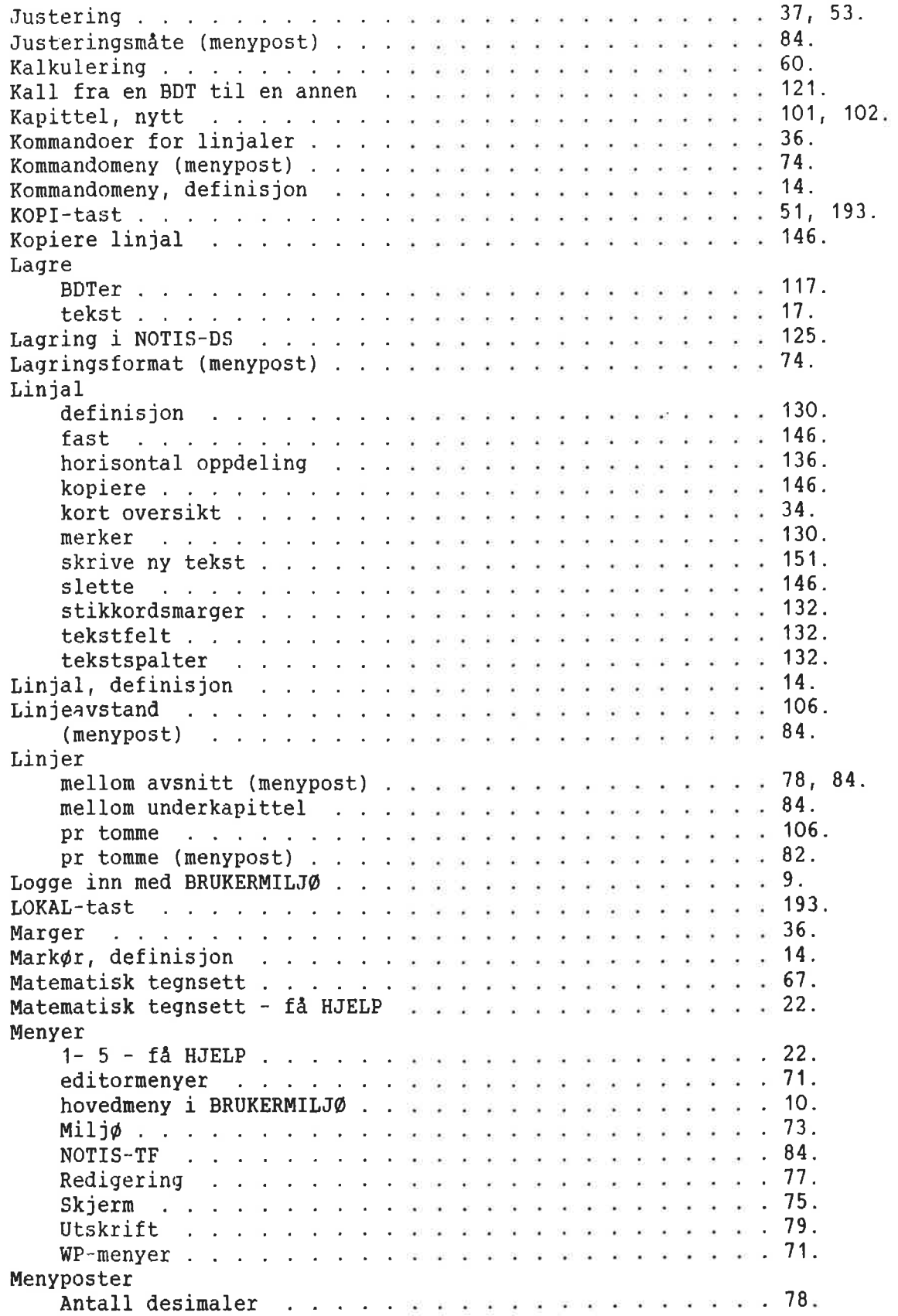

 $\sim$ 

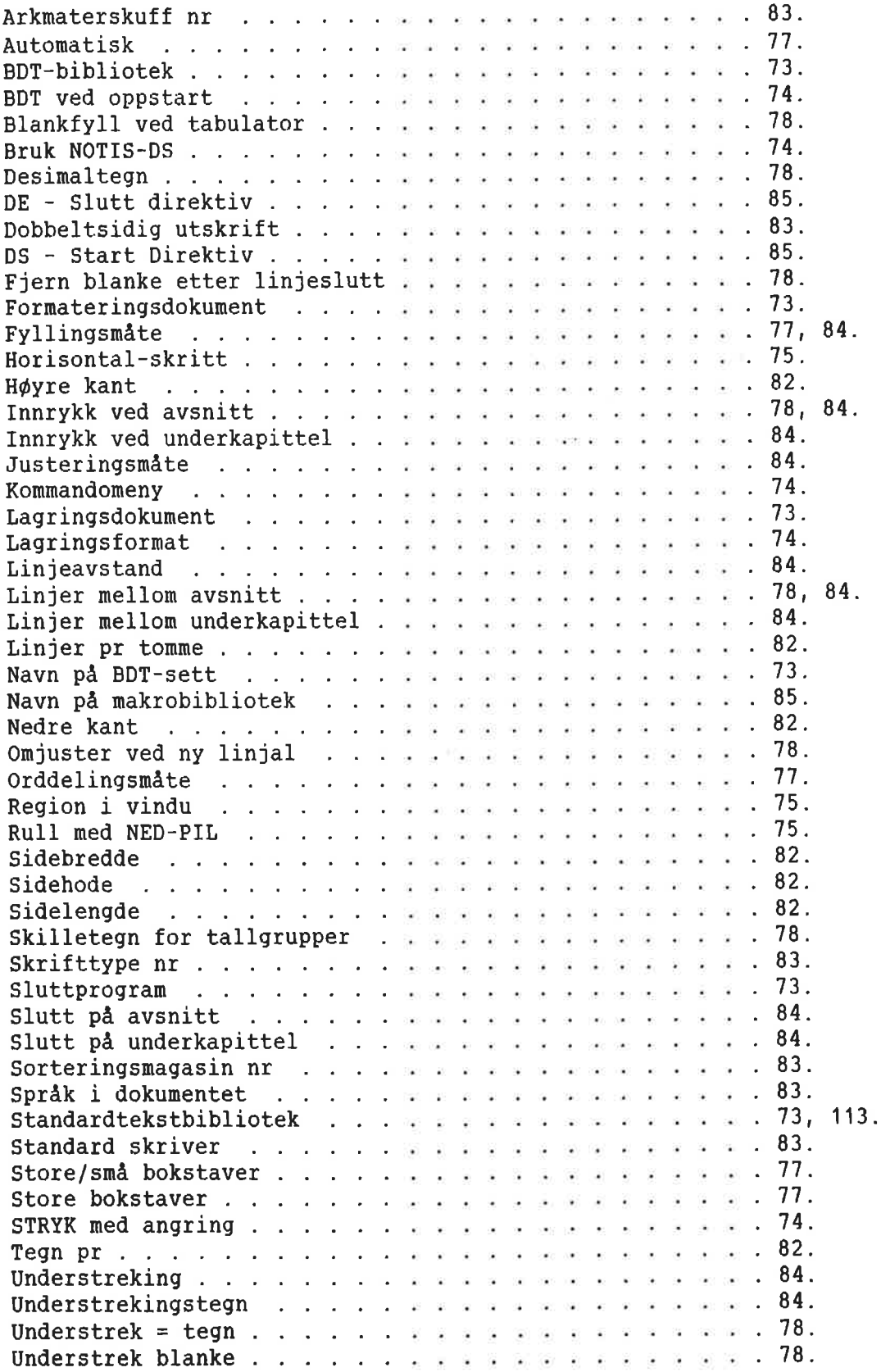

 $\frac{1+\epsilon}{2\epsilon}$ 

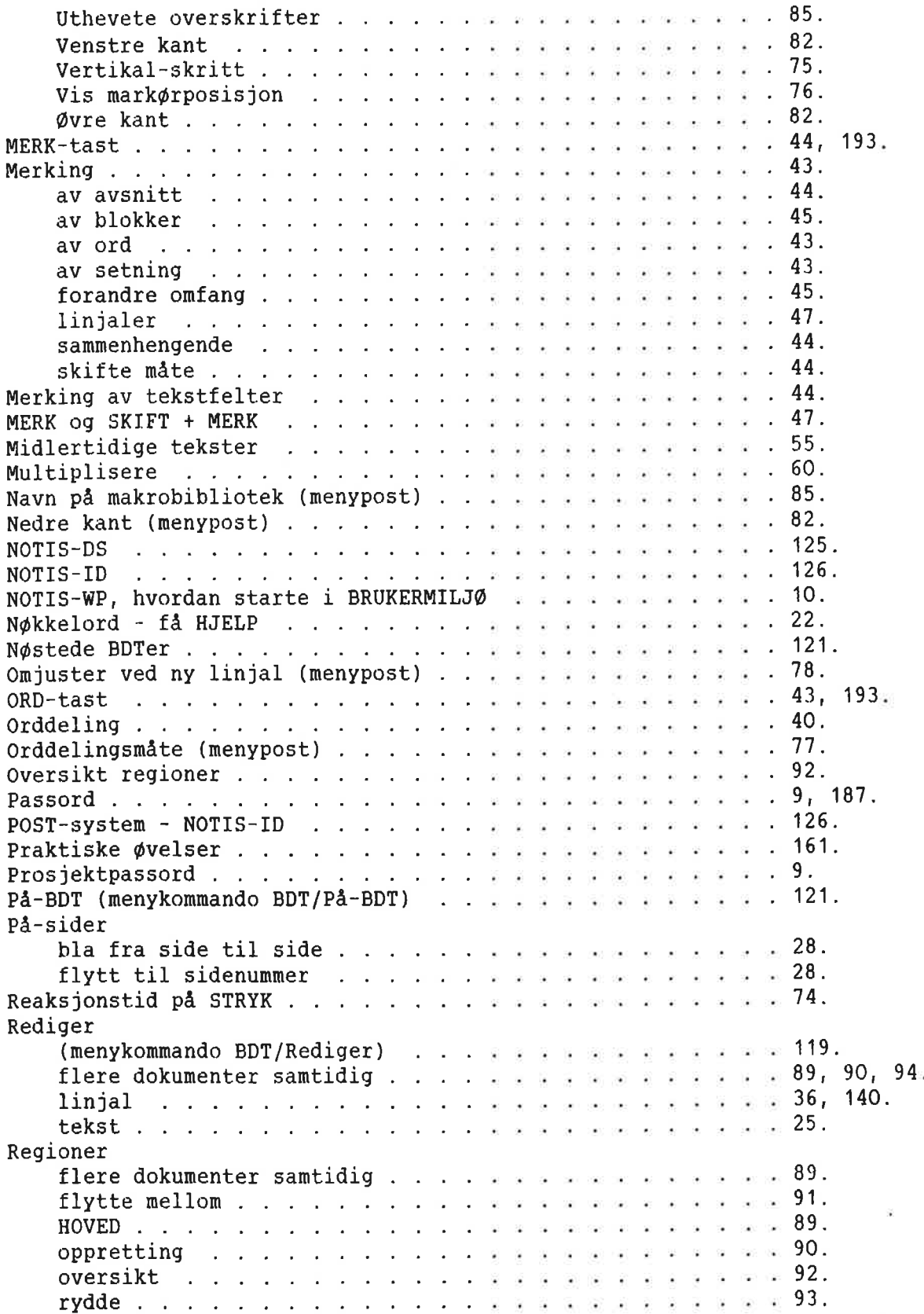

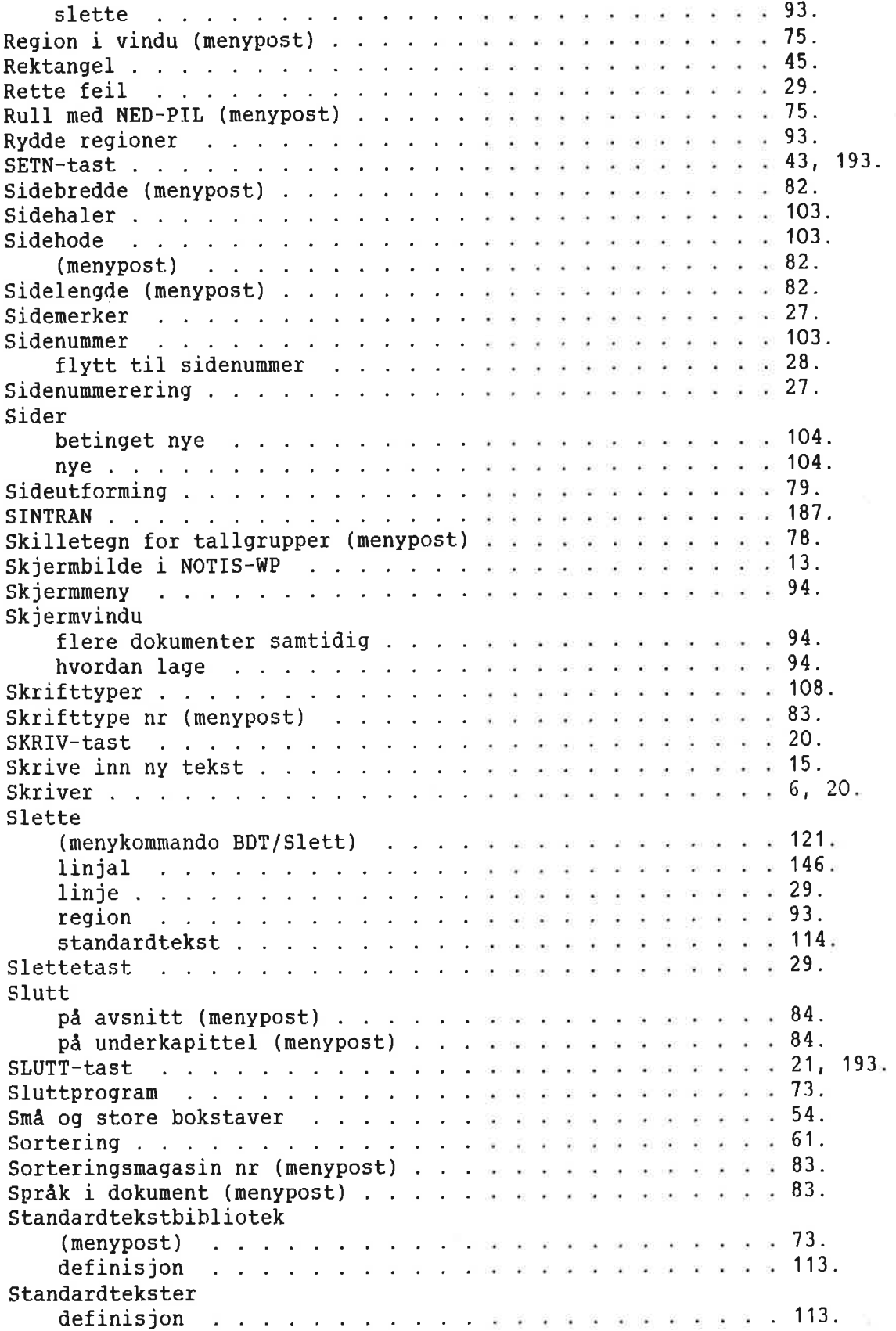

 $\bar{\nu}$ 

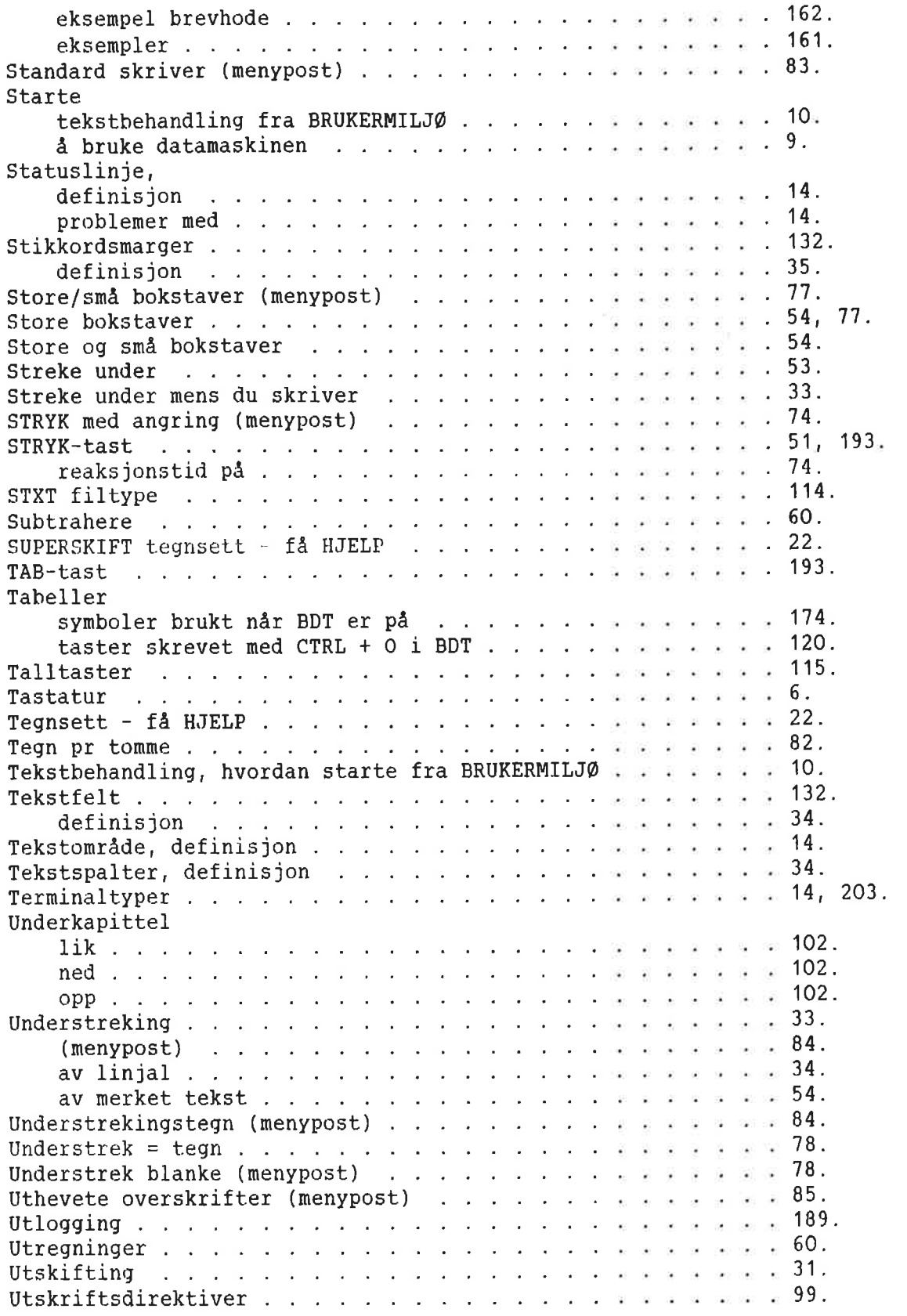

 $=$ 

1ē

 $\hat{v}$ 

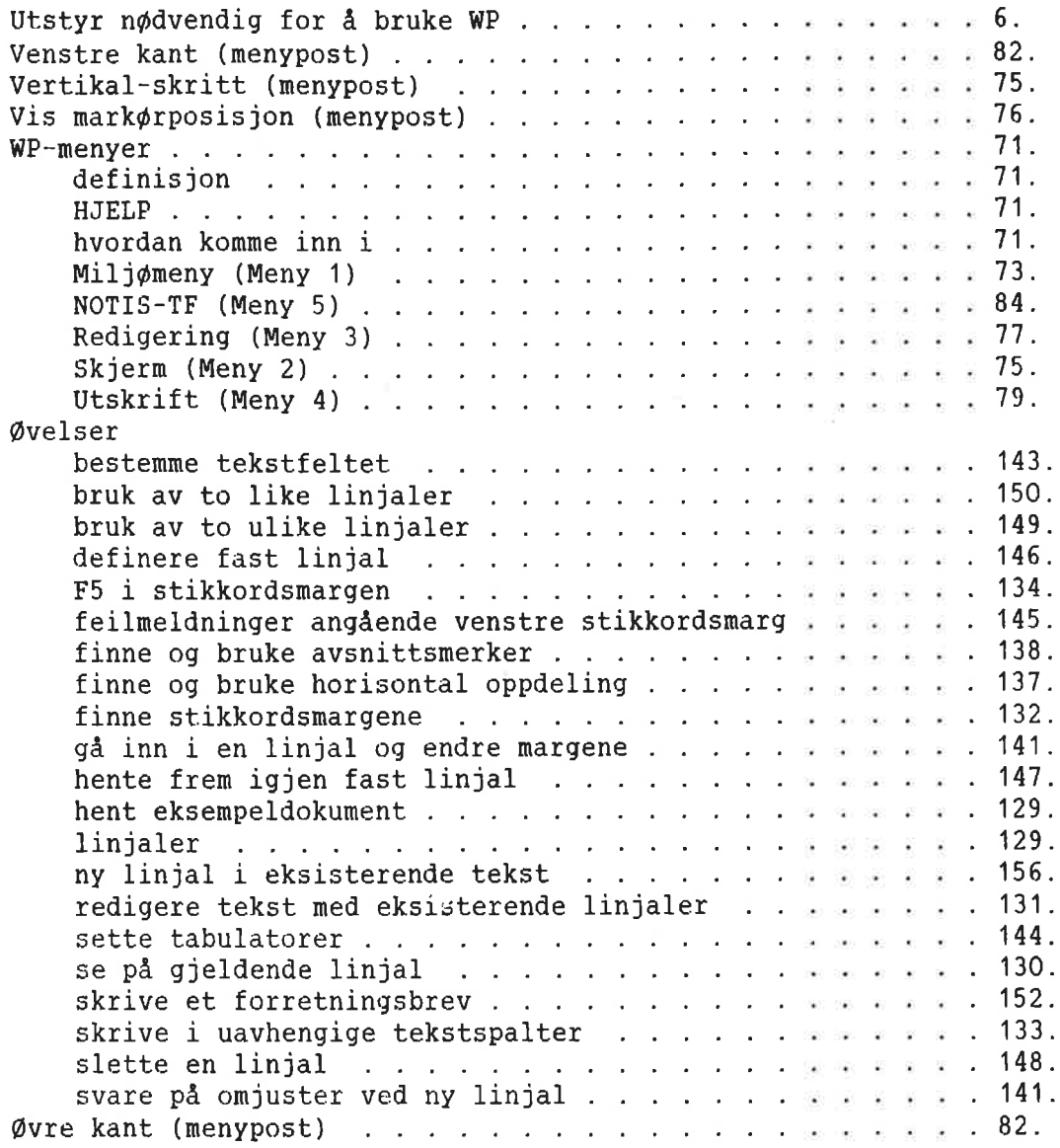

 $\label{eq:3.1} \left( \begin{array}{cc} 0 \end{array} \right) = \left( \begin{array}{cc} 0 \end{array} \right)$  $\alpha = 0.01$  .

Opplysningene i dette dokumentet kan endres uten varsel. Norsk Data er ikke ansvarlig for feil som måtte forekomme <sup>i</sup> dette dokumentet. Norsk Data er ikke ansvarlig for sine brukersystemers anvendelse eller palitelighet dersom de brukes på maskiner som ikke er levert eller anbefalt av Norsk Data. Copyright © 1985 by Norsk Data A.S.

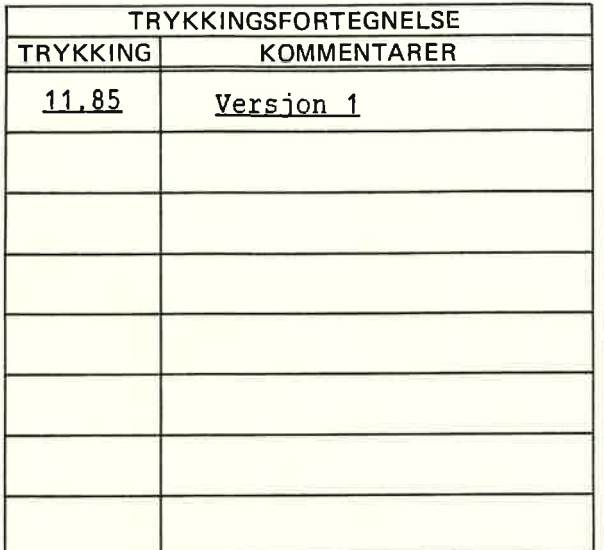

Héndbok: NOTIS—WP-M En innføring for nye brukere Nummer: ND-63.042.1 NO Dato: 11.85

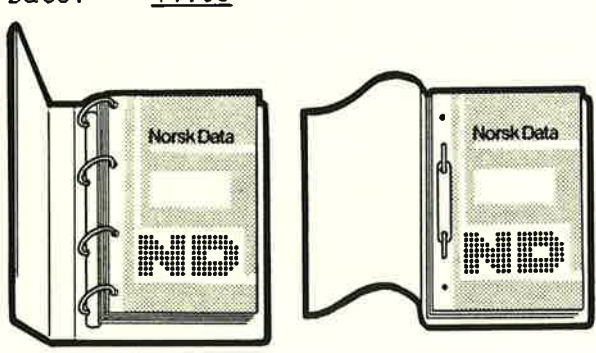

### **OPPDATERING**

Håndbøker kan oppdateres på to måter: nye utgaver og revisjoner. Nye utgaver bestér av en helt ny handbok som erstatter den gamle. og inneholder alle revisjoner som er foretatt siden den forrige utgaven ble sendt ut. Revisjoner bestér av en eller flere enkeltsider som brukeren selv skal sette inn i håndboken. Alle reviderte sider oppgis på en ny trykkingsfortegnelse som sendes ut sammen med revisjonen. Den nye trykkingsfortegnelsen erstatter den gamle.

Nye utgaver og revisjonerannonseres <sup>i</sup> ND Customer Support Information, 09 kan bestilles som forklart nedenfor.

Leserens kommentar-ark bakerst i denne håndboken kan brukes både til å informere om feil i håndboken, og til å gi en bed¢mmelse av denne. Bade detaljerte og generelle kommentarer er velkomne.

## RINGPERM OG PLASTOMSLAG

Håndboken kan plasseres i en ringperm for å beskytte den og for å gjøre det lettere å slå opp i den. Ringpermer kan bestilles i to bredder, 30 mm og 40 mm.

Håndboken kan også plasseres i plastomslag. Dette omslaget passer best for håndbøker på 100 sider eller mindre.

Vennligst send bestillingen og alle forespprsler og bestilling av dokumentasjon til det lokale ND-kontoret eller (i Norge) til:

> Grafisk Senter Norsk Data A.S Postboks 25 BOGERUD 0621 OSLO 6

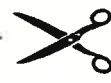

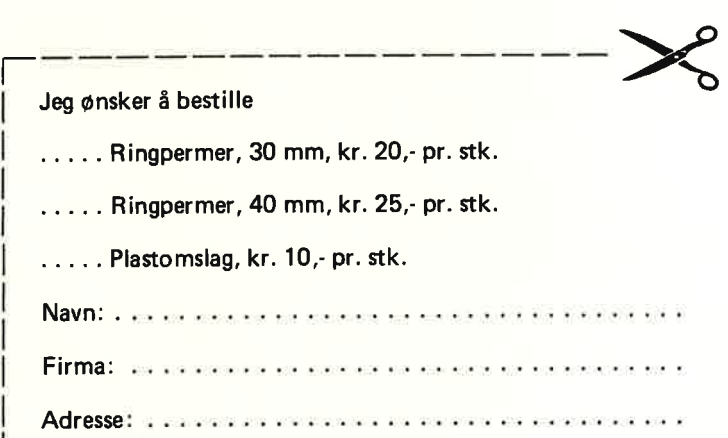

l l . l l

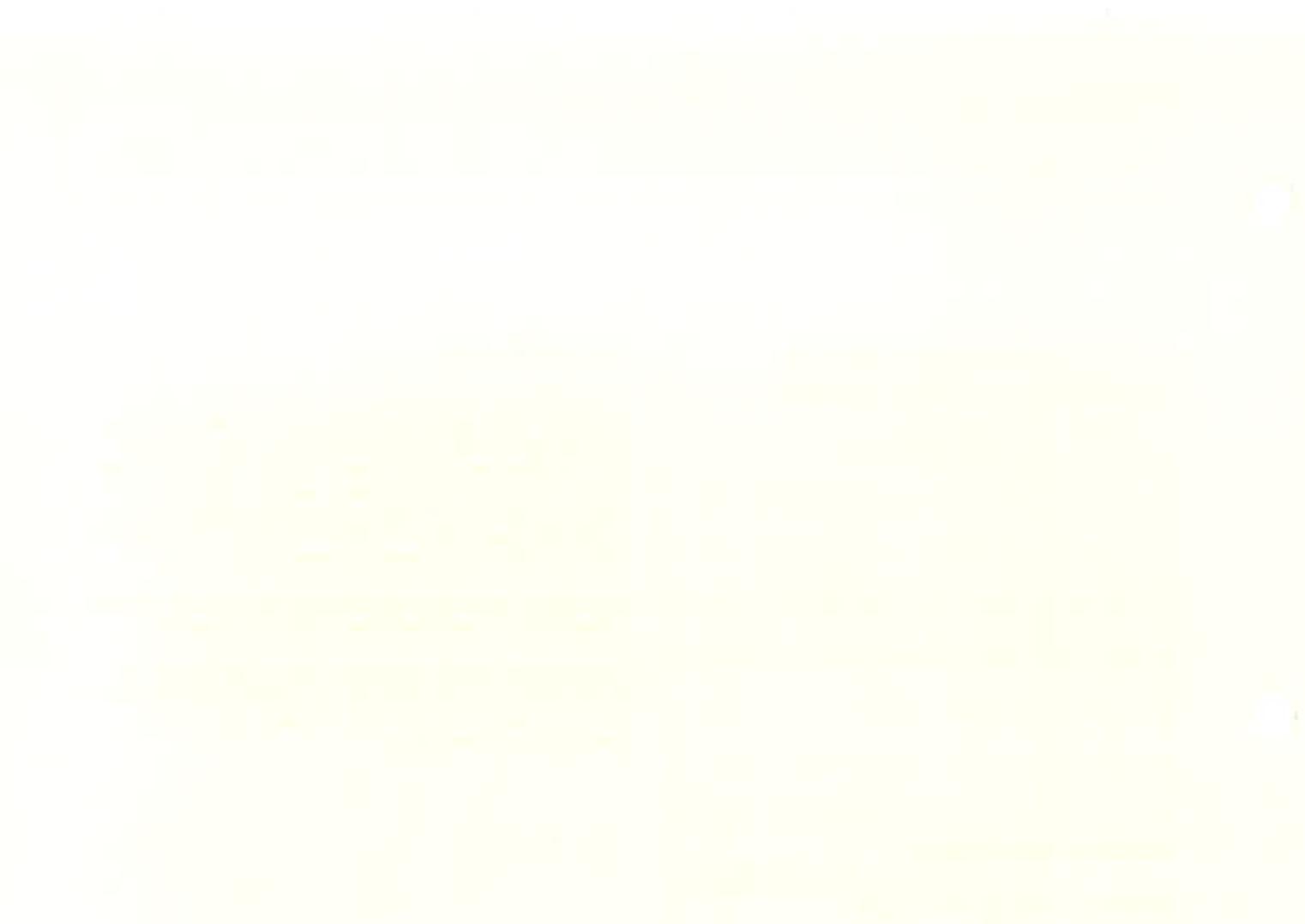

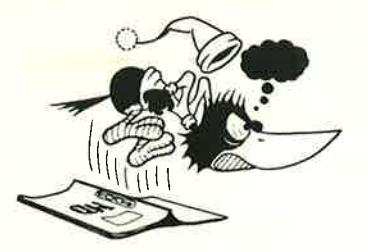

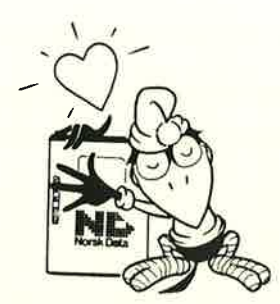

# SEND OSS DINE KOMMENTARER

Irriterer du deg over uklar informasjon <sup>i</sup> denne handboken? Har du problemer med å finne det du har bruk for? Fortell oss om det, og bli medlem i vår 'Reader's Club'. Du vil få tilsendt medlemskort – og skriftlig svar på dine kommentarer

La oss få vite om du:

- Ooppdager feil
- $\bullet$  ikke forstår informasjonen
- Oikke finner det du trenger
- $\bullet$  finner unødvendig informasjon

Tror du vi kan forbedre håndboken ved å omstrukturere innholdet? Fortell oss gjerne også hva du synes er bra!

Sendes til. Norsk Data A.S Dokumentasjonsavdelingen Postboks 25, Bogerud 0621 Oslo 6

### MERK!

Dette skjemaet er først og fremst beregnet for feil i dokumentasjonen. Feil i programvare bør rapporteres på Customer System Reports.

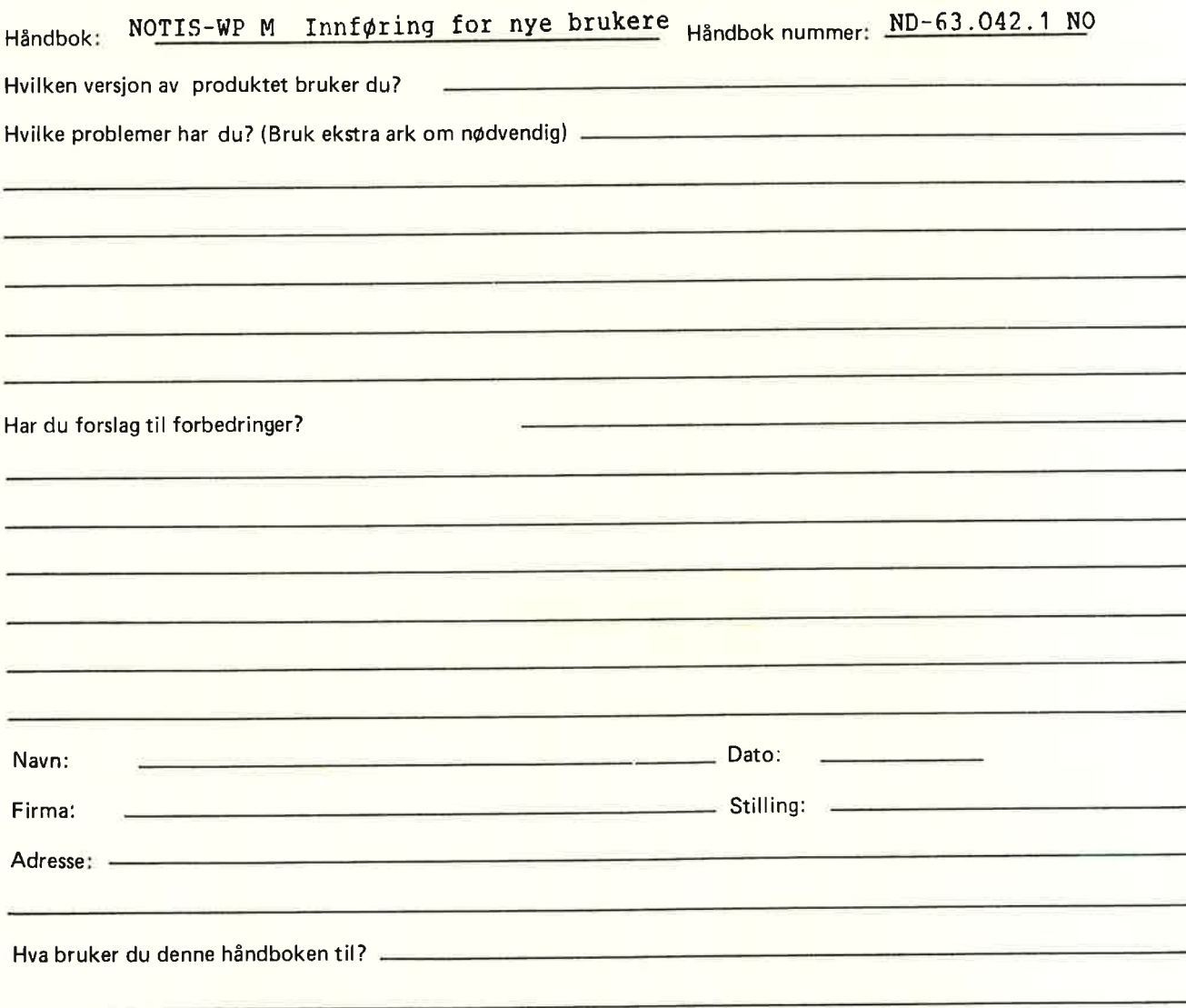

Svaret fra Norsk Data blir skrevet på motsatt side.

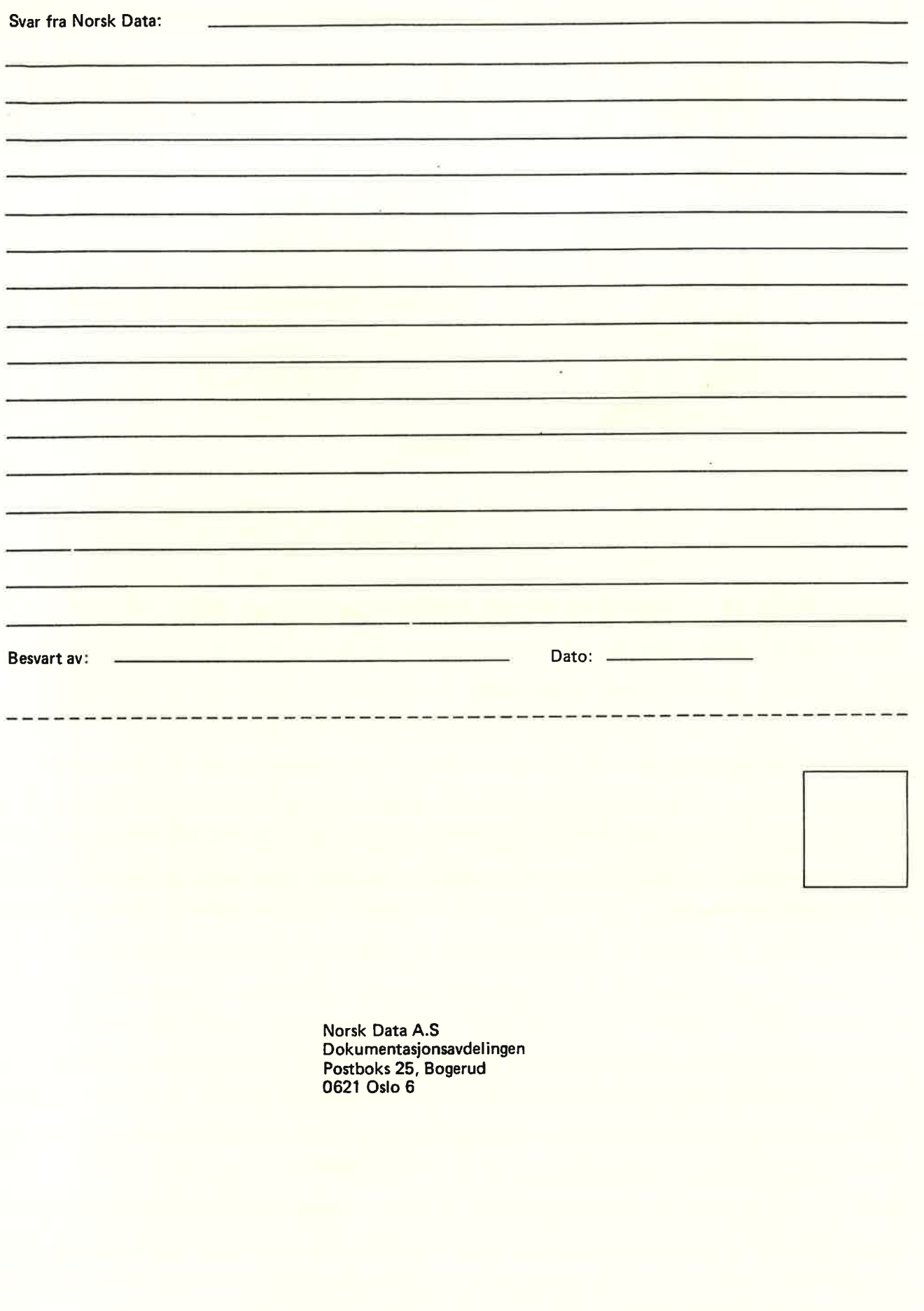